#### **Xerox WorkCentre 6605**

Color Multifunction Printer Imprimante multifonction couleur

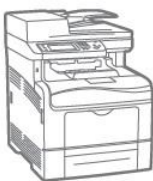

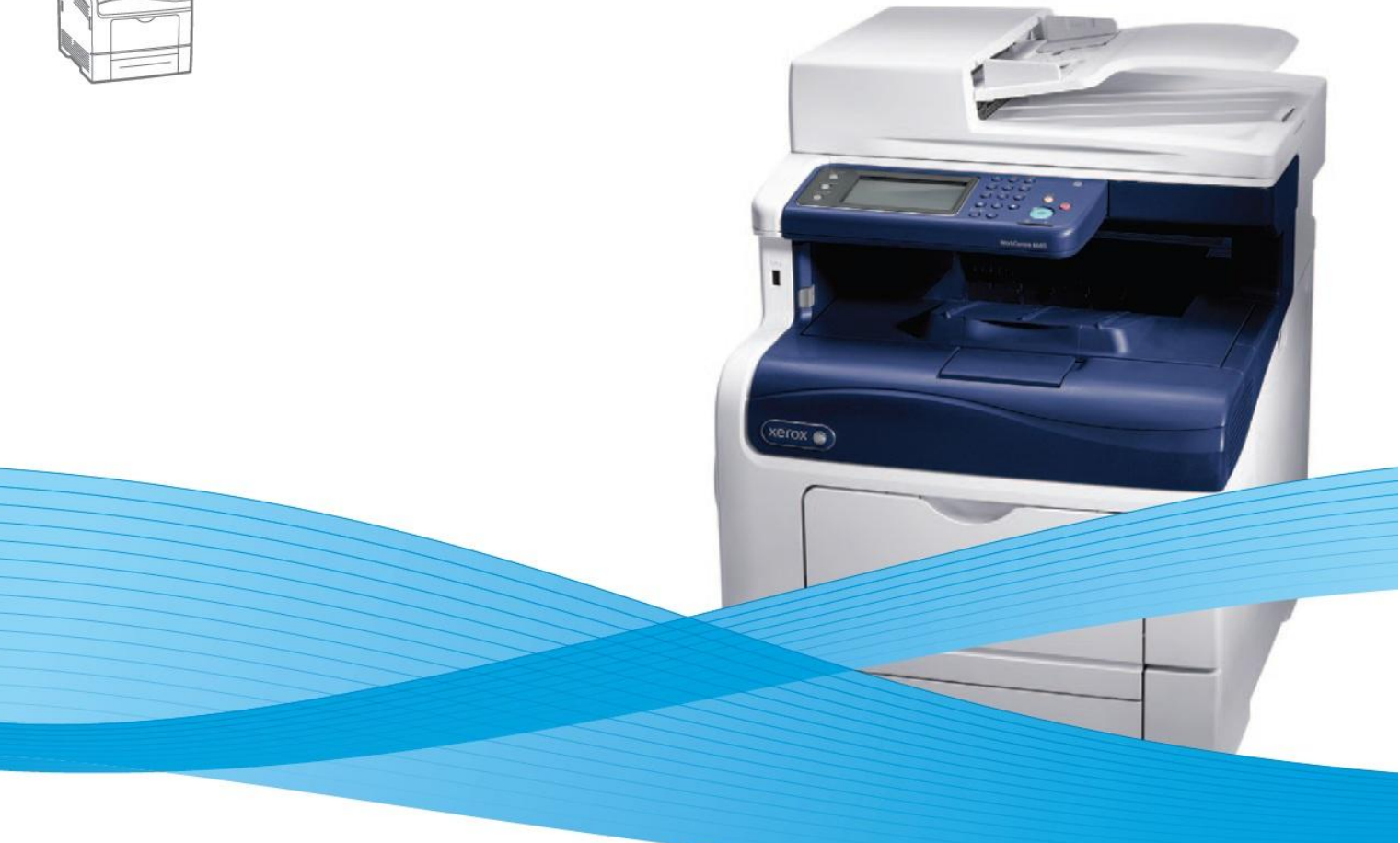

# Xerox® WorkCentre® 6605

### Қолданушы нұсқаулығы

Қазақша

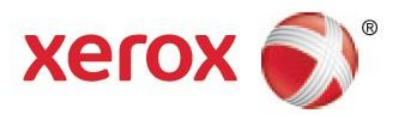

© 2012 Xerox Corporation. Барлық құқықтар қорғалған. Жарияланбаған материалдарға құқықтар АҚШ авторлы құқықтарды қорғау заңымен қорғалады. Права на неопубликованные материалы охраняются законами о защите авторских прав США. Осы құжаттың мазмұмны мен ішіндегісі Xerox корпарациясының рұқсатынсыз ешқандай түрде көшіріле алмайды.

Авторлық құқықтарды қорғау заңнамамен рұқсат етілген барлық материалдар түрлеріне таралады, соның ішінде, экранды материалдар, генерацияланатын бағдарламалық тәсілмен, мысалы стильдер үлгілер, белгілер, суреттер мен т.б.  $\times$ ERO $\times^\circ$ , XEROX және бейнелеген $^\circ$ , Phaser $^\circ$ , PhaserSMART $^\circ$ , PhaserMatch $^\circ$ , PhaserCal $^\circ$ , PhaserMeter™, CentreWare $^\circ$ , PagePack<sup>®</sup>, eClick<sup>®</sup>, PrintingScout®, Walk-Up®, WorkCentre®, FreeFlow®, SMARTsend®, Scan to PC Desktop®, MeterAssistant®, SuppliesAssistant®, Xerox Secure Access Unified ID System®, Xerox Extensible Interface Platform®, ColorQube®, Global Print Driver® и Mobile Express Driver® АҚШ та және басқа мемлекеттерде Xerox Corporation компаниясының тауарлық белгілері болып келеді

Adobe® Reader®, Adobe® Type Manager®, ATM™, Flash®, Macromedia®, Photoshop® и PostScript® АҚШ та және басқа мемлекеттерде Adobe Systems Incorporated тауарлық белгілері болып келеді.

Apple®, AppleTalk®, Bonjour®, EtherTalk®, Macintosh®, Mac OS® және TrueType® Apple Inc., АҚШ та және басқа мемлекеттерде Тауарлық белгілері болып келеді.

HP-GL® , HP-UX® и PCL АҚШ та және басқа мемлекеттерде Hewlett-Packard Corporation тауарлық белгілері болып келеді IBM® және AIX® АҚШ та және басқа мемлекеттерде International Business Machines Corporation тауарлық белгілері болып келеді.

Microsoft®, Windows Vista®, Windows® и Windows Server® АҚШ та және басқа мемлекеттерде Microsoft Corporation тауарлық белгілері болып келеді.

Novell®, NetWare®, NDPS®, NDS®, IPX™ және Novell Distributed Print Services™ АҚШ та және басқа мемлекеттерде Novell, Inc. Тауарлық белгілері болып келеді

SGI<sup>®</sup> және IRIX<sup>®</sup> АҚШ та және басқа мемлекеттерде Silicon Graphics International Corp. Оның бөлімшелерінің АҚШ та және басқа мемлекеттерде

Sun, Sun Microsystems және Solaris АҚШ-та және басқа қалаларда Oracle компаниясының және оның елшілестерінің тауарлық белгісі болып келеді.

UNIX® АҚШ-та және басқа қалаларда тіркелген тауарлық белгі және тек қана X/Open Limited компаниясының делдалдылығымен беріледі..

PANTONE® және Pantone Inc тауарлық белгілері Pantone Inc жеке меншігі болып келеді.

Құжат нұсқасы 1.1: Қыркүйек 2012

# Мазмұны

#### Кауіпсіздік  $\overline{1}$

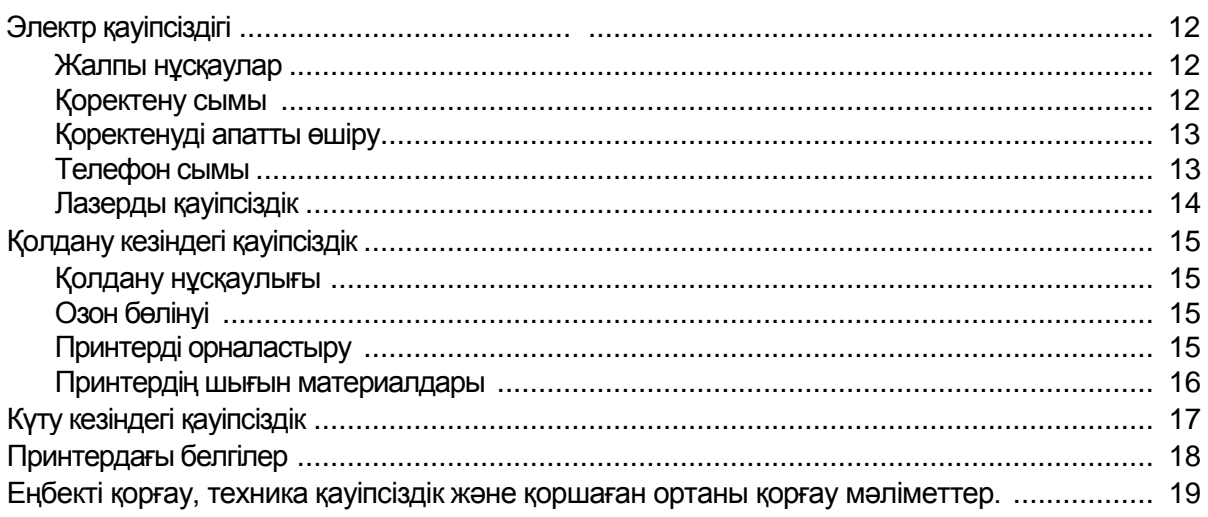

#### $\overline{2}$ Тәртіптемелер

3

21

 $11$ 

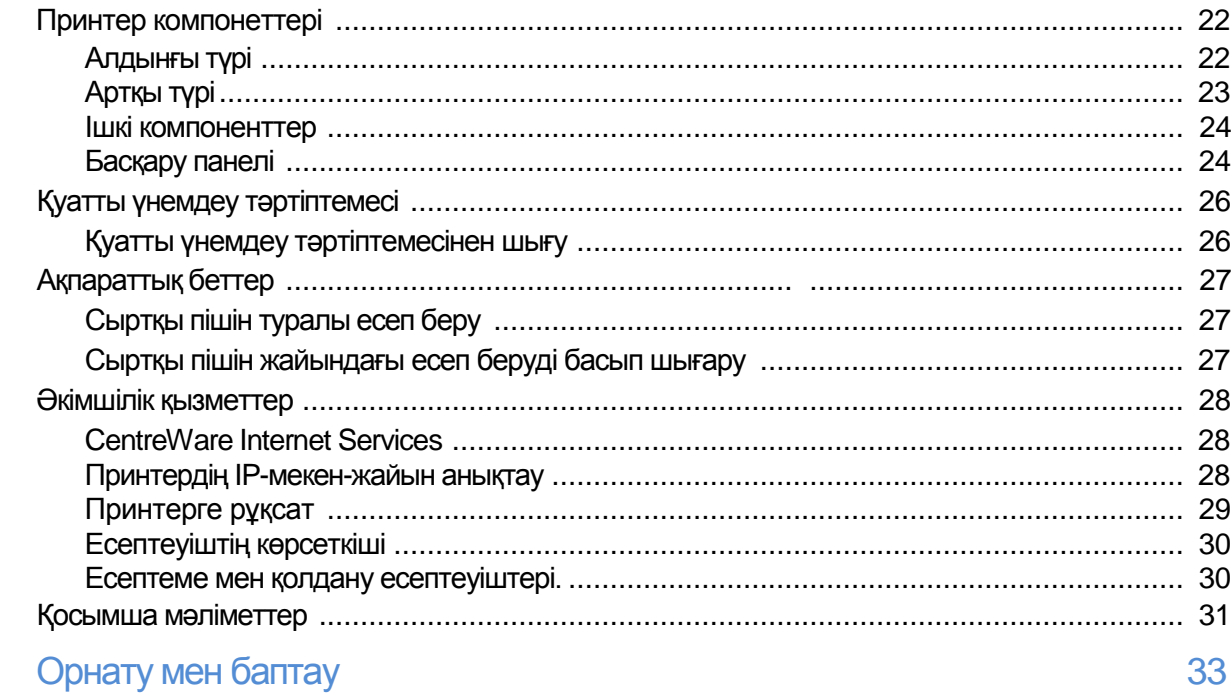

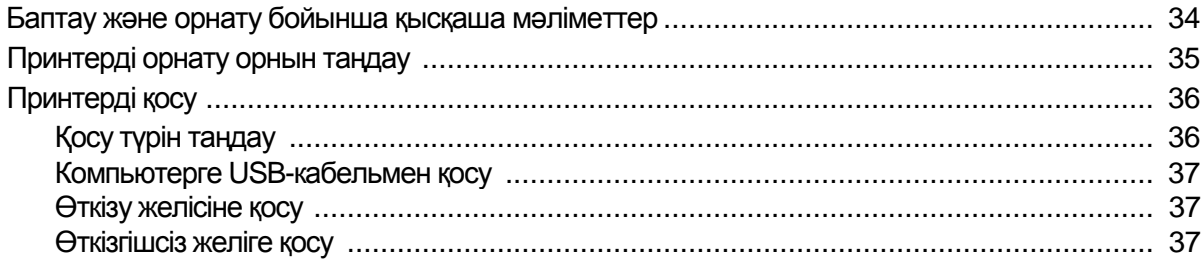

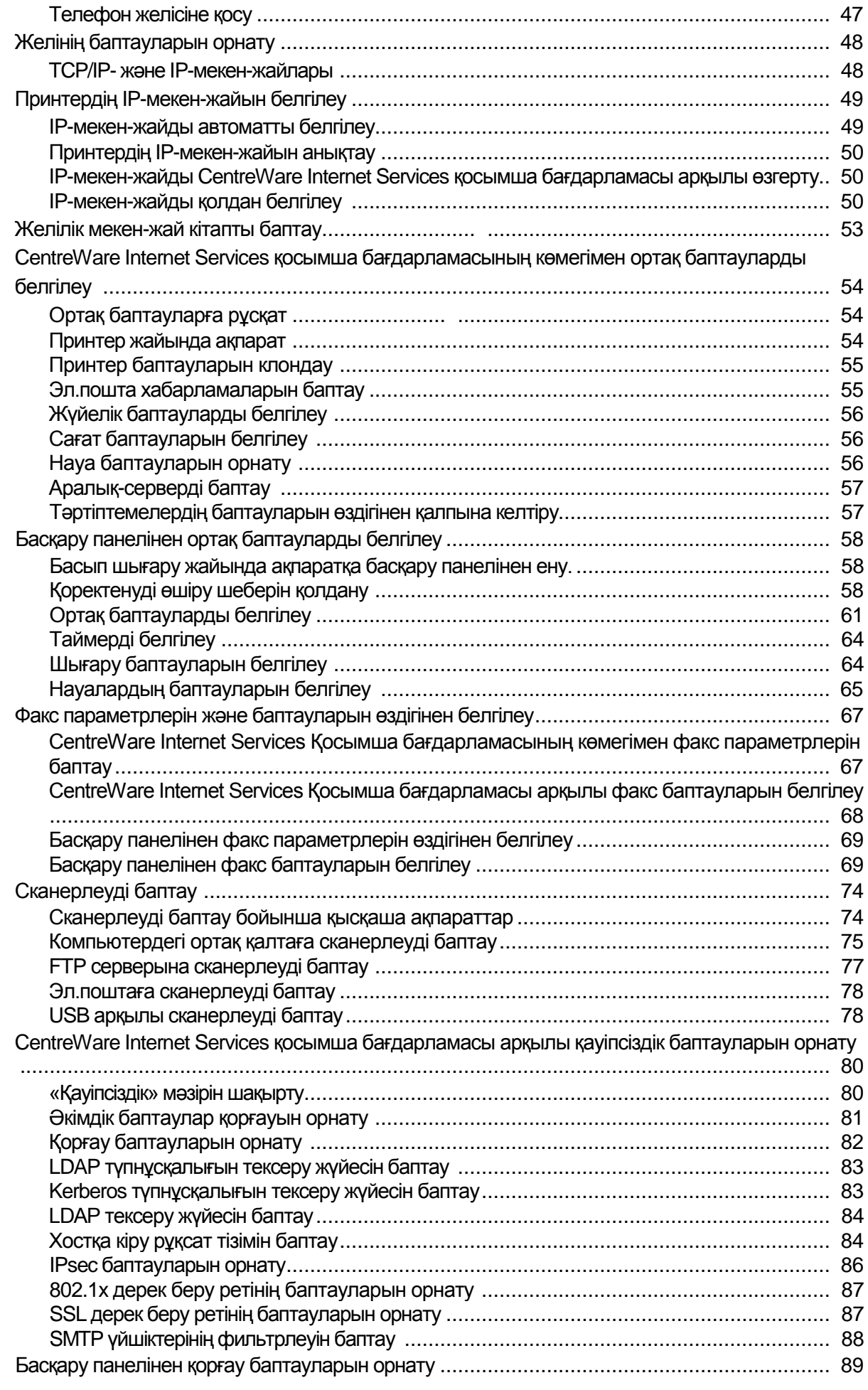

4 Түсті Көпатқарымды принтеріWorkCentre 6605 Қолданушы нұсқаулығы

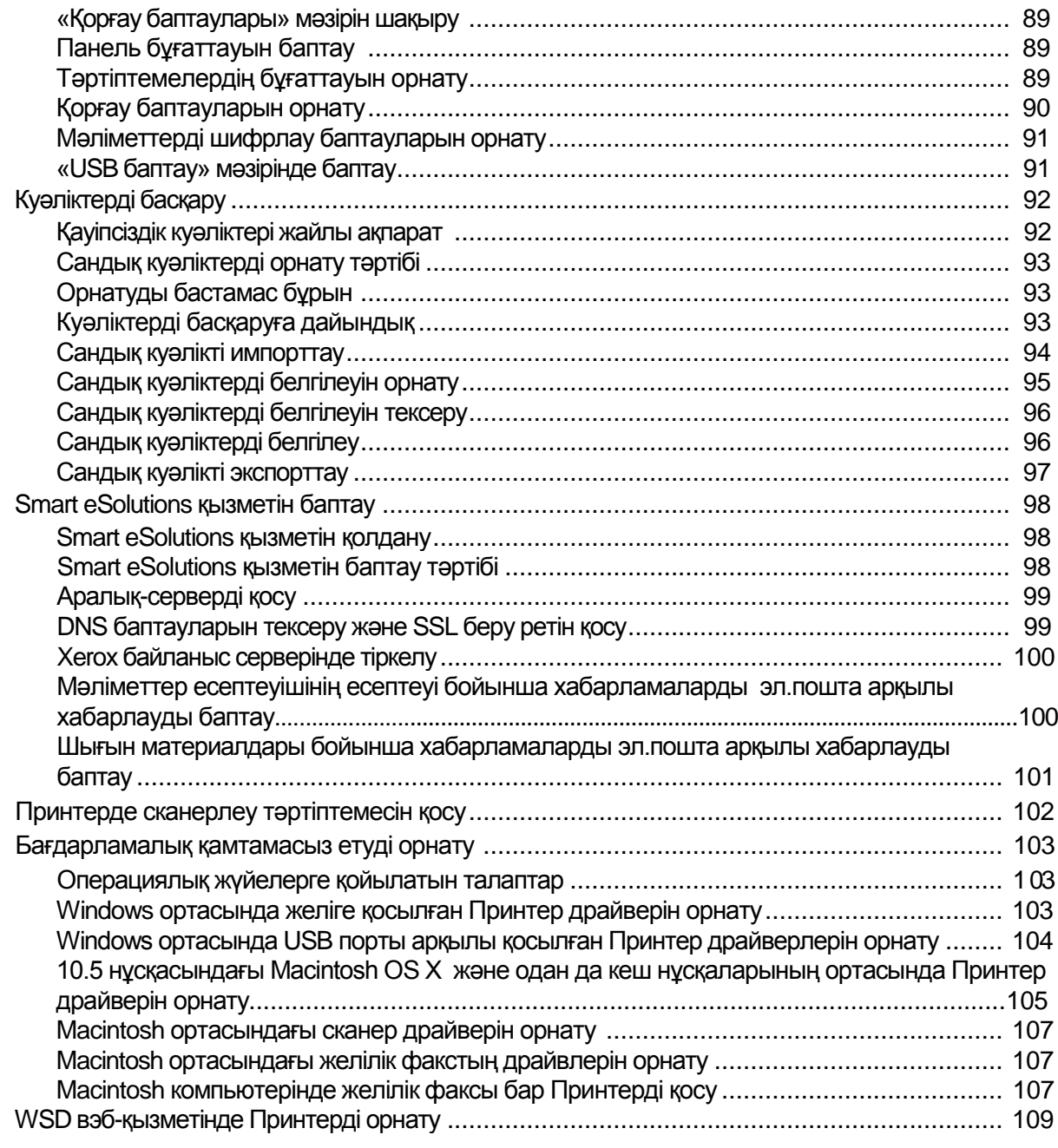

### 4 Қағаз бен материалдар 111

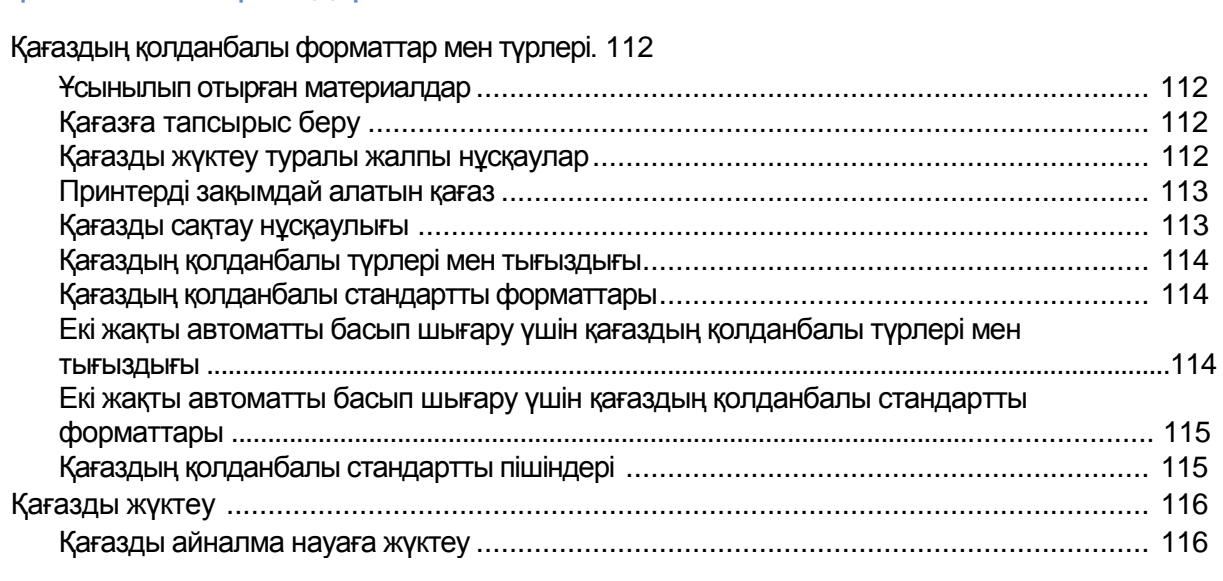

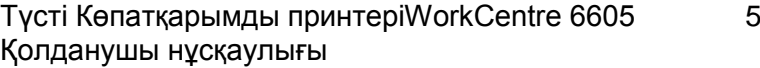

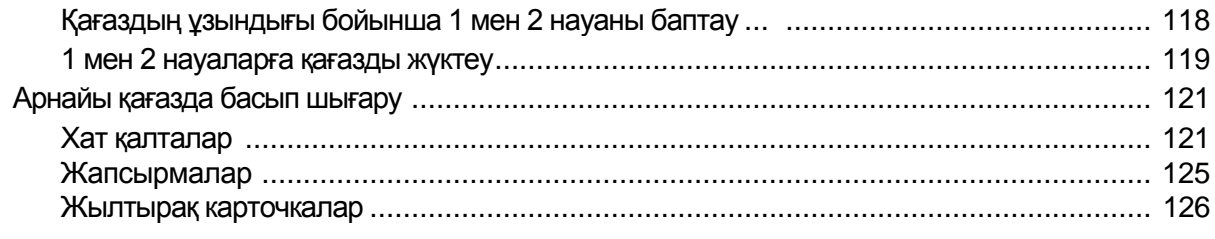

#### 5 Басып шығару

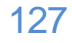

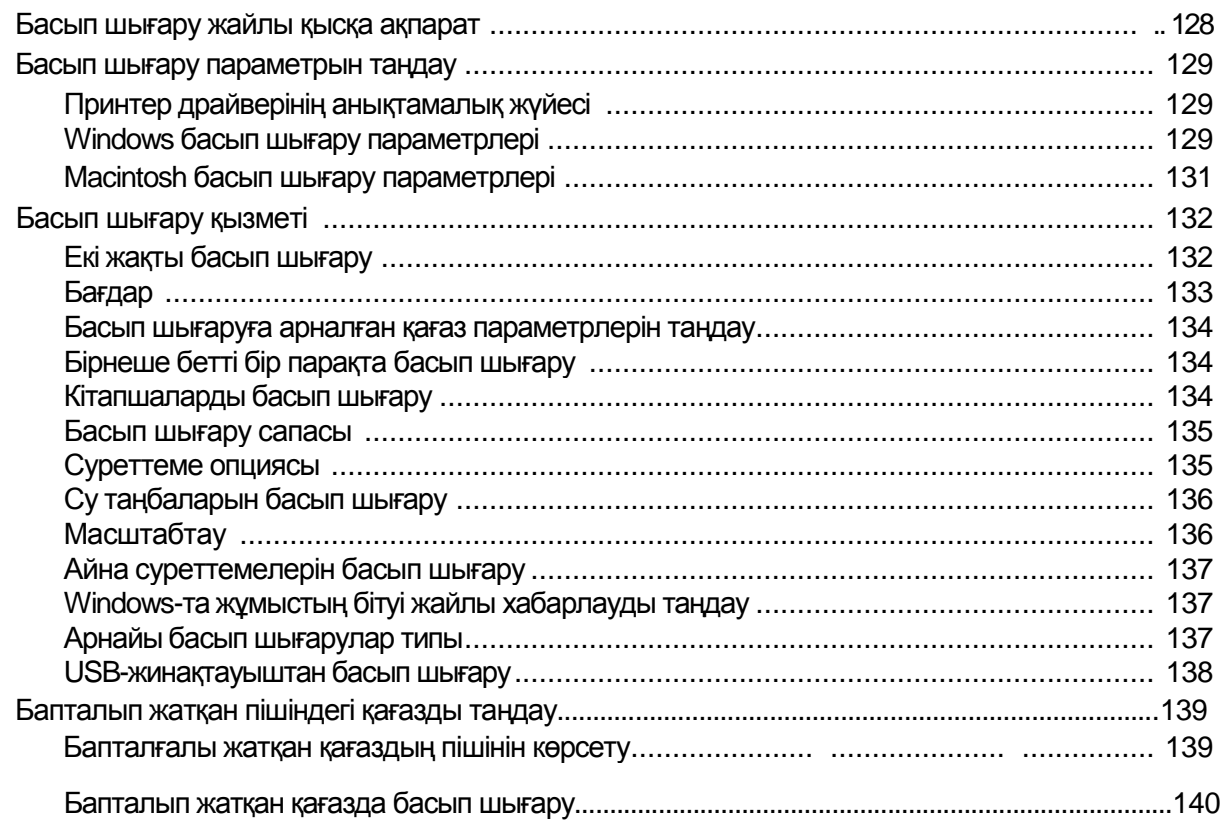

#### Көшіру 6

#### 143

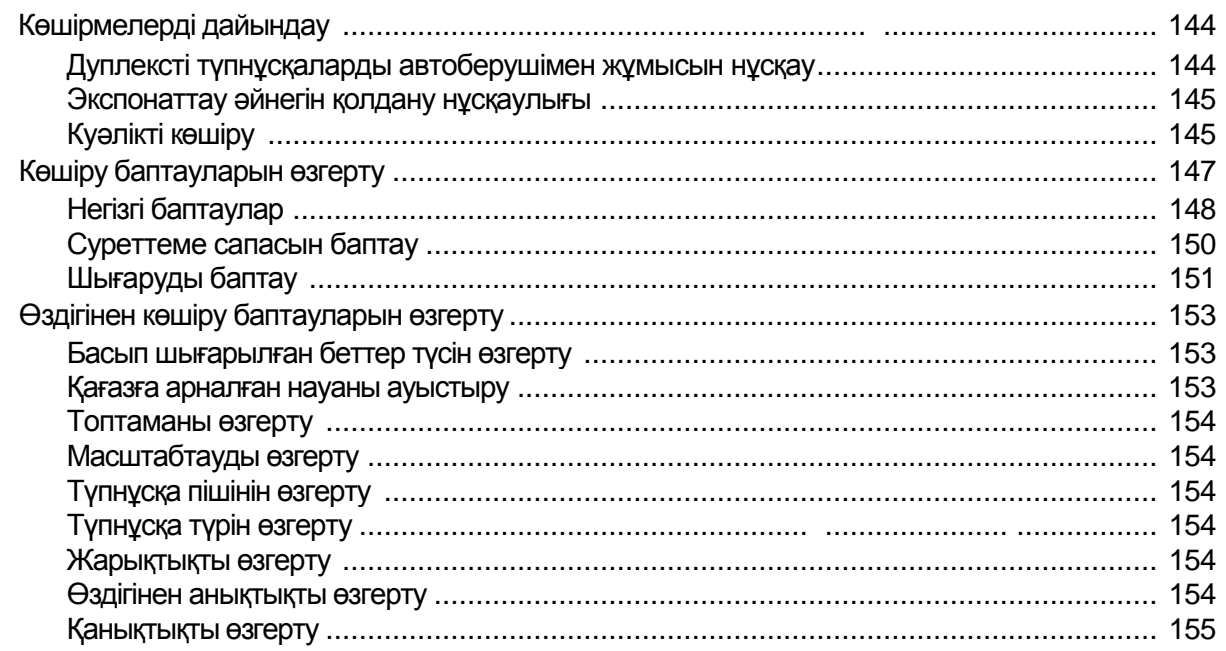

#### Түсті Көпатқарымды принтеріWorkCentre 6605<br>Қолданушы нұсқаулығы  $\,6\,$

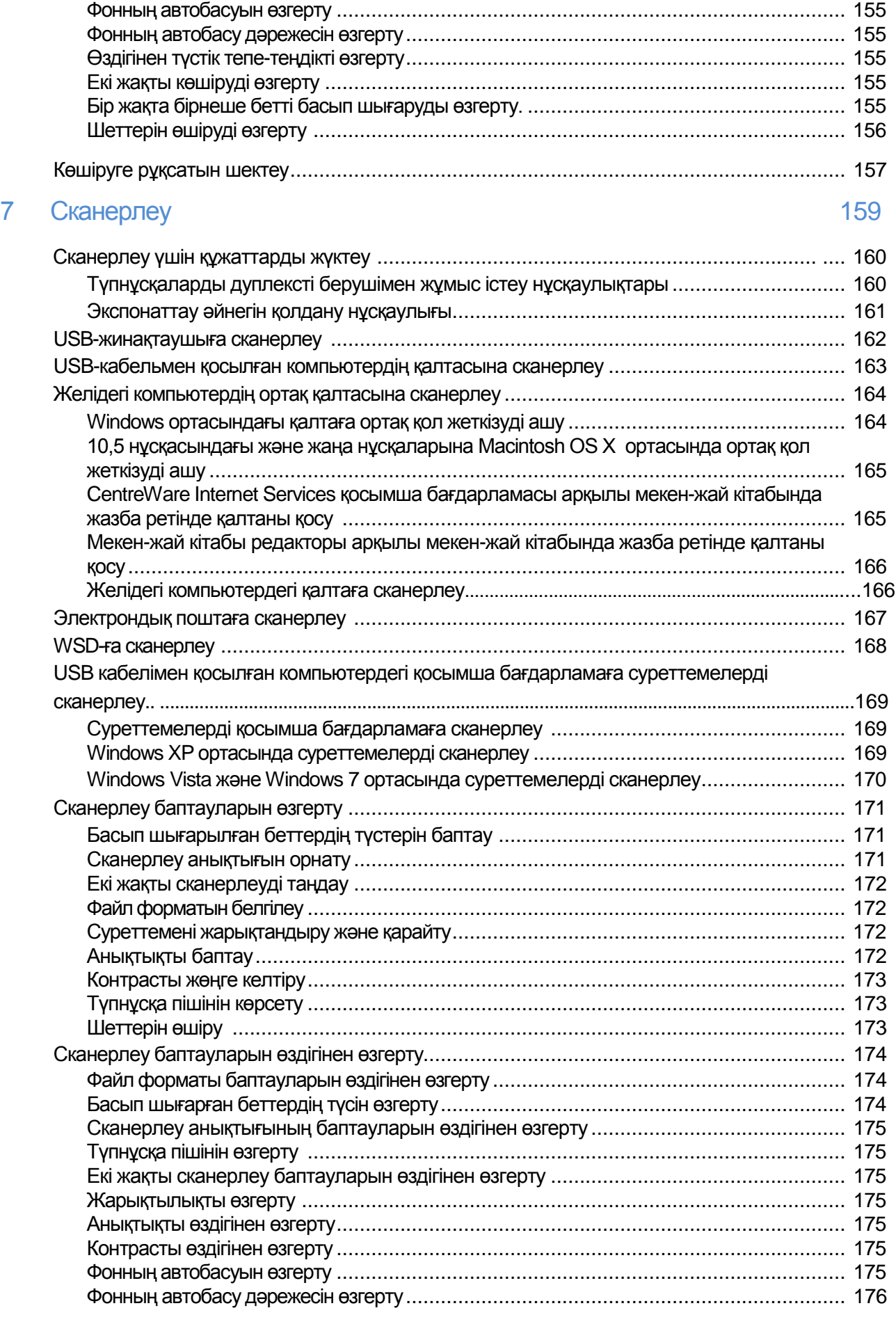

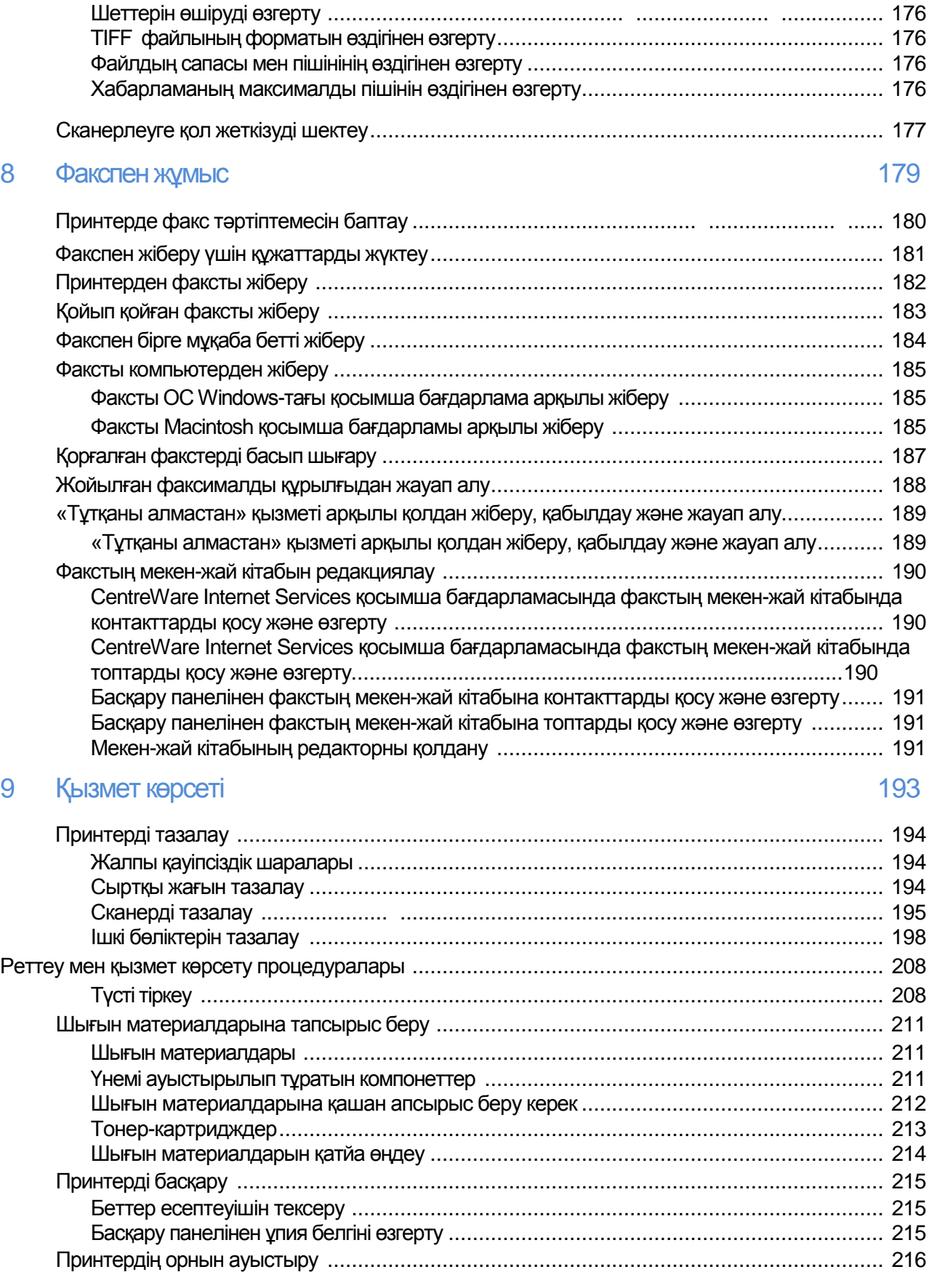

10 Ақаулықтарды іздеу және оларды жою 219

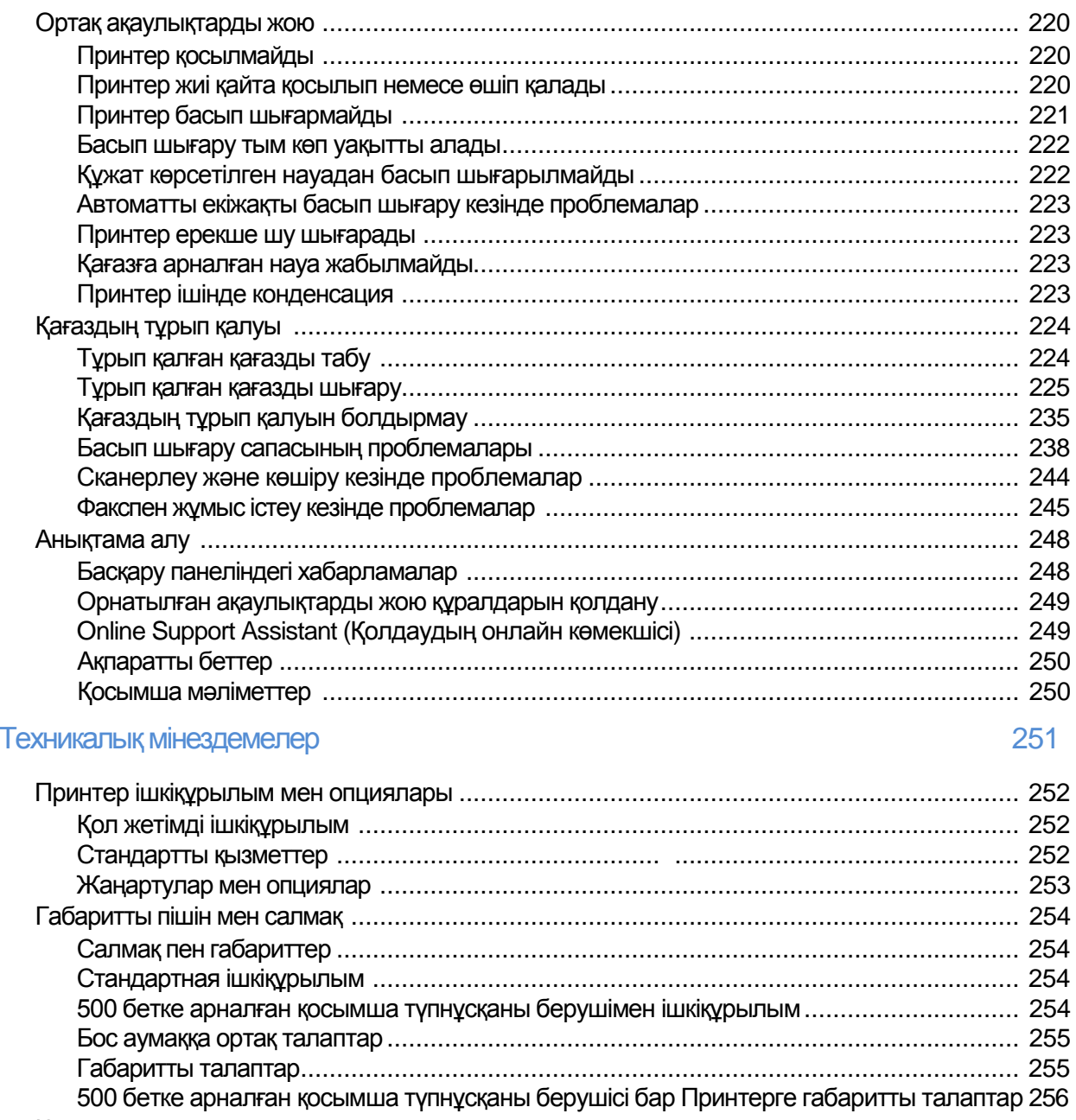

 $\overline{A}$ 

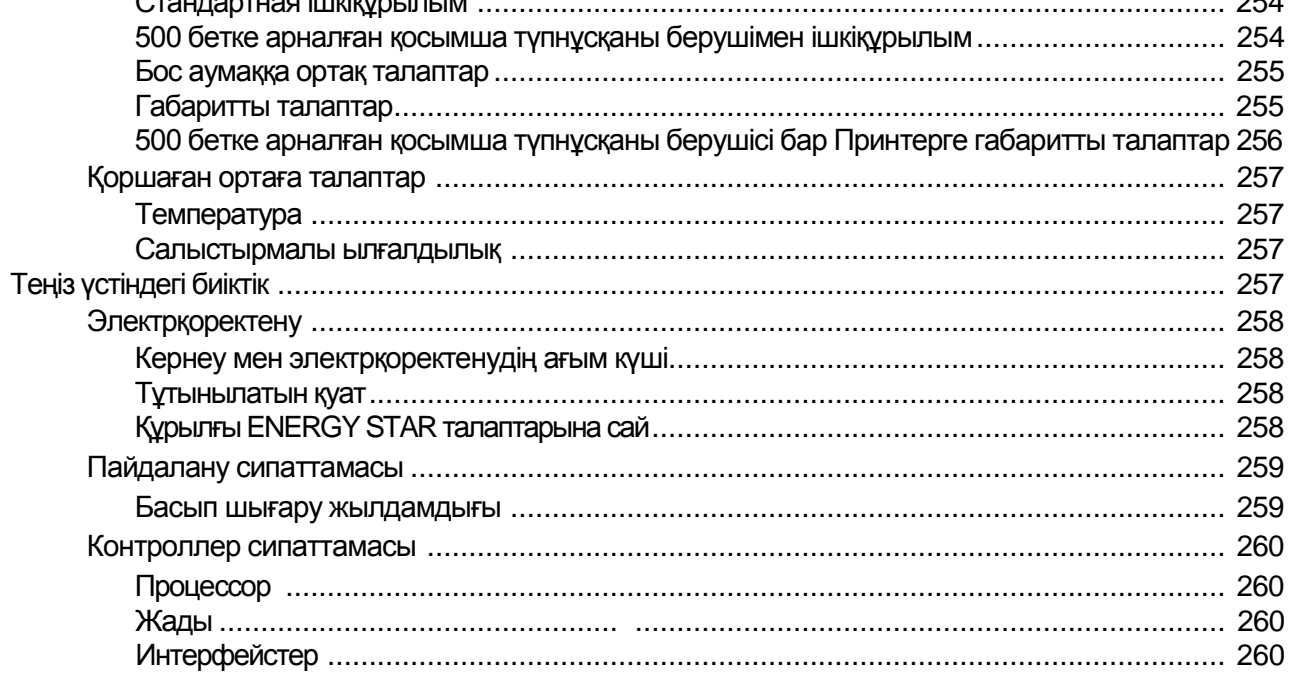

 $\mathsf C$ 

#### B Стандарттарға сай келу

#### 261

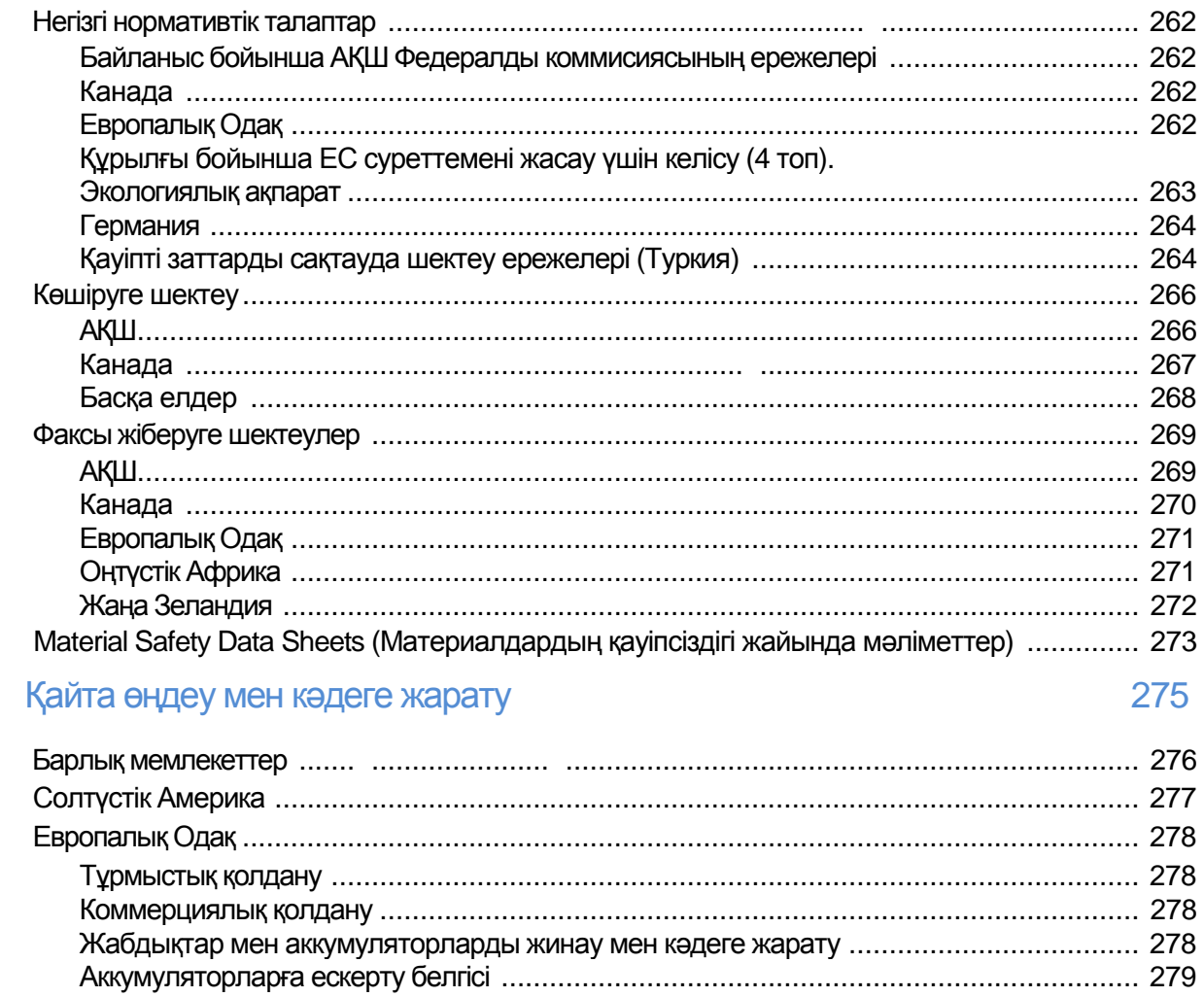

# Кауіпсіздік 1

#### Бұл бөлімде келесі сұрақтар қаралады

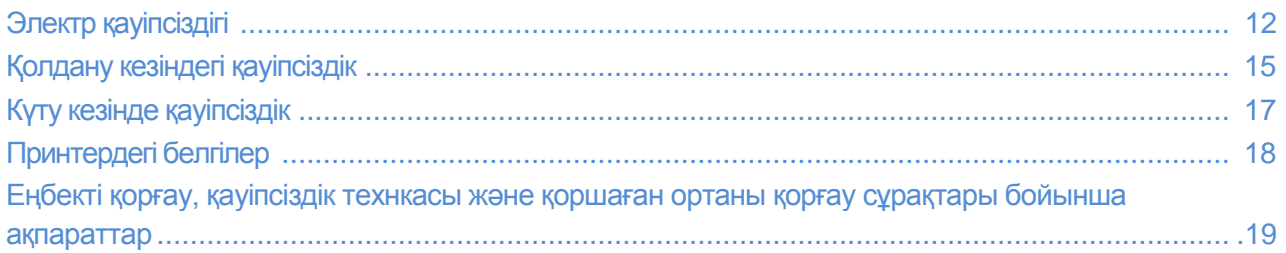

Бұл Принтер пен ұсынылып отырған шығын материалдары техника қауіпсіздік талаптарына сай жасалып және осы талаптарға сәйкестік тексерулерін ӛтті. Келесі ережелерді тура ұстану Xerox Принтерінің ұзақ әрі қауіпсіз жұмысын қамтамасыз етеді.

# <span id="page-11-0"></span>Электр қауіпсіздігі

#### Бұл бөлімде келесі сұрақтар қаралады.

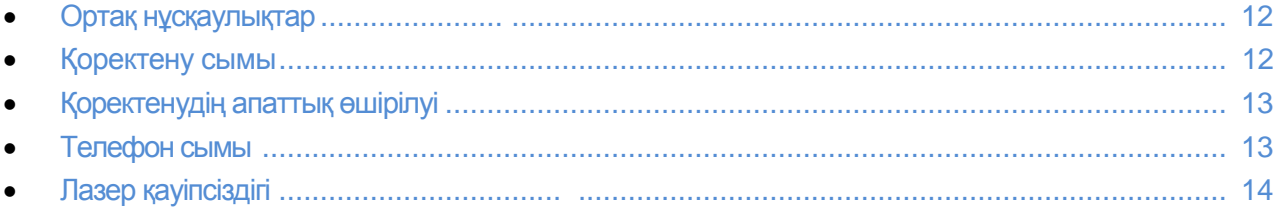

#### Жалпы нұсқаулықтар

### **ЕСКЕРТУЛЕР.**

Принтердің тесіктері мен саңылауларына ешқандай заттар тықпаңыз. Жоғарғы кернеудегі контактқа тиісу немесе қысқаша тұйықталу өртке немесе электр тоғымен зақымдануға алып келеді.

Арнайы нұсқауларды орындағанда немесе қосымша жабдықты орнатқан кезде болмаса, бұрандалармен бекітілген қақпақтар мен қоршауларды шешпеңіз. Мұндай амалдарды орындаған кезде қоректенуді ошіріңіз. Қосымша жабдықты орнату барысында қоректену сымын розеткадан шығарыңыз. Орнатылып жатқан қосымша жабдықтардан басқа бұл қақпақтардың астында қолданушы пайдаланатын ешқандай заттар жоқ.

Сіздің қауіпсіздігіңізге келесі жағдайларда қауіп төніп тұр:

- Қоректену сымы зақымданған немесе тозған.
- Принтерге сұйықтық кіріп кетті.
- Принтер суланып қалды
- Принтерден түтін шығып, әдеттегіден қатты қызады
- Принтер ерекше шу мен иіс шығарады.
- Принтер кесірінен автоматты өшіргіш, қорғағыш және басқа қорғаушы жабдық істеп кетеді.

Барлық айтылған ситуациялардың біреуі болған кезде келесі шараларды жасаңыз:

- 1. Тез арада Принтерді өшіріңіз.
- 2. Розеткадан қоректену сымын шығарыңыз
- 3. Өкілетті қызмет көрсету өкілдігіне жолығыңыз.

#### Қоректену сымы

- Принтермен бірге берілетін қоректену сымын қолданыңыз.
- Қоректену сымын тура жерге дұрыс тұйықталған электр розеткасына қосыңыз. Сымның екі жағынан да берік қосылғанына көз жеткізіңіз. Егер сіз розетканың жерге тұйықталу тұйықталмауын білмесеңіз, оны тексеруге маманды сұраңыз.
- 12 Түсті Көпатқарымды принтеріWorkCentre 6605 Қолданушы нұсқаулығы

 Жерге тұйықталған адаптер айырын жерге тұйықтаусыз байланысқа желілік розеткаға Принтерді қосу үшін қолданбаңыз

 $\sqrt{\bigwedge}$  ЕСКЕРТУ. Басып шығарғыштың жерге дүрыс түйықталуы электр тоғымен зақымданудан сақтайды. Дұрыс қосылмаған электр құралдары қауіп төндіруі мүмкін.

- Тек қана Принтердің жұмыс кернеуіне есептелген ұзартқыштарды ғана қолданыңыз.
- Принтер қажетті қоректену мен кернеуді қамтамасыз ететін розеткаға қосылғанына көз жеткізіңіз. Қажетті жағдайда маманмен Принтердің қоректену тәртіптемелерін талқылаңыз.
- Қоректену сымын басып кету мүмкіндігі бар жерлерге Принтерді орналастырмаңыз.
- Қоректену сымына заттар қоймаңыз
- Қоректену сымы зақымданғанда немесе тозғанда оны ауыстырыңыз.
- Принтер қосылып тұрған кезде сымның айырын ажыратпаңыз.
- Электр тоғымен немесе қоректену сымын зақымдап алмас үшін оны розеткадан ажыратқан кезде айырдан ұстаңыз.
- Электр розеткасы қол жететін Принтердің қасында орналасуы керек.

<span id="page-12-0"></span>Қоректену сымы Принтердің арт жағында розетка арқылы қосылады. Егер толығымен электр қоректенуді өшіру керек болса, розеткадан сымның айырын шығарыңыз.

#### Коректенуді апатты түрде өшіру

Келесі жағдайлардың кез келгені болғанда тез арада Принтердің қоректенуін өшіріп қоректену сымын электр розеткасынан өшіріңіз. Келесі жағдайларда Xerox авторланған қызмет көрсету орталығына хабарласыңыз.

- Құрылғы ерекше шу мен иістер шығарады.
- Қоректену сымы тозған немесе зақымданған.
- Автомматты қабырға өшіргіші, қорғағыш пен басқа қорғаушы жабдықтар істеп кетті.
- Принтерге су кіріп кетті
- Принтер суланып қалды
- Принтердің кез-келген компоненті зақымданды.

#### Телефон сымы

**<u><sup>1</sup> ЕСКЕРТУ.**</u> Әрт шығу қаупін азайту үшін телекоммуникациялық желі үшін AWG (American Wire Gauge)жүйесі бойынша 26 калибрлы сымды қолданыңыз.

#### <span id="page-13-0"></span>Лазерлы қауіпсіздік

Бұл лазерды Принтер лазерлы құрылғылардың барлық үкімет, мемлекеттік және халықаралық ұйымдармен белгіленген стандарттарына сай және 1 деңгейдегі лазерлы құрылғы ретінде сертификатталған. Принтер зиянды сәулеленудің көзі емес, өйткені лазерлы сәулелену барлық тәртіптемелер мен қолдануда жабық кеңістікте болады.

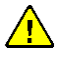

**ЕСКЕРТУ.** Бұл құрылғыда көрсетілмеген басқару құралдарды, баптауларды немесе процедураларды қолдану лазерлы сәулеленудің қауіпті әсеріне алып кетуі мүмкін.

# Қолдану кезіндегі қауіпсіздік

Принтер пен шығын материалдары техника қауіпсіздік қатаң талаптарына сай жасалып және осы талаптарға сәйкестік тексеруден өткен. Бұл техника қауіпсіздігі бойынша агенттіктердің тексерулері мен нығайтуларын, және де қоршаған ортаны қорғау бойынша белгіленген стандарттарына сәйкестікті қамтады.

Келтірілеген шарттарды орындау Принтердің ұзақ және қауіпсіз жұмыс істеуін қамтамасыз етеді.

#### Пайдалану нұсқаулықтары

Басып шығару процесінде науалардан қағазды алмаңыз.

Басып шығару кезінде есіктерді ашпаңыз.

Басып шығару кезінде Принтердің орнын ауыстырмаңыз.

Шығару және беру роликтерінің арасына сіздің қолдарыңыз, шаштарыңыз, галстук және т.б. тимеуін қадағалаңыз.

Принтердің қауіпті бөлімдері қақпақпен жабылған және оларды тек қана арнайы құралдар арқылы ғана ашуға болады. Қорғаушы қақпақтарды ашпаңыз.

#### Озонды бөлү

Принтердің қалыпты жұмыс істеуі кезінде озон бөлінеді. Бөлінетін озон мөлшері көшіру жұмыстарының көлеміне байланысты. Озон ауадан да ауыр және ол денсаулыққа қаупі жоқ мөлшерде бөлінеді. Принтерді жақсы желденетін бөлмеде орналастыру керек.

(АҚШ және Канада үшін) қосымша ақпаратты [www.xerox.com/environment.](http://www.xerox.com/environment) веб-сайтында қараңыз. Басқа аймақтар үшін, Xerox<sup>®</sup> жергілікті өкілдігіне жолығыңыз немесе [www.xerox.com/environment\\_europe.](http://www.xerox.com/environment_europe) сайтына кіріңіз.

#### Принтерді орналастыру

Принтерді оның салмағын көтере алатын түзү, берік және орнытқы жерге орнатыңыз. Принтер туралы ақпаратты Габаритты пішіндер мен салмақ 254 бетте қараңыз.

Принтердің тесіктері мен саңылауларын қоршап және жауып қоймаңыз. Бұл саңылаулар Принтердің қызып кетуінен және желдетілуі үшін керек.

Принтерді жұмыс істеуге және күтуге бос орын қалатындай етіп орналастырыңыз.

Принтерді шаңды кеңістіктер мен бөлмелерде орнастыруға болмайды.

Принтерді жоғарғы және төмен температуралар және ылғалдылық жағдайларында сақтауға және пайдалануға болмайды.

Принтерді жылу беру көзінін жанында орналастырмаңыз.

Принтерді жарыққа сезімтал компоненттерінің зақымдануы үшін оны күн сәулесі тура түсетін жерлерге қоюға болмайды.

Принтерді желдеткіштен суық ауа ұрып тұратын жерлерге орналастырмаңыз.

- Принтерді дірілдейтін жерге қоймаңыз.
- Ең жақсы өнімділік Теңіз үстіндегі биіктік бөлімінде 257 бетте көрсетілген биіктіктікте жүзеге асады.

#### Принтерге арналған шығын материалдары

- Осы Принтер моделіне арналған шығын материалдарын қолданыңыз. Сәйкес келмейтін материалдарды қолдану Принтердің жұмысын нашарлатып сіздің кауіпсіздігіңізге қауіп көрсетуі мүмкін.
- Ӛніммен және шығын материалдарымен бірге келетін таңбалаудағы және нұсқаулықтағы ескертулерге назар аударыңыз.
- Шығын материалдарын қаптамада көрсетілген нұсқаулықтарды ұстана отырып сақтаңыз.
- Барлық шығын материалдарын балалардың қолы жетпейтін жерде сақтаңыз.
- Тонердің, тонер және принт-картридждың немесе тонер жинаушылардың оттың қасында болмауын қадағалаңыз.
- Картриджбен жұмыс істегенде абай болыңыз көздеріңізді және қорғалмаған дененің бөліктерін сақтаңыз. Заттың көзге тиген жағдайында түршігу мен қабыну болуы мүмкін. Картриджды ашуға тырыспаныз – ішіндегі заттар көзге немесе дененің қорғалмаған жерлеріне тиіп кетуі мүмкін.

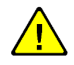

НАЗАР АУДАРЫҢЫЗ! Басқа өндірушілердің шығын материалдарын қолдануға кеңес берілмейді. Xerox® кепілдемесі және Total Satisfaction Guarantee (Жалпы сапа кепілдемесі) және қызмет көрсету туралы келісімі, басқа өндірушілердің шығын материалдарын немесе басқа Принтерге арналған Xerox® шығын материалдарының кесірінен болған сыныққа, дұрыс емес жұмысқа немесе сапасының төмендеуіне әсер етпейді. Total Satisfaction Guarantee кепілдемесі (Жалпы сапа кепілдемесі) АҚШ және Канадада жұмыс істейді. Басқа жерлерде басқа кепілдеме шарттары жарамды. Қосымша ақпарат үшін Хегох жергілікті өкілдігіне жолығыңыз.

# Күту кезіндегі қауіпсіздік

- Принтер құжаттамасында көрсетілмеген күту шараларын істемеңіз.
- Аэрозольды тазалағыштарды қолданбаңыз. Тазалау үшін тек қана құрғақ түгі жоқ матаны қолданыңыз.
- Жиі ауыстырып тұруға тиісті материалдар мен компонеттерді өртемеңіз. Хегох шығын материалдарын кәдеге жарату жайындағы ақпаратты [www.xerox.com/gwa.](http://www.xerox.com/gwa) сайтында көріңіз.

# Принтердегі белгілер

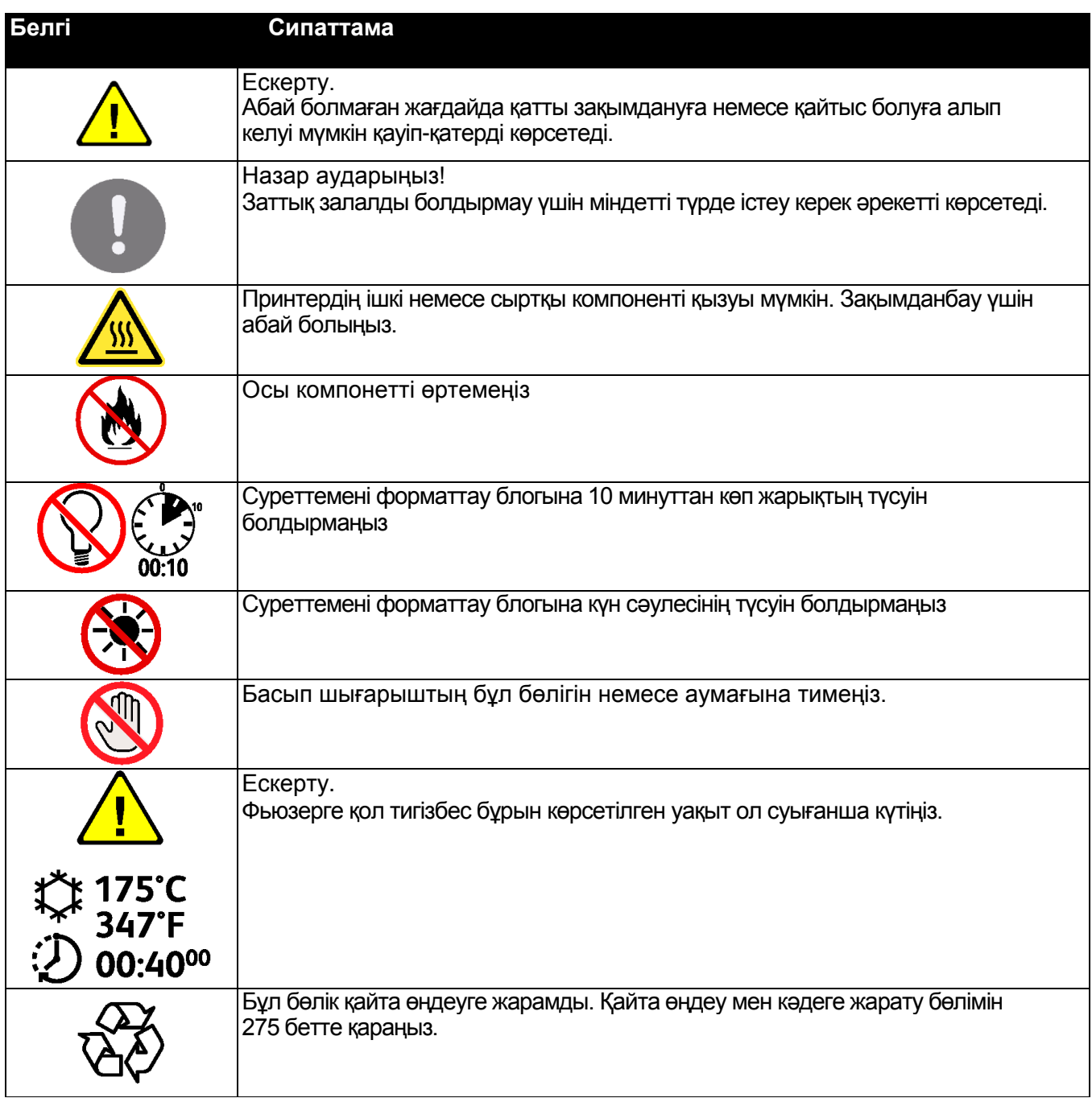

# Еңбектi қорғау, техника қауiпсiздiгi және қоршаған ортаның сұрақтары бойынша түйiскен мәлiметтер

Xerox® өнiмiне байланысты еңбектi қорғау, техника қауiпсiздiгi және қоршаған ортаның сұрақтары бойынша қосымша ақпарат алу үшін қолдау қызметінің келесі нөмірлері бойынша телефон шалыңыз:

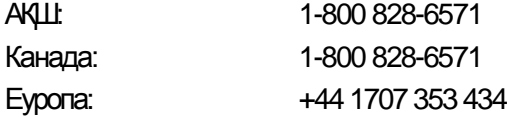

Ӛнімнің қауіпсіздігі жайлы қосымша ақпаратты (АҚШ) [www.xerox.com/environment](http://www.xerox.com/environment) вэб-сайтында алыңыз

Ӛнімнің қауіпсіздігі жайлы қосымша ақпаратты (Еуропа) [www.xerox.com/environment\\_europ.](http://www.office.xerox.com/cgi-bin/printer.pl?APP=udpdfs&Page=color&Model=WorkCentre+WC6605&PgName=environmenteu&Language=Russian) вэб-сайтында алыңыз

# $\overline{2}$

# Тәртіптемелер

#### Бұл бөлімде келесі сұрақтар қаралады.

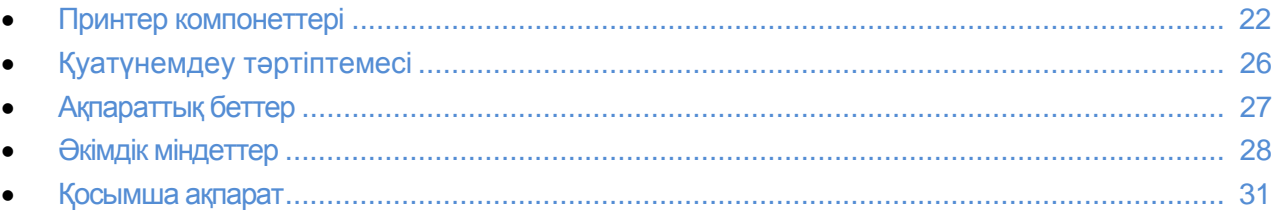

# Принтер компонеттері

#### Бұл бөлімде келесі сұрақтар қаралады..

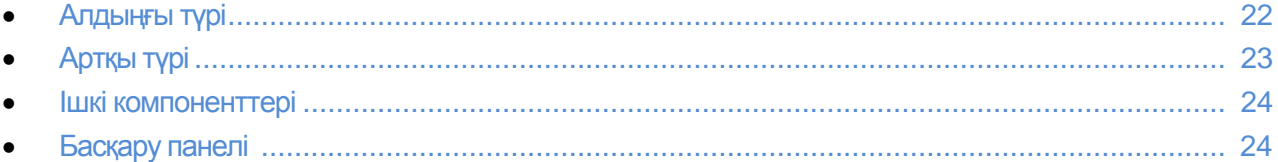

#### Алдыңғы түрі

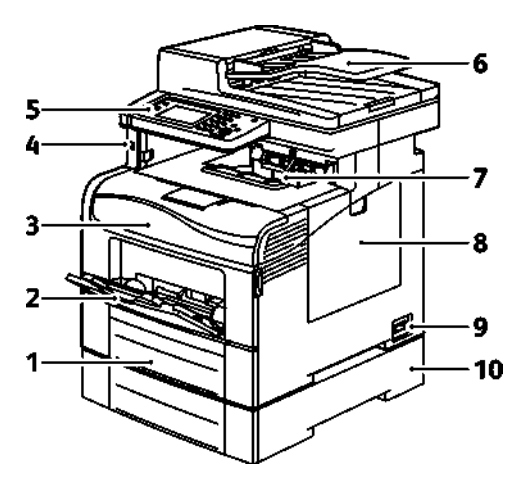

- 1. Науа1
- 2. Айналма науа
- 3. Алдыңғы есік
- 4. USB-жинақтауыштар порты
- 5. Басқару панелі
- Дуплексті автоматты түпнұсқаларды беруші 6.
- Шығару науасы 7.
- Оң жақ есік 8.
- 9. Қоректенуді өшіргіш
- 10. Науа 2, 500 бетке арналған қосымша беруші

#### Артқы түрі

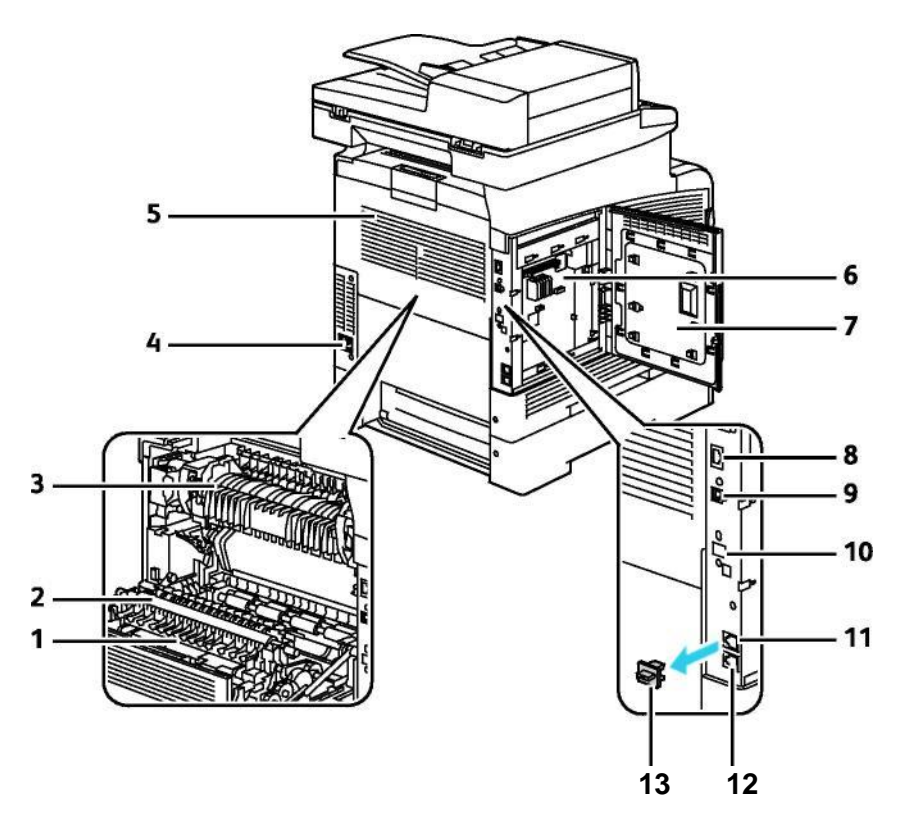

- 
- 2. Тасымалдаушы ролигі 9. USB порты
- 
- 4. Қоректенудің тіркеуіші 11. Телефонды қосу тіркеуіші
- 
- 
- 7. Сол жақ есік
- 1. Дуплексті блок **8. Ethernet тіркеуіш**і
	-
- 3. Фьюзер 10. Сымсыз адаптардың ұяшығы
	-
- 5. Артқы есік 12. Факс желісінің тіркеуіші
- 6. Аспаптық панель 13. Телефон желісінің ұяшық қақпағы

#### Ішкі компонеттер

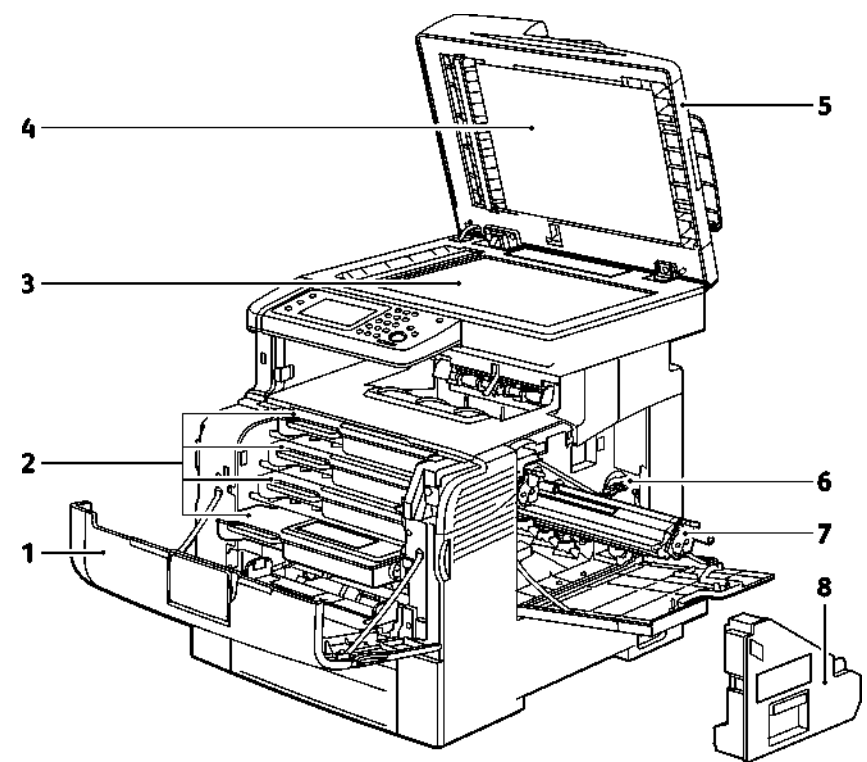

- 
- 
- 
- 4. Экспонаттау әйнегінің қақпағы 8. Шығын жинақтауышы
- 1. Алдыңғы есік 5. Дуплексты автоматты түпнұсқаларды беруші
- 2. Тонер-картридждер 6. Шығын жинақтарының бекіткіші
- 3. Экспонаттау әйнегі 7. Суреттемелрді форматтау блоктары
	-

#### Басқару панелі

Басқару панелінде сенсорлы экран және Принтер қызметтерін басқаратын батырмалар бар. Басқару панелінің қызметтері:

- Принтердің ағымдағы күін көрсету.
- Принтер қызметтіне қол жеткізуді қамтамасыз ету.
- Анықтама материалдарына қол жеткізуді қамтамасыз ету
- «Жүйелік құралдар» және «Баптаулар» мәзіріне қол жеткізуді қамтамасыз ету.
- «Ақаулықтарды іздеу және оларды жою» және бейне роликтер мәзіріне қол жеткізуді қамтамасыз ету.
- Қағазды жүктеу керектігін , шығын материалдарын ауыстыру және қағаздың тұрып қалуын болдырмау ескертулерін шығару.

Кателер мен ескертулерді көрсету

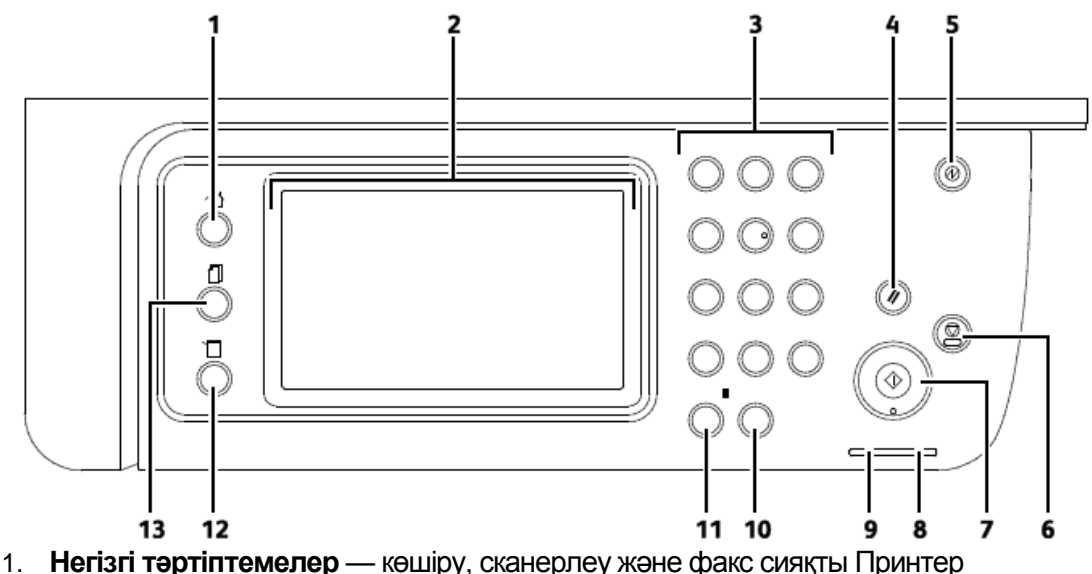

- тәртіптемелеріне қол жеткізу үшін мәзірді шақыру
- 2. **Сенсорлы экран**  отображение информации и доступ к функциям принтера.
- 3. **Әріпті-** сандық **пернетақта –** әріпті-сандық мәліметті енгізу.
- 4. **Барін тазалау** ағымдағы параметр үшін өзгертілген және алдыңғы баптауларды тастау.
- 5. **Қуат үнемдеу** төмен қуат тұтыну тәртіптемесіне кіру және одан шығу
- 6. **Стоп** ағымдағы жұмысты тоқтату үшін
- 7. **Старт** көшіру, сканерлеу, факс немесе USB-дан басып шығару жұмыстарын бастау
- **8. Қате индикаторы**

Қолданушы араласуын қажет еткенде қате немесе ескерту кезінде қызыл түспен жанады.

Техникалық қолдау көрсету қызметінің көмегі керек болып қате болған жағдайда қызыл түспен жанады.

#### **9. Дайындық индикаторы**

Принтер мәліметтерді қабылдауға дайын кезінде жасыл түспен жанады. Принтер мәліметтерді қабылдау кезінде жасыл түспен жылтылдайды.

- 10. **Тазарту** очистка числового поля или удаление последней цифры при вводе числа.
- 11. **Қайта теру/Пауза** факстың соңғы қолданған нөмірін шақыру немесе шақырылып жатқан нөмірге кідіріс қою.
- 12. **Құрылғы жағдайы** батырмасы жүйелік мәзірді көрсету үшін дисплейді қайта қосу
- 13. Тапсырма күйі сенсорлы экрандағы «Тапсырма күйі» бөліміндегі істелініп жатқан жұмыс, қорғалған басып шығару жұмыстары және қорғалған факс қабылдауды көрсету.

# Қуатты үнемдеу тәртіптемесі

Принтердің төмендетілген қуат тұтыну тәртіптемесіне көшуге дейінгі дайындық тәртіптемесінде тұру уақытын белгілеуге болады.

#### Қуат үнемдеу тәртіптемесінен шығу

Қосылған компьютерден мәліметтерді алған кезде Принтер автомматты түрд қуат үнемдеу тәртіптемесінен шығады.

Өздігінен қуатты үнемдеу тәртіптемесінен шығу үшін басқару панеліндегі **Қуат үнемдеу** батырмасын басыңыз.

# Ақпаратты беттер

Принтерде басып шығару үшін ақпаратты беттер қаралған. Оларда ішкі құрылым мен қаріптер, көрсету беттер және т.б бар.

#### Ішкі құрылым жайында есеп беру

Ішкі құрылым жайында есеп беру өздігінен баптаулар, орнатылған қосымша жабдықтар, желілік баптаулар, IP –мекен жайды қосқанда, және қаріп баптаулары сияқты Принтер мәліметтерінің тізімінен тұрады. Осы бетте келтірілген ақпарат Принтердің желілік баптауларын кескiндеп және беттердiң есептеуiшi және жүйенiң баптауларын қарап шығуға көмектеседі.

#### Ішкі құрылым жайында есеп беруді басып шығару

- 1. Басқару панелінде **Машина жағдайы** батырмасын басыңыз.
- 2. **Ақпараттық беттер** басыңыз.
- 3. **Ішкі құрылым** пунктісін таңдап **Басып шығару** батырмасын басыңыз.

# <span id="page-27-0"></span>Әкімшілік қызмет көрсету

#### CentreWare Internet Services

CentreWare Internet Services –әкімдік етуге және баптауға арналған Принтердің кірістірілген вэбсерверына орнатылатын бағдарламалық қамтамасыз ету. Ол вэб-браузер арқылы Принтерді баптауға және Принтерді басқаруға мүмкіндік береді.

CentreWare Internet Services үшін керек:

- TCP/IP беру реті бойынша Windows, Macintosh, UNIX немесе Linux ортасында Принтер пен желі арасындағы байланыс
- Принтерде TCP/IP және HTTP беру реттері қосылып тұру керек.
- JavaScript қолдайтын вэб-браузері бар желіге қосылған компьютер.

#### **CentreWare Internet Services қосымша бағдарламасына кіру**

Компьютерде вэб-браузерді ашып мекен-жай жолында Принтердің IP-мекен жайын енгізіңіз және **Enter** немесе **Return** батырмасын басыңыз.

#### Принтердің IP-мекен-жайын анықтау

Принтердің IP-мкен-жайын басықару пенлінде немесе ішкі құрылым жайындағы есет беруде білуге болады.

#### **IP-мекен-жайын басқару панелінен анықтау**

Егер «Желілік баптауларды шығару» параметріне «IPv4 мекен-жайын көрсету» белгілеуі орнатылса, онда мекен-жай жоғарыдағы сол жақ бұрышта шығады. Басқару панелінде IPv4 мекен-жайы шығу үшін, келесі әрекеттірдің біреуін орындаңыз:

Желілік баптаулардың көрсетілуін CentreWare Internet Services қосымша бағдарламасы арқылы баптауға болады:

**Сипаттары** > **Қауіпсіздік** > **Қорғауды баптау** > **Желілік баптауларды кӛрсету** > **IPv4 мекен жайын кӛрсету** > **Ӛзгертулерді** сақтау таңдаңыз. Қосымша ақпаратты CentreWare Internet Services «Анықтама» бөлімінде қараңыз.

Желілік баптауларды басқару панелінен көрсетуді баптау:

- 1. Басқару панелінде **Машина жағдайы** батырмасын басыңыз.
- 2. **Жҥйелік сипаттар** > **Әкім.бапт** таңдаңыз.
- 3. 2 ден 2 бетіне көшу үшін оң жақтағы **төмен** көрсеткісін басыңыз.
- 4. Қорғауды баптау таңдаңыз. 3 тен 2 бетіне көшү үшін оң жақтағы төмен көрсеткісін басыңыз
- 5. **Желілік баптауларды кӛрсету** > **IPv4 мекен-жайды кӛрсету** таңдаңыз.
- 6. Баптауларды сақтау үшін **ОК** басыңыз.

Желілік баптауларды көрсету қосылмай тұрған кезде басқару панелінен IP-мекен жайды анықтау:

- 1. Басқару панелінде **Машина жағдайы** батырмасын басыңыз.
- 2. **Жҥйелік сипаттар** > **Әкім.бапт.** > **Желі** > **Ethernet** > **TCP/IP** таңдаңыз.
- 3. Көрсетілген IP-мекен-жайды жазып алыңыз.
- 4. Тәртіптемелер экранына қайту үшін **Негізгі тәртіптемелер** батырмасын басыңыз.

#### **IP-мекен-жайын ішкі қҧрылым есеп беруі бойынша анықтау**

- 1. Басқару панелінде **Машина жағдайы** батырмасын басыңыз.
- 2. **Ақпараттық беттер** басыңыз
- 3. **Ішкі құрылым** пунктісін таңдап **Басып шығару** батырмасын басыңыз. IPv4 және IPv6 мекен-жайлары ішкі құрылым есеп беруінде «Желіні баптау» бөлімінде TCP/IPv4 және TCP/IPv6 жолағында

#### Принтерге ену

Авторландырылмаған қолданушылардың Принтерге енуін болдырмау үшін жүйелік әкімгер теңестіру және автоландыруды белгілей алады. Теңестіру немесе авторландыру бапталған кезде Принтердің жеке немесе барлық тәртіптемелеріне ену үшін қолданушылар жүйеде тіркелуі тиіс. Егер әкімгер бақылаудағы тәртіптемелерге тіркелгі белгілесе онда қолданушылар тіркелгі кодын енгізуі қажет.

#### **Жҥйеге кіру**

Жүйеге кіру Принтерде теңестірілу үшін сәйкестікті растайтын процессінен тұрады. Теңестіру орнатылған кезде Принтердің барлық тәртіптемелеріне ену үшін қолданушылар жүйеде іркелуі тиіс.

#### **Жуйеге басқару панелінен кіру**

- 1. Басқару панелінде **Машина жағдайы** батырмасын басыңыз.
- 2. **Жҥйелік сипаттар > Әкім.бапт**. таңдаңыз
- 3. Пернетақтадан құпия белгіні енгізіңіз
- 4. **OK батырмасын** басыңыз.

Ескерту. Құпия белгімен қорғалған барлық тәртіптемелерге ену үшін 3 және 4 пунктерін қайталаңыздар.

#### **CentreWare Internet Services косымша бағдарламасында жүйеге кіру**

Егер әкімгер тәртіптемесі қосылып тұрса онда «Жұмыстар», «Мекен-жай кітабы», «Сипаттар» және «Қолдау» қойындылары әкімгердің қолданушы аты мен құпия белгісі енгізілмегенше бұғатталып тұрады.

CentreWare Internet Services қосымша бағдарламасында әкімгер ретінде кіру:

1. Компьютерде вэб-браузерді ашып, мекен жай жолында Принтер IP-мекен-жайын енгізіп **Enter** немесе **Return** батырмасын басыңыз.

Ескерту. Принтердің IP-мекен-жайын білу үшін Принтердің IP-мекен-жайын анықтау бөлімін 28 бетте қараңыз.

- 2. «Жумыстар», «Мекен-жай кітабы», «Сипаттар» және «Қолдау» қойындыларына көшіңіз
- 3. Әкімгер құқығы бар қолданушының аты мен құпия белгісін енгізіңіз.
- 4. Құпия белгіні енгізіп, растаңыз

#### Есептеуіштердің көрсеткіші

«Есептеуіштердің көрсеткіші» мәзірінде өңделген басып шығару жұмыстары көрсетіледі. Есептеуіштер түстік тәртіптемелер бойынша бөлінеді. Есептеуіштер көрсеткіштері нөлденбейді және Принтердің жұмыс істеу мерзіміндегі жалпы басылып шыққан беттер көлемін көрсетеді.

Есептеуіштердің көрсеткішін басқару панелінен көру:

- 1. Басқару панелінде **Машина жағдайы** батырмасын басыңыз.
- 2. **Есептеуіштердің көрсеткіші** батырмасын басыңыздар
- 3. Көрсеткіштерді тексергеннен кейі терезені жабу үшін **Х** батырмасын басыңыз. Тәртіптемелер экранына айту үшін **Негізгі тәртіптемелер** батырмасын басыңыз.

#### Қолдану және есептеу есептеуіштері

Қолдану және есептеу бойынша ақпарат «Басып шығару көлемі: есеп беру» бөлімінде. Көресетілген басып шығарылған беттер санына қарай төлем жүргізіледі. Бұл есеп берудеәр қолданушының беттердің пішіндері мен парақтар санын көрсететін қолдану бойынша мәліметтер бар. Беттер саны ішкі құрылым есеп беруінде және басқару панеліндегі есептеуіш көрсеткіші бөлімінде көрсетіледі.

#### **«Басып шығару кӛлемі» есеп беруін басып шығару**

- 1. Басқару панелінде **Машина жағдайы** батырмасын басыңыз.
- 2. **Ақпаратты беттер** басыңыз.
- 3. Жоғары немесе төмен көрсеткісі көмегімен Басып шығару есептеуіші таңдаңыз.
- 4. **Басып шығару** батырмасын басыңыз.

# Қосымша деректер

Принтер туралы қосымша деректі келесі деректер көзінен алуға болады:

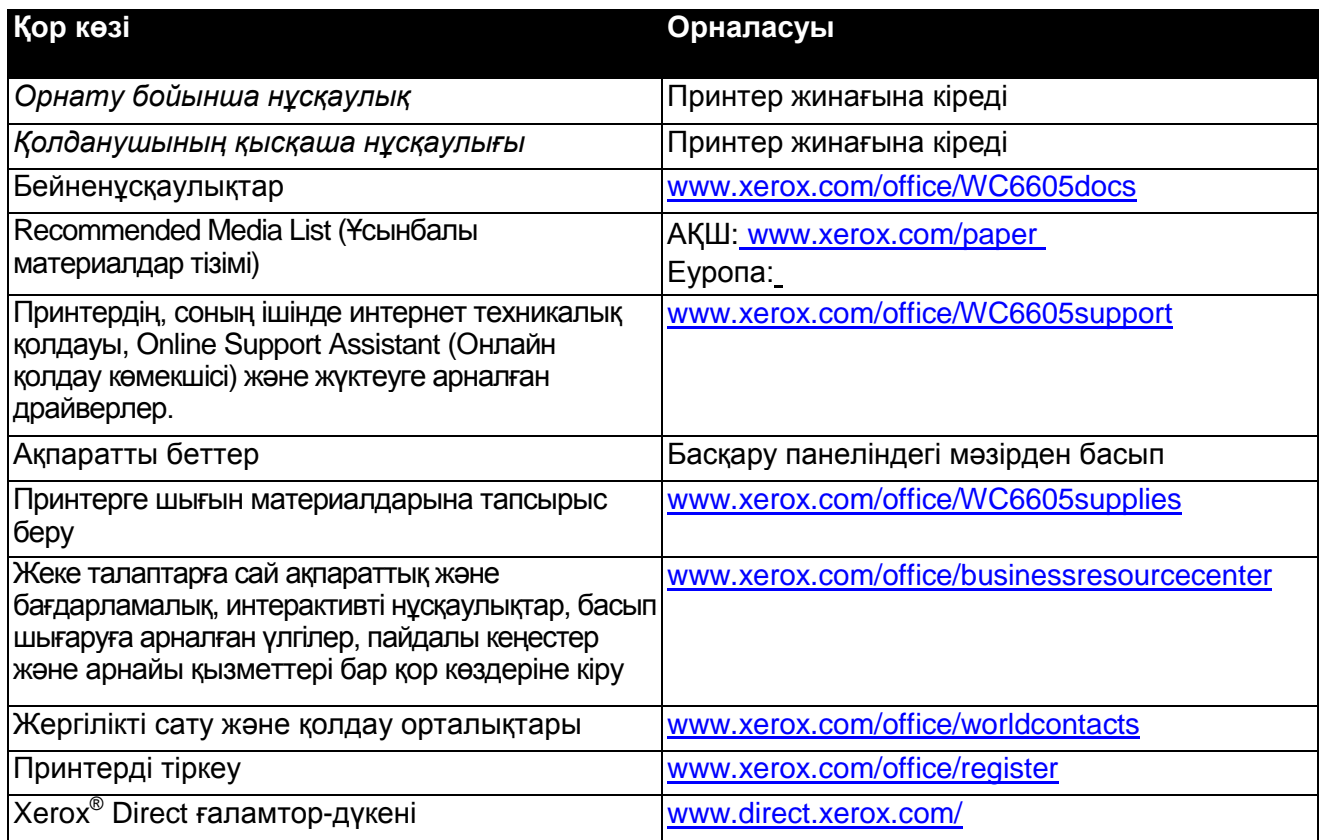

# Орнату мен баптау 3

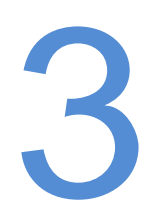

#### Бұл бөлімде келесі сұрақтар қаралады.

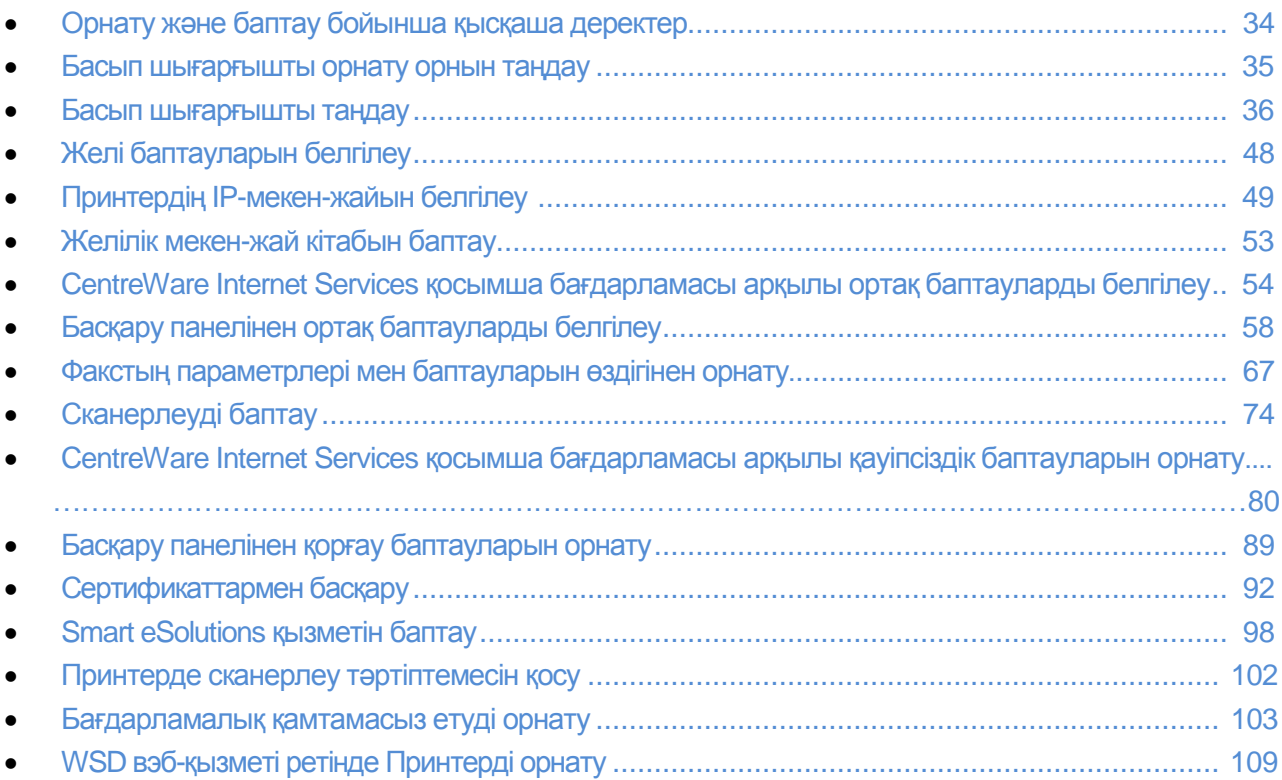

#### *Сонымен бірге қараңыз:*

*Орнату нұсқаулығы Принтер жинағына кіреді.* Online Support Assistant (Онлайн қолдау ассистенті) [www.xerox.com/office/WC6605support](http://www.office.xerox.com/cgi-bin/printer.pl?APP=udpdfs&Page=Color&Model=WorkCentre+WC6605&PgName=tech&Language=Russian) мекен-жайы бойынша

# <span id="page-33-0"></span>Орнату мен баптау бойынша қысқаша деректер

Басып шығаруды бастамас бұрын компьютер мен Принтерді электрқоректену желісіне жалғап, қосып және компьютер желісіне қосу керек. Принтердің бастапқы баптауларын таңдап, содан кейін компьютерге драйвер мен утилиталарды орнатыңыз.

Принтерді компьютерге USB кабелімен тура қосуға немесе желі бойынша Ethernet кабелі арқылы немесе сымсыз қосылу арқылы қосуға болады. Құрылғы құралдары және кабельдер бойынша талаптар қосылу түріне байланысты. Жол жоспарлағыш, желілік конденсаторлар мен коммутаторлар, модемдер мен Ethernet және USB кабельдері Принтер жинағына кірмейді және бөлек сатыл алынады. Xerox компаниясы Ethernet арқылы қосылуды ұсынады, ӛйткені оның USB-ға қарағанда, беру жылдамдығы жоғары және CentreWare Internet Services қосымша бағдарламасына кіру мүмкіндігі бар

Ескерту: Егер *Software and Documentation disc (Бағдарламалық қамтамасыз ету және құжаттары бар диск)* жоқ болса, онда соңғы драйверлерді [www.xerox.com/office/WC6605drivers вэб-бетінен жүктеуге болады.](http://www.xerox.com/office/WC6605drivers%20вэб-бетінен%20жүктеуге%20болады.)

#### *Сонымен бірге қараңыз:*

Принтер үшін орнату орнын таңдау 35 бетте Қосылу түрін таңдау 36 бетте Принтерді таңдау 36 бетте Желі баптауларын белгілеу [48](#page-47-0) бетте Бағдарламалық қамтамасыз етуді орнату 103 бетте

# Принтерді орнату орнын таңдау

1. Шаңы жоқ, ауа температурасы 10°–32°C, ал ауаның салыстырмалы ылғалдылығы 15–85% болатын жерді таңдаңыз.

Ескерту: Температураның күрт өзгеруі басып шығару сапасын төмендетуі мүмкін. Суық бөлмедегі ауа темпертурасының күрт жоғарлауы суреттемені жіберу сапасына тура әсер ететін Принтер ішінде конденсаттың пайда болуына алып келеді.

2. Принтерді түзү, берік және оның салмағын көтере алатын жерге орнатыңыз. ол жерде еш еңкейусіз берік тұруы керек. Принтер салмағы жайында ақпаратты Габаритты пішіндер мен салмак бөлімінде 254 бетте қараңыз.

Принтерді орнатқаннан кейін оны қоректену көзіне қосуға жәе компютер немесе желіге қосуға болады.

#### *Сонымен бірге қараңыз:*

Бос кеңістікке жалпы талаптар 255 бетте Габаритты талаптар 255 бетте

# Принтерді қосу

#### Бұл бөлімде келесі сұрақтар қаралады.

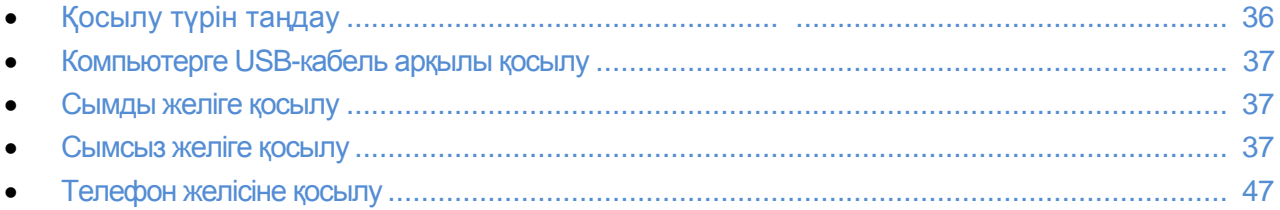

#### Қосылу түрін таңдау

Принтер компьютерге USB кабелі немесе Ethernet арқылы қосыла алады. Қосылу түрі компьютер желісіне қосылу қосылмауына байланысты. Ең оңай қосылу USBқосылу болып саналады. Ethernet арқылы қосылу желіде жұмыс істеу үшін керек. Желілік қосылуды қолданған кезде, компьютердің компьютерлік желіге қосылуын білу керек. TCP/IP- және IP-мекен-жайлары бөлімін 48 бетте қараңыз.

Ескерту: Құрылғы құралдарына Құрылғы құралдары және кабельдер бойынша талаптар қосылу түріне байланысты. Жол жоспарлағыш, желілік конденсаторлар мен коммутаторлар, модемдер мен Ethernet және USB кабельдері Принтер жинағына кірмейді және бөлек сатыл алынады.

- **Желі**: егер компьютер қауымдық немесе үй желісіне қосылған болса, оған басып шығырғышты қосу үшін Ethernet-кабелі керек. Принтерді тура компьютерге қосуға болмайды. Ол жоспарлағыш немесе конденсатор арқылы қосылуы керек. Ethernet желісін бір немесе бірнеше компьютерлер үшін қолдануға болады, онда бір уақыт ішінде көп Принтердер мен жабдықтар жұмыс істей алады. Ethernet-қосылу USB-ге қарағанда тезірек жұмыс істейді, және CentreWare Internet Services қосымша бағдарламасы арқылы Принтер баптауларына тура шығу мүмкіндігі бар.
- **Сымсыз желі**: Егер компьютер сымсыз жоспарлаушы немесе сымсыз шығу мүмкіндігімен жабдықталған болса онда Принтерді желіге сымсыз қосылу арқылы қосуға болады. Сымсыз қосылу сымды қосылу сияқты шығу мүмкіндігі мен қызмет етуді қамтамасыз етеді. Сымсыз қосылу USB қосылуына қарағанда тезірек жұмыс істейді, және CentreWare Internet Services қосымша бағдарламасы арқылы Принтер баптауларына шығу мүмкіндігі болады.
- **USB**: егер Принтер бір ғана компьютерге қосылса және желі жоқ болса, онда USB кабель арқылы қосылу қолданылады. USB арқылы қосылу жетерліктей жоғары жылдамдықты қамтамасыз етеді, бірақ Ethernet арқылы қосылу сияқты жоғары емес. Одан басқа USB арқылы қосылу CentreWare Internet Services қосымша бағдарламасына шығу мүмкіндігі жоқ.

**Телефон**: факстерды қабылдау және жіберу үшін осы көпатқарымды Принтер бөлек телефон желісіне қосылу керек.
## Компьютерге USB-кабель арқылы қосылу

USB арқылы қосылу үшін Windows XP SP1 (немесе одан кейінгі нұсқалары), Windows Server 2003 (немесе одан кейінгі нұсқалары) немесе 10,5 нұсқасындағы Macintosh OS X немесе одан кейінгі нұсқалары керек

Принтердің компьютерге USB-кабелі арқылы қосылуы:

- 1. Принтер қосылып түрғанына көз жеткізініз
- 2. А/В түріндегі USB 2.0 стандартты кабелінің В шетін Принтердің арт жағындағы USВ портына жалғаңыз
- 3. Қоректену сымын Принтерге қосып Принтерді қосыңыз.
- 4. USB кабелінің А шетін компьютердегі USB портының ажыратқышына қосыңыз.
- 5. Жаңа құрылғыны орнату шебері пайда болған кезде оны жабыңыз.
- 6. Енді Принтер драйверлерін орнатуға болады. Бағдарламалық қамтамасыз етуді орнату бөлімін 103 бетте қараңыз.

## Сымды желіге қосу

- 1. Принтердің қосылып тұрғанына көз жеткізіңіз.
- 2. Принтерден жоспарлауыштың көзіне немесе желіге 5 дәрежелі Ethernet кабелі арқылы қосыңыз. Ethernet-концентраторы немесе жоспарлауышты және екі немесе бірнеше Ethernet кабельдерін қолданыңыз. Компьютерді конденсаторға немесе жоспарлауышқа бір кабельмен ал Принтерді – басқа кабельмен қосылады. Каскадирлеу портынан басқа кез-келген конденсатор немесе жоспарлауыш портына қосылуға болады.
- 3. Принтерге қоректену сымын қосып, оны розеткаға тығып және Принтерді қосыңыз.
- 4. Принтердің IP-мекен-жайын көрсетңіз немесе автоматты түрде анықтаңыз.

Принтерге IP-мекен-жайды белгілеу бөлімін 49 бетте қараңыз.

## Сымсыз желіге қосылу

Сымсыз жергілікті желі (local area network, LAN) құрылғыны физикалық қосылусыз қосуға мүмкіндік береді. Принтер ішіне сымсыз жоспарлауыш немесе сымсыз шығу мүмкіндігі бар сымсыз жергілікті желіге қосыла алады. Принтерді сымсыз желіге қоспас бұрын сымсыз жоспарлауышта қызметтер теру теңнстіруі, кодты сөйлем және қауіпсіздік дерек беру көзі болуы керек.

Ескерту: Сымсыз желі тек қана қосымша сымсыз желі адаптері бар Принтердерда ғана бар.

#### **Сымсыз желі адаптерін орнату**

Қосымша сымсыз желі адаптері басқару панелінің арт жағынан қосылады. Сымсыз желі орнатылып қосылғаннан кейін, оған адаптерді қосуға болады.

Сымсыз желі адаптерін орнату:

1. Принтердің қоректенуін өшіріңіз

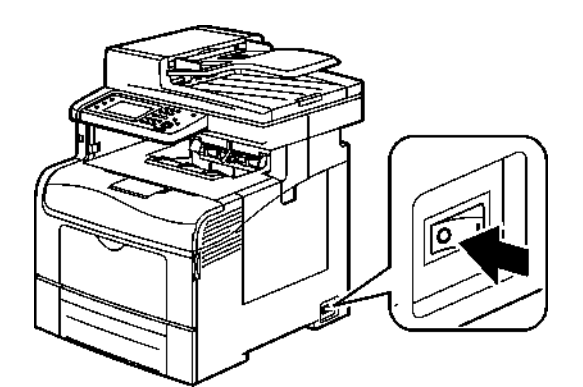

- 2. Сымсыз желі адаптырынан орамасын шешіңіз
- 3. Сымсыз желі адаптырын орнату бойынша нұсқаулыққа сүйеніп Принтерге орнатыңыз.

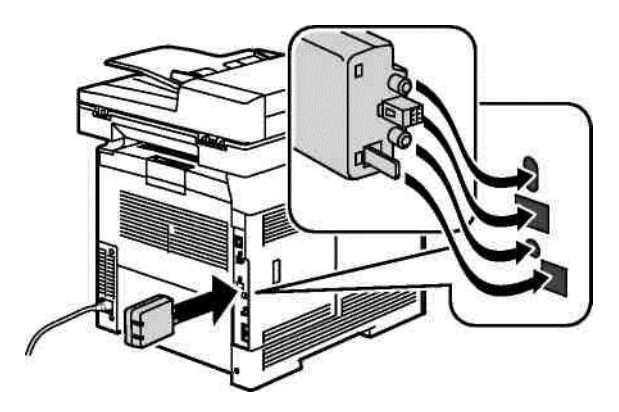

Ескерту: Сымсыз желі адаптырын тек қана адаптырды шешу нұсқаулығына сүйене отырып қажет болған жағдайда ғана шешу керек.

- 4. Сымсыз желі адаптырын қосы үшін Принтерден Ethernetкабелін ажыратыңыз.
- 5. Принтерді қосыңыз.

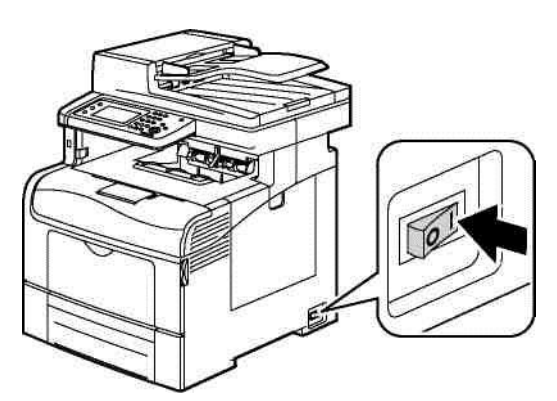

6. Әкімгер мәзірінде Wi-Fi баптауларын орнатыңыз.

#### *Сонымен бірге қараңыз:*

Желіге қорғалған Wi-Fi баптауы арқылы қосылу 40 бетте Сымсыз желіге басқару панелінен қосылу 42 бетте Қолдан сымсыз желіге қосылу 43 бетте CentreWare Internet Services сымсыз желісіне қосылу 43 бетте

38 Түсті Көпатқарымды принтері WorkCentre 6605 Қолданушы нұсқаулығы

#### Сымсыз желі адаптырын шешу

1. Принтердің қоректенуін өшіріңіз

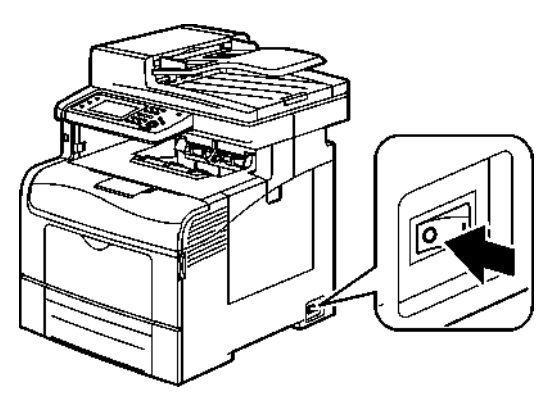

2. Есікті ашу үшін арт жақтағы сол жақ есіктің бұдырлы басы бар бұранданы бұраңыз.

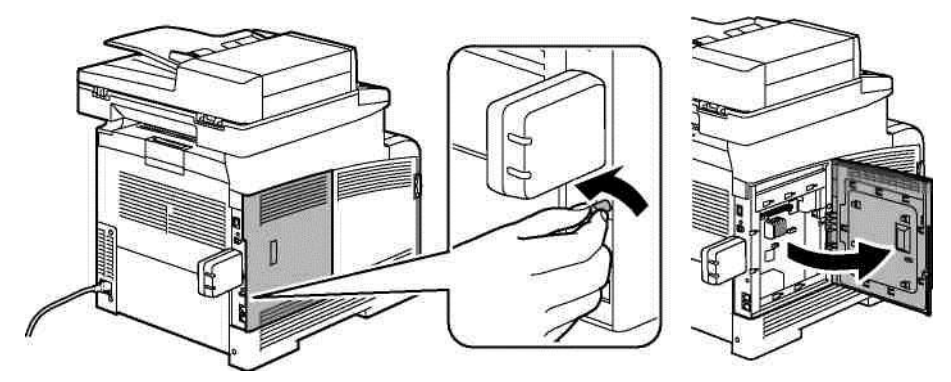

- 3. Сымсыз желі адаптырының арт жағындағы шығып тұрған пластмасс ілмекті табыңыз.
- 4. Сымсыз желі адаптырын шешіп алу үшін ілмекті басып босатыңыз.

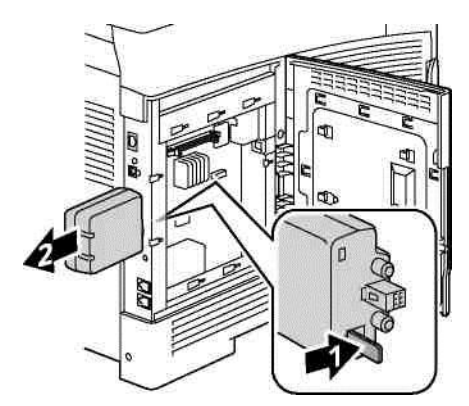

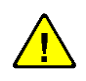

НАЗАР АУДАРЫНЫЗ! Сымсыз желі адаптырын шешу үшін көп күш жұмсамаңыз. Ілмек босаған кезде адаптер оңай шешіледі. Көп күш жұмсау адаптырдың зақымдануына алып келуі мүмкін.

- 5. Сол жақ есекті жауып есіктің арт жағындағы бұдыр басы бар бұранданы бұрап алыңыз.
- 6. Принтерді компьютерге USB немесе Ethernet кабельдері арқылы қосыңыз.
- 7. Принтерді қосыңыз

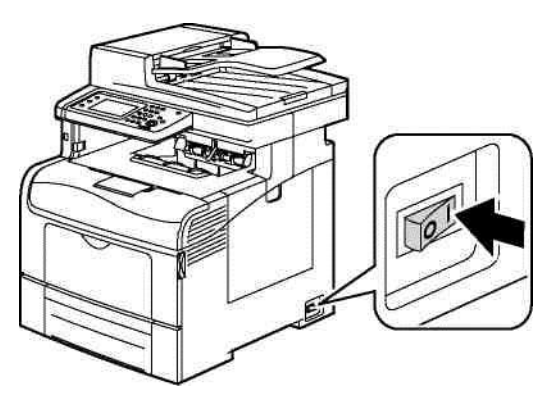

### **Сымсыз байланыстың баптауларын ысыру**

Егер Принтер бұрында сымсыз желіге орнатылған болса, онда баптау мен орнату мәліметтері қалуы мүмкін.

Принтер бұрынғы баптаулары бойынша қосылмас үшін, келесілерді орныдаңыз:

- 1. Басқару панелінде **Машина жағдайы** батырмасын басыңыз.
- 2. **Жүйелік құралдар** қойындысына кіріңіз
- 3. **Әкім.бапт** > **Желі** > **Wi-Fi** таңдаңыз
- 4. Темен көрсеткісін басып келесі терезеге көшіңіз.
- 5. **Wi-Fi ысыру**> **Ысыру** > **Ия, ысыру** таңдаңыз.

#### **Желіге қорғалған Wi-Fi баптауы арқылы қосылу**

WPS (Wi-Fi Protected Setup) стандарты сымсыз желіні қауіпсіз баптауға арналған. Протоколы WPS дерек беру реті жабдықты қауіпсіз сымсыз желіде ондай тәжірибесі жоқ адамдарға да орнатуға мүмкіндік береді. Принтерді желіге WPS-сәйкес жоспарлаушы арқылы қосу, жоспарлаушы мен Принтерге арналған құралдармен қосу көзделген. Бұл құралдарды қолдану үшін сымсыз жоспарлаушы WPS стандартына сай келіп дұрыс бапталуы керек.

- PBC (Push Button Connection, бір батырманы басу арқылы қосылу) тәсілі арқылы қосылу Принтерді сымсыз желіге қосудың ең оңай тәсілі. Ол жоспарлаушы мен Принтерде батырманы басу арқылы автоматты қосылуды қамтамасыз етеді. Мәліметтермен ауысу нәтижесінде Принтер жоспарлаушыдан қауіпсіздік баптаулары жайында мәліметтер алып, желіге қосылады. PBC тәсілі арқылы қосылу Принтердің желіге орташа дәрежелі қосылуын қамтамасыз етеді. Желілік қосылу үшін ешқандай мәліметтерді енгізу керек емес.
- PIN (Personal Identification Number, жеке сәйкестендіру нөмірі) арқылы қосылу PINкод арқылы Принтердің жоспарлаушыға автоматты түрде қосылуын қамтамасыз етеді.
- 40 Түсті Көпатқарымды принтері WorkCentre 6605 Қолданушы нұсқаулығы

Баптау процесінде Принтер PIN-код ойлап тауып басып шығарады. Жоспарлауышта PIN-кодты енгізген кезде желіге мәлімет PIN-кодты қолданумен жіберіледі. Екі құрылғы да осы PIN-кодты мақұлдаған кезде,желіге қосылу үшін жоспарлауыш Принтерге қауіпсіздік баптаулары жайында мәлімет жібереді.

PBC тәсілі арқылы WPS-сымсыз желіге қосылу:

Ескерту: Принтерді орнатпас бұрын жоспарлауыш желіде жұмыс істеу үшін дұрыс орнатылып бапталуы тиіс.

1. Сымсыз жоспарлауышта **PBC** батырмасын басыңыз. Жоспарлауыш 120 секунд ішінде баптау жайында мәліметті жібереді.

Ескерту: Егер сымсыз жоспарлауышта PBC құрылғы батырмасы жоқ болса, компьютердегі интерфейстың жоспарлауышты басқару бағдарламалық батырмасын қолданыңыз. Толық ақпаратты жоспарлауыш құжаттамасында қараңыз.

- 2. Басқару панелінде **Машина жағдайы** батырмасын басыңыз.
- 3. Жүйелік құралдар қойындысына кіріңіз
- 4. **Әкім.бапт** > **Желі** > **Wi-Fi** таңдаңыз
- 5. **WPS баптаулары > Батырмаларды басқару > Бастапқы ішкі құрылым** таңдаңыз.
- 6. Принтерді қайта қосқаннан кейін 20 секунд күтіңіз, содан кейін ішкі құрылым жайында есеп беруді IP-мекен-жайды қоса желі жайында мәліметті алу үшін басып шығарыңыз.

Сымсыз WPS-желісіне PIN тәсілі бойынша қосылу:

Ескерту: Принтерді орнатпас бұрын сымсыз жоспарлауыш желі үшін қослып бапталуы тиіс..

1. Жоспарлаушыны басқару интерфейсіндегі жоспарлаушыда **Add WPS Client** (WPS-клиентті қосу)таңдаңыз.

Ескерту: Толық ақпаратты жоспарлауыш құжаттамасында қараңыз.

2. **PIN Method** опциясын таңдаңыз. Жоспарлауыш басқару панелінде PIN-кодты енгізу үшін тілқатысу терезесі ашылады.

Ескерту: келесі әрекеттер жоспарлаушы моделіне байланысты ерекшеленуі мүмкін.

- 3. Басқару панелінде **Машина жағдайы** батырмасын басыңыз.
- 4. **Жүйелік құралдар** қойындысына кіріңіз
- 5. **Әкім.бапт** > **Желі** > **Wi-Fi** таңдаңыз

6. **PIN-код** таңдаңыз, одан кейін **PIN-кодты басып шығару** ижәне кӛрсетілген PIN-кодты жазып алыңыз.

7. **Бастапқы ішкі құрылым** батырмасын басыңыз..

Қағазда басып шығарылған PIN-код көмегімен Принтер хабарламалар жібере бастайды.

Ескерту: Принтер 120 секунд ішінде хабарламаларды жібереді. Егер 120 секунд ішінде ол сымсыз жоспарлаушыны таппаса, қосылу әрекеті үзіліп, компьютер жаңа PIN-код ойлап табады.

8. Компьютерде жоспарлауыштың басқару панелінде PIN-кодты «Client PIN Code» енгізу жолағына жазып **Next** батырмасын басыңыз.

Принтер жоспарлауышпен орнату мен баптау жайында мәліметтер алу үшін байланысады. Тиісті мәліметтерді алғаннан кейін Принтер жоспарлауышқа қосылып орнатылған баптаулармен қайта қосылады. Егер 120 секунд ішінде Принтермен байланыс орнамаса, қосылу әрекеті үзіледі.

Орнату мен баптау

9. Принтерді қайта қосқаннан кейін 20 секунд күтіңіз, содан кейін ішкі құрылым жайында есеп беруді IP-мекен-жайды қоса желі жайында мәліметті алу үшін басып шығарыңыз.

Ескерту: Егер Принтер пен жоспарлаушы арасында байланыс орнамаса, келесі әрекет үшін жаңа PIN-код ойлап табылады. Бұрынғы PIN-кодты жаңа әрекет үшін қолдануға тырыспаңыз.

#### «Сымсыз желі жайында оған қолдан қосылу үшін мәліметтерді жинау» бөлімін **қараңыз.**

Сымсыз желіге WPS-сәйкес жоспарлаушысыз қосқанда Принтердің орнатуы мен баптауы қолдан жасалады. Бірінші жоспарлаушыдан орнату немесе баптау туралы мәліметті, мысалы есім немесе кодтық сөйлем алу керек. Желі үшін мәліметті алғаннан кейін Принтерді басқару панелінен немесе CentreWare Internet Services қосымша бағдарламасынан орнатуға болады. Ең оңай қолдан CentreWare Internet Services қосымша бағдарламасы арқылы қосылу.

Сымсыз жоспарлаушы немесе шығу мүмкіндігі бар жер туралы мәліметтерді жазу:

- 1. Компьютердегі вэб-браузерден сымсыз жоспарлаушыны басқаратын интерфейсты ашыңыз.
- 2. **Wireless Settings** (Сымсыз желіні баптау) батырмасын басыңыз.
- 3. Төменде көрсетілген мәліметтерді жазып алыңыз. Оларды сымсыз жоспарлаушы интерфесында көрсетілгендей жазып қойыныз.

#### **аты (SSID); қауіпсіздік баптауы (шифрланым тҥрі); кодтық сӛйлем**

Ескерту: Принтерді орнатпас бұрын сымсыз жоспарлауыш желіде дұрыс жұмыс істеу үшін дұрыс бапталып және қосылуы керек. Толық ақпаратты жоспарлауыш құжатнамасында қараңыз.

#### **Сымсыз желіге басқару панелінен Wi-Fi баптауы бойынша қосылу**

Баптау үшін SSID (Service Set Identifier) сымсыз желі үшін сәйкестендіргішті, ширлама түрі мен құпия сөйлемді білу керек. Сымсыз желі жайында оған қолдан қосылу үшін ақпарат жинау бөлімін 42 бетте қараңыз.

Сымсыз желіге Wi-Fi баптау шебері арқылы қосылу:

- 1. Басқару панелінде **Машина жағдайы** батырмасын басыңыз.
- 2. Жүйелік құралдар қойындысына кірініз
- 3. **Әкім.бапт** > **Желі** > **Wi-Fi** таңдаңыз
- 4. **Wi-Fi баптау шеберін** таңдаңыз.
- 5. Желіні таңдаңыз

Ескерту: Егер бұл желі тізімде жоқ болса, онда Сымсыз желіге қолдан қосылу бөлімін 43 бетте қараңыз

- 6. **Одан кейін** батырмасын басыңыз
- 7. Таңдалған желі үшін құпия белгіні таңдап **OK** батырмасын басыңыз.
- 8. Жаңа IP-мекен-жайды тексеріп және оның істеп тұрғанына көз жеткізу үшін ішкі құрылым жайында есеп беруді басып шығарыңыз.

#### **Сымсыз желіге қолдан қосылу**

Баптау үшін SSID (Service Set Identifier) сымсыз желі үшін сәйкестендіргішті, ширлама түрі мен кұпия сөйлемді білу керек. Сымсыз желі жайында оған қолдан қосылу үшін ақпарат жинау бөлімін 42 бетте қараңыз.

Сымсыз желіге қолдан қосылу:

- 1. Басқару панелінде **Машина жағдайы** батырмасын басыңыз.
- 2. **Жүйелік құралдар** қойындысына кіріңіз
- 3. **Әкім.бапт** > **Желі** > **Wi-Fi** таңдаңыз
- 4. **Wi-Fi баптау шеберін** таңдаңыз.
- 5. **Бапт.SSID қолд.** пунктысын таңдап **Одан кейін** батырмасын басыңыз.
- 6. **SSID желілік сәйкестендіргішін** енгізіп **Одан кейін** батрымасын басыңыз.
- 7. Инфрақұрылым түрін таңдап **Одан кейін** батырмасын басыңыз..
- 8. Таңдалған желіге құпия белгіні енгізіп **ОК** батырмасын басыңыз.
- 9. Мәзірден шығу үшін **ОК** батырмасын басыңыз.
- 10. Принтерді қайта қосып, ол қосылғанша 2 минуттан күтіңіз.
- 11. Жаңа IP-мекен-жайды тексеріп және оның істеп тұрғанына көз жеткізу үшін ішкі құрылым жайында есеп беруді басып шығарыңыз.

## **CentreWare Internet Services қосымша бағдарламасы арқылы сымсыз желіге қосылу.**

Баптау үшін SSID (Service Set Identifier) сымсыз желі үшін сәйкестендіргішті, шифрлама түрі мен **құпия сөйлемді білу керек**. Сымсыз желі жайында оған қолдан қосылу үшін ақпарат жинау бөлімін 42 бетте қараңыз.

Ескерту: CentreWare Internet Services қосымша бағдарламасы арқылы Принтерді сымсыз желіге қосу үшін Принтерді компьютерге Ethernet сымды желісі арқылы қосыңыз.

CentreWare Internet Services қосымша бағдарламасы арқылы сымсыз желіге қолдан қосу:

1. Компьютерде вэб-браузерді ашып, мекен-жай жолында Принтердің IP-мекенжайын жазып, **Enter** немесе **Return** батырмасын басыңыз.

Ескерту: Принтердің IP-мекен-жайын білу үшін Принтердің IP-мекен-жайын анықтау бөлімін 28 бетте қараңыз.

- 2. **Куралдар** батырмасын басыңыз.
- 3. «Физикалық қосылу» тобы терезесінің сол жақ бөлігінде «Құралдар» бөлімінде Wi-Fi таңдаңыз.
- 4. **SSID** жолағында SSID сәйкестендіргішін енгізіңіз..
- 5. Ашылып жатқан **Желі түрі** тізімінде **Инфракурылым** немесе **Тура қосылу** опциясын таңдаңыз.

Ескерту: «Инфрақұрылым» нұсқасы қауіпсіздік баптауларының ең үлкен таңдауын береді. «Тура қосылу» нұсқасы көп желілерде WEP-шифрланымды қамтамасыз етеді.

6. **Шифрланым** жолағында «Қауіпсіздік параметрлері» бөлімінде жоспарлаушы үшін тиімді қауіпсіздік түрін таңдаңыз.

7. «Құпия сөйлем» жолағында нүктеледі өшіру үшін оларды белгілеп **Забой** батырмасын басыңыз.

- 8. «Құпия сөйлем» жолағында сөйлемді енгізіңіз. «Құпия сөйлемді растау» жолағында нүсктелерді ӛшіру ұшін оларды белгілеп **Забой** батырмасын басыңыз.
- 9. Желі үшін құпия сөйлемді «Құпия сөйлемді растау» жолағына енгізіңіз.
- 10. **Ӛзгертулерді сақтау** батырмасын басыңыз.
- 11. Ethernet кабелін компьютерден өшіріңіз.
- 12. Принтерді өшіріп қайта қосыңыз.

Принтерді қайта қосқаннан кейін сымсыз жоспарлауышқа қосылу үшін CentreWare Internet Services қосымша бағдарламасы арқылы алынған баптаулар қолданылады.

Екі минуттан күтіп, қосылуды тексеру үшін ішкі құрылым жайында есеп беруді басып шығарыңыз. Егер Принтер сымсыз желіге қосылмаса, баптауларды тексеріп қайта көріңіз.

#### **Принтерді баптау бағдарламасы арқылы сымсыз желіге қосылу**

Баптау үшін SSID (Service Set Identifier) сымсыз желі үшін сәйкестендіргішті, ширлама түрі мен купия сөйлемді білу керек. Сымсыз желі жайында оған қолдан қосылу үшін ақпарат жинау бөлімін 42 бетте қараңыз.

Ескерту: Принтерді Принтерді баптау бағдарламасы арқылы сымсыз желіге орнату үшін Принтерді компьютерге Ethernet сымды желісі арқылы қосыңыз. Принтерді баптау бағдарламасы арқылы USB кабелі арқылы қосылып тұрған Принтерді баптауға болады.

- 1. Принтерді баптау бағдарламасын ашыңыз
- 2. «Ішкі құрылымды таңдау» экранында **Wi-Fi баптау** пунктысын таңдап **Содан кейін** батырмасын басыңыз.
- 3. «Істеп тұрған Принтер қосылуын таңдап» Принтердің қолданылып жатқан түрін таңдаңыз.
- 4. **Содан кейін** батырмасын басыңыз.
- 5. «Қосылу нүсктесі» тізімінде желі қосу үшін SSID сәйкестендіргішін таңдаңыз.
- 6. Егер қажетті желі тізімде жоқ болса, **SSID тура енгізу** таңдап «SSID» жолағында желі атын енгізіңіз.
- 7. **Содан кейін** батырмасын басыңыз..
- 8. «Құпия белгі» жолағында таңдалған желіге құпия белгіні енгізіңіз.
- 9. **Содан кейін** батырмасын басыңыз..
- 10. «IP-мекен-жайды баптау» экранында қосылу үшін IP тәртіптемесін таңдаңыздля:
	- **Екіжақты қосылу** жоспарлаушы қажеттілігіне байланысты IPv4 немесе IPv6 мекен-жайын белгілейді.
	- **IPv4**  жоспарлаушы тек қана сәйкес IPv4 мекен-жайын белгілейді.
	- **IPv6** жоспарлаушы тек қана сәйкес IPv6 мекен-жайын белгілейді.
- 11. IP-мекен-жайды белгілеу тәсілін таңдаңыз:
	- **DHCP**: DHCP сервері Принтерге может назначать IP-мекен-жайды белгілей алады. Осы опцияны таңдаған кезде динамикалық DNS-тіркеу қосылады.
	- **Авто IP** Принтерге IP-мекен-жайды DHCP қызметі бар жоспарлауыш немесе қосылу нүктесі жоқ кезде автоматы түрде белгілейді.
	- **Статистикалық IP** IP-мекен-жайды Принтерге жүйелік әкімгер белгілейді.
	- «Статистикалық IP» нұсқасын таңдағанда қосылу нүктесі немесе жоспарлауыш аймағындағы мекен-жайларды енгізіңіз.
	- Желі бүркеншігін немесе шлюздың мекен-жайын енгізіңіз.
	- Егер белгілі бір IPv6 мекен-жайы керек болса, **Қолдан белгіленген мекен-жайды қолдану** опциясын таңдап, шлюздың мекен-жайы мен IPv6 мекен-жайын енгізіңіз.

Ескерту: Егер желі мен сымсыз жоспарлаушы IPv6 дерек беру ретін қолдаса, онда жоспарлаушы тиісті IPv6 мекен-жайды белгілейді. Қолдан IPv6 мекен-жайларын белгілеу үшін қажетті біліктілік пен тәжирибе керек.

- 12. **Содан кейін** батырмасын басыңыз..
- 13. «Параметрлерді растаңыз» бөлімінде «Панельдегі тіл» жолағында тілді таңдаңыз және Қолдану батырмасын басыңыз.

Егер қайсы бір баптау дұрыс болмаса, алдыңғы экранға қайту үшін **Артқа** батырмасын басыңыз.

- 14. IP-мекен-жайдың баптауларын басып шығару үшін**, Принтер параметрлерін басып шығару** басыңыз.
- 15. Дайын батырмасын басыңыз.

Принтердің сымсыз жоспарлаушыға қосылу үшін болған қайта қосудан кейін, Принтерді баптау бағдарламасы арқылы алынған баптаулар қолданылады.

- 16. Егер Принтерге Ethernet кабелі қосылған болса, оны ажыратыңыз.
- 17. Екі минуттай күтіп, байланысты тексеру үшін ішкі құрылым жайында есеп беруді басып шығарыңыз.

Егер Принтер сымсыз желіге қосылмай жатса, желі баптауларын тексеріп тағы бір рет көріңіз.

## **Принтерді сымсыз желі ҥшін WPA-Enterprise тәртіптемесінде баптау.**

WPA-Enterprise тәртіптемесіндегі шифрланым егер «Wi-Fi баптауларын» бөліміндегі «Желі түрі» параметрі «Инфрақұрылым» белгілеуі таңдалған кезде ғана қолданылады.

Ескерту: сандық сертификаттарды басқару үшін қатты дискте мәліметтерді және HTTPS дерек беру ретін шифрлауды қосыңыз.

1. Сымсыз желі үшін сертификатты импорттаңыз. Сандық сертификатты импорттау бөлімін 94 бетте қараңыз.

Ескерту: Windows жүйесінен сертификаттарды импорттау үшін Internet Explorer браузерін қолданыңыз. Macintosh жүйесінен сертификаттарды импорттау үшін Safari браузерін қолданыңыз.

- 2. Сымсыз желі үшін сандық сертификатты белгілеуді баптаңыз (сервер немесе түбірлік сертификат). Сандық сертификатты белгілеуді баптау бөлімін 95 бетте қараңыз.
- 3. «Категория» бөлімінде **Сенімді сертификациялау орталықтарын** тексеріңіз. Циярлы сертификатты белгілеуді тексеру бөлімін 96 бетте қараңыз.
- 4. WPA-Enterprise тәртіптемесін PEAPVO-MS-CHAPV2, EAP-TLS, EAP-TTLS PAP немесе EAP-TTLS CHAP дерек беру реттері бойынша баптаңыз.
	- a. компьютерде вэб-браузерді ашып, мекен-жай жолағында IP-мекен-жайды енгізіп **Enter** немесе **Return** батырмасын басыңыз.
	- b. **Қҧралдар** батырмасын басыңыз.
	- c. Сол жақ аймақта «Физикалық қосылу» таңдап, **Wi-Fi** пунктысын таңдаңыз.
	- d. **SSID** сәйкестендіргішін баптаңыз.
	- е. «Желі түрі» жолағында **Инфрақұрылым** белгілеуін таңдаңыз.
	- f. «Қауіпсіздік параметрлері» бөлімінде нұсқалардың біреуін таңдаңыз:
	- WPA-Enterprise-AES/WPA2-Enterprise-AES
	- WPA-Enterprise-TKIP
	- g. «WPA-Enterprise» бөлімінде «EAP-куәлік», «Кіру үшін ат» және «Құпия белгі» баптауларын орнатыңыз.
	- h. «Сәйкестендіру тәсілі» тізімінде нұсқалардың біреуін таңдаңыз:
	- **PEAPVO-MS-CHAPV2**
	- EAP-TLS
	- EAP-TTLS PAP
	- **FAP-TTLS CHAP**
	- i. Ӛзгерістерді сақтау батырмасын басыңыз

# Телефон желісіне қосу

- 1. Принтердің қосылып тұрғандығына көз жеткізіңіз.
- 2. № 26 AWG (American Wire Gauge жүйесі бойынша) калибрлы RJ11 стандартты немесе одан да үлкен пішіндегі кабелін Принтердің арт жақ панеліндегі сызықтық портқа қосыңыз.
- 3. RJ11 кабелінің қарамақарсы соңын істеп тұрған розеткаға қосыңыз.
- 4. Факсты қосып оны баптаңыз.

Басқару панелінен факс баптауларын орнату бөлімін 69 бетте қараңыз.

# Желі баптауларын орнату

#### Бұл бөлімде келесі сұрақтар қаралады.

<span id="page-47-0"></span>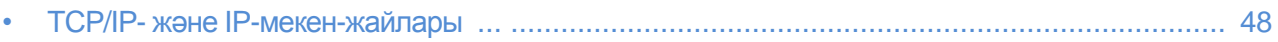

# TCP/IP- және IP-мекен-жайлары

Ethernet желісінде компьютер мен Принтер арасында мәліметтерді алмастыру үшін әдетте TCP/IP дерек беру реттері қолданылады. Macintosh компьютерлері желілік Принтермен байланыс үшін әдетте TCP/IP немесе Bonjour дерек реттерін қолданады. Mac OS X жүйелері үшін TCP/IP дерек көздері жақсырақ. TCP/IP дерек көзіне қарағанда, Bonjour дерек көзі Принтер пен компьютерде IP-мекен-жайдың болғанын талап етпейді.

TCP/IP дерек көзін қолданған кезде әр Принтер пен компьютер бірегей IP-мекен-жайы болу керек. Көптеген желілерде және кабельдерде және DSL-жоспарлауыштарында DHCP (хосты динамикалық баптау дере реті) сервері қолданылады. Сервер DHCP сервері автоматты түрде автоматты түрде мене-жайды желілік компьютер мен DHCP дерек беру реті бапталған Принтерге да белгілейді.

Кабельді немесе DSL–жоспарлауышқа IP-мекен-жайды белгілеу жайында ақпаратты Жоспарлауыш құжаттамасында қараңыз.

# Принтердің IP-мекен-жайын белгілеу

#### Бұл бөлімде келесі сұрақтар қаралады

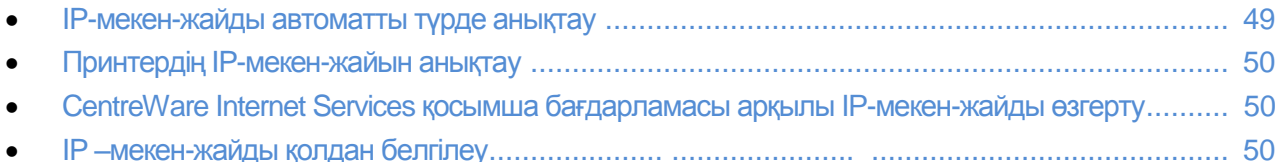

Принтерде ӛздігінен IP-мекен-жайды белгілеу желілік сервермен DHCP дерек реті бойынша белгіленген. Алайда сервермен белгіленген DHCP желілік мекен-жайлары уақытша болып келеді. Белгіленген уақыт өткенен кейін Принтерге желіде жаңа IP-мекен-жайы белгіленуі мүмкін. Егер Принтер драйверінде IP –мекен-жайдың дүркіндік ауысуы белгіленсе, қосылу кезінде проблемалар туындауы мүмкін. Егер проблемалар туындап және жүйелік әкімгер статистикалық IP–мекен-жайды талап етсе, оған IP-мекен-жайды қолдан белгілеуге болады.

Ескерту: Принтердің IP-мекен-жайын басқару панелінде немесе ішкі құрылым жайындағы есеп беруде білуге болады. Қосымша ақпаратты Ішкі құрылым жайында есеп беру 27 бетте қараңыз.

#### *Сонымен бірге қараңыз:*

IP-мекен-жайды қолдан белгілеу 49 бетте Принтерге IP-мекен-жайды анықтау 28 бетте

## IP-мекен-жайды автомматты түрде белгілеу

- 1. Басқару панелінде **Машина жағдайы** батырмасын басыңыз.
- 2. Жүйелік құралдар қойындысына кіріңіз
- 3. **Әкім.бапт** > **Желі** таңдаңыз
- 4. **Ethernet** > **TCP/IP** > **IP-мекен-жайды алу** таңдаңыз
- 5. Серверден автоматты түрде Принтер IP-мекен-жайын алуды немесе автоматты түрде IPмекен-жайды белгілеуді қолдану үшін, келесі нұсқалардың біреуін таңдаңыз:

**DHCP:** сервер DHCP сервері Принтерге IP-мекен-жайды белгілей алады. Осы қызметті таңдаған кезде динамикалық DNS-тіркеуі қосылады.

**Авто IP** — Принтердің IP-мекен-жайын DHCP қызметі бар жоспарлаушы немесе кіру нүктесі жоқ кезде.белгілеу.

**BOOTP** — Принтер DHCP сұрауларына жауап бермейтін BOOTP серверынан IP-мекенжайдан алады.

**RARP** — Принтер IPv4 мекен-жайын әкімдік хост-сервердан алады.

Ескерту: Кӛптеген желілер ішінде жақсы нәтижелерге жету үшін **DHCP/AutoIP** баптауын таңдауға болады.

- 6. **OK** батырмасын басыңыз.
- 7. Жүйені қайта қосу терезесінде **Жабу** батырмасын басыңыз.

# <span id="page-49-0"></span>Принтердің IP-мекен-жайын анықтау

Желілік Принтер үшін драйверлерді орнату үшін оның IP-мекен-жайын білу керек. IP-мекенжай Принтер баптауларына CentreWare Internet Services қосымша бағдарламасы арқылы ену үшін керек. IP-мекен-жайды ішкі құрылым жайындағы есеп беруде немесе басқару панелінен білуге болады.

Ескерту: Принтерді қосқып 2 минут өткеннен кейін ішкіқұрылым жайында есеп беруді басып шығарыңыз. IP-мекен-жайды осы бетте «Желі» бөлімінде көрсетіңіз. Егер осы бетте IP-мекенжайға 0.0.0.0 белгіленген болса, онда Принтер әлі DHCP серверынан IP-мекен-жайды алмағаны. Екі минут күтіп қайтадан ішкі құрылым жайлы есеп беруді басып шығарыңыз.

Ішкі құрылым жайында есеп беру:

- 1. Принтердің басқару панелінде Машина жағдайы батырмасын басыңыз.
- 2. **Ақпаратты беттер** басыңыз
- 3. **Ішкі курылым** пунктысын таңдап **Басып шығару** батырмасын басыныз

Басқару панелінен IP-мекен-жайды тексеру:

- 1. Басқару панелінде **Машина жағдайы** батырмасын басыңыз.
- 2. **Жҥй.қҧралдар > Әкім.баптау > Желі** > **Ethernet** > **TCP/IP** таңдаңыз.
- 3. Көрсетіліп тұрған IP-мекен-жайды жазып алыңыз
- 4. Тәртіптемелер экранына қайту үшін **Негізгі тәртіптемелер** батырмасын басыңыз.

# IP-мекен-жайды CentreWare Internet Services қосымша бағдарламасы арқылы өзгерту

Принтер IP-мекен-жайын CentreWare Internet Services қосымша бағдарламасы арқылы ӛзгерту:

1. Компьютерде вэб-браузерді ашып, мекен-жай жолағында Принтер IP-мекен-жайын енгізіп, **Enter** немесе **Return** батырмасын басыңыз.

Ескерту: Принтердің IP-мекен-жайын білу үшін Принтер IP-мекен-жайын анықтау бөлімін 28 бетте қараңыз.

- 2. **Құралдар** сілтемесін басыңыз Егер «Құралдар» тобында «Дерек беру реттері» ашылмаған болса, «Дерек беру реттері» сілтемесін ашыңыз.
- 3. **TCP/IP** таңдаңыз.
- 4. Осы бетте IPv4 бөлімінде енгізулер енгізіңіз. Мысалы: Принтермен IP-мекен-жайды алу үшін «IP-мекен жайды алу» жолағында ашылып жатқан тізімде кажетті тәсілді таңдаңыз.
- 5. Мекен-жай туралы мәліметтердің өзгеруінен кейін беттің төмен жағына көшіп **Өзгерістерді сақтау** басыңыз.

# IP-мекен-жайды қолдан белгілеу

Принтерге статистикалық IP-мекен-жайды басқару панелінен белгілеуге болады. Белгілегеннен кейін IP-мекен-жайды CentreWare Internet Services қосымша бағдарламасы арқылы өзгертуге болады.

Принтерге статистикалық IP-мекен-жайды белгілеу үшін, келесі ақпарат қажет:

- осы желіге дұрыс белгіленген IP-мекен-жай; правильно заданный для данной сети;
- желі бүркеншігінің мекен-жайы
- 50 Түсті Көпатқарымды принтері WorkCentre 6605 Қолданушы нұсқаулығы

• өздігінен жоспарлаушы/шлюз мекен-жайы.

Егер желіні жүйелік әкімгер басқарса, онда оған желілік баптаулар жайлы ақпарат алу үшін жолығыңыз.

Желіге Принтерді қосу үшін жоспарлауыш немесе басқа жабдықтар қосылып тұрған үй желісінде жұмыс істеген кезде, желілік мекен-жайларды белгілеу сипатталған сәйкес нұсқаулықты қараңыз. Жоспарлауыш немесе жабдыққа алдын ала қаралған мекен-жайлар аймағы көрсетілуі тиіс. Мекен-жайлар басқа Принтерлер мен компьютерлерде желіде қолданылып жатқандарға ұқсау керек, бірақ бірдей емес. Олар тек қана соңғы сандарымен ерекшеленуі керек. Мысалы принтердің IPv4-мекен-жайы - 192.168.1.2 болса, ал компьютер - 192.168.1.3. Ал басқа бір жабдықта IP-мекен жайы - 192.168.1.4 болуы мүмкін.

Жоспарлаушы басқа динамикалық IP-мекен-жайды белгілеуін қолданатын компьютерге статистикалық IP-мекен-жайды белгілеуі мүмкін. Алдында белгіленген IP-мекен-жайды қайта белгілеуді болдырмау үшін, Принтер мекен-жайы алдын ала қаралған мекен-жайлар аймағының жоғары жақ шекарасына жақын болуы керек. Егер компьютер IP-мекен-жайы 192.168.1.2, ал жоспарлаушы/жабдық 192.168.1.25-ге дейінгі IP-мекен-жайды белгілеуге рұқсат берсе, IP-мекенжайға 192.168.1.20 ден 192.168.1.25 дейін таңдаңыз.

IPv6 желісінде IPv6 мекен-жайы автоматты түрде белгіленеді.

Принтерге статистикалық IP-мекен-жайды белгілеу:

- 1. Басқару панелінде **Машина жағдайы** батырмасын басыңыз
- 2. **Жүйе.құралдар** қойындысына кіріңіз.
- 3. **Әкім.бапт > Желі** таңдаңыз.
- 4. **Ethernet** > **TCP/IP** > **IP-мекен-жайды алу** таңдаңыз.
- 5. **Панель** > **OK** таңдаңыз
- 6. Жүйені қайта қосу сұрау терезесінде **Жабу** батырмасын басыңыз.
- 7. **IP-мекен-жайды** басыңыз.

Пернетақтадан X.X.X.X түріндегі мекен-жайды енгізіңіз, бұл жерде X — 0 ден 255 сандар аралығы:

- Ұяшықтан санды өшіру үшін, Тазалау батырмасын басыңыз.
- $\bullet$  Бір немесе екі белгілі санды енгізу және келесі уяшыққа көшу үшін оңға батырмасын басыңыз.

Үш белгілі санның үшінші белгісін енгізген кезде жүгіргі автоматты түрде келесі ұяшыққа көшеді.

- Соңғы ұяшықта санды енгізгеннен кейін ОК батырмасын басыңыз.
- 9. Жүйені қайта қосу сұрау терезесінде **Жабу** батырмасын басыңыз.

#### 10. Желі бүркеншігін таңдаңыз

- 11. Пернетақтадан X.X.X.X түріндегі мекен-жайды енгізіңіз, бұл жерде X 0 ден 255 сандар аралығы:
	- Ұяшықтан санды өшіру үшін, Тазалау батырмасын басыңыз.
	- $\bullet$  Бір немесе екі белгілі санды енгізу және келесі ұяшыққа көшу үшін оңға батырмасын басыңыз.

Үш белгілі санның үшінші белгісін енгізген кезде жүгіргі автоматты түрде келесі ұяшыққа көшеді.

Соңғы ұяшықта санды енгізгеннен кейін ОК батырмасын басыңыз.

12. Жүйені қайта қосу сұрау терезесінде **Жабу** батырмасын басыңыз

#### 13. **Шлюз мекен-жайы** басыңыз

Пернетақтадан X.X.X.X түріндегі мекен-жайды енгізіңіз, бұл жерде X — 0 ден 255 сандар аралығы:

- Ұяшықтан санды өшіру үшін, Тазалау батырмасын басыңыз.
- Бір немесе екі белгілі санды енгізу және келесі ұяшыққа көшу үшін оңға батырмасын басыңыз.
- Үш белгілі санның үшінші белгісін енгізген кезде жүгіргі автоматты түрде келесі ұяшыққа көшеді.
- Соңғы ұяшықта санды енгізгеннен кейін ОК батырмасын басыңыз.
- 15. Жүйені қайта қосу сұрау терезесінде **Жабу** батырмасын басыңыз
- 16. Принтерді өшіріп қайта қосыңыз

#### *Сонымен бірге қараңыз:*

Online Support Assistant (Онлайн қолдау көмекшісі) мекен-жайы бойынша [www.xerox.com/office/WC6605support](http://www.office.xerox.com/cgi-bin/printer.pl?APP=udpdfs&Page=Color&Model=WorkCentre+WC6605&PgName=tech&Language=Russian)

# Желілік мекен-жай кітабын баптау

Желілік мекен-жай кітабын қолданбас бұрын, Принтердің LDAP байланысын орнату керек.

Желілік мекен-жай кітабын баптау:

- 1. Компьютерде вэб-браузерді ашып, мекен-жай жолағында Принтер IP-мекен-жайын енгізіп, **Enter** немесе **Return** батырмасын басыңыз.
- 2. **Құралдар** батырмасын басыңыз.
- 3. Сол жақта Дерек беру реті бөліміне көшіп LDAP серверін таңдаңыз.
- 4. IP-мекен-жай / Түйін аты мен порт бөлімінде LDAP сервері үшін IP-мекен-жайды немесе DNS атын, сосын LDAP сервері үшін порт нөмірін енгізіңіз.

Ескерту: Егер қосымша қатты диск орнатылған болса және ол үшін мәліметтерді шифрлау қосылмаса, онда LDAP-SSL/TLS баптаулары көрінеді. LDAP-SSL/TLS дерек беру ретін қосу үшін SSL сілтемесіне көшу үшін, барлық өзгерістерді «LDAP сервері» бетінде сақтаңыз.

- 5. Каталогтар түбірі бойынша іздеу басыңыз.
- 6. Кіру үшін атты және құпия белгінін енгізіңіз.
- 7. Келесі әрекеттерден бір немесе бірнешеуін орындаңыз:
	- Желілік мекен-жай кітабын электронды поштаға сканерлеу тәртіптемесін қосу үшін, **Электрондық пошта серверінің мекен-жай кітабы** пунктысын таңдаңыз.
	- Желілік мекен-жай кітабын факс тәртіптемесіне қосу үшін, **Факс-серверінің мекенжай кітабы** пунктысын таңдаңыз.
- 8. **Ӛзгерістерді сақтау** батырмасын басыңыз.
- 9. Жүйені қайта қосу сұрауы пайда болғанда **Принтерді қайта қосу** батырмасын қосыңыз.

# Ортақ баптауларды CentreWare Internet Services қосымша бағдарламасы арқылы орнату

#### Бұл бөлімде келесі сұрақтар қаралады

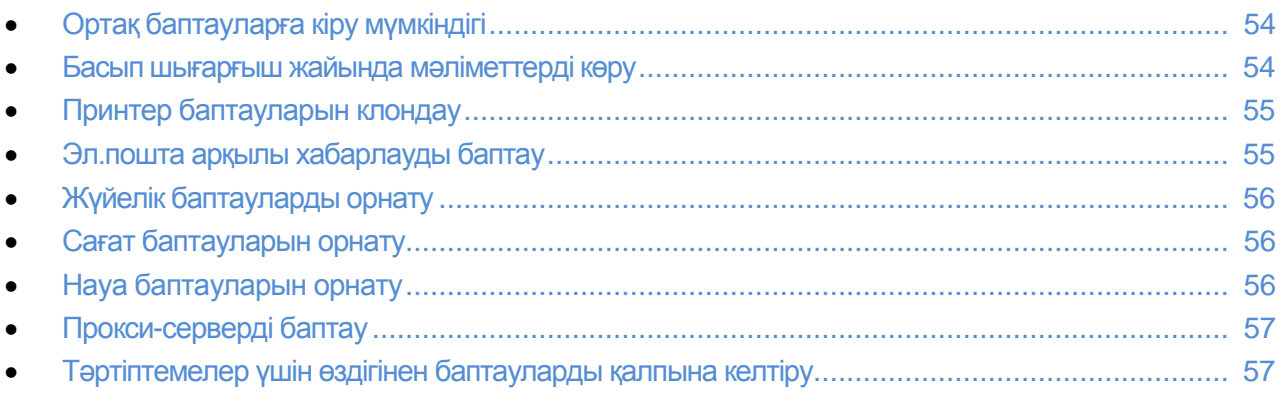

CentreWare Internet Services қосымша бағдарламасында «Ортақ баптаулар» бөлімі Принтерді вэббраузер арқылы орнату үшін қолданылады.

# Ортақ баптауларға кіру мүмкіндігі

- 1. Компьютерде вэб-браузерді ашып, мекен-жай жолағында Принтер IP-мекен-жайын енгізіп, **Enter** немесе **Return** батырмасын басыңыз.
- 2. CentreWare Internet Services қосымша бағдарламасында **Құралдар** таңдаңыз.
- 3. «Ортақ баптаулар» қалтасының жанындағы «Құралдар» бөліміндегі мәзірді ашу үшін (+) белгісін басыңыз.

# Принтер жайында мәліметтерді көру

- 1. Компьютерде вэб-браузерді ашып, мекен-жай жолағында Принтер IP-мекен-жайын енгізіп, **Enter** немесе **Return** батырмасын басыңыз.
- 2. CentreWare Internet Services қосымша бағдарламасында **Құралдар** таңдаңыз.
- 3. «Ортақ баптаулар» қалтасының жанындағы «Құралдар» бөліміндегі мәзірді ашу үшін (+) белгісін басыңыз.
- 4. «Нұсқау жайында мәліметтер» бөлімінде операционды жүйелер үшін Принтер моделі, сериялық нөмір және микробағдарламалар бар.
- 5. «Беттерді суреттеу тілдері» бөлімінде Принтерде орнатылған суреттеу тілдері нұсқаларының нөмірлері бар.
- 6. «Жады» бөлімінде ОЕСҚ және қатты дисктың көлемі көрсетіледі.

# Принтер баптауларын клондау

Клондау Принтердің ішкі құрылымның сақтық көшірмесі ретінде қолдануға болатын ағымдағы баптауларды файлға сақтай алады. Одан басқа клондау файлын Принтер баптауларын басқа жабдықтарға көшру үшін қолдануға болады. Көшіру үшін қлондау файлын қолданған кезде екі Принтер та бір модельде болу керек. Және де екі Принтерде де бір нұсқадағы бағдарламалық қамтамасыз ету болу керек.

Принтер баптауларын клондау:

- 1. «Ортақ баптаулар» мәзірінде **Клондау** таңдаңыз
- 2. Принтерден клондау үшін параметрлерді таңдаңыз:
	- a. Принтерден баптауларды клондау үшін **Принтер параметрлерін** таңдаңыз.
	- b. Мекен-жай кітабынан байланыс мәліметтерін клондау үшін **Мекен-жай кітабы** пунктысын таңдаңыз.
- 3. Тағайындалған Принтер құпия белгісі қолданылу үшін, «Тағайындалған Принтердің IPмекен-жайын енгізу» бөлімінде **Осы Принтердің құпия белгісін қолданыңыз** опциясын таңдаңыз.
- 4. «IP-мекен-жай» жолағында тағайындалған Принтер IP-мекен-жайын енгізіңіз.
- 5. Егер «Осы Принтердің құпия белгісін қолданыңыз» опциясы таңдалса, «Құпия белгі» жолағында тағайындалған Принтер құпия белгісін енгізіңіз.
- 6. **Таңдалған баптауларды клондау** таңдаңыз.

# Эл.пошта арқылы хабарлауды баптау

Жағдай жайында белгілі бір ескертулерді Принтер интерфейсінде көрсеткен кезде эл.пошта арқылы хабарлауларды алатын топтарды жасауға болады.

Эл.пошта арқылы хабарлауларды баптау:

- 1. «Ортақ баптаулар» мәзірінде **Эл.пош. арқылы хаб**. пунктысын таңдаңыз.
- 2. Принтер хабарламаларды эл.пошта арқылы жіберсін десеңіз **Эл.пошта арқ. хабарл.** қосыңыз.
- 3. Эл.пошта хабарламалары жүйелік әкімгерге жіберілуі үшін, оның мекен-жайын «Жүйелік әкімгердің электрондық пошта мекен-жайы» жолағына жазыңыз.
- 4. Эл.пошта хабарламалары сервис қызметінің төрағасына жіберілуі үшін, оның мекен-жайын «Қызметтің электрондық пошта мекен-жайы» жолағына жазыңыз.
- 5. «Хабарлау пунктері» бөлімінде хабарламалардың электрондық пошта арқылы жүйелік әкімгер немесе сервис қызметінің төрағасына жіберілетін позицияларды таңдаңыз.
- 6. **Ӛзгерістерді сақтау** батырмасын басыңыз.
- 7. «Қосылуды баптау» жолағының қасында **Эл.поштаны баптау** басыңыз.
	- a. Принтер үшін жіберушінің мекен-жайын енгізіңіз.
	- b. «SMTP сервері» бөлімінде Принтерге қосылатын SMPT серверінің IP-мекен-жайын немесе DNS атын енгізіңіз. Егер SMPT серверінің IP-мекен-жайы немесе DNS аты белгісіз болса **SMPT серверінің мекен-жайын алу** опциясын таңдаңыз.

Ескерту: **SMPT серверінің мекен-жайын алу** опциясын таңдамас бұрын енгізілген баптауларды сақтау үшін **Ӛзгерістерді сақтау** батырмасын басыңыз.

- с. «SMTP порты» жолағында SMTP серверінің порт нөмірін енгізіңіз.
- d. Егер SMTP серверына кіру үшін құпия белгі керек болса, «Сәйкестендіру түрі» таңдап, SMPT-ға кіру үшін қажетті жолаққа ат пен құпия белгіні енгізініз.
- e. **Ӛзгерістерді сақтау** батырмасын басыңыз.

# Жүйелік баптауларды орнату

Бул мәзір қуатты үнемдеу тәртіптемесіне көшүге дейінгі уақыт, ескртулерді баптау және т.б сияқты Принтер баптауларын орнату үшін арналған.

Жүйелік баптауларды орнату:

- 1. «Ортақ баптаулар» мәзірінде Жүйені баптау андаңыз.
- 2. «Ортак» бөлімінде қуатты үнемдеу тәртіптемесі мен дисплейдің ашықтығына белгілеулер енгізіп, кейін сәйкес тізімде қалған баптауларға белгілеулер таңдаңыз.
- 3. «Таймерлер» бөлімінде басқару панелі үшін тізімде таймаут белгілеуін таңдап, одан кейін «Тайм-аут қателер» мен «Тайм-аут тапсырмалар» жолақтарында уақытты секундта енгізіңіз.
- 4. «Шығару баптауларында» сәйкес тізімде баптауларға белгілеулер таңдаңыз.
- 5. **Ӛзгерістерді сақтау** батырмасын басыңыз.

## Сағат баптауларын орнату

Бұл мәзір Принтерде сағат пен күнді белгілеу үшін арналған.

Сағат баптауларын орнату:

- 1. «Ортақ баптаулар» мәзірінде **Сағатты баптау** таңдаңыз.
- 2. «Күн форматы», «Уақыт форматы» және «Сағаттық белдеу» тізімдерінде баптауларды танданыз.
- 3. «Күнді орн.» жолағында таңдалған форматта күнді енгізіңіз.
- 4. «Уақытты орн.» жолағында таңдалған форматта уақытты енгізіңіз
- 5. **Ӛзгерістерді сақтау** батырмасын басыңыз.

## Науа баптауларын орнату

Бұл мәзір науаларды баптауға арналған: қағаздың форматы мен түрін көрсету, стандартты емес пішіндерді орнату мен нұсқауларды шығаруды өшіру мен қосу.

Науа баптауларын орнату:

- 1. «Ортақ баптаулар» мәзірінде Науаны баптау таңдаңыз.
- 2. Айналма науа тәртіптемесі үшін басқару панелінен немесе Принтер драйверінен баптаулар қолданылу керек болса, «Науаны баптау» бӛлімінде **Айналма науаның тәртіптемесі** таңдаңыз.
- 3. «Науаны баптау» бөлімінде тізімдердің ішінен әр науа үшін қағаз түрі мен пішінін таңдаңыз.
- 4. «Науаны баптау» бөлімінде стандартты емес қағаздың енін (X) және ұзындығын (Y) енгізініз
- 5. Науаны әр жүктеген сайын қағаз параметрлерін сұрау үшін, соның қасында **Қосу** белгілеуін таңдаңыз.
- 6. «Науа басымдылығы» бөлімінде әр қағазға науа басымдылығын таңдаңыз.
- 7. **Ӛзгерістерді сақтау** батырмасын басыңыз.

# Прокси-серверді баптау

Бұл қызмет Принтерде прокси-сервер тәртіптемелерін қосу мен баптауға арналған. Қолданушы ӛзінің сәйкестендіру атын Принтердің басқару панелінде енгізіп оның талаптарына сай қызметтер мен тәртіптемелер тобына қол жеткізе алады. Қолданушы қағаз құжаттарын тез сканерлеп және мұрағаттай алады, және олардың эскиздерін қарап жий қолданатын құжаттар қоймасына қоса алады.

Прокси-серверді баптау:

- 1. «Дерек беру реті» мәзірінде **Прокси-сервер** таңдаңыз.
- 2. Прокси-серверді қосу үшін «Прокси-серверді қолдану» баптауы үшін **Қосылу** белгілеуін таңдаңыз.
- 3. Прокси-сервер атын «Сервер аты» жолағында енгізіңіз.
- 4. «Порт нөмірі» жолағында прокси-сервер нөмірін енгізіңіз
- 5. Егер прокси-серверге кіру үшін түпнұсқалылықты тексеру керек болса, «Аудентификациялау» баптауына **Қосылу** белгілеуін таңдаңыз.
- 6. Ауденификациялауды қосқан кезде серверге кіру үшін ат пен құпия сөзді енгізу керек.
- 7. **Ӛзгерістерді сақтау** батырмасын басыңыз.

## Тәртіптемелер үшін баптауларды өздігінен қалпына келтіру

Бұл мәзір компьютерді қайта қосып CentreWare Internet Services қосымша бағдарламасы арқылы факс, басып шығару, сканерлеу және желі үшін баптауларды өздігінен қалпына келтіру үшін арналған.

Компьютерді қайта қосып жүйе мен тәртіптемелер үшін баптауларды өздігінен қалпына келтіру үшін келесіні орындаңыз:

- 1. «Ортақ баптаулар» мәзірінде **Ығысу** тағдаңыз.
- 2. «Факс үшін белгілеулерді қалпына келтіру» немесе «Сканерлеу үшін белгілеулерді қалпына келтіру» опциясы жанындағы тәртіптемелер белгілеуін қалпына келтіру үшін **Компьютерді қайта қосу** басыңыз.
- 3. «Жүйе үшін белгілеулерді қалпына келтіру» немесе «Желі үшін белгілеулерді қалпына келтіру» опциясы жанындағы тәртіптемелер белгілеуін қалпына келтіру үшін **Компьютерді қайта қосу** басыңыз.
- 4. «Принтерді қайта қосу» опциясы жанындағы Принтер жүйе үшін баптауларын өздігінен қалпына келтірусіз қайта қосу үшін **Принтерді қайта қосу** басыңыз.
- 5. **Ӛзгерістерді сақтау** батырмасын басыңыз.

# Басқару панелінен ортақ баптауларды орнату

#### Бұл бөлімде келесі сұрақтар қаралады

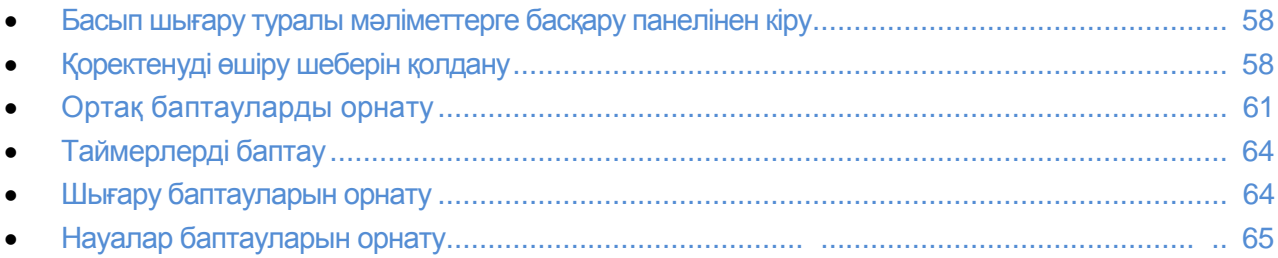

# Басып шығару туралы мәліметтерге басқару панелінен кіру

- 1. Принтер басқару панелінде **Машина жағдайы** батырмасын басыңыз
- 2. **Ақпаратты беттер** басыңыз.
- 3. Ақпаратты беттер арасында көшу үшін сенсорлы экранда жоғары және төмен көрсеткісін пайдаланыңыз.
- 4. Жеке ақпаратты бетті басып шығару үшін, оны таңдап **Басып шығару** батырмасын басыңыз.

# Коректенуді өшіру шеберін қолдану

«Қоректенуді өшіру шебері» қызметі елді, күнді, уақыт пен сағаттық белдеулерді қоса бірнеше алдын-ала баптауларды орнату үшін арналған

Коректенуді өшіру шеберін Принтерді баптау үшін қолдану:

- 1. Принтер басқару панелінде **Машина жағдайы** батырмасын басыңыз
- 2. **Жҥйел.қҧр. > Әкімг.бапт** таңдаңыз.
- 3. **Жҥйені баптау** басып **Ортақ** таңдаңыз
- 4. Қоректенуді ӛшіру шеберіне кӛші үшін, Шеберді қосу пунктысын таңдап, **жоғары** және **төмен** көрсеткілерін қолданыңыз.
- 5. Сұрау пайда болған кезде **Бастау** батырмасын басыңыз.
- 6. Қайта қосуды сұрау терезесінде **Ия, қайта қосу** батырмасын басыңыз.
- 7. Жоғары және төмен өрсеткілерінің көмегімен тілді таңдап, Содан кейін батырмасын басыңыз.
- 8. Сағаттық белдеуді таңдау:
	- a. **Сағаттық белдеуді** таңдаңыз.
	- b. **Жоғары** және **төмен** көрсеткілер көмегімен географиялық аймак пен сағатық белдеуді таңдап **ОК** батырмасын басыңыз.
- 9. Күнді орнату:
	- a. **Кҥн** батырмасын басыңыз.
	- b. **Формат** басып, күн форматын таңдап **Х** батырмасын басыңыз
	- c. **Ай** басып пернетақтадан айды енгізіңіз
	- d. **Күн** басып пернетақтадан күнді енгізіңіз
	- e. **Жыл** басып пернетақтадан жылды енгізіңізf.

**OK** батырмасын басыңыз.

- 10. Уақытты орнату:
	- a. **Уақыт** батырмасын басыңыз.
	- b. Форматты таңдаңыз: **12-сағ.** немесе **24-сағ.**
	- c. **Сағат** басып пернетақтадан сағатты енгізіңіз
	- d. **Минут** басып пернетақтадан минуттарды енгізіңіз.
	- e. **OK** батырмасын басыңыз.
- 11. **Содан кейін** батырмасын басыңыз
- 12. «Факсты қазір орнату керек пе?» сұрауы пайда болғанда, нұсқалардың біреуін таңдаңыз.
- 13. Факсты баптау:
	- а. Пернетақтадан факс нөмірін енгізіңіз
	- b. **Ел** батырмасын басыңыз.
	- c. **Жоғары** және **тӛмен** кӛрсеткісі бар батырма арқылы елді таңдаңыз.
	- d. **Содан кейін** батырмасын басыңыз.
- 14. «Эл.поштаны қазір орнату керек пе?» сұрауы пайда болғанда, нұсқалардың біреуін таңдаңыз.
- 14. Шығу поштасының серверін іздеу тәсілін таңаңыз: Оны мен үшін табу немесе Мен өзімнің **SMPT білем**
- 15. Егер «**Оны мен үшін табу**» таңдалса:
	- a. **Содан кейін** батырмасын басыңыз.
	- b. Тізімде серверді таңдаңыз.
	- c. **Содан кейін** батырмасын басыңыз

SMTP пошталық серверін тексеру болады.

- 17. Егер «Мен өзімнің SMPT білем» таңдалса:
	- a. **Содан кейін** батырмасын басыңыз
	- b. SMPT сервер атын пернетақтадан енгізіңіз
	- c. **Содан кейін** батырмасын басыңыз
	- d. SMTP порт нөмірін пернетақтадан енгізіңіз.
	- e. **Содан кейін** батырмасын басыңыз SMTP пошталық серверінің тексеруі болады.
	-
- 18. **Дайын** батырмасын басыңыз.

# Ортақ баптауларды орнату

#### Бұл бөлімде келесі сұрақтар қаралады

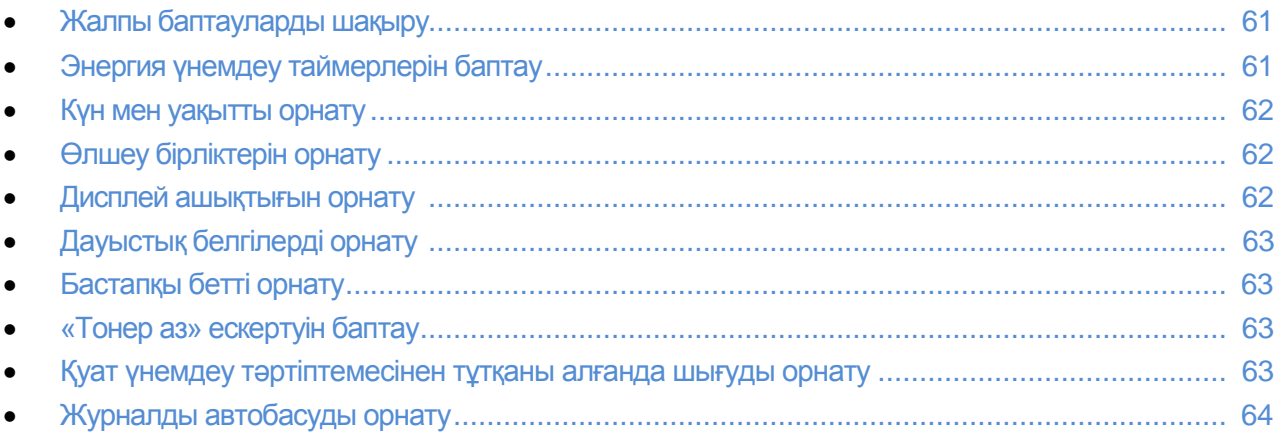

Бұл мәзір қуат үнемдеуге дейінгі уақыт, ескертулерді баптау және т.б. сияқты Принтердің жалпы баптауларын орнату үшін арналған.

## **Ортақ баптаулар мәзірін шақыру**

- 1. Басқару панелінде **Машина жағдайы** батырмасын басыңыз.
- 2. **Жҥйел.қҧралд.** > **Әкімг.баптау.** таңдаңыз
- 3. **Жҥйені баптау** басып **Ортақ** таңдаңыз.

#### **Қуат ҥнемдеу таймерін баптау**

- 1. Басқару панелінде **Машина жағдайы** батырмасын басыңыз.
- 2. **Жҥйел.қҧралд.** > **Әкімг.баптау.** таңдаңыз
- 3. **Жҥйені баптау** басып **Ортақ** таңдаңыз.
- 4. **Куатты үнемдеу** батырмасын басыңыз.
- 5. Принтердің төмен энергия тұтыну тәртіптемесінін алдында көрсеткісі бар батырмалармен кідірісті орнату үшін, уақытты орнатып **ОК** батырмасын басыңыз. Аймақ 1-60 дейін.
- 6. «Ортақ» мәзіріне қайту үшін **артқа** батырмасын басыңыз.

## **Уақыт пен кҥнді орнату**

1. Бұл мәзір қуат үнемдеуге дейінгі уақыт, ескертулерді баптау және т.б. сияқты Принтердің жалпы баптауларын орнату үшін арналған.

- 2. **Кҥн** мен **уақыт** пунктысын таңдаңыз.ыберите пункт **Дата и время**.
- 3. Сағаттық белдеуді таңдау:
	- a. **Сағаттық белдеу** пунктысын таңдаңыз.
	- b. **Жоғары** және **төмен** көрсеткілер көмегімен географиялық аймақ пен сағатық белдеуді таңдап **ОК** батырмасын басыңыз.
- 4. Күнді орнату:
	- a. **Кҥн** батырмасын басыңыз.
	- b. **Формат** басып, күн форматын таңдап **Х** батырмасын басыңыз
	- c. **Ай** басып пернетақтадан айды енгізіңіз
	- d. **Күн** басып пернетақтадан күнді енгізіңіз
	- e. **Жыл** басып пернетақтадан жылды енгізіңізf.
- 5. Уақытты орнату:
	- a. **Уақыт** батырмасын басыңыз.
	- b. Форматты таңдаңыз: **12-сағ.** немесе **24-сағ.**
	- c. **Сағат** басып пернетақтадан сағатты енгізіңіз
	- d. **Минут** басып пернетақтадан минуттарды енгізіңіз.
	- e. **OK** батырмасын басыңыз.

«Ортақ» мәзіріне қайту үшін **артқа** батырмасын басыңыз.

## **Ӛлшем бірліктерін орнату**

- 1. Басқару панелінде **Машина жағдайы** батырмасын басыңыз.
- 2. **Жҥйел.қҧралд.** > **Әкімг.баптау.** таңдаңыз
- 3. **Жҥйені баптау** басып **Ортақ** таңдаңыз.
- 4. **Ӛлшем біріліктері** пунктысын таңдаңыз.
- 5. Ӛлшем бірліктерін таңдаңыз: **миллиметр (мм)** немесе **дюйм (")**.
- 6. **OK** батырмасын басыңыз.

## **Дисплей ашықтығын таңдау**

- 1. Басқару панелінде **Машина жағдайы** батырмасын басыңыз.
- 2. **Жҥйел.қҧралд.** > **Әкімг.баптау.** таңдаңыз
- 3. **Жҥйені баптау** басып **Ортақ** таңдаңыз.
- 4. **Дисплей ашықтығы** пунктысын таңдаңыз.
- 5. немесе + батырмасын немесе пернетақтаны қолдана отырып 1 ден 10-ға дейнгі санды белгілеңіз.
- 6. **OK** батырмасын басыңыз.

## **Дыбыстық белгілерді орнату**

- 1. Басқару панелінде **Машина жағдайы** батырмасын басыңыз.
- 2. **Жҥйел.қҧралд.** > **Әкімг.баптау.** таңдаңыз
- 3. **Жҥйені баптау** басып **Ортақ** таңдаңыз.
- 4. **Аудио** пунктысын таңдаңыз.
- 5. Өзгерту үшін дыбыстық белгіні таңдап, одан кейін нұсқалардың біреуін таңдаңыз.
- 6. 2 пункты қалған дыбыстық белгілерді баптау үшін қайталаңыз.
- 7. «Ортақ» мәзіріне қайту үшін **артқа** батырмасын басыңыз.

#### **Бастапқы бетті орнату**

- 1. Басқару панелінде **Машина жағдайы** батырмасын басыңыз.
- 2. **Жҥйел.қҧралд.** > **Әкімг.баптау.** таңдаңыз
- 3. **Жҥйені баптау** басып **Ортақ** таңдаңыз.
- 4. **Бастапқы бет** пунктысын таңдаңыз.
- 5. Бастапқы бет Принтерді қосқан кезде басып шығарылу үшін **Қосу** опциясын таңдаңыз.
- 6. **OK** батырмасын басыңыз.

#### **«Тонер аз» ескертуін баптау**

- 1. Басқару панелінде **Машина жағдайы** батырмасын басыңыз.
- 2. **Жҥйел.қҧралд.** > **Әкімг.баптау.** таңдаңыз
- 3. **Жҥйені баптау** басып **Ортақ** таңдаңыз.
- 4. **Тонер аз ескерту** пунктысын таңдаңыз.
- 5. Тонердің жеткіліксіз екендігі жайында ескерту шығу үшін **Қосу** опциясын таңдаңыз
- 6. **OK** батырмасын басыңыз.

#### **Тҧтқаны кӛтерген кезде қуат ҥнемдеу тәртіптемесінен шығуды орнату**

- 1. Басқару панелінде **Машина жағдайы** батырмасын басыңыз.
- 2. **Жҥйел.қҧралд.** > **Әкімг.баптау.** таңдаңыз
- 3. **Жҥйені баптау** басып **Ортақ** таңдаңыз.
- 4. **Тұтқаны көтерген кезде қуатун. тәрт.шығу**.пунктысын таңдаңыз
- 5. Сырты телефон тұтқасын көтерген кезде қуат үнемдеу тәртіптемесінен Принтердің шығуы үшін **Қосу** опциясын таңдаңыз.
- 6. **OK** батырмасын басыңыз.

## **Журналды автобасып шығаруды орнату**

- 1. Басқару панелінде **Машина жағдайы** батырмасын басыңыз.
- 2. **Жҥйел.қҧралд.** > **Әкімг.баптау.** таңдаңыз
- 3. **Жҥйені баптау** басып **Ортақ** таңдаңыз.
- 4. **Журналды автобасып шығ.** пунктысын таңдаңыз.
- 5. Журналды басып шығару автоматты түрде әр 20 жұмыстан кейін болу үшін, **Журналды автобасып шығару** пунктысын таңдаңыз.
- 6. **OK** батырмасын басыңыз.
- 7. Жүйені қайта қосу сұрау терезесінде **Жабу** батырмасын басыңыз.

# Таймерлерді баптау

«Таймерлер» мәзірі басқару панелінің сенсорлы экранының тайм-аут, Принтерге жіберілген ақаулықтар мен жұмыстар белгілеулерін орнату үшін арналған.

Таймерлерді белгілеу:

- 1. Басқару панелінде **Машина жағдайы** батырмасын басыңыз.
- 2. **Жҥйел.қҧралд.** > **Әкімг.баптау.** таңдаңыз
- **3. Жҥйені баптау > Таймерлер**
- 4. Басқару панелін ӛшіру алдында кідірісті орнату үшін **Басқару панелі** пунктысын таңдап, кідірісті орнатып **ОК** батырмасын басыңыз.
- 5. Принтер басып шығару жұмысын ақаулы жұмыс барысында тоқтау уақытын белгілеу үшін келесіні орындаңыз:
	- a. **Қате тайм-ауты таңдаңыз > Қосу** таңдаңыз.
	- b. Пернетақтадан кідіріс уақытын минуттан белгілеңіз. 3 тен 300 дейінгі секундты белгілеңіз.
	- c. **OK** батырмасын басыңыз.
- 6. Компьютерден Принтерге мәліметтердің түсуін күті уақытын орнату үшін келесілерді орындаңыз:
	- a. **Тапсырма тайм-ауты** > **Қосу** таңдаңыз.
	- b. Пернетақтадан кідіріс уақытын енгізіңіз. 5 тен 300 секундқа дейінгі аймақтан тұрады.
	- c. **OK** батырмасын басыңыз.
- <span id="page-63-0"></span>7. «Жүйені баптау» мәзіріне қайту үшін, **Артқа** көрсеткісі бар батырманы басыңыз. Ал тәртіптемелер экранына қайту үшін **Негізгі тәртіптемелер** батырмасын басыңыз.

# Шығару баптауларын орнату

Принтердің шығару баптауларын орнату үшін арналған.

Принтердің шығару баптауларын орнату:

1. Қағаздың пішінін өздігінен орнату үшін **Өздігінен қағ.піш**. таңдап ОК батырмасын басыңыз.

Ескерту: «Өздігінен қағаз пішіні» баптау белгілеуі осы елге өздігінен зауыт параметрлеріне байланысты өзгереді.

- 2. Қолданушының ID басып шығару үшін бетте **ID басып шығару** басып, орналасуды таңдап **ОК** батырмасын басыңыз.
- 3. Принтер PDLмәліметтерін мәтін жүзінде шығару үшін **Мәтінді басып шығару** > **Қосу** > **OK** басыңыз. Принтер PDLмәліметтерін ұстанбайды.
- 4. Мұқаба бетті басып шығару баптауларын таңдау үшін келесінін орындаңыз:
	- a. **Мҧқаба бет** басыңыз.
	- b. Қажетті нұсқаны таңдаңыз:
	- **Ӛшіру** мұқаба бет басып шығарылмайды.
	- Алдыңғы мұқаба бет әр көшірменің бірінші бетінің алдында қойылады
	- **Артқы** мұқаба бет әр көшірменің соңғы бетінің артында қойылады.
	- **Алдыңғы мен артқы** мұқаба бет кӛшірменің бірінші бетінің алдында және соңғы беттің артында қойылады.
	- c. **OK** батырмасын басыңыз.
	- d. Мұқаба бет басып шығарылатын науаны таңдау үшін **Науаны белгілеу** басып бір нұсқаның біреуін таңдаңыз.
	- e. **OK** батырмасын басыңыз. «Шығару баптаулары» мәзіріне қайту үшін **артқа**  көрсеткісі бар батырманы басыңыз.
- 5. Қағаздың пішіні сәйкес келмеу қалу кезінде істелінетін әрекетті таңдау үшін келесіні орындаңыз:
	- a. **Пішіннің сәйк.келмеуі** басып нұсқалардың біреуін таңдаңыз:
	- **Ӛшіру** қандай да бір қосымша әрекетсіз басып шығару
	- **Пішін кесу** суреттемені басып шығару аймағына орналастыру үшін кесу.
	- **Пішін.масш** суреттемені басып шығару аймағына орналасуы үшін үлкейту немесе кішірейту.
	- **Айн.науадағы піш.ӛзг** айналма науадағы қағазда басып шығару
	- b. **OK** батырмасын басыңыз.

Бланктер беттің екі жағында да кӛшірілу үшін **2-жақты бланк > Қосу > OK** таңдаңыз.

- 6. Ақпартты беттер парақтың екі жағында басып шығарылуы үшін **Есеп берудің 2-жақты басып шығарылуы > 2-жақты > OK** таңдаңыз.
- 7. Мәзірдің алдыңғы деңгейіне қайту үшін **артқа** кӛрсеткісін басыңыз. Тәртіптемелер экранына қайту үшін **Негізгі тәртіптемелер** батырмасын басыңыз.

## Науа баптауларын орнату

Бұл мәзір науаларды баптау үшін арналған: форматты және қағаз түрін белгілеу, стандартты емес пішіндерді орнату мен нұсқауларды көрсетуді өшіру

Науа баптауларын орнату:

- 1. Принтер басқару панелінде **Машина жағдайы** батырмасын басыңыз
- 2. **Жҥйел.қҧралдар** > **Науаларды орнату** > **Науаны баптау** таңдаңыз.
- 3. Айналма науаның баптауларын орнату:
	- a. **Айналма** басыңыз
	- b. Науадағы қағаз түрі мен пішінін баптау нұсқаулығы шығу үшін, **Айн.науа: ойға салуды кӛрсету.**
	- c. Принтер драйверінде белгіленген қағаздың түрі мен пішіні қолданылу үшін Айн.науа: белг.басып шығ.үшін бапт.өзгерту
	- d. Айналма науаны қағаздың белгілі бір пішіні немесе түрі үшін қолдану үшін Айн.науа: ойға салуды көрсету және Айн.науа: басып.шығ. үшін **бапт.драйверде ауыст.** жалаушаларды алып тастаңыз.
		- Кағаздың немесе конверттің пішінін таңдау үшін жоғары және төмен көрсеткілері бар батырмалар кӛмегімен **Пішін** және тағы да **Пішін** басыңыз.
		- Кағаздың түрін таңдау үшін жоғары және төмен көрсеткілері бар батырмалар көмегімен **Түр** және тағы да **Түр** басыңыз.
		- e. **OK** батырмасын басыңыз.
- 4. Қағазға арналған науаны баптау:
	- a. 1 Науа және 2 науаны басыңыз
	- b. Науадағы қағаз түрі мен пішінін баптау нұсқаулығы шығу үшін **1(2) Науа: ойға салуды кӛрсету.**
		- Кағаздың немесе конверттің пішінін таңдау үшін жоғары және төмен көрсеткілері бар батырмалар кӛмегімен **Пішін** және тағы да **Пішін** басыңыз.
		- Кағаздың түрін таңдау үшін жоғары және төмен көрсеткілері бар батырмалар көмегімен **Түр** және тағы да **Түр** басыңыз.
	- c. **OK** батырмасын басыңыз.

5. Мәзірдің алдыңғы деңгейіне қайту үшін **артқа** кӛрсеткісін басыңыз. Тәртіптемелер экранына қайту үшін **Негізгі тәртіптемелер** батырмасын басыңыз.

66 Түсті Көпатқарымды принтері WorkCentre 6605 Қолданушы нұсқаулығы

# Факс параметрлері үшін баптауларды ӛздігінен орнату

#### Бул бөлімде келесі сурақтар қаралады

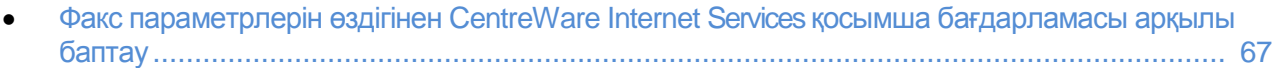

- Факс баптауларын [CentreWare](#page-66-0) Internet Services қосымша бағдарламасы арқылы орнату.... [68](#page-67-0)
- Факс параметрлерін ӛздігінен басқару панелінен орнату..................................................... 69
- Факс баптауларын басқару панелінен орнат[у](#page-68-0) ....................................................................... [.69](#page-68-0)

Факсималды құрылғыдан жіберілетін факстың тақырыбында қажетті мәліметтер болмай жіберілуі заңсыз болып саналады. Бірінші жіберілген беттің төменгі немесі жоғарғы жолағында келесақпарат болуы тиіс:

- Факсты жіберіші адамның немесе мекеменің сәйкестендіру мәліметтері;
- Жіберуші құрылғының телефон нөмірі;
- Жіберудің күні мен уақыты.

Факстың дұрыс жұмыс істеуі үшін факстың параметрлерін өздігінен орнату мен факс баптаулары керек. Ӛздігінен параметрлерді және баптауларды Принтер басқару панелінен және CentreWare Internet Services қосымша бағдарламасы арқылы белгілеуге болады.

# <span id="page-66-0"></span>Факс параметрлерін өздігінен CentreWare Internet Services қосымша бағдарламасы арқылы баптау

1. Компьютерде вэб-браузерді ашып, мекен жай жолында Принтер IP-мекен-жайын енгізіп **Enter** немесе **Return** батырмасын басыңыз.

#### Ескерту. Принтердің IP-мекен-жайын білу үшін Принтердің IP-мекен-жайын анықтау бөлімін 28 бетте қараңыз.

CentreWare Internet Services қосымша бағдарламасында **Құралдар** таңдаңыз

- 2. «Факс» тобында «Құралдар» бөлімінде **Өздігінен факс** таңдаңыз.
- 3. «Анықтық» жолағында жіберілтін факстер үшін анықтықты таңдаңыз.
- 4. «2-жақты сканерлеу» бөлімінде 1-жақты немесе 2-жақты опциясын таңдаңыз.
- 5. Жіберілетін факстер беттерінің екінші жағы ұзын жиегімен аударылсын десеңіз, баптау үшін «2 жақты аудару» таңдап **Қосу** белгілеуін таңдаңыз.
- 6. Жіберілетін көшірмелердің ашықтығын баптау үшін «Ашықтау/Күңгірттеу» сәйкес нұсқасын таңдаңыз.
- 7. Факстер кідіріспен жіберілу үшін, «Қалд.жіберу» жолағында уақытты енгізіңіз
- 8. **Ӛзгерістерді сақтау** басыңыз.

# <span id="page-67-0"></span>Факс баптауларын CentreWare Internet Services қосымша бағдарламасы арқылы орнату

Егер Принтер компьютерге сымды немесе сымсыз желі арқылы қосылса, факс баптауларын орнату CentreWare Internet Services қосымша бағдарламасы арқылы орындалады. Факс баптауларын CentreWare Internet Services қосымша бағдарламасы арқылы орнату:

1. Компьютерде вэб-браузерді ашып, мекен жай жолында Принтер IP-мекен-жайын енгізіп **Enter** немесе **Return** батырмасын басыңыз.

Ескерту. Принтердің IP-мекен-жайын білу үшін Принтердің IP-мекен-жайын анықтау бөлімін 28 бетте қараңыз.

CentreWare Internet Services қосымша бағдарламасында **Құралдар** таңдаңыз

2. «Факс» тобында «Құралдар» бөлімінде **Факс параметрлері** батырмасын басыңыз.

Ескерту: Қосымша ақпаратты CentreWare Internet Services қосымша бағдарламасының «Анықтама» бөлімінде қараңыз.

- 4. «Факс сызықтарын баптау» бөлімінде факс нөмірі мен компания атын енгізіңіз және қалған факс сызықтарының баптауларын сәйкес тізімдерде таңдаңыз.
- 5. «Кіріс құжаттары өздігінен» бөлімінде келесілерді орындаңыз:
	- a. «Қабылдау тәртіптемесі», «Шақыру сигналының дауыс қаттылығы», «Қайта жіберуді баптау» және «Пішінді қабылдамау» тізімдерінде баптауларды таңдаңыз.
	- b. Әр тәртіптеме үшін авто есеп беру уақытын секундтармен белгілеңіз.
	- c. Егер «Қайта жіберуді баптау» параметрі үшін «Қосу» белгілеуі таңдалса, «Жаңа мекен-жайға жіберуді баптауының нөмірі» жолағында нөмірді енгізіңіз.
	- d. «Қашықтықтағы алу» параметрі үшін «Қосу» белгілеуі таңдалса, «Қашықтықтағы алу жайында сигнал» жолағында белгілеуді енгізіңіз. Ауқым 00-99-ға дейін
- 6. «Өздігінен жіберу» бөлімінде «Префикспен теру» және «Факс мұқабасы» баптаулары үшін белгілеулерді таңдап, «Префикспен теру үшін нөмір» жолағында нөмірді енгізіп және автотелефон шалу баптауларын таңдаңыз.
- 7. «Факс есеп берулері» бөлімінде сәйкес тізімдерде факс есеп берулері басып шығарылатын жағдайды таңдаңыз.
- 8. **Ӛзгерістерді сақтау** батырмасын басыңыз.

## Факс параметрлерін басқару панелінен өздігінен орнату

Ескерту: Егер Принтер компьютерге сымды немесе сымсыз желі арқылы қосылса, факс баптауларын орнату CentreWare Internet Services қосымша бағдарламасы арқылы орындалады.

- 1. Принтер басқару панелінде **Машина жағдайы** батырмасын басыңыз.
- 2. **Жүйе.құр.** қойындысына көшіп Өзді**гінен тәртіптеме** батырмасын басыңыз.
- 3. **Ӛздігінен факс** пунктысын таңдаңыз.
- 4. **Анықтық** пунктысын таңдап, жіберіліп жатқан факстерге ӛздігінен анықтықты таңдап, **ОК** батырмасын басыңыз.
- 5. **2-жақты сканерлеуді** басыңыз, **1-жақты** немесе **2-жақты** опциясын таңдап **ОК** батырмасын басыңыз.

#### 6. **Ашықтау/Кҥңгірттеу** басып, факсты ашықтау немесе күңгірттеу жасап **ОК** батырмасын басыңыз.

- 7. Жіберу уақытын таңдау үшін **Тоқтат.шіберу** батырмасын басыңыз.
	- a. «Сағат» жолағын басып, пернетақтадан сағатты енгізіңіз.
	- b. «Минут» жолағын басып, пернетақтадан минуттарды енгізіңіз.
	- c. **AM** (Түске дейін) немесе **PM** (Түстен кейін) басыңыз.
	- d. Баптауларды сақтау үшін **ОК** басыңыз.
- <span id="page-68-0"></span>8. Тәртіптемелер экранына қайту үшін **Негізгі тәртіптемелер** батырмасын басыңыз.

## Басқару панелінен факс баптауларын орнату

Ескерту: егер Принтер компьютерге сымсыз немесе сымды желі арқылы қосылса, факс баптауларын орнату CentreWare Internet Services қосымша бағдарламасы арқылы жүзеге асады.

«Факс параметрлері» бөлімінде баптаудың төрт түрі көзделген:

- Факс желісін баптау
- Кіру қоңырауларын баптау
- Өздігінен жіберу
- Факстың есеп берулері

Факстың дұрыс жұмыс істеуі үшін оны қолданар алдында барлық баптауларын орнатып алыңыз. Кейін бұл баптауларды басқару панелінен немесе CentreWare Internet Services қосымша бағдарламасы арқылы өзгретуге болады.

## **Басқару панелінен факс желісінің баптауларын орнату**

- 1. Принтер басқару панелінде **Машина жағдайы** батырмасын басыңыз.
- 2. **Жҥйел.қҧралдар > Әкімг. баптау** таңдаңыз.
- 3. **Факс параметрлері** пунктысын таңдаңыз.
- 4. **Факс желісін баптау** пунктысын таңдаңыз.
- 5. Факс нөмірі пунктысын тандап, факс желісінің нөмірін енгізіп, ОК батырмасын басыңыз.
- 6. **Ел** пунктысын таңдаңыз, кӛрсеткілері бар батырмалармен елді таңдап **ОК** батырмасын басыңыз.
- 7. Баптауларды сақтап компьютерді қайта қосу үшін қайта қосуды сұрау терезесінде **Ия, сақтау** батырмасын басыңыз

Ескерту: егер факс баптауы бірінші рет жасалынып жатса, мәзірдің басқа пунктілері қол жетерліктей болу үшін Принтерді қайта қосыңыз.

- 8. Принтер басқару панелінде **Машина жағдайы** батырмасын басыңыз.
- 9. Жүйел.құралдар > Әкімг. баптау тандаңыз.
- 10. **Компания аты** пунктысын таңдап, пернетақтадан атын енгізіп **ОК** батырмасын басыңыз.
- 11. Желі түрі таңдап, **PSTN** немесе **PBX** таңдап **OK** батырмасын басыңыз. Жүйені қайта қосуды сұрау терезесінде **Жабу** батырмасын басыңыз.
- 12. Келесі экранға көшу үшін дисплейде **жоғары** және **төмен** көрсеткісі бар батырманы басыңыз.
- 13. Желі мониторы пунктысын таңдап, деңгейді таңдап **ОК** батырмасын басыңыз. Жүйені қайта қосуды сұрау терезесінде **Жабу** батырмасын басыңыз.
- 14. **DRPD ҥлгі** пунктысын таңдап, DRPD үлгісін таңдап ОК батырмасын басыңыз. Жүйені қайта қосуды сұрау терезесінде **Жабу** батырмасын басыңыз.
- 15. **Сыртқы желі кҥйін анықтау** пунктысын таңдап, деңгейді таңдап **ОК** батырмасын басыңыз. Жүйені қайта қосуды сұрау терезесінде **Жабу** батырмасын басыңыз.
- 16. «Факс параметрлері» мәзіріне қайту үшін **артқа** батырмасын басыңыз. Тәртіптемелер экранына қайту үшін **Негізгі тәртіптемелер** батырмасын басыңыз.

## Басқару панелінен өздігінен келетін факстерінің параметрлерін орнату.

- 1. Принтер басқару панелінде **Машина жағдайы** батырмасын басыңыз.
- 2. **Жҥйел.қҧралдар > Әкімг. баптау** таңдаңыз.
- 3. **Факс параметрлері** пунктысын таңдаңыз.
- 4. **Ӛздігінен кіру қоңыраулары** пунктысын таңдаңыз.
- 5. Тізімдер арасында өту үшін **жоғары** және төмен көрсеткісі бар батырмаларды қолданыңыз.
- 6. **Қабылдау тәртіптемесі** пунктысын таңдап, тәртіптемені таңдап **ОК** батырмасын таңдаңыз.
- 7. **Шақыру сигналының дауыс қаттылығы** пунктысын таңдап, сигнал дауыс қаттылығын таңдап **ОК** батырмасын басыңыз. Жүйені қайта қосуды сұрау терезесінде Жабу батырмасын басыңыз.
- 8. **Автожауап беру** пунктысын таңадңыз.
	- a. Факске тиісті баптауды таңдаңыз:
	- **Факстың авто жауабы** телефон немесе автожауап беруі қосылмаған телефон желісі үшін
	- **Тел/факстың авто жауап беруі** қосылған телефоны бар телефон желісі үшін
	- **Жауап беруші/факс** авто жауап берушісі қосылған телефон желісіне арналған
- b. Таңдалған нұсқалардың қасынан Принтердің кідіріс уақытын белгілелеңіз.
- c. «Кіру қоңыраулары» мәзіріне қайту үшін, **артқа** кӛрсеткісі бар батырманы басыңыз.
- 9. Жағымсыз жерлерден жіберілетін факстерді қабылдамау:
	- a. **Жағ.факстерді фильтрлеу** пуктысын таңдап, **Қосу** немесе **Ӛшіруді** басыңыз.
	- b. **OK** батырмасын басыңыз.
	- c. Жүйені қайта қосуды сұрау терезесінде **Жабу** батырмасын басыңыз
	- d. «Өздігінен кіру қоңыраулары» мәзіріне қайту үшін **артқа** көрсеткісі бар батырманы басыңыз.
- 10. Қорғалған қабылдауды баптау:

Ескерту: Қорғалған қабылдауды қолдану үшін панельді бұғаттау бапталуы тиіс.

- a. **Қорғалған қабылдау** таңдаңыз.
- b. **Қорғалған қабылдау орнатылды** пунктысын таңдап, **Қосылу** таңдап, төрт саннан тұратын PIN-кодты енгізіңіз.

c. «Ӛздігінен кіру қоңыраулары» мәзіріне қайту үшін **артқа** кӛрсеткісі бар батырманы басыңыз.

- 11. Факстерді қайта жіберуді баптау:
	- a. **Қайта жіберуді** баптау басыңыз
	- b. Басып шығарусыз факстерді қайта жіберу үшін **Қайта жіберу** батырмасын басып, қайта жіберу үшін нӛмірді енгізіп **ОК** басыңыз.
	- c. Факсты қайта басып шығарып оны қайта жіберу үшін **Басып шығару мен қайта жіберу** батырмасын басып, қайта жіберу үшін нӛмірді енгізіп **ОК** басыңыз.
	- d. Жүйені қайта қосуды сұрау терезесінде **Жабу** батырмасын басыңыз
- 12. Парақтың екі жағында факстерді басып шығару:
	- a. **2-жақты** басып шығару, **Қосу** таңдап **ОК** батырмасын басыңыз.
	- b. Жүйені қайта қосуды сұрау терезесінде **Жабу** батырмасын басыңыз
- 13. Сыртқы телефонды қолдану кезінде дыбыстық сигналдан кейін факсты басып шығару:
	- a. **Қашықтықта қабылдау** пунктысын таңдап **Қосу** батырмасын басыңыз.
	- b. Екібелгілі тоналды кодты енгізіп **ОК** батырмасын басыңыз.
	- c. Жүйені қайта қосуды сұрау терезесінде **Жабу** батырмасын басыңыз
- 14. Қабылданып жатқан құжаттың ұзындығы Принтердегі қағаздың пішінінен үлкен

болған кезде істелінетін әрекетті таңдау:

- a. **Пішінді қабылдамау** пунктысын таңдаңыз.
- b. Үлкейтілген пішіндегі факстер парақтың екі жағында да басып шығарылсын десеңіз, **Ӛшіру** опциясын таңдаңыз.
- c. Кіріс факстері таңдалған қағаз пішініне сай кішірейтілсін десеңіз, **Автокішірейту** опциясын таңдаңыз.
- d. Таңдалған қағаз пішінінің шегінен шығатын мәліметтер және суреттемелер қабылданбасын десеңіз, Қосу опциясын таңдаңыз
- e. **OK** батырмасын басыңыз.
- f. Жүйені қайта қосуды сұрау терезесінде **Жабу** батырмасын басыңыз
- g. Алдыңғы деңгейге қайту үшін **артқа** кӛрсеткісін басыңыз. Тәртіптемелер экранына қайту үшін **Негізгі тәртіптемелер** батырмасын басыңыз.

## **Басқару панелінен ӛздігінен факстерді жіберу параметрлерін орнатыңыз.**

- 1. Принтер басқару панелінде **Машина жағдайы** батырмасын басыңыз.
- 2. **Жҥйел.қҧралдар > Әкімг. баптау** таңдаңыз.
- 3. **Факс параметрлері** пунктысын таңдаңыз.
- 4. **Ӛздігінен жіберу параметрлері** батырмасын басыңыз.
- 5. Жауабы жоқ бос емес нөмірге немесе желіге автоқонырау шалуды баптау:
	- a. **Авто қоңырау шалуды баптау** пунктысын таңдаңыз
	- b. Авто қоңырау шалу әрекеттер санын өзгерту үшін **Авто қоңырау шалу әрек.** Пунктысын таңдап 0 ден 9-ға дейінгі санды енгізіп **ОК** басыңыз.
	- d. Жүйені қайта қосуды сұрау терезесінде **Жабу** батырмасын басыңыз
- 6. Авто қоңырау шалу әрекеттерінің арасындағы уақыт кідірісін өзгерту:
	- a. **Авто қоңырау шалу аралығы** пунктысын таңдап, кідірісті 1 ден 15 минутқа дейін енгізіңіз.
	- b. **OK** батырмасын басыңыз.
	- c. Жүйені қайта қосуды сұрау терезесінде **Жабу** батырмасын басыңыз
- 7. Жіберу әрекеттерінің арасындағы уақыт кідірісін өзгерту:
	- a. **Таймер аралығы** пунктысын таңдап, 3-тен 255-ке дейінгі уақыт кідірісін енгізіңіз.
	- b. **OK** батырмасын басыңыз.
	- c. Жүйені қайта қосуды сұрау терезесінде **Жабу** батырмасын басыңыз
	- d. «Өздігінен жіберу» мәзіріне қайту үшін артқа көрсеткісі бар батырманы басыңыз.
- 8. Шығу факстерін теру түрін таңдау:
	- а. **Теру түрі** таңдаңыз
	- b. Келесі нұсқалар ұсынылады:
	- **PB** Батырмалы тоналды теру
	- **DP (10 PPS)**  импульсты теру секундына 10 импульс
	- **DP (20 PPS)**  импульсты теру секундына 20 импульс
- c. **OK** батырмасын басыңыз.
- d. Жүйені қайта қосуды сұрау терезесінде **Жабу** батырмасын басыңыз.
- 9. Теру нөмірін префикспен енгізу:
	- a. **Теру префиксын** пунктысын таңдап, содан кейін **Қосу** таңдаңыз.
	- b. Префикс нӛмірін енгізіп **ОК** батырмасын басыңыз.

c. Жүйені қайта қосуды сұрау терезесінде **Жабу** батырмасын басыңыз. Әр факсты жіберген сайын мұқаба бет шығу үшін **Факс мҧқабасы** пунктысын таңдап, одан кейін **Қосу** және **ОК** басыңыз.

- 10. Қателерді дұрыстау тәртіптемелерін қосу мен өшіру:
	- a. **ECM** пунктысын таңдап **Қосу** немесе **Ӛшіру** басыңыз.
	- b. **OK** батырмасын басыңыз.
	- c. Жүйені қайта қосуды сұрау терезесінде **Жабу** батырмасын басыңыз
- 12. Модем жылдамдығын таңдау үшін **Модем жылдамдығы** басып, жіберу жылдамдығын таңдап **ОК** батырмасын басыңыз.
- 13. Факсты қолдан жіберген кезде қабылдап алушының нөмірі экранда көріну үшін, келесілерді орындаңыз:

a. **Факс қабылдап алушыларды кӛрсету** пунктысын таңдап **Қосу** батырмасын басыңыз.

b. **OK** батырмасын басыңыз.

14. Алдыңғы деңгейге қайту үшін артқа көрсеткісін басыңыз. Тәртіптемелер экранына қайту үшін **Негізгі тәртіптемелер** батырмасын басыңыз.

### **Факс есеп беру баптауларын басқару панелінен орнату**

- 1. Принтер басқару панелінде **Машина жағдайы** батырмасын басыңыз.
- 2. **Жҥйел.қҧралдар > Әкімг. баптау** таңдаңыз.
- 3. **Факс параметрлері** пунктысын таңдаңыз.
- **4. Факс есеп берулері таңдаңыз**
- 5. Әр 50 факсты жіберген кейін есеп беру басып шығарылуы үшін, **Факстың жұмысы** пунктысын таңдап, одан кейін **Автобасып шығу** және **ОК** басыңыз.
- 6. Факсты жібергеннен кейін нәтижелер жайында есеп беру басып шығарылуы үшін **Факсты жіберу** пунктысын таңдап, опцияны таңдап, **ОК** батырмасын басыңыз.
- 7. Факсты жібергеннен кейін бірнеше қабылдаушыға нәтижелер жайында есеп беру басылып шығу үшін, **Факсты тарату** пунктысын таңдап, опцияны таңдап **ОК** батырмасын басыңыз.
- 8. Факсты жіберу кезінде қателерді жою үшін дерек-беру реті-есеп беру басып шығарылу үшін **Факс дерек беру реті** пунктысын таңдап, опцияны таңдап **ОК** батырмасын басыңыз.
- 9. Алдыңғы деңгейге қайту үшін артқа көрсеткісін басыңыз. Тәртіптемелер экранына қайту үшін **Негізгі тәртіптемелер** батырмасын басыңыз.

# Сканерлеуді баптау

#### Бұл бөлімде келесі сұрақтар қаралады

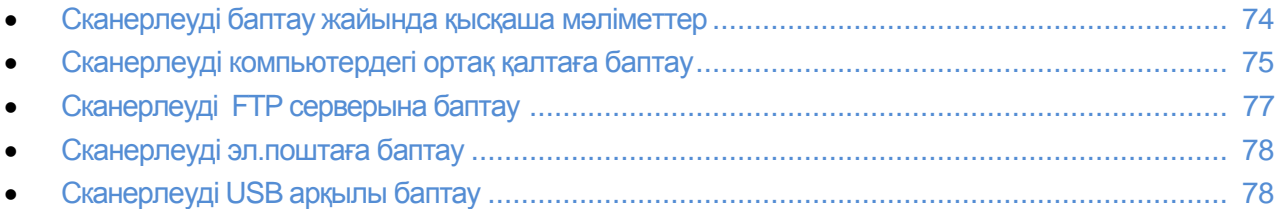

### *Сонымен бірге қараңыз:*

Сканерлеу [159](#page-158-0) бетте

### Сканерлеуді баптау жайында қысқаша мәліметтер

Егер Принтер желіге қосылған болса, онда оның сканерлеу қызметін қолдануға болады. Сканерлеу алдында келесілерді орындау керек.:

- Компьютердегі ортақ қалтаға сканерлеу үшін осы қалтаны ашуға рұқсатты және сәйкес анықтықты орнату үшін және CentreWare Internet Services қосымша бағдарламасының мекен-жай кітабында жазу ретінде қосу.
- FTP серверындағы ортақ қалтаға сканерлеу үшін —FTP серверін қосып және CentreWare Internet Services қосымша бағдарламасының мекен-жай кітабындағы жазуға сияқты қалтаға кіру рұқсатын алу үшін сәйкес анықтықтарды орнату.
- Эл.поштаға сканерлеу CentreWare Internet Services қосымша бағдарламасында эл.пошта серверін баптау.

Егер Принтер USB порты арқылы қосылса, эл.поштаға және желі бойынша сканерлеу тиімсіз. Бұл жағдайда сканер драйверлерін және Экспресс-сканерлеу диспетчер утилитасын орнатып, компьютердегі қалтаға немесе қосымша бағдарламаға сканерлеуге болады.

Бағдарламалық қамтамасыз етүді орнату бөлімін 103 бетте қараңыз.

## <span id="page-74-0"></span>Компьютердегі ортақ қалтаға сканерлеуді баптау

#### Бұл бөлімде келесі сұрақтар қаралады

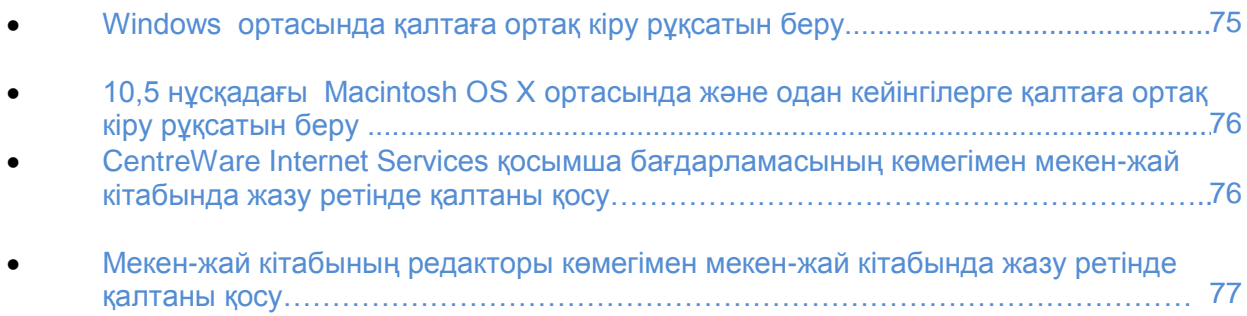

Компьютердегі ортақ қалтаға сканерлеу үшін – осы қалтаны ашуға рұқсатты және сәйкес анықтықты орнату үшін және CentreWare Internet Services қосымша бағдарламасының мекенжай кітабында жазу ретінде қосу.

Толық ақпаратты CentreWare Internet Services бөлімінде 28 бетте қараңыз.

### **Windows ортасында қалтаға ортақ кіру рҧқсатын ашу**

- 1. Реттегішті ашыңыз.
- 2. Қалтаға тінтуірдің оң жақ батырмасын басып **Құралдар** пунктысын таңдаңыз.
- 3. **Ортақ кіру рұсқаты қойындысына** өтіп Қосымша ортақ кіру рұқсаты таңдаңыз.
- 4. **Осы қалтаға ортақ кіру русқатын беру** таңдаңыз.
- 5. **Анықтықтар** батырмасын басыңыз.
- 6. **Барлығына** тобын таңдап, және барлық анықтықтар қосылу екеніне көз жеткізіңіз.
- 7. **ОK** батырмасын басыңыз.

Ескерту: Келесі қолдану үшін ортақ атты жазып алыңыз.

- 8. **ОK** батырмасын басыңыз
- 9. **Жабу** батырмасын басыңыз

### 10,5 нусқасындағы Macintosh OS X және одан кейінгі нусқалар ортасында **ортақ қалтаға кіру рҧқсатын ашу.**

- 1. Apple мәзірінде **System Preferences** (Жүйе параметрлері) пунктысын таңдаңыз.
- 2. "View" (Кӛру) мәзірінде **Sharing** (Ортақ кіру рұқсаты) пунктысын таңдаңыз..

3. "Services" (Қызметтер) тізімінде **File Sharing** (Файлдарға ортақ кіру рұқсаты) пунктысын таңдаңыз.

- 4. "Shared Folders" (Ортақ қалталар) жолағының астындағы плюс (+) белгісін шертіңіз. Қалталар тізімі ашылады.
- 5. Желідегі ортақ рұқсат беруді қажет ететін қалтаны ашып **Add** (Қосу) батырмасын басыңыз.
- 6. "Users" (Қолданушылар) тізімінде **Everyone** (Барлығына) опциясын таңдаңыз..
- 7. "Users" терезесінің оң жағындағы тізімнен көрсеткілері бар батырмалармен Read & Write (Оқу және жазу) кіру рұқсатын орнатыңыз.
- 8. **Options** (Опциялар) батырмасын басыңыз.
- 9. Осы қалтаға Windows қалтасынан кіру рұқсатын ашу үшін, **Share files and folders using SMB** (көмегімен файлдар мен қалталарға ортақ кіру рұқсаты) опциясын таңдаңыз.
- 10. "Service" бӛліміндегі "File Sharing" опциясының сол жағында **On** жалаушасын орнатыңыз. Осы қалта мен оның ішіндегісі енді желі қолданушыларына қол жетімді.
- 11. «System Preferences» терезесін жабыңыз.

Ескерту: Ортақ қалта ашылған кезде, қалтаны іздеу аймағында ортақ қалтаның пиктограммасы көрінеді.

### **Қалтаны CentreWare Internet Services қосымша бағдарламасы арқылы жазу ретінде мекен-жай кітабына қосу**

1. Компьютерде вэб-браузерді ашып, мекен-жай жолында Принтердің IP-мекенжайын жазып, **Enter** немесе **Return** батырмасын басыңыз. Ескерту: Принтердің IP-мекен-жайын білу үшін Принтердің IP-мекен-жайын анықтау бөлімін 28 бетте қараңыз.

### **Мекен-жай кітабы** батырмасын басыңыз

- 2. «Желілік сканерлеу (комп/серв)» бөлімінде **Компьютер/сервер мекен-жай кітабы** опциясын таңдаңыз.
- 3. Бос жолақтың қасындағы **Қосу** батырмасын басып, келесі мәліметтерді енгізіңіз:
	- Аты: мекен-жай кітабында көрінетін атты енгізіңіз
	- **Сервер түрі:** Компьютер (SMB) опциясын таңдаңыз.
	- **Хост мекен-жайы:** компьютердің IP-мекен-жайын енгізіңіз
	- Порт немірі: SMB (139) үшін порт немірін өздігінен енгізіңіз немесе ұсынылып отырған ауқымнан таңдаңыз.
	- **Кіру үшін аты:** компьютер қолданушысының атын енгізіңіз
	- **Кіру үшін құпия белгі:** компьютердегі жүйеге кіру үшін құпия белгіні енгізіңіз
	- **Құпия белгіні растау: құпия белгіні тағы бір рет енгізіңіз**
	- **Ортақ каталог атауы:** каталог немесе қалта атауын енгізіңіз. Мысалы, егер сканерлеу файлдарын scans қалтасында сақтау керек болса, онда scans деп енгізіңіз.
	- **Каталог ішіндегісіне жол:** FTP серверінде қалтаға жолды енгізіңіз. Мысалы, егер сканерлеу файлдарын colorscans қалтасында сақтау керек болса, онда **scans/colorscans** деп енгізіңіз.

4. **Ӛзгерістерді сақтау** батырмасын басыңыз

### **Қалтаны Мекен-жай редакторы арқылы жазу ретінде мекен-жай кітабына қосу**

- 1. Компьютерде **Бастау** > **Барлық бағдарламалар** > **Xerox кеңсе басып шығаруы** > **WorkCentre 6605** таңдаңыз.
- 2. Сол жақта «Принтер мекен-жай кітабында» **Сервер** таңдаңыз
- 3. «Аты» жолағына ортақ қалтаның атын енгізіңіз
- 4. «Сервер түрі» жолағында **Компьютер (SMB)** таңдаңыз.
- 5. **Компьютерді орнтау шебері** батырмасын одан кейін **Шолу** батырмасын басыңыз.
- 6. Компьютердегі ортақ қалтаға көшіңіз.
- 7. **ОK** батырмасын, **Ары қарай** батырмасын басыңыз.
- 8. Принтерге ортақ қалтаға кіру үшін, кіру үшін құпия белгі мен атты енгізіңіз
- 9. **Ары қарай**, **Дайын** батырмасын басыңыз.
- 10. **ОK** батырмасын басыңыз.

Жаңа жазу «Сервер» бөлімінде көрінеді.

<span id="page-76-0"></span>11. **Барлығын сақтау** батырмасын басыңыз.

## FTP серверына сканерлеуді баптау

Сканерлеуді Перед настройкой сканирования на сервер FTP серверына орнатпас бұрын, тиісті бағдарламалық қамтамасыз етуді орнату және әр қолданушы үшін ортақ қалталарды белгілеу баптауларын орындау керек.

- 1. Компьютерде вэб-браузерді ашып, мекен-жай жолында Принтердің IP-мекенжайын жазып, **Enter** немесе **Return** батырмасын басыңыз. Ескерту: Принтердің IP-мекен-жайын білу үшін Принтердің IP-мекен-жайын анықтау бөлімін 28 бетте қараңыз.
- В приложении CentreWare Internet Services қосымша бағдарламасында **Мекен-жай кітабы** батырмасын басыңыз.
- 5. «Желілік сканерлеу (комп/серв)» бөлімінде **Компьютер/сервер мекен-жай кітабы** опциясын таңдаңыз.
- 6. Бос жолақтың қасындағы **Қосу** батырмасын басып, келесі мәліметтерді енгізіңіз:
	- Аты: мекен-жай кітабында көрінетін атты енгізіңіз
	- **Сервер түрі:** Сервер (FTP) пунктысын таңдаңыз.
	- **Хост мекен-жайы:** FTP серверы үшін IP-мекен-жайын немесе DNS атын енгізіңіз
	- **Порт немірі:** FTP (21) үшін порт нөмірін өздігінен енгізіңіз немесе ұсынылып отырған ауқымнан таңдаңыз
	- **Кіру үшін аты:** FTP серверына кіру үшін атты енгізіңіз.
	- **Құпия белгі:** FTP серверына кіру үшін құпия белгіні енгізіңіз.
	- **Құпия белгіні растау: құпия белгіні тағы бір рет енгізіңіз**
	- **Ортақ каталог атауы:** каталог немесе қалта атауын енгізіңіз. Мысалы, егер сканерлеу файлдарын scans қалтасында сақтау керек болса, онда scans деп енгізіңіз.
	- **Каталог ішіндегісіне жол:** FTP серверінде қалтаға жолды енгізіңіз. Мысалы, егер сканерлеу файлдарын **colorscans** қалтасында сақтау керек болса, онда scans/colorscans деп енгізіңіз.

<span id="page-77-0"></span>5. **Ӛзгерістерді сақтау** батырмасын басыңыз. Мекен-жай кітабында жаңа жазу пайда болады.

Енді FTP серверына сканерлеуге болады

### Эл.поштаға сканерлеуді баптау

Эл.поштаға сканерлеуді бастамас бұрын, Принтер пен эл.пошта серверымен (SMTP) байланысты баптау керек.

SMTP серверының параметрлерін баптау үшін, келесілерді орындаңыз:

1. Компьютерде вэб-браузерді ашып, мекен-жай жолында Принтердің IP-мекенжайын жазып, **Enter** немесе **Return** батырмасын басыңыз. Ескерту: Принтердің IP-мекен-жайын білу үшін Принтердің IP-мекен-жайын анықтау бөлімін 28 бетте қараңыз.

### **Куралдар** батырмасын басыңыз.

- 2. Сол жақта «Дерек беру реті» бөлімінде **Эл.поштаны баптау** пунктысын таңдаңыз.
- 3. Келесі мәліметтерді енгізіңіз:
	- «Эл.поштаны жіберу мекен-жайы» жолағында Принтерден жіберілетін хабарламаларда «Кімнен» жолағында сәйкес электронды пошта мекен-жайын енгізіңіз.
	- **SMTP серверы (IP-мекен-жай немесе DNS аты):** IP-мекен-жайын немесе DNS атын SMTP серверы үшін жіберіңіз.
	- **SMTP порт немірі:** введите номер порта по умолчанию для SMTP (25) үшін порт нөмірін өздігінен енгізіңіз немесе ұсынылып отырған ауқымнан таңдаңыз
- 5. "Сәйкестендіру түрі" пунктысын таңдаңыз.

Ескерту: сәйкестендіру түрі SMTP серверымен сәйкес болуы керек..

- 6. Сәйкестендіру қажет болып жатса, SMTP серверына кіру үшін атты енгізіңіз
- 7. Сәйкестендіру қажет болып жатса, SMTP серверына кіру үшін құпия белгіні енгізіңіз
- 8. Құпия белгі тағы бір рет енгізіңіз
- 9. Төменге түсіп **Өзгерістерді сақтау** батырмасын басыңыз

Ескерту: Интернет-провайдерден немесе жүйелік әкімгерден SMTP сервер (немесе IP-мекенжай) атын алыңыз. Кейбір интернет-провайдерлер түпнұсқалылықты тексереді. Сәйкестендіру түрін, кіру үшін ат пен құпия белгіні растаңыз

<span id="page-77-1"></span>Енді эл.поштаға сканерлеуге болады. Эл.поштаға сканерлеуді баптау бөлімін 78 бетте қараңыз.

## USB арқылы сканерлеуді баптау

Егер Принтер USB порты арқылы қосылса, эл.поштаға және желі бойынша сканерлеу тиімсіз. Бұл жағдайда сканер драйверлерін және Экспресс-сканерлеу диспетчер утилитасын орнатып, компьютердегі қалтаға немесе қосымша бағдарламаға сканерлеуге болады. Бағдарламалық қамтамасыз етуді орнату бөлімін 103 бетте қараңыз.

### **USB порты арқылы компьютердегі қалтаға сканерлеуді баптау**

- 1. Экспресс-сканерлеу диспетчерін қосыңыз:
	- Windows ортасында : **Бастау** > **Бағдарламалар** > **Xerox** таңдаңыз. Тізімде Принтерді таңдаңыз. **Экспресс-сканерлеу диспетчерін** екі рет шертіңіз
	- Macintosh ортасында: **Applications** > **Xerox таңдаңыз**. Тізімде Принтерді таңдаңыз. **Экспресс-сканерлеу диспетчерін** екі рет шертіңіз
- 2. **OK** батырмасын ӛздігінен қалтада сақталу үшін немесе басқа қалтаны таңдау үшін **Шолу** шертіңіз.
- 3. **OK** батырмасын басыңыз.

Енді компьютердегі қалтаға сканерлеуге болады. Толық ақпаратты USB-кабель арқылы қосылған компьютердегі қалтаға сканерлеу бөлімін 163 бетте қараңыз.

# CentreWare Internet Services қосымша бағдарламасы арқылы қауіпсіздік баптауларын орнату

### Бул бөлімде келесі сурақтар қаралады

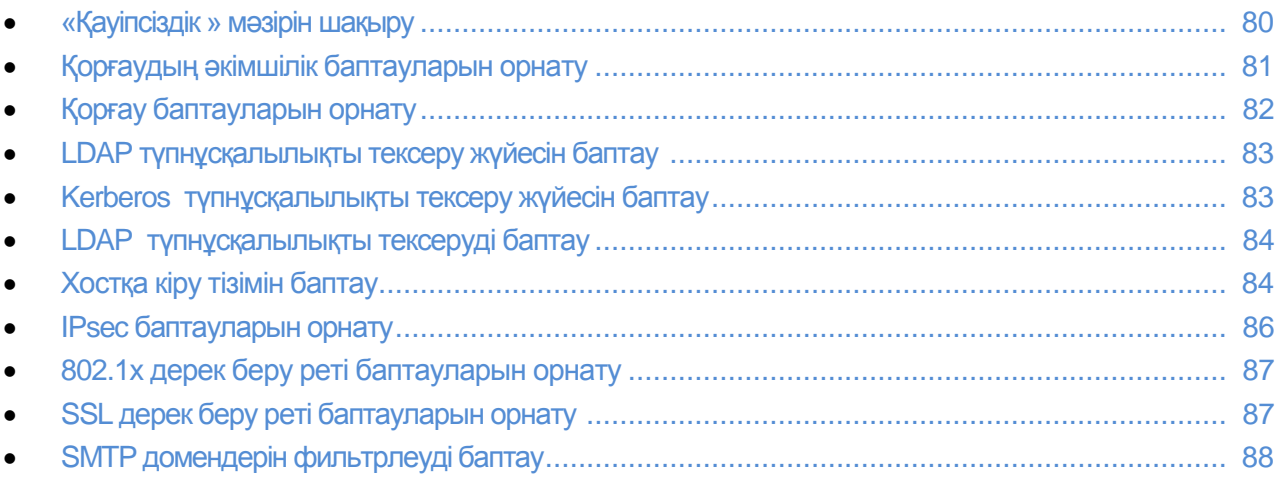

«Қауіпсіздік параметрлері» бөлімі басқару, сәйкестендіру, қолданушылар кіру рұқсаттары мен құқықтарымен, тәртіптемелерге кіру рұқсат баптауларын орнату үшін қызмет етеді.

Ескерту: Қосымша ақпаратты CentreWare Internet Services қосымша бағдарламасының «Анықтама» бөлімінде қараңыз.

### «Қауіпсіздік» мәзірін шақыру

- 1. Компьютерде вэб-браузерді ашып, мекен-жай жолында Принтердің IP-мекенжайын жазып, **Enter** немесе **Return** батырмасын басыңыз.
- 2. CentreWare Internet Services қосымша бағдарламасында **Құралдар** таңдаңыз
- 3. «Қауіпсіздік» қалтасының жанындағы «Құралдар» бөліміндегі мәзірді ашу үшін (+) белгісін басыңыз.

## Қорғаудың әкімшілік баптауларын орнату

- 1. Компьютерде вэб-браузерді ашып, мекен-жай жолында Принтердің IP-мекенжайын жазып, **Enter** немесе **Return** батырмасын басыңыз.
- 2. CentreWare Internet Services қосымша бағдарламасында **Құралдар** таңдаңыз
- 3. «Қауіпсіздік» қалтасының жанындағы «Құралдар» бөліміндегі мәзірді ашу үшін (+) белгісін басыңыз.
- 4. **Әкім.қорғауды баптау** басыңыз.
- 5. Әкімгер тәртіптемесін қосу үшін **Әкімгер тәртіптемесін қосу** таңдаңыз
- 6. Қолданушы атын және құпия белгіні енгізіңіз, құпия белгіні растаңыз
- 7. «Әкімгерді сәйкестендіру қатесінің себебінен кіруге рұқсаттың жоқтығы» жолағында қолданушы жауып **изменения**.тастауға дейінгі кіру әрекеттерінің санын енгізу.
- 8. **Ӛзгерістерді сақтау** басыңыз

## Қорғау баптауларын орнату

- 1. Компьютерде вэб-браузерді ашып, мекен-жай жолында Принтердің IP-мекенжайын жазып, **Enter** немесе **Return** батырмасын басыңыз.
- 2. CentreWare Internet Services қосымша бағдарламасында **Құралдар** таңдаңыз
- 3. «Қауіпсіздік» қалтасының жанындағы «Құралдар» бөліміндегі мәзірді ашу үшін (+) белгісін басыңыз.
- 4. **Қорғауды баптау** басыңыз.
- 5. Басқару панелінен мәзірге кіруді шектеу:
	- a. «Панельді бұғаттауды орнату» баптауы үшін **Қосу** белгілеуін таңдаңыз
	- b. Төрттаңбалы құпия белгіні енгізіп, енгізуді растаңыз.

Ескерту: Басқару панелін бұғаттау орнатылған кезде, «Қорғауды баптау» мәзірінде жаңа пунктер пайда болады. Бұл пунктер тек қана қосылыған бұғаттауда ғана жарамды.

- 6. тәртіптемелерге авторланбаған қолданушыларға кіру рұқсатын орнату және тәртіптемелерді көрсетуді таңдау:
	- a. Тізімдегі тәртіптеме жанынан авторланбаған қолданушылардың оған кіру рұқсат деңгейін таңдаңыз.
	- b. Факстерді, факс драйверлерін қолдану арқылы жіберу үшін, «Факс драйвері арқылы жіб.» баптауына **Қосу** белгілеуін таңдаңыз.
	- с. Куәліктің алдыңғы және артқы жақтарын көшіруге рұқсат беру үшін, «Id көшірмесі» баптауы үшін **Қосу** белгілеуін таңдаңыз.
	- d. USB-жинақтауышты қосқан кезде қалқымалы терезе шығу үшін, «USB қызметтері қалқ.терезені кӛрсету» баптауы үшін, **Қосу** белгілеуін таңдаңыз.
	- e. USB-жинақтауыш пайда болған кезде таңдау жасау үшін, «USB қызметтері USBжинақтауыш үшін тәртіптемелрді көрсету» баптауына бір белгілеуіді таңдаңыз.
	- f. «Жаңа кіру коды» жолағында төрттаңбалы құпия белгіні «Кіру кодтарын растау» жолағында енгізіп, енгізуді растаңыз.
- 7. Авторланбаған қолданушыларға кіру факстерін көруге тыйым салу:
	- a. «Қорғалған қабылдау орнатылды» баптауы үшін, **Қосу** белгілеуін орнатыңыз.
	- b. «Жаңа кіру коды» жолағында төрттаңбалы құпия белгіні «Кіру кодтарын раст.» жолағында енгізіп, енгізуді растаңыз.
- 8. Колданушыларға эл.пошта хабарламаларында «Кімнен» жолағын өзгертуге рұқсат беру үшін, «Эл.поштаның «Кімнен» жолағын өзгерту» баптауы үшін, **Қосу** белгілеуін орнатыңыз.
- 9. Қолданушыларға тек қана телефон немесе мекен-жай кітабында қабылдап алушыларды таңдауға рұқсат беру үшін тізімде **Қабылдап алушыларды растау** опциясын таңдаңыз.
- 10. Микробағдарлама жаңартуларын жүктеуге рұқсат беру үшін, «БҚЕ жүктеу» баптауы үшін **Қосу** белгілеуін таңдаңыз.
- 11. Басқару панелінің экранында хостын IP-мекен-жайы немесе аты көріну үшін, «Желі жайында мәліметтерді көрсету» баптауы үшін белгілеуді таңдаңыз.
- 12. Қатты дискіде мәліметтердің шифрланымын қосу:
	- а. **Дискідегі мәліметтерді шифрлау** сілтемесіне өтіңіз.
	- b. «Шифрланым» баптауы үшін Қосу белгілеуін таңдаңыз.
	- c. Принтер үшін шифрлау кілтін енгізіп, енгізуді қайталаңыз.

Ескерту: Мәліметтерді шифрлау параметрлерінің өзгеруінен кейін, барлық сақталған құжаттар жойылады.

- d. **Ӛзгерістерді сақтау** батырмасын басыңыз.
- 13. Қатты дискідегі мәліметтерді олардың үстіне кездейсоқ мәліметтерлі жазу арқылы ӛшіру «Дискіні қайта жазу» жолағында қайта жазу санын таңдаңыз.
- 14. Әкімгер ретінде жүйеге кіру әрекеттерін шектеу үшін «Жүйеге кіру әрекеттерінің саны» тізімінде белгілеуді таңдаңыз.».
- 15. **Ӛзгерістерді сақтау** батырмасын басыңыз.

### LDAP түпнұсқалылықты тексеру жүйесін баптау

Сәйкестендіру үшін LDAP серверын қолданбас бұрын қосымша бағдарламасында баптауларды орнату керек. LDAP серверын қолдану үшін CentreWare Internet Services қосымша бағдарламасында **Қҧралдар > Дерек беру реті** қолданыңыз.

Ескерту: Түпнұсқалылықты тексеру жүйесі тек қана Принтер басқару панелінен желілік мекенжай кітабында іздеу үшін қолданылатын қызмет. Басында Принтерде көрсетілген жүйе бойынша түпнұсқалылықты тексеру болады. Содан соң, іздеу сәтті өтсе, желілік мекен-жай кітабында іздеу жалғасады.

### **Түпнүсқалылықты тексеру жүйесін баптау**

- 1. Компьютерде вэб-браузерді ашып, мекен-жай жолында Принтердің IP-мекенжайын жазып, **Enter** немесе **Return** батырмасын басыңыз.
- 2. CentreWare Internet Services қосымша бағдарламасында **Құралдар** таңдаңыз
- 3. «Қауіпсіздік» қалтасының жанындағы «Құралдар» бөліміндегі мәзірді ашу үшін (+) белгісін басыңыз.
- 4. **Түпнұсқалылықты тексеру жүйесі** батырмасын басыңыз.
- 5. Түпнұсқалылықты тексеру түрін таңдау үшін, «Түпнұсқалылықты тексеру жүйесінің параметрлері» бөлімінде LDAP немесе Kerberos тандаңыз.
- 6. «Қосымша ақпарат» бөлімінде «Серверден жауап күтү уақыты» және «іздеуді күтү уақыты» жолақтарында тайм-аут белгілеуін секундтта енгізіңіз.
- 7. **Ӛзгерістерді сақтау** батырмасын басыңыз.

### Kerberos түпнұсқалылығын тексеру жүйесін баптау

Сәйкестендіру үшін Kerberos жүйесін қолданар алдында CentreWare Internet Services қосымша бағдарламасында баптауларды орнату керек. Kerberos жүйесін қолдану үшін **Құралдар** > **Қауіпсіздік** > **Kerberos серверы** таңдаңыз.

Ескерту: Түпнұсқалылықты тексеру жүйесі тек қана Принтер басқару панелінен желілік мекенжай кітабында іздеу үшін қолданылатын қызмет. Басында Принтерде көрсетілген жүйе бойынша түпнұсқалылықты тексеру болады. Содан соң, іздеу сәтті өтсе, желілік мекен-жай кітабында іздеу жалғасады.

Ескерту: Kerberos-та тексеру сәтті өткенен кейін ағымдағы уақыт пен күн белгіленеді. Күн мен уақытты белгілеу бөлімін 62 бетте қараңыз. (NTP) желілік уақыт серверын қолдану үшін CentreWare Internet Services қосымша бағдарламасында **Құралдар > Дерек беру реті > SNTP** таңдаңыз

### **Kerberos серверының баптауларын орнату**

- 1. Компьютерде вэб-браузерді ашып, мекен-жай жолында Принтердің IP-мекен-жайын жазып, Enter немесе Return батырмасын басыңыз.
- 2. CentreWare Internet Services қосымша бағдарламасында Құралдар таңдаңыз
- 3. «Қауіпсіздік» қалтасының жанындағы «Құралдар» бөліміндегі мәзірді ашу үшін (+) белгісін басыңыз.
- 4. Сервер Kerberos серверы пунктысын таңдаңыз.
- 5. «IP-мекен-жай / Порт және түйін аты» бөлімінде Kerberos серверы үшін желілін порттың атын немесе IP-мекен-жайын таңдыңыз, содан кейін порт нөмірін таңдаңыз.
- 6. «Домен аты» жолағында түпнұсқалылықты тексеру серверының домені үшін енгізіңіз.
- 7. «Кіру үшін аты» жолағында серверге кіру үшін қолданушы атын енгізіңіз.
- 8. «Құпия белгі» жолағында сервер үшін құпия белгіні енгізіп, оны қайталаңыз.
- 9. Ӛзгерістерді сақтау батырмасын басыңыз

## LDAP түпнұсқалығын тексеруді баптау

- 1. Компьютерде вэб-браузерді ашып, мекен-жай жолында Принтердің IP-мекен-жайын жазып, Enter немесе Return батырмасын басыңыз.
- 2. CentreWare Internet Services қосымша бағдарламасында Құралдар таңдаңыз
- 3. «Қауіпсіздік» қалтасының жанындағы «Құралдар» бөліміндегі мәзірді ашу үшін (+) белгісін басыңыз.
- 4. LDAP түпнұсқалығын тексеру пунктысын таңдаңыз.
- 5. Қолданушы атына мәтіндік жолды қосу үшін, «Қосылған мәтіндік жолды қолдану» баптауы үшін Қосу белгілеуін қолданыңыз.
- 6. Қолданушы атына қосылатын мәтіндік жол жолағында түпнұсқалылықты тексеру кезінде қолданушы атына қосатын жолды енгізіңіз.
- 7. Ӛзгерістерді сақтау батырмасын басыңыз

## Хостқа кіру тізімін баптау

Кіру тізімі LRP немесе Port 9100 дерек беру реті арқылы Принтерге кіру рұқсатын басқару үшін арналған. Әр IP-мекен-жай үшін фильтрге рұқсат, өшіру немесе рұқсат бермеуді таңдап бес IP-мекен-жайға және бүркеншікке дейін енгізуге болады. Бөлек бір IP-мекен-жай мен мекен-жай бүркеншегін немесе IP-мекен-жай мен бүркеншектер ауқымын енгізуге болады. Егер хостқа кіру тізімінде IP-мекен-жайлар мен бүркеншектер жоқ болса, Принтерге кіру шектеулері жұмыс істемейді.

Басып шығаруды тек қана белгілі бір IP-мекен-жайдан жүзеге асыруға болады. Кіру тізімі төменде көрсетілген кестедегідей болады.

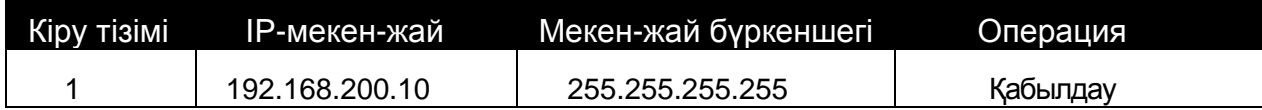

Белгілі бір IP-мекен-жайды қабылдамауға болады және қалған барлық мекен-жайдан басып шығаруға рұқсат беруге болады. Кіру рұқсаты төмендегі кестедегідей болады.

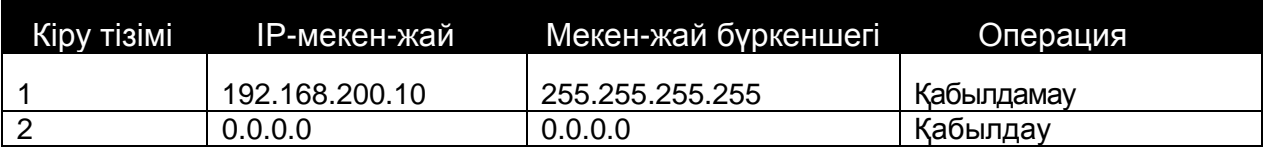

Кіру тізімінің бірінші жолы басымдылығы бар. Бірнеше жолдан тұратын тізімді баптау кезінде ең кіші ауқымды енгізу керек. Бірінші жолды ең өзгеше мекен-жайларға, ал соңғы жолды ең ортақ болып кеткендерге қолдану керек.

Кіру тізімін баптауға болады, мысалы келесі тәсілмен:

- Басып шығаруды белгілі-бір желіден қабылдау
- Осы желіге белгілі-бір бүркеншекті қолданатын басып шығару жұмысын болдармау
- Осы желінің бүркеншегі ішінде белгілі бір мекен-жайдан басып шығару жұмыстарын қабылдау.

Бұл мысал үшін кіру тізімі төмендегідей.

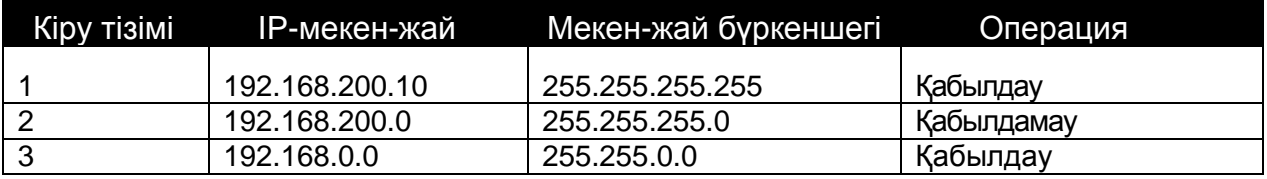

Хостқа кіру тізімін баптау

- 1. Компьютерде вэб-браузерді ашып, мекен-жай жолында Принтердің IP-мекенжайын жазып, **Enter** немесе **Return** батырмасын басыңыз.
- 2. CentreWare Internet Services қосымша бағдарламасында **Құралдар** таңдаңыз
- 3. «Қауіпсіздік» қалтасының жанындағы «Құралдар» бөліміндегі мәзірді ашу үшін (+) белгісін басыңыз.
- 4. **Хостқа кіру тізімін** басыңыз.
- 5. «IP-мекен-жай» жолағында хостың IP-мекен-жайын X.X. X.X ретінде, бұл жерде X — 0 ден 255-ке дейінгі сан, мысалы192.168.200.10.
- 6. «Мекен-жай» жолағында желі бүркеншегін хост үшін X.X. X.X ретінде, бұл жерде X 0 ден 255-ке дейінгі сан, мысалы 255.255.255.255.
- 7. «Операция» жолағында хост үшін IP-мекен-жайлармен әрекетті таңдаңыз:
- **Өшіру** кіру тізімінің осы жолын өшіру. Осы баптауды таңдағын кезде, рұқсат беру мен рұқсат бермеу операциялары таратылмайтын IP-мекен-жайлары мен мекенжай ауқымдар енгізіледі.
- **Руксат беру** Принтердерға кіру мүмкіндігі бар IP-мекен-жайлары мен мекенжай ауқымдары көрсетіледі.
- **Қабылдамау** Принтерге кіру рұқсаты жоқ IP-мекен-жайлары мен мекенжай ауқымдар көрсетіледі.
- 8. **Ӛзгерістерді сақтау** батырмасын басыңыз.

# IPsec баптауларын орнату

Бұл бет Принтерде IPsec дерек беру ретін қосу үшін қызмет етеді. IPsec — IP-бумаларын мәліметтер ағынында түпнұсқалылық пен шифрлауды тексеру есебімен IP(Internet Protocol) бойынша жіберілетін, мәліметтерді қорғауды қамтамасыз ететін дерек-беру реттерінің топтамасы. IPsec тағы да криптографиялық кілтке қолданатын дерек беру реттерінен тұрады. Протокол IPsec дерек беру реті компанияның қауіпсіздігін қамтамасыз ететін құрамдас бөлік ретінде қолданылады.

IPsec дерек беру ретін баптау:

- 1. Компьютерде вэб-браузерді ашып, мекен-жай жолында Принтердің IP-мекенжайын жазып, **Enter** немесе **Return** батырмасын басыңыз.
- 2. CentreWare Internet Services қосымша бағдарламасында **Құралдар** таңдаңыз
- 3. «Қауіпсіздік» қалтасының жанындағы «Құралдар» бөліміндегі мәзірді ашу үшін (+) белгісін басыңыз.
- 4. **IPsec** таңдаңыз.
- 5. IPsec дерек беру ретін қолдану үшін, «Дерек беру реті» баптауы үшін **Қосу** белгілеуін таңдаңыз.
- 6. «Ортақ кілт» жолағында 255 белгіге дейінгі ортақ кілттің белгілеуін енгізіңіз.
- 7. «Кілтті растау» жолағында қайтадан ортақ кілттің белгілеуін енгізіңіз.
- 8. Кілттің қызмет ету мерзімін енгізу үшін, оны «IKE SA өмір сүрү уақыты» жолағында енгізіңіз. Ауқым 5-28800 минут аралығында.
- 9. Кілттің қолдану есебінсіз максималды қызмет ету мерзімін орнату үшін, оны «IPsec SA өмір сүру уақыты» жолағында енгізіңіз. Ауқым 5-2880 минут аралығы.
- 10. «DH тобы» жолағында криптографиялық төзімділік деңгейін орнату үшін, G1 төмен деңгей үшін немесе G2 жоғары деңгей үшін таңдаңыз.
- 11. Жіберудің жоғары құпиялығын (Perfect Forward Security, PFS) қосу үшін, «PFS» баптауына, **Қосу** белгілеуін таңдаңыз.
- 12. «Тағайындау IPv4-мекен-жайын көрсету» жолағында IP-мекен-жайын және порт нөмірін Х.Х. X.X/P түрінде енгізіңіз. X белгілеуі 0 ден 255-ке дейінгі сан болуы керек.
- 13. «Тағайындау IPv4-мекен-жайын көрсету» жолағында IP-мекен-жайын және порт нөмірін тура тағайындау серверына белгіленгендей енгізіңіз.
- 14. Құрылғылардан IPsec дерек беру ретінсіз мәліметтерді Принтердің өңдеу тәсілін көрсету үшін «IPsec емес құрылғымен байланыс» жолағында бір нұсқаны таңдаңыз:
- **Айналма** мәліметтер Принтермен IPsec дерек беру ретін айнала өнделеді.
- **Болдырмау** мәліметтерді Принтермен өңдеусіз болдырмау<br>15  **Өзгерістерді сақтау** батырмасын басыныз
- 15. **Ӛзгерістерді сақтау** батырмасын басыңыз.

# 802.1x дерек беру ретінің баптауларын орнату

- 1. Компьютерде вэб-браузерді ашып, мекен-жай жолында Принтердің IP-мекенжайын жазып, **Enter** немесе **Return** батырмасын басыңыз.
- 2. CentreWare Internet Services қосымша бағдарламасында **Құралдар** таңдаңыз
- 3. «Қауіпсіздік» қалтасының жанындағы «Құралдар» бөліміндегі мәзірді ашу үшін (+) белгісін басыңыз.
- 4. **802.1X** басыңыз.
- 5. Егер Принтер RADIUS серверына қосылған болса, «IEEE 802.1x қосу» баптауына **Қосылу** белгілеуін енгізіңіз
- 6. Сәйкестендіру тәсілін «Сәйкестендіру тәсілі» тізімінде таңдаңыз.
- 7. «Кіру үшін аты» жолағында Принтерге кіру атын енгізу.
- 8. «Құпия белгі» жолағында қолданушы құпия белгісін енгізіп, тағы бір рет қайталаңыз.
- 9. Принтер сертификаттарды тексеру үшін «Сертификатты тексеру» баптауы үшін **Қосылу** белгілеуін таңдаңыз.
- 10. **Ӛзгерістерді сақтау** батырмасын басыңыз

## SSL дерек беру ретінің баптауларын орнату

- 1. Компьютерде вэб-браузерді ашып, мекен-жай жолында Принтердің IP-мекенжайын жазып, **Enter** немесе **Return** батырмасын басыңыз.
- 2. CentreWare Internet Services қосымша бағдарламасында **Құралдар** таңдаңыз
- 3. «Қауіпсіздік» қалтасының жанындағы «Құралдар» бөліміндегі мәзірді ашу үшін (+) белгісін басыңыз.
- 4. **SSL** пунктысын таңдаңыз.
- 5. «SSL қосу» баптауы үшін **Қосылу** белгілеуін таңдаңыз.
- 6. «Порт нөмірі» жолағында HTTPS дерек беру ретін қолдану үшін порт нөмірін енгізніз
- 7. Принтерде сандық жазбасы бар сертификатты жасау үшін, **Сертификат жасау** пунктысын таңдаңыз.
- 8. DKIM жазба түрін таңдау үшін, «Кілтті ашу тәсілі» баптауына **RSA/SHA-256** немесе **RSA/SHA-1** белгілеулерін таңдаңыз.
- 9. «Ортақ кілттің ауқымы» тізімінде кілт ауқымын битта таңдаңыз.
- 10. Сертификаттың қызмет ету мерзімін орнату үшін «Қызмет ету мерзімі» жолағында күндер санын енгізіңіз.
- 11. Жаңа сандық сертификаттың параметрлерін өзгерту үшін Жазылған **сертификатты форматтау** пунктысын таңдаңыз.
- 12. Енгізілген өзгертулер күшіне ену үшін, **Принтерді қайта қосу** батырмасын басыңыз.

Ескерту:

- Егер қатты дискіде «Мәліметтерді шифрлау қосылып тұрса», SSL мәзірінде қосымша бірнеше пунктер бар. Қосымша ақпартты CentreWare Internet Services «Анықтама» бөлімінде қараңыз.
- «Қауіпсіздік» мәзірінде жазылған сертификатты жасағаннан кейін, SSL пунктысынен кейін жаңа пункт пайда болады.

# SMTP домендерінің фильтрлеуін баптау

- 1. Компьютерде вэб-браузерді ашып, мекен-жай жолында Принтердің IP-мекенжайын жазып, **Enter** немесе **Return** батырмасын басыңыз.
- 2. CentreWare Internet Services қосымша бағдарламасында **Құралдар** таңдаңыз
- 3. «Қауіпсіздік» қалтасының жанындағы «Құралдар» бөліміндегі мәзірді ашу үшін (+) белгісін басыңыз.
- 4. **SMTP домендерін фильтрлеу** пунктысын таңдаңыз.
- 5. Домендерді фильтрлеуді қосу үшін «Домендерді фильтрлеу» баптауы үшін **Домендерге рҧқсат** беру белгілеуін таңдаңыз.
- 6. «Домендер тізіміне рұқсат беру» тобында «Тағайындау домені» жолағында рұқсатталған домендер атын енгізіңіз
- 7. **Ӛзгерістерді сақтау** батырмасын басыңыз

# Қорғау баптауларын басқару панелінен орнату

### Бұл бөлімде келесі сұрақтар қаралады

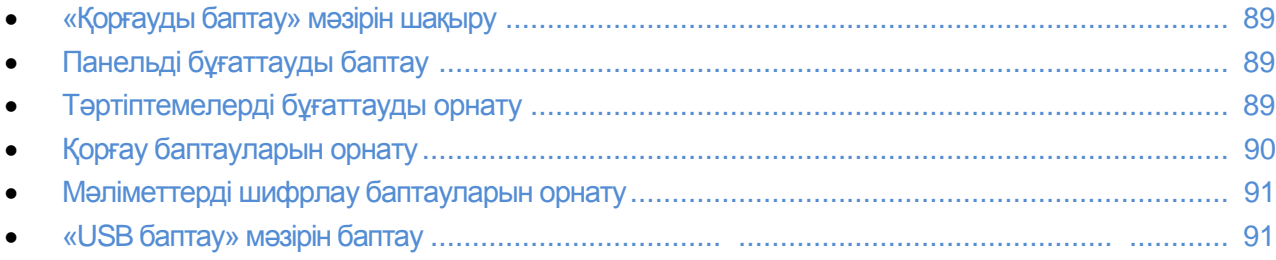

Бұл мәзір Принтер қызметтеріне кіруді бақылау үшін арналған

## «Қорғауды баптау» мәзірін шақыру

- 1. Принтер басқару панелінде **Машина жағдайы** батырмасын басыңыз.
- 2. **Жҥйел.қҧралдар** > **Әкім. Баптау** таңдаңыз
- 3. **Жоғары** және **тӛмен** батырмалары арқылы **Қорғауды баптау** таңдаңыз.

## Панельді бұғаттауды баптау

- 1. «Қорғауды баптау» экранында **Панельді бұғаттау > Қосу > ОК** таңдаңыз.
- 2. Сұрау терезесінде төрттаңбалы құпия белгіні енгізіп Ок батырмасын басыңыз.
- 3. Құпия белгіні енгізуді келесі сұрау терезесінде қайталаңыз.
- 4. «Жүйені баптау» мәзіріне қайту үшін, **Артқа** көрсеткісі бар батырманы басыңыз. Ал

тәртіптемелер экранына қайту үшін **Негізгі тәртіптемелер** батырмасын басыңыз.

## Тәртіптемелерді бұғаттауды орнату

Бұл мәзірде Принтерде орнатылған тәртіптемелер тізімі бар, және де авторланбаған колданушыларға тәртіптемелер мәліметтерін көрсету тәсілі көрсетілген. Әр тәртіптемеге кіру деңгейі орнатылады.

- «Қосылу» тәртіптемеге авторланбаған қолданушыға кіруге болады
- «Жауып таст.құпия белгісі.» тәртіптемеге авторланбаған қолданушыға тек қана құпия белгіні енгізгенен кейін ғана кіруге болады.
- «Түстер жауып таст. құпия белгісі» көшіру сияқты түрлі-түстер тәртіптемесіне авторланған қолданушыларға құпия белгіні енгізгеннен кейін ғана кіруге болады.
- «Ӛшірулі» тәртіптемеге авторланбаған қолданушыға кіруге болмайды Ескерту: Қызметті бұғаттауды қосу үшін панельді бұғаттау қосылу керек.

Тәртіптемелерді бұғаттауды орнату:

- 1. «Қорғауды баптау» мәзірінде жоғары және төмен көрсеткілері бар батырмалар көмегімен тәртіптемелер тізіміне өтіңіз.
- 2. Тәртіптеме атын енгізіңіз
- 3. Кіру опциясын таңдап **ОК** батырмасын басыңыз

Ескерту: Жүйені қайта қосу сұрау терезесінде факс тәртіптемесіне кіруді жауып тастағаннан кейін **Жабу** батырмасын басыңыз.

## Қорғау баптауларын орнату

- 1. Қолданушыларға эл.пошта хабарламаларында «Кімнен» жолағын өзгертуге рұқсат беру үшін, «Эл.поштаның «Кімнен» жолағын ӛзгерту» баптауы үшін, **Қосу** белгілеуін орнатыңыз.
- 2. Қолданушыларға тек қана телефон немесе мекен-жай кітабында қабылдаушыларды таңдау үшін, **Қабылд.растау**> **Қабылд.растау** > **OK** басыңыз.
- 3. Эл.поштаны тек қана таңдалған домендерден алу үшін, **Домендерді фильтрлеу** > **Қосу** > **OK** басыңыз.
- 4. Микробағдарламаның жаңартуларын жүктеуді қосу үшін **БҚЕ жҥктеу** > **Қосу** > **OK** басыңыз.
- 5. Басқару панелінің экранында IP-мекен-жай немесе хост аты кӛріну үшін, **Желі жайында ақпаратты кӛрсету** баптауы үшін белгілеуді таңдап **ОК** батырмасын басыңыз.
- 6. Қатты дискіде мәліметтерді шифрлауды қосу
	- a. **Дискіде мәліметтерді шифрлау** пунктысын таңдап **Қосу** батырмасын басыңыз.
	- b. Сұрау пайда болған жағдайда құпия сӛйлемді енгізіп **ОК** батырмасын басыңыз.
	- c. Дискіден құжатты жою үшін немесе Принтерді қайта қосу үшін сұрау терезесінде **Ия, жою** таңдаңыз.
- 7. Қатты дискіде мәліметтерді шифрлау кілтін ӛзгерту үшін, **Шифрлау кілті** пунктысын таңдап, құпия сөйлемді енгізіп және сұрау терезесінде Ия, жою таңдаңыз.
- 8. Қатты дискідегі мәліметтерді олардың үстіне кездейсоқ мәліметтерлі жазу арқылы ӛшіру «Дискіні қайта жазу» жолағында қайта жазу санын таңдаңыз.
- 9. Әкімгер ретінде жүйеге кіру әрекеттерін шектеу үшін «Жүйеге кіру әрекеттерінің саны» пунктысын таңдап, 1 ден 10-ға дейінгі санды енгізіп ОК басыңыз.
- 10. Алдыңғы деңгейге қайту үшін **артқа** көрсеткісін басыңыз. Тәртіптемелер экранына қайту үшін **Негізгі тәртіптемелер** батырмасын басыңыз.

# <span id="page-90-0"></span>Мәліметтерді шифрлау баптауларын орнату

- 1. Принтер басқару панелінде **Машина жағдайы** батырмасын басыңыз.
- 2. **Жҥйел.қҧралдар** > **Әкім. Баптау** таңдаңыз
- 3. Жоғары және төмен батырмалары арқылы **Қорғауды баптау** таңдаңыз.
- 4. **Дисктегі мәліметтерді шифрлау** пунктысын таңадңы және **Қосу** басыңыз.
- 5. Сұрау пайда болған жағдайда құпия сөйлемді енгізіп **ОК** басыңыз.
- 6. Дискіден құжатты жою үшін немесе Принтерді қайта қосу үшін сұрау терезесінде **Ия, жою** таңдаңыз.
- 7. Қатты дискіде мәліметтерді шифрлау кілтін ӛзгерту үшін, **Шифрлау кілті** пунктысын таңдап, құпия сӛйлемді енгізіп және сұрау терезесінде **Ия, жою** таңдаңыз.
- 8. Қатты дискідегі мәліметтерді олардың үстіне кездейсоқ мәліметтерлі жазу арқылы ӛшіру «Дискіні қайта жазу» жолағында қайта жазу санын таңдаңыз.
- 9. Алдыңғы деңгейге қайту үшін артқа көрсеткісін басыңыз. Тәртіптемелер экранына қайту үшін **Негізгі тәртіптемелер** батырмасын басыңыз.

# «USB баптауы» мәзіріне баптау

- 1. Принтер басқару панелінде **Машина жағдайы** батырмасын басыңыз.
- 2. **Жҥйел.қҧралдар** > **Әкім. Баптау** таңдаңыз
- 3. **USB баптау** басыңыз.
- 4. Экранда USB порттың күйі шығу үшін, **Порт кҥйі** > **Қосу** > **OK** басыңыз
- 5. Жүйені қайта қосу сұрау терезесінде **Жабу** батырмасын басыңыз
- 6. Adobe дерек бері ретін таңдау үшін, выберите пункт **Adobe дерек беру реті** таңдап, тізімде белгілеуді таңдап **Ок** батырмасын басыңыз
- 7. Жүйені қайта қосу сұрау терезесінде **Жабу** батырмасын басыңыз
- 8. Принтерді қайта қосу үшін, қоректену көзін өшіріп, одан кейін қайта қосыңыз.

# Сертификаттарды басқару

### Бұл бөлімде келесі сұрақтар қаралады

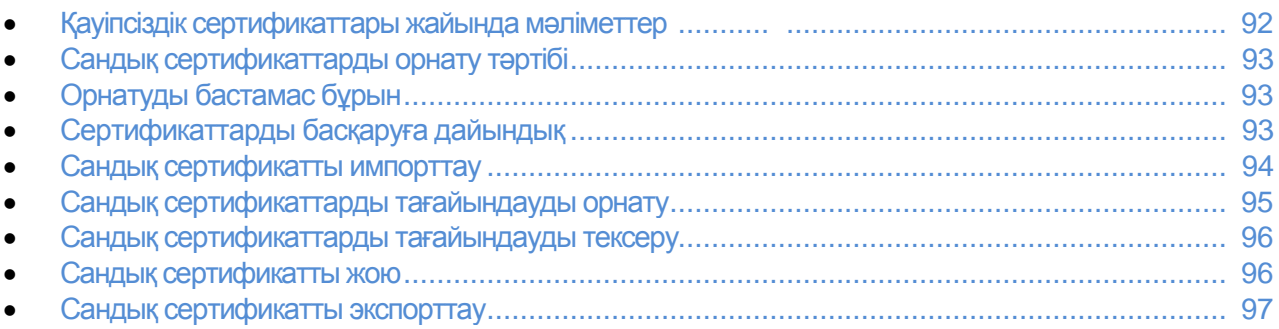

## Қауіпсіздік сертификаттары жайында мәліметтер

Сандық сертификат – ол тұтынушы немесе сервердың желілік операцялар кезінде түпнұсқалылықты растайтын мәліметтері бар файл. Сонымен қатар, сертификат ішіне сандық жазбаларды жасау және тексеру үшін қолданылатын ашық кілт кіреді. Бір құрылғы өзінің түпнұсқалығын басқасының алдында растап, өз сенетін сертификатты ұсынады. Құрылғы сенетін үшінші жақпен мақұлданып қол қойылған сертификатты ұсынып, осы сертификатты иеленуді көрсететін сандық жазбаны көрсете алады.

Сандық сертификат келесі мәліметтерді көрсетеді:

- Сертификат иесі жайлы мәліметті
- Сертификаттың қолданысқа жарамды мерзімі мен сериялық нөмірін
- Сертификатты берген (СО) сертификациялау орталығының атауы мен сандық жазбасын
- Ашық кілт
- Сертификат пен ашық кілттің тағайындалуын

Сертификаттың үш түрі бар:

- **Қҧрылғы сертификаты**: ол үшін Принтерде жабық кілт бар, оның тағайындалуында түпнұсқалылықты растау үшін қолдану көрсетілген.
- **СО сертификаты**: басқа сертификаттарды жазу құқығы бар
- **Сеніп тапсырылған сертификат**: сенімді құрылғыдан алынған, ӛздігінен жазылған сертификат

Принтер басқа құрылғылармен қорғалған сенімді байланысу арқылы байланысу үшін, онда және құрылғыларда сертификаттар орнатылуы тиіс.

HTTPS сияқты дерек беру реттері үшін, Принтер сервер болып келеді және тұтынушы вэббраузерына өзінің түпнұсқалылығын растауы тиіс. 802,1Х сияқты дерек беру реттері үшін Принтер тұтынушы болып келеді және өзінің түпнұсқалылығын сәйкестендіру серверына (әдетте, RADIUS серверына) растау керек.

• Принтерде құрылғы сертификатын орнатыңыз

Ескерту: HTTPS дерек беру ретін қосу үшін, CentreWare Internet Services қосымша бағдарламасында SSL бетінде өзінен жазылған сертификат жасаңыз.

Принтер құрылғысының сертификатын жазу үшін қолданған СО сертификатының көшірмесін басқа құрылғыда орнатыңыз.

LDAP және IPsec сияқты дерек беру реттері үшін, екі құрылғыда өз түпнұсқалылықтарын бір-бірінің алдында растауы тиіс.

### Сандық сертификаттарды орнату тәртібі

Төменде сандық сертификаттарды орнату мен қолдану тәртіптері келтірілген

- 1. Сандық сертификаттарды басқару үшін Принтерді басқару
	- а. Қатты дискіде мәліметтерді шифрлау баптауларын өзгерту.
	- b. HTTPS дерек беру реті бойынша байланысты қосу.
- 2. Сандық сертификаттарды орнату мен импорттау
	- a. Сандық сертификаттарды импорттау.
	- b. Сандық сертификаттар тағайындалуын орнату.
	- c. Сандық сертификаттар тағайындалуын тексеру.
- 3. Импортталған сертификаттарды қолдану үшін қауіпсіздік қызметін баптау

<span id="page-92-0"></span>Төменде Принтерде сандық сертификаттарды орнату тәртібі келтірілген.

### Орнатуды бастамас бұрын

Сандық сертификаттарды басқармас бұрын, келесілерді орындаңыз

- Ӛнімділікті арттыру үшін қосымша топтаманы орнату (қатты диск)
- Қатты дискте мәліметтерді шифрлауды қосу. Мәліметтерді шифрлау баптауларын орнату бөлімін 91 бетте қараңыз.
- SSL.баптауларын орнатыңыз. SSL дерек беру ретінің баптауларын орнату бөлімін 87 бетте қараңыз.

### Сертификаттарды басқаруға дайындық

Кейбір баптаулар тек қана қосымша қатты диск үшін шифрлауды қосқанда ғана қол жетімді. Баптау деректерін қолдану үшін, деректерді шифрлауды қосыңыз және шифрлау кілтін орнатыңыз.

Ескерту: Деректерді шифрлау параметрлерін өзгерткеннен кейін барлық сақталған деректер жойылады.

Қатты дискіде шифрлауды қосу:

- 1. Принтер басқару панелінде **Машина жағдайы** батырмасын басыңыз.
- 2. **Жҥйел.қҧралдар** > **Әкім. Баптау** таңдаңыз
- 3. Қажет болса панелді бұғаттау үшін құпия белгіні енгізіңіз, және **ОК** басыңыз.
- *4.* Жоғары және тӛмен кӛрсеткісі бар батырма кӛмегімен **Қорғауды баптау** таңдаңыз
- 5. Жоғары және тӛмен кӛрсеткісі бар батырма кӛмегімен **Дискідегі деректерді**

### **шифрлау** таңдаңыз

- 6. **Қосу** таңдап, **ОК** батырмасын басыңыз
- 7. Пернетақтадан шифрлау кілтін енгізіп, **ОК** батырмасын басыңыз. Ескерту: Шифрлау кілті үшін 0-9, a–z, A-Z және бос белгілеулерді қолдануға болады.
- **Д ЕСКЕРТУ.** Деректерді шифрлау параметрлерін өзгерткеннен кейін барлық сақталған деректер жойылады.
- 8. Сұрау терезесінде баптауды растап, **Ия, жою** батырмасын басыңыз. Принтер автоматты түрде қайта қосылады

HTTPS дерек беру реті бойынша байланысты қосу:

- 1. Компьютерде вэб-браузерді ашып, мекен-жай жолында Принтердің IP-мекенжайын жазып, **Enter** немесе **Return** батырмасын басыңыз.
- 2. CentreWare Internet Services қосымша бағдарламасында **Құралдар** таңдаңыз
- 3. Сол жақта **Қауіпсіздік** бөліміне өтіп SSL пунктысын таңдаңыз.
- *4.* **Сертификатты жасау** басыңыз.
- 5. Кілтті ашу тәсілі бөлімінде бір нұсқаны таңдаңыз.
- 6. **Ортақ кілттің ауқымы** бөлімінде бір нұсқаны тандаңыз.
- 7. Ӛзі жазылған SSL-сертификатының жасаушысын табыңыз.
- 8. «Жұмыс істеу мерзімі» жолағында сертификаттың жұмыс істеу мерзімін көрсетіңіз.
- 9. **Жазылған сертификатты форматтау** басыңыз.. Сандық сертификат жасалынып, Принтер сертификаттарының тізіміне кіреді.
- 10. Баптауларды ӛзгертткенен кейін Принтерді қайта қосу үшін **Принтерді қайта қосу** батырмасын басыңыз
- 11. Принтердің IP-мекен-жайын мекен-жай жолағына енгізіп, **Enter** пернесін басыңыз.
- 12. SSL бетін ашу үшін 2-4 пунктерін қайталаңыз
- 13. **SSL қосу** баптауы таңдалғанына көз жеткізіңіз

### **Сандық сертификатты импорттау**

Сертификатты импорттаудан бұрынфайлдың сақтық көшірмесін жасап алыңыз.

Ескерту: Сертификаттарды Windows жүйесінен импорттау үшін Internet Explorer браузерін қолданыңыз. Сертификаттарды Macintosh жүйесінен импорттау үшін Safari браузерін қолданыңыз.

Сандық сертификатты импорттау:

- 1. Компьютерде вэб-браузерді ашып, мекен-жай жолында Принтердің IP-мекенжайын жазып, **Enter** немесе **Return** батырмасын басыңыз.
- 2. CentreWare Internet Services қосымша бағдарламасында **Құралдар** таңдаңыз
- 3. Сол жақта **Қауіпсіздік** бөліміне өтіп **SSL** пунктысын таңдаңыз.
- 4. Жазылған сертификатты жүктеу тандаңыз
- 5. Ескерту: Тек қана қосымша қатты диск орнатылып оған деректерді шифрлау қосылған болса «Жазылған сертификатты жүктеу» опциясы көрінеді.
- 5. Импорттаушы сертификат файлына сәйкес құпия белгіні енгізіңіз.

Ескерту: Құпия белгі тек қана PKCS#12 сертификаттары үшін ғана керек. PKCS#7 сертификаттары және басқа да сертификаттар үшін құпия белгі жолақатырын бос қалдырыңыздар.

- 6. Растау үшін құпия белгіні тағы бір рет енгізіңіз
- 7. **Шолу** батырмасын басып және сертификат файлын таңдаңыз.
- 8. Файлды импорттау үшін **Импорт** басыңыз.

### Сандық сертификаттарды тағайындаулы баптау

- 1. Компьютерде вэб-браузерді ашып, мекен-жай жолында Принтердің IP-мекенжайын жазып, **Enter** немесе **Return** батырмасын басыңыз.
- 2. CentreWare Internet Services қосымша бағдарламасында **Құралдар** таңдаңыз

### 3. Сол жақта **Қауіпсіздік** бөліміне өтіп Сертификаттарды басқару пунктысын таңдаңыз.

- 6. Ескерту: Ескерту: Тек қана қосымша қатты диск орнатылып оған деректерді шифрлау қосылған болса «Қауіпсіздік» мәзірінде «Сертификаттарды басқару» пунктысы көрінеді.
- 4. **Санат** жолағында бір нұсқаны таңдаңыз:
- SSL-серверы, SSL-тұтынушы, IPsec немесе сымсыз желі тұтынушысы үшін сертификатты орнату кезінде **Жергілікті құрылғы** таңдаңыз.
- Сымсыз байланыс серверы үшін сертификатты орнату кезінде **Сенетін сертификаттау орталықтары** таңдаңыз.
- 5. **Сертификат тағайындалуы** жолағында бір нұсқаны таңдаңыз.
- 6. **Сертификаттар тәртібі** жолағында сертификаттардың көріну тәртібін таңдаңыз.
- 7. Сертификаттар тәртібін көрсету үшін **Тізімді көрсету** басыңыз.

Ескерту: егер тізімде 20-дан кӛп сертификаттар болса, онда келесі бетті шығару үшін **Ары қарай** батырмасын басыңыз.

- 8. 5 пункте таңдалған, тағайындаумен байланысты сертификатты таңдаңыз.
- 9. Сертификат жайында мәліметті көрсету үшін **Сертификат жайында мәлімет** басыңыз.
- 10. Сертификаттың деректерін терезенің жоғарғы жағында растап, **Осы сертификатты қолдану** батырмасын басыңыз.

### <span id="page-95-0"></span>Сандық сертификаттарды тағайындалуын тексеру

- 1. Компьютерде вэб-браузерді ашып, мекен-жай жолында Принтердің IP-мекенжайын жазып, **Enter** немесе **Return** батырмасын басыңыз.
- 2. CentreWare Internet Services қосымша бағдарламасында **Құралдар** таңдаңыз
- 3. Сол жақта **Кауіпсіздік** бөліміне өтіп Сертификаттарды басқару пунктысын

танданыз.

- 4. **Санат**, **Сертификатты тағайындау** және **Сертификаттар тәртібі** жолағында ақпаратты тексеріңіз. Бірнарсе дұрыс болмаса, басқа нұсқаны таңдаңыз.
- <span id="page-95-1"></span>5. Сертификаттар тізімін көрсету үшін **Тізімді көрсету** басыңыз.

Ескерту: егер тізімде 20-дан кӛп сертификаттар болса, онда келесі бетті шығару үшін **Ары қарай** батырмасын басыңыз.

6. Жұлдызшасы бар сертификат жұмыс істейтініне және таңдалған тағайындаумен байланысының бар екеніне көз жеткізіңіз.

## Сандық сертификатты жою

- 1. Компьютерде вэб-браузерді ашып, мекен-жай жолында Принтердің IP-мекенжайын жазып, **Enter** немесе **Return** батырмасын басыңыз.
- 2. CentreWare Internet Services қосымша бағдарламасында **Құралдар** таңдаңыз
- 3. Сол жақта **Қауіпсіздік** бөліміне өтіп Сертификаттарды басқару пунктысын таңдаңыз.
- 4. Жойылып жатқан сертификатқа **Санат** пунктысын таңдаңыз.
- 5. Жойылып жатқан сертификатқа **Сертификат тағайындалуын** таңдаңыз.
- 6. Сертификаттар тізімін көрсету үшін **Тізімді көрсету** басыңыз.

Ескерту: егер тізімде 20-дан кӛп сертификаттар болса, онда келесі бетті шығару үшін **Ары қарай** батырмасын басыңыз.

- 7. Жоюға сертификатты таңдаңыз
- 8. Сертификат жайында мәліметтер пунктысын таңдаңыз
- 9. Сертификатты жою үшін, жоғарыдағы оң жақ бұрыштағы **Жою** батырмасын басыңыз.
- 10. Растау үшін **Жою** батырмасын басыңыз.

Ескерту: Сертификатты жою кезінде сәйкес қызмет өшеді. Қолданылып жатқан сертификатты жою үшін, бірінше сәйкес қызметті өшіру немесе онымен басқа сертификатты байланыстыру керек.

- SSL-серверы үшін «Жергілікті құрылғы» сияқты басқа сертификатты таңдаңыз
- $\bullet$   $\overline{L}$  ASSL-тұтынушы үшін LDAP-SSL/TLS және IEEE802.1x қызметтерін өшіріңіз.
- IPsec үшін IKE баптауы үшін «Алдын ала таратылған кілт» белгілеуін орнатыңыз немесе бұл қызметті өшіріп тастаңыз.
- Сымсыз желіге сертификатты жоймас бұрын сымсыз желіні қорғау үшін WPA-Enterprise-тан басқа кез-келген белгілеуді орнатыңыз

## Сандық сертификатты экспорттау

- 1. Компьютерде вэб-браузерді ашып, мекен-жай жолында Принтердің IP-мекенжайын жазып, **Enter** немесе **Return** батырмасын басыңыз.
- 2. CentreWare Internet Services қосымша бағдарламасында **Құралдар** таңдаңыз
- 3. Сол жақта **Қауіпсіздік** бөліміне өтіп Сертификаттарды басқару пунктысын таңдаңыз.
- 4. Экспорттанушы сертификаттың **санатын** таңдаңыз.
- 5. Экспорттанушы сертификаттың **тағайындалуын** таңдаңыз.
- 6. Сертификаттар тізімін көрсету үшін **Тізімді көрсету** басыңыз.

Ескерту: егер тізімде 20-дан кӛп сертификаттар болса, онда келесі бетті шығару үшін **Ары қарай** батырмасын басыңыз.

- 7. Экспорттау үшін сертификатты таңдаңыз.
- 8. **Сертификат пунктысын** таңдаңыз.
- 9. Сертификатты экспорттау үшін мәліметтер тізімінің төменгі жағында **Осы сертификатты экспорттау** батырмасын басыңыз.

Ескерту: Импортталған PKCS#12 форматтағы сертификаттарды тек қана PKCS#7 форматында экспорттауға болады, өйткені PKCS#12 сертификаты үшін құпия белгілер экспортталынбайды.

- 10. Жүктеу тілқатынасы терезесінде **Сақтау** батырмасын басыңыз.
- 11. Файлды сақтау дерін таңдап **Сақтау** батырмасын басыңыз.

# Smart eSolutions қызметін баптау

### Бұл бөлімде келесі сұрақтар қаралады

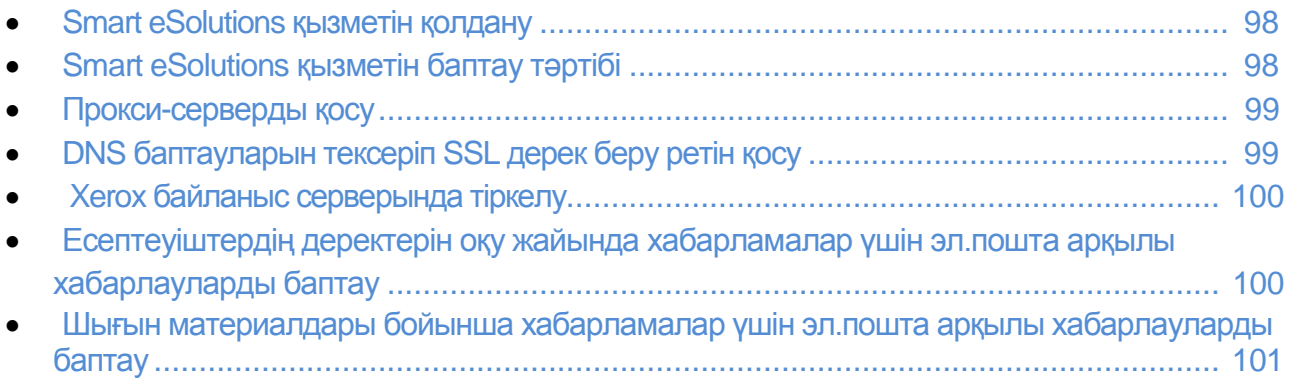

## Smart eSolutions қызметін қолдану

Smart eSolutions – бұл Принтерді басқару мен күту жұмыстарын жеңілдететін қызметтер жиыны. Ол есептеуіштер бойынша шот шығару жоспарымен басқару және желідегі Принтердің шығын материалдарының орнын толтыру бойынша тегін қызмет түрлерінен тұрады. Толық ақпартты [www.xerox.com/smartesolutions](http://www.xerox.com/smartesolutions) қараңыз.

MeterAssistant автоматты түрде жәлідегі Принтердің барлық басып шығарылған жұмыстарды есептеп, және Xerox-қа осы деректерді жіберуді қамтамасыз етеді. Бұл процесс қолдан есептеуіш деректерін жинап жіберуден босатады.

SuppliesAssistant қызметі тонердің, сиялардың және басқа шығын материалдарының қалған жұмыс істеу мерзімін бақылауға арналған. Smart eSolutions байланысы Xerox-пен орнатылғанда, служба SuppliesAssistant қызметі де шығын материалдарының қолданылуын бақылайды. Xerox-қа жіберілген деректердің негізінде шығын материалдарының орнын толтыру жүріп отырады.

## Smart eSolutions қызметінің бапталу тәртібі

Smart eSolutions қызметінің бапталу тәртібі..

- 1. Прокси-серверді қосу.
- 2. DNS баптауларын тексеріп SSL дерек беру ретін қосу.
- 3. Принтерді Xerox байланыс серверында тіркеу.
- 4. Meter Assistant қосымша бағдарламасы үшін эл.пошта арқылы хабарлауларды баптау.
- 5. Supplies Assistant қосымша бағдарламасы үшін эл.пошта арқылы хабарлауларды баптау.

Төменде Smart eSolutions қызметін баптау сипаттамалары көрсетілген.

# Прокси-серверді қосу

- 1. Компьютерде вэб-браузерді ашып, мекен-жай жолында Принтердің IP-мекенжайын жазып, **Enter** немесе **Return** батырмасын басыңыз.
- 2. CentreWare Internet Services қосымша бағдарламасында **Құралдар** таңдаңыз
- 3. Сол жақта **Smart eSolutions** бөліміне өтіп **Тіркеу** пунктысын таңдаңыз.
- 4. Баптау бөлімінде тіркеу терезесінде **Прокси-серверды** қосу таңдаңыз.
- 5. Егер прокси-сервер желіде қолданылмаса, **Прокси-серверды қолдану** бөлімінде **Қосылу**жалаушасын шешіп, **Ӛзгерістерді сақтау** батырмасын басыңыз. **Хегох байланыс сервенда тіркелу** бөліміне өтіңіз.
- 6. Егер прокси-сервер желіде қолданылса, **Прокси-серверды қолдану** бөлімінде **Қосылу** таңдаңыз
- 7. Прокси-сервер атын **Сервер аты** жолағанда енгізіңіз
- 8. **Порт немірі** жолағында прокси-сервер портының нөмірін енгізіңіз
- 9. Егер прокси-серверға кіру үшін түпнұсқалылықты тексеру керек болса, онда **Аутентификациялау** баптауы үшін **Қосулы** белгілеуін таңдаңыз.
- 10. Егер аутентификациялау қосылу болса, прокси-серверға кіру үшін атты **Кіру үшін аты** жолағында енгізіңіз.
- 11. Прокси-сервер үшін құпия белгіні **Құпия белгі** жолағында енгізіңіз
- 12. Құпия белгіні тағы бір рет **Құпия белгіні қайта енгізу** жолағанда енгіңіз.
- 13. **Ӛзгерістерді сақтау** батырмасын басыңыз.

# DNS баптауларын SSL дерек беру ретін қосу

- 1. Компьютерде вэб-браузерді ашып, мекен-жай жолында Принтердің IP-мекенжайын жазып, **Enter** немесе **Return** батырмасын басыңыз.
- 2. CentreWare Internet Services қосымша бағдарламасында **Құралдар** таңдаңыз
- 3. Сол жақта **TCP/IP** таңдаңыз.
- 4. **DNS** пунктысын таңдап **DNS серверының мекен-жайын автоматты тҥрде алу** опциясының қосылып тұрғанына көз жеткізіңіз.

Ескерту: Егер Принтер DNS серверын автоматты түрде таба алмай жатса, DNS серверының баптауларын қолдан баптаңыз.

- 5. Егер бұл жолақ қол жеткізіс болса, DNS серверының IP-мекен-жайын **DNS-серверының**
- **мекен-жайы** жолағында енгізіңіз.
- 6. **Ӛзгерістерді сақтау** батырмасын басыңыз.
- 7. Сол жақта **SSL** таңдаңыз.
- 8. **LDAP байланысы - SSL/TLS** баптауы үшін **Қосулы** белгілеуін таңдаңыз.
- 9. **Ӛзгерістерді сақтау** батырмасын басыңыз.
- 10. Жүйені қайта осу жайында сұрау пайда болса, **Принтерді қайта қосу** батырмасын басыңыз.
- 11. Принтерді қайта қосқаннан кейін 20 секунд күтіп, CentreWare Internet Services қосымша бағдарламасының бетін браузерде жаңартыңыз. Егер баптау дұрыс болса, URL-мекен-жай адрес CentreWare Internet Services **https-**тан басталады.
- 12. Браузерде тиісті сұрау пайда болғанда сертификатты растаңыз.

# Xerox байланыс серверында тіркелу

- 1. Компьютерде вэб-браузерді ашып, мекен-жай жолында Принтердің IP-мекенжайын жазып, **Enter** немесе **Return** батырмасын басыңыз.
- 2. CentreWare Internet Services қосымша бағдарламасында **Құралдар** таңдаңыз
- 3. Сол жақта **Smart eSolutions** бөліміне өтіп **Тіркеу** пунктысын таңдаңыз.
- 4. Тіркеу терезесінің баптау бөлімінде **Хегох байланыс серверында тіркелу** таңдаңыз
- 5. Хегох байланыс серверының терезесінде, байланысты баптау бөлімінде «Сервермен байланыс» баптауы үшін **Қосулы** белгілеуін таңдаңыз.

6. **Жіберу уақыты** жолағында Принтердің Xerox байланыс серверымен байланысу уақытын енгізіңіз.

Ескерту: Жіберу уақытын Гринвич бойынша белгілеңіз. Жергілікті уақытты жіберу үшін белгілеуге болмайды.

- 7. **Байланысты қазір тексеру** басыңыз.
- 8. Егер «Жуктеу процессінде ақау пайда болды. Тағы бір рет көрініз» деген хабарлама пайда болса, баптауларды тексеріп тағы бір рет көріңіз. Егер ақаулықты жоюға болмаса, www.xerox.com/office/WC6605support мекен-жайы бойынша қолдау көрсетуді пайдаланыңыз.
- 9. «Байланыс орнатылды, құрылғыны диагностикалау деректері Xerox-қа жіберілді» хабарламасы пайда болса, **Артқа** батырмасын басып, **Ӛзгерістерді сақтау** басыңыз.

Осымен баптау аяқталады. Басқа ешқандай әрекеттер істеу керек емес.

## <span id="page-99-0"></span>Есептеуіштердің деректерін оқу хабарламаларын эл.пошта арқылы хабарлауды баптау

«Есептеу есептеуіштері» қызметі басып шығарылған беттер санын және «Есептеу есептеуіштері» және «Материалдарды қолдану» есеп берулерін басып шығару үшін арналған. «Есептеу есептеуіштері» экранында қара-ала және түрлі-түсті басып шығарылған беттер және жалпы басып шығарылған беттер саны бар. Есептеуіштердің деректерін электронды пошта арқылы бес мекен-жайларға жіберуге болады – әкімгерлер мен бас операторларға. Бұл бетте эл.поштамекен-жайлары бапталып және Принтерден хабарлаулардың жіберу уақыты бапталады.

Ескерту: Эл.пошта арқылы хабарлауларды қолдану үшін SMTP серверын баптау керек. Эл. пошта хабарлауларын баптау бөлімін 55 бетте қараңыз.

Есептеуіштердің деректерін оқу хабарламалары үшін эл.пошта хабарлауларын баптау:

- 1. Компьютерде вэб-браузерді ашып, мекен-жай жолында Принтердің IP-мекенжайын жазып, **Enter** немесе **Return** батырмасын басыңыз.
- 2. CentreWare Internet Services қосымша бағдарламасында **Құралдар** таңдаңыз
- 3. Сол жақта **Smart eSolutions** бөліміне өтіп **Тіркеу** пунктысын таңдаңыз.
- 4. Тіркеу терезесінде «Баптау» бөлімінде Эл.пошта хабарлауларын баптау (көшірме **есептеуіштердің деректерін оқу жайында хабарлама)** опциясын таңдаңыз.
- 5. «Қабылдаушы топтарының мекен-жайлары» бӛлімінде **Есеп беру әкімгерлерінің эл.пошта мекен-жайлары** тобында хабарламалар жіберілетін әкімгерлердің эл.пошта мекенжайларын енгізіңіз.
- 6. «Хабарлмаларды жіберу» жолағында Принтерден қашан эл.пошта арқылы хабарламалар жіберілетін таңдаңыз.
- 7. **Ӛзгерістерді сақтау** батырмасын басыңыз.
- 100 Түсті Көпатқарымды принтері WorkCentre 6605 Қолданушы нұсқаулығы

## <span id="page-100-0"></span>Шығын материалдары бойынша эл.пошта хабарламаларын хабарлауды баптау

SuppliesAssistant қызметі қалған тонер, сия және басқа Принтердің шығын материалдарының қызмет ету мерзімін бақылау үшін арналған. Smart eSolutions байланысы Xerox-пен орнатылған кезде, сондай-ақ SuppliesAssistant қызметі шығын материалдардың қолдануын бақылайды. Xeroxқа жіберілген деректердің негізінде шығын материалдарының орнын толтыру жүріп отырады

Есептеуіштердің деректерін электронды пошта арқылы бес мекен-жайларға жіберуге болады – әкімгерлер мен бас операторларға. Бұл бетте эл.поштамекен-жайлары бапталып және Принтерден хабарлаулардың жіберу уақыты бапталады.

Ескерту: Эл.пошта арқылы хабарлауларды қолдану үшін SMTP серверын баптау керек. Эл. пошта хабарлауларын баптау бөлімін 55 бетте қараңыз.

Шығын материалдар бойынша эл.пошта хабарлмаларын баптау:

- 1. Компьютерде вэб-браузерді ашып, мекен-жай жолында Принтердің IP-мекенжайын жазып, **Enter** немесе **Return** батырмасын басыңыз.
- 2. CentreWare Internet Services қосымша бағдарламасында **Құралдар** таңдаңыз
- 3. Сол жақта **Smart eSolutions** бөліміне өтіп **Тіркеу** пунктысын таңдаңыз.
- 4. Тіркеу терезесінде «Баптау» бөлімінде Эл.пошта хабарлауларын баптау (көшірме **есептеуіштердің деректерін оқу жайында хабарлама)** опциясын таңдаңыз.
- 5. «Қабылдаушы топтарының мекен-жайлары» бӛлімінде **Есеп беру әкімгерлерінің эл.пошта мекен-жайлары** тобында хабарламалар жіберілетін әкімгерлердің эл.пошта мекен-жайларын енгізіңіз.
- 6. Электрондық пошта арқылы Xerox байланыс серверының тіркелуінің аяқталғанында хабарламалар жіберілуі үшін, **Хабарламаларды жіберу** таңдаңыз.
- 7. **Ӛзгерістерді сақтау** батырмасын басыңыз.

# Принтерде сканерлеу тәртіптемесін қосу

Егер Принтер компьютер желісіне қосылған болса, онда сканерлеуді FTP, эл.пошта мекенжайына немесе компьютердегі ортақ қалтаға баптауға болады. Бірінші сканерлеуді CentreWare Internet Services қосымша бағдарламасында баптау керек. Толық ақпаратты CentreWare Internet Services бөлімінде 28 бетте қараңыз.

Егер Принтер USB порт арқылы қосылған болса, онда компьютердегі қалтаға немесе қосымша бағдарламаға сканерлеуге болады. Бірінші сканерлеу драйверле мен Экспресс-сканерлеу диспетчеры утилитасын орнату керек.

Ескерту: егер Принтер USB порты арқылы қосылған болса, эл.пошта мекен-жайына және желі бойынша (мысалы, компьютердегі ортақ қалтаға) сканерлеу қол жетімсіз.

Сканерлеу бойынша қысқаша ақпарат бөлімін 74 бетте қараңыз.

# Бағдарламалық қамтамасыз етуді орнату

### Бұл бөлімде келесі сұрақтар қаралады

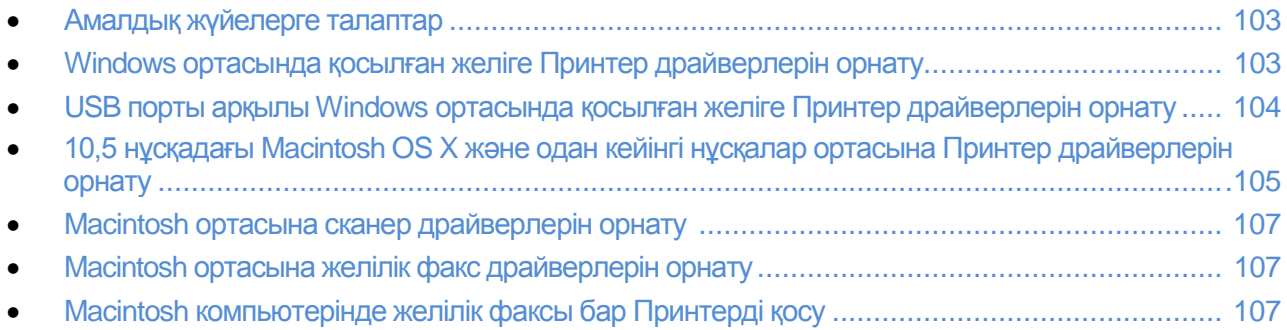

Драйверлерді орнатпас бұрын, Принтер қоректену көзіне қосылғанына, қосылп тұр, желіге дұрыс .<br>қосылып, және руксат берілген IP-мекен-жайы барына көз жеткізіңіз. Әдеттегідей IP-мекен-жай басқару панелінің жоғарыдағы оң жақ бұрышында орналасады. IP-мекен-жайды білу үшін Принтердің IP-мекен-жайын анықтау бөлімін 28 бетте қараңыз.

Егер *Software and Documentation disc (Құжаттамасы және бағдарламалық қамтамасыз етуі бар диск) жоқ болса, соңғы драйверлерді* www.xerox.com/office/WC6605drivers вэб-бетінен жүктеуге болады

### Амалдық жүйелерге талаптар

- Windows XP SP1 және келесі нұсқлар, Windows Vista, Windows 7, Windows Server 2003, Windows Server 2008 және Windows Server 2008 R2
- 10,5 нұсқадағы Macintosh OS X және соңғы
- UNIX және Linux: бұл Принтер түрлі UNIX платформаларына желілік интерфейс арқылы қосылуды қолдайды. Толық ақпаратты раздел[е www.xerox.com/office/WC6605drivers](http://www.xerox.com/office/WC6605drivers) бөлімінде қараңыз.

### Windows ортасында желіге қосылған Принтер драйверлерін орнату

1. Сәйкес компьютердің диск ұясына *Software and Documentation disc (Құжаттамасы және бағдарламалық қамтамасыз етуі бар диск) салыңыз*

*Егер бағдарлама автоматты түрде қосылмаса, сәйкес дискіге өтіп*  **Setup.exe**.*орнату файлын екі рет шерту керек*

- 2. Драйверді орнату терезесінің төменгі жағында **Тіл** батырмасын басыңыз.
- 3. Тілді таңдап **ОК** батырмасын басыңыз.
- 4. Принтер моделін таңдап **Принтер пен сканердің драйверлерін орнату** басыңыз.
- 5. Келісімді растау үшін **Қабылдаймын** батырмасын басыңыз.
- 6. **Принтерлер табылды** тізімінде принтерді таңдап **Ары қарай** батырмасын басыңыз.
- 7. Егер принтер табылған принтерлер тізімінде жоқ болса, **Кеңейтілген іздеу** батырмасын принтерді іздеу үшін басыңыз.
- 8. Табылған принтерлер тізімінде әлі принтер жоқ болса, бірақ сіз оның IP-мекен-жайын блісеңіз:
	- a. Терезенің жоғарғы жағында Желілік принтер белгісін басыңыз.
	- b. Принтер үшін IP-мекен-жайды немесе DNS атын енгізіңіз.
	- c. **Іздеу** батырмасын басыңызd.

d. Табылған принтерлер тізімі арасынан принтерді таңдап **Ары қарай** батырмасын басыңыз.

- 9. Табылған принтерлер тізімінде әлі принтер жоқ болса, бірақ сіз оның IP-мекен-жайын блісеңіз:
	- a. **Қосымша іздеу** батырмасын басыңыз.
	- b. Егер шлюз немесе желі бүркеншегінің аты белгілі болса, жоғарғы батырманы басып, «Шлюз» және «Желіасты бүркеншегі» жолақтарын толтырыңыз.
	- c. Егер осы желіастында басқа принтердің IP-мекен-жайы белгілі болса, ортаңғы батырманы басып оны IP-мекен-жайы жолағында енгізіңіз.
	- d. **Іздеу** батырмасын басыңыз.
	- e. Табылған принтерлер тізімі арасынан принтерді таңдап **Ары қарай** батырмасын басыңыз.

Ескерту: Принтердің IP-мекен-жайын анықтау үшін Принтердің IP-мекен жайын анықтау бөлімін 28 бетте қараңыз.

Орнатуды қосу үшін **Ары қарай** батырмасын басыңыз

- 10. «Принтер драйверін таңдау» бөлімінде **Postscript (ұсынылады), PCL6** немесе екі нұсқаны да таңдаңыз.
- 11. Соңғы нұсқадағы драйвер файлдарын «Қосымша опциялар» бөлімінде жүктеу үшін, Файлдарды **Ғаламтордан жүктеу** таңдаңыз.
- 12. **Орнату** басыңыз.
- 13. «Орнату аяқталды» терезесінде орнату аяқталғаннан кейін келесі нұсқалардың біреуін таңдаңыз:
	- **Принтер сияқты ӛздігінен баптау** (таңдау бойынша)
	- **Сыналатын бетті басып шығару** (таңаду бойынша)
	- **Ортақ принтер**  сканредің компьютермен дұрыс жұмыс істеуі үшін керек.
- 15. **Дайын** батырмасын басыңыз
- 16. Product Registration (Құрылғына тіркеу) терезесінде тізімде өзіңіздің еліңізді таңдап, Ары **қарай** батырмасын басыңыз. Тіркелу формасын толтырып оны жіберіңіз.

## Windows ортасына USB порты арқылы қосылған принтер драйверлерін орнату

1. Сәйкес компьютердің диск ұясына Software and Documentation disc *(Құжаттамасы және бағдарламалық қамтамасыз етуі бар диск)* салыңыз

Егер бағдарлама автоматты түрде қосылмаса, сәйкес дискіге өтіп Setup.exe.opнату файлын екі рет шерту керек

- 2. Драйверді орнату терезесінің төменгі жағында **Тіл** батырмасын басыңыз.
- 3. Тілді таңдап **ОК** батырмасын басыңыз.
- 4. Принтер моделін таңдап **Принтер пен сканердің драйверлерін орнату** басыңыз.
- 5. Лицензионды келісім талаптарын қабылдау үшін **Осы лицензионды келісім талаптарын қабылдаймын** батырмасын басып **Ары қарай** батырмасын басыңыз.
- 6. **Product Registration** (Құрылғына тіркеу) терезесінде тізімде ӛзіңіздің еліңізді таңдап, **Ары қарай** батырмасын басыңыз. Тіркелу формасын толтырып оны жіберіңіз.

Ескерту: Принтер драйверімен қоса компьютерге келесі қосымша бағдарламалар орнатылады:

- Экспресс-сканерлеу диспетчеры
- Мекен-жай кітабының редакторы

#### *Сонымен бірге қараңыз:*

Online Support Assistant (Онлайн қолдау көмекшісіОнлайновый) мекенжайы бойынша [www.xerox.com/office/WC6605support](http://www.office.xerox.com/cgi-bin/printer.pl?APP=udpdfs&Page=Color&Model=WorkCentre+WC6605&PgName=tech&Language=Russian)

# 10,5 нұсқадағы Macintosh OS X және одан кейінгі нұсқалар ортасына Принтер драйверлерін орнату

Принтердің барлық қызметтерін қолдану үшін Xerox® Принтерының драйверін орнатыңыз.

Принтер драйверін орнату:

- *1.* Сәйкес компьютердің диск ұясына *Software and Documentation disc (Құжаттамасы және бағдарламалық қамтамасыз етуі бар диск) салыңыз*
- 2. Принтерға **.dmg.** файлын таңдау үшін диск белгісін жұмыс үстелінде екі рет шертіңіз.
- 3. **.dmg.** файлын ашып, амалдық жүйеге арналған орнату файлына ӛтіңіз.
- 4. Ескерту мен кіріспе хабарламаны растау үшін, **Жалғастыру** басыңыз
- 5. Лицензионды келісімнің талаптарын қабылдау үшін, алдымен **Жалғастыру** ал содан кейін **Қабылдаймын** батырмасын басыңыз.
- 6. Орнату орнын растау үшін, **Орнату** батырмасын басыңыз. Немесе басқа орнату орнын таңдап, **Орнату** батырмасын басыңыз.
- 7. Құпия белгіні енгізіп **ОК** батырмасын басыңыз.
- 8. Табылған принтерлер тізімінде принтерді таңдап, **Жалғастыру** батырмасын басыңыз.
- 9. Егер табылған принтерлер тізімінде принтер болмаса, келесілерді орындаңыз.
	- a. **Желілік принтер белгісін** шертіңіз.
	- b. Принтердің IP-мекен-жайын енгізіп **Жалғастыру** батырмасын басыңыз.
	- c. Табылған принтерлер тізімінде принтерді таңдап, **Жалғастыру** батырмасын басыңыз. Басып шығару кезегінің хабарламасын растау үшін, **ОК** батырмасын басыңыз.
- 11. **Ӛздігінен принтер сияқты баптау**және **Сыналатын бетті басып шығару** жалаушасын таңдаңыз немесе шешіңіз.
- 12. **Жалғастыру** батырмасын, сосын **Жабу** батырмасын басыңыз.

Ескерту: 10,4 нұсқадағы Macintosh OS X немесе одан кейінгі нұсқаларында принтер автоматты түрде басып шығару кезегіне қосылады.

Драйвердің орнатылған опцияларды анықтағанына көз жеткізіңіз:

- 1. Apple мәзірінде **System Preferences** (Жүйе параметрлері) > **Print** (Басып шығару) таңдаңыз.
- 2. Тізімде принтерді таңдап **Options and Supplies** (Опциялар мен шығын материалдары) батырмасын басыңыз.
- 3. **Driver** батырмасын басып, қажетті принтердің таңдалғанна көз жеткізіңіз.
- 4. Принтерде орнатылған барлық опциялар дұрыс көрсетіліп тұрғанына көз жеткізіңіз.
- 5. Баптауларды ӛзгерту үшін **Apply Changes** (Ӛзгерістерді қабылдау) батырмасын басып, терезені жауып "System Preferences" мәзірінен шығыңыз.

## Сканер драйверлерін Macintosh ортасына орнату

- *1.* Сәйкес компьютердің диск ұясына *Software and Documentation disc (Құжаттамасы және бағдарламалық қамтамасыз етуі бар диск) салыңыз*
- 2. Принтерға **.dmg.** файлын таңдау үшін диск белгісін жұмыс үстелінде екі рет шертіңіз.
- 3. **Scan Installer.dmg.** файлын ашып, амалдық жүйеге арналған орнату файлына ӛтіңіз.
- 4. **Scan Installer** орнату файлын ашыңыз.
- 5. Ескерту мен кіріспе хабарламаны растау үшін, **Continue (Жалғастыру)** басыңыз
- 6. Лицензионды келісімнің талаптарын қабылдау үшін, алдымен **Жалғастыру** ал содан кейін **Қабылдаймын** батырмасын басыңыз.
- 7. Орнату орнын растау үшін, **Орнату** батырмасын басыңыз. Немесе басқа орнату орнын таңдап, **Орнату** батырмасын басыңыз.
- 8. Құпия белгіні енгізіп **ОК** батырмасын басыңыз.
- 9. Табылған принтерлер тізімінде принтерді таңдап, **Жалғастыру** батырмасын басыңыз.
- 10. **Continue Installation** (Орнатуды жалғастыру) батырмасын басыңыз.
- 11. **Log Out** (Жүйеден шығу) қайта қосу үшін таңдаңыз.

## Macintosh ортасында желілік факстың драйверлерін орнату

- *1.* Сәйкес компьютердің диск ұясына *Software and Documentation disc (Құжаттамасы және бағдарламалық қамтамасыз етуі бар диск) салыңыз*
- 2. Принтерге **.dmg.** файлын таңдау үшін диск белгісін жұмыс үстелінде екі рет шертіңіз.
- 3. LAN Fax Installer.dmg файлын ашып, амалдық жүйеге арналған орнату файлына өтіңіз.
- 4. **LAN Fax**.орнату файлын ашыңыз.
- 5. Ескерту мен кіріспе хабарламаны растау үшін, **Continue (Жалғастыру)** басыңыз
- 6. Лицензионды келісімнің талаптарын қабылдау үшін, алдымен **Жалғастыру** ал содан кейін **Қабылдаймын** батырмасын басыңыз.
- 7. Орнату орнын растау үшін, **Орнату** батырмасын басыңыз. Немесе басқа орнату орнын таңдап, **Орнату** батырмасын басыңыз.
- 8. Құпия белгіні енгізіп **ОК** батырмасын басыңыз.
- 9. Табылған принтерлер тізімінде принтерді таңдап, **Жалғастыру** батырмасын басыңыз.
- 10. **Continue Installation** (Орнатуды жалғастыру) батырмасын басыңыз.
- 11. Біткеннен кейін **Close** (Жабу) батырмасын басыңыз.
- 12. Принтер мен бағдарламалық қамтамасыз етуді тіркеу үшін тіркеу формасын толтырыңыз.

## Macintosh компьютерінде желілік факсы бар принтерді қосу

Macintosh компьютерінде желілік факстың драйверін орнатқаннан кейін, Bonjour қызметінің көмегімен орнатыңыз. LPD/LPR дерек беру реті бойынша қосылу үшін принтерді IP-мекенжайдың көмегімен де қосуға болады. Желілік емес принтерге жұмыс үстелінде USBбайланысты жасаңыз.

Bonjour дерек беру ретін қолданумен принтерді қосу:

- 1. Компьютерде "Applications" (Қосымша бағдарламалар) қалтасында немесе панельде **System Preferences** (Жүйе параметрлері) ашыңыз.
- 2. **Print & Fax** (Басып шығару және факс) таңдаңыз. Терезенің сол жағында принтерлер тізімі шығады.
- 3. Принтерлер тізімінің астындағы плюс (**+**) батырмасын шертіңіз.
- 4. Терезенің жоғары жағында **Ӛздігінен белгісін** басыңыз.
- 5. Тізімде принтеді таңдап **Add** (Қосу) батырмасын басыңыз.

Ескерту: Егер принтер табылмай жатса, оның қосылып тұрғанына көз жеткізіп және кабельдің қосылуын тексеріңіз.

- 6. Ашылған «Print Using» (Көмегімен басып шығару) тізімінде **Select Printer Software** (Принтердің БҚЕ таңдау) таңдаңыз.
- 7. Тізімде Xerox® 6605 желілік факсының сәйкес драйвер моделін таңдап **OK** батырмасын басыңыз.
- 8. **Қосу** батырмасын басыңыз

IP-мекен-жайын көрсету жолымен принтерді қосу:

- 3. Компьютерде "Applications" (Қосымша бағдарламалар) қалтасында немесе панельде **System Preferences** (Жүйе параметрлері) ашыңыз.
- 4. **Print & Fax** (Басып шығару және факс) таңдаңыз. Терезенің сол жағында принтерлер тізімі шығады.
- 6. Принтерлер тізімінің астындағы плюс (**+**) батырмасын шертіңіз.
- 3. **IP** басыңыз.
- 4. Ашылып жатқан «Protocol» тізімінде **Protocol** (Дерек беру реті) таңдаңыз.
- 5. **Address** (мекен-жай) жолағында принтердің IP-мекен-жайын енгізіңіз.
- 6. **Name** (Аты) жолағында принтердің атын енгізіңіз
- 7. Ашылған «Print Using» (Көмегімен басып шығару) тізімінде **Select Printer Software** (Принтердің БҚЕ таңдау) таңдаңыз.
- 8. Тізімде Xerox® 6605 желілік факсының сәйкес драйвер моделін таңдап **OK** батырмасын басыңыз.
- 9. **Қосу** батырмасын басыңыз
## Принтерді WSD вэб-қызметі ретінде орнату

WSD (Web Services on Devices) вэб-қызметтері тұтынушыға желіде жойылған құрылғылар мен солармен байланысты қызметтерді табуға және соларға кіру рұқсаттарын алуға мүмкіндік береді. WSD вэб-қызметтері табылған құрылғыларды табуды, басқаруды және қолдануды қолдайды.

WSD-принтерін құрылғыны қосу шебері арқылы орнату:

- 1. Компьютерде **Бастау** басып, **Курылғылар мен принтерлер** таңдаңыз.
- 2. Құрылғыны қосу шеберін іске қосу үшін **Құрылғыны қосу** басыңыз.
- 3. Қосылған құрылғылар тізімінен орнату үшін принтерді таңдап **Ары қарай** батырмасын басыңыз.

 Ескерту: Егер тізімде принтер жоқ болса, Болдырмау батырмасын басыңыз. WSD принтерін принтерлер орнату шеберінің көмегімен қолдан орнатыңыз

4. **Жабу** батырмасын басыңыз.

WSD-принтерін принтерлер орнату шеберінің көмегімен орнату:

- 1. Компьютерде **Бастау** басып, **Құрылғылар мен принтерлер** таңдаңыз.
- 2. Құрылғыны қосу шеберін іске қосу үшін **Принтерді қосу** басыңыз.
- 3. **Желілік, сымсыз немесе Bluetooth-принтер қосу** таңдаңыз.
- 4. Қосылған құрылғылар тізімінен орнату үшін принтерді таңдап **Ары қарай** батырмасын басыңыз.
- 5. Егер тізімде принтер жоқ болса, **Принтер тізімде жоқ** батырмасын басыңыз.
- 6. **Принтерді оның TCP/IP-мекен-жайы немесе тҥйін аты бойынша қосу** таңдап **Ары қарай**  батырмасын басыңыз.
- 7. «Құрылғы түрі» жолағында **Вэб-қызметтер құрылғысы** тандаңыз
- 8. Принтердің атын «Түйін аты немесе IP-мекен-жай» жолағында енгізіп **Ары қарай** батырмасын басыңыз.
- 9. **Жабу** батырмасын басыңыз.

# Қағаз бен материалдар

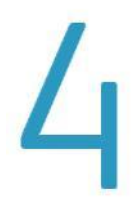

#### Бұл бөлімде келесі сұрақтар қаралады

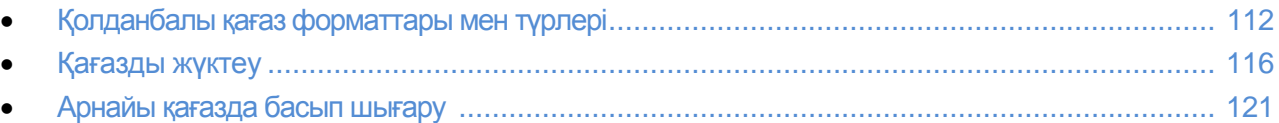

## <span id="page-111-0"></span>Қолданбалы қағаз форматтары мен түрлері

#### Бұл бөлімде келесі сұрақтар қаралады

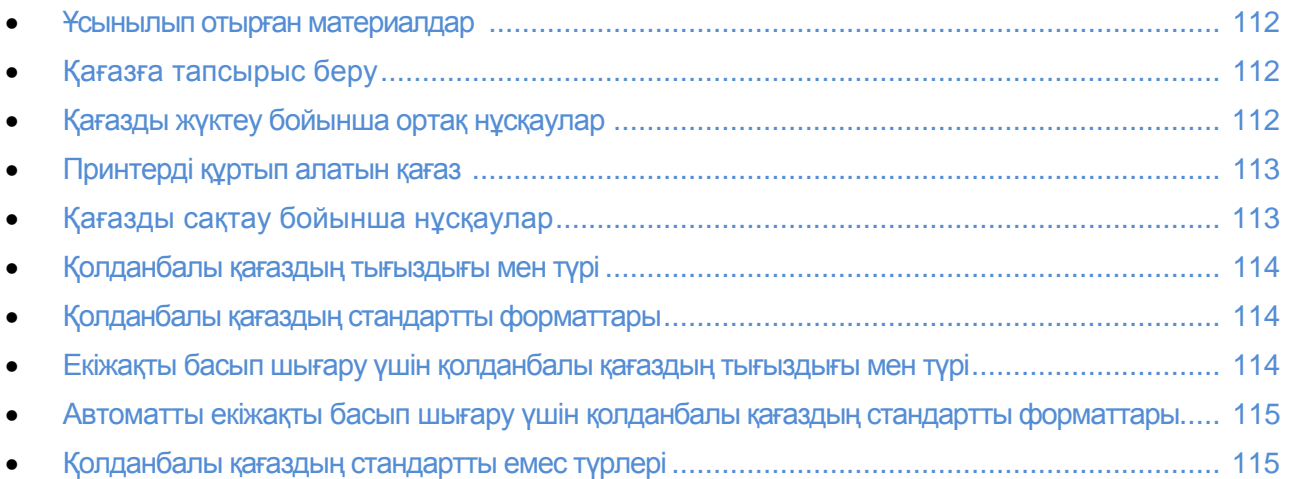

Принтер әртүрлі қағаз түрлері мен басқа материалдарды пайдалануды қолдайды. Басып шығарудың жақсы сапасы үшін және қағаздың жиі тұрып қалуын болдырмау үшін, осы бөлімде келтірілген ережелерді ұстаныңыз.

Жақсы нәтижеге жету үшін тек қана осы принтерге арналған Хегох® қағаздыры мен материалдарын қолданыңыз.

Принтерге ұсынылып отырған қағаз түрлері мен материалдар тізімі мына мекен-жай бойынша:

- [www.xerox.com/paper R](http://www.office.xerox.com/cgi-bin/printer.pl?APP=udpdfs&Page=color&Model=WorkCentre+WC6605&PgName=rmlna&Language=Russian)ecommended Media List (Ұсынылып отырған материалдар тізімі) (АҚШ)
- [www.xerox.com/europaper R](http://www.office.xerox.com/cgi-bin/printer.pl?APP=udpdfs&Page=color&Model=WorkCentre+WC6605&PgName=rmleu&Language=Russian)ecommended Media List (Ұсынылып отырған материалдар тізімі) (Еуропа)

#### Қағазға тапсырыс беру

<span id="page-111-1"></span>Қағазға немесе басқа материалдарға тапсырыс беру үшін жергілікті өкілге жолығыңыз немесе [www.xerox.com/office/WC6605supplies](http://www.xerox.com/office/WC6605supplies) вэб-сайтына кіріңіз.

#### Қағазды жүктеу бойынша жалпы нұсқаулар

- Қағазға арналған науаларды асыра толтырмаңыз. Қағазды науаны максималды толтыру сызығынан асырмаңыз
- Бағыттауыштарды қағаздың пішініне сәйкес орнатыңыз.
- Науаға қағазды жүктемес бұрын бір таратып алыңыз
- Жиі тұрып қалған кезде ұсынылған қағаз бен материалдарды жаңа қаптамадан қолданыңыз.
- Жапсырмалары алынған парақтарды басып шығармаңыз.

<span id="page-112-0"></span>• Тек қана қағаздан жасалған хатқалталарды қолданыңыз. Тек қана хатқалтаның бір жағында ғана басып шығарыңыз.

#### Принтерді құртып ала алатын қағаз

Кейбір қағаздар түрін олдану басып шығару сапасын төмендетуіне, жиі қағаздың тұрып қалуына және тіпті принтердің бұзылып қалуына алып келеді. Қолдануға рұқсат етілмейді:

- Қалың және қуыстары бар қағазды
- Сиялы принтерлерге арналған қағаз
- Жылтырақ қағаз немесе лазерлі принтерлерге арналмаған қағаз
- Фотокөшірме үшін қолданылатын қағаз
- Бүктелген немесе мыжылған қағаз
- Ойықтары немесе перфорациялары бар қағаз
- Тігілген қағаз
- Терезелері, металл қысқыштары, түйіскен жерлері және жабысқақ жақтары, жабық қорғау сызықтары бар хатқалталар.
- Жұмсақ салындысы бар хақалталар
- Пластик материалдары

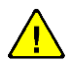

**НАЗАР АУДАРЫҢЫЗ!** Xerox® кепілдемесі, қызмет көрсету туралы келісім және Total Satisfaction Guarantee (Жалпы сапа кепілдігі) Xerox® қолдануға болмайтын қағаздар мен материалдарды қолдану кесірінен пайда болған ақаулықтарға таратылмайды. Total Satisfaction Guarantee (Жалпы сапа кепілдігі) Xerox® АҚШ пен Канадада жұмыс істейді. Басқа аймақтарда басқа кепілдеме шарттары жұмыс істеуі мүмкін. Толық ақпарат алу үшін жергілікті өкілдермен жолығыңыз.

#### Қағазды сақтау нұсқаулықтары

Басып шығарудың оңтайлы сапасын қамтамасыз ету үшін қағаздар мен материалдардың дұрыс сақталуын қамтамасыз ету керек.

- Қағазды қараңғы, салқын және құрғақ жерде сақтаңыз. Қағаздың көп түрлері ультракүлгін сәулесі мен жарықтың әсер етуіне сезімтал. Күннен және күндізгі жарық шамдарынан түсетін ультракүлгін сәулелену қағазға жаман әсер тигізеді.
- Қағазды қатты жарықтың түсүіне көп уақытқа қалдырмаңыз
- Қағазды сақтаған кезде қоршаған орта температурасы мен ылғалдылығының ауытқуын болдырмаңыз.
- Кағазды шатырдың астында, ас бөлмелерінде, гараждар мен жертөледе сақтамаңыз. Бұл жерлерде жиі жоғары ылғалдылық болады.
- Қағазды түпқоймаларда, корап ішінде сөреде немесе шкафтарда сақтау керек.
- Қағазды қолдану және сақтау жерлерінде сусындар мен азық-түліктер болмауы керек.
- Жабылған қорапты принтерді жүктемесеңіз ашпаңыз. Қағазды өзінің қаптамасында сақтаңыз. Қаптама қағазды кеуіп қалу мен ылғалдың кіруіне жол бермейді.
- Кейбір арнайы материалдар герметикалық жабылған пластик пакетерінде келеді. Қолдану кезіне дейін материалды пакетте сақтаңыз. Қолданылмаған материалды қайтадан пакетіне салып оны қорғау шұнжырларымен қайтадан жабыңыз.

#### Қолданбалы қағаздың тығыздығы мен түрі

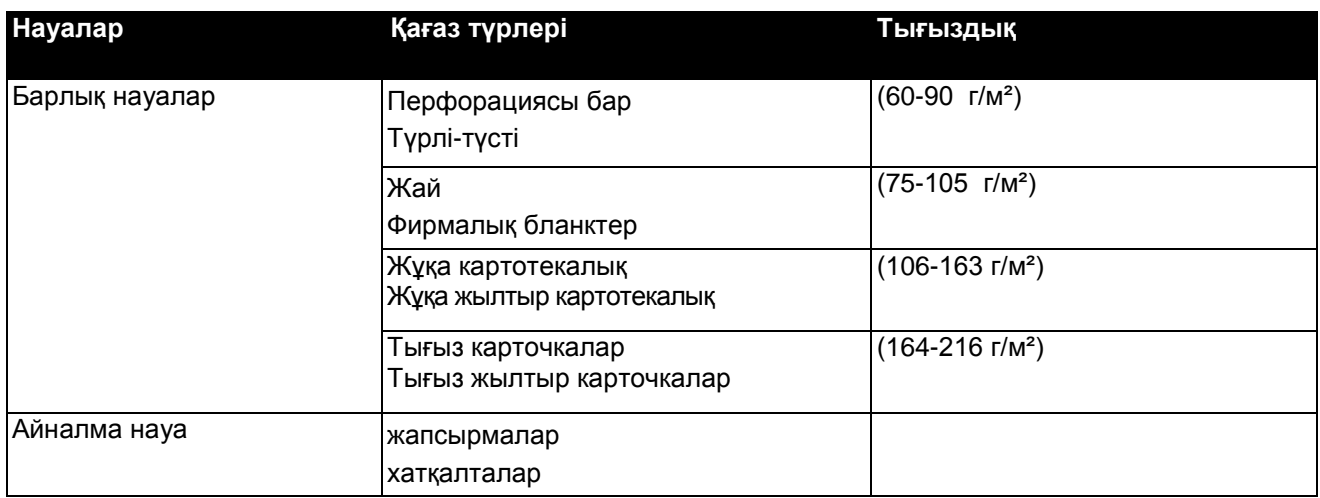

#### Қолданбалы стандартты қағаз түрлері

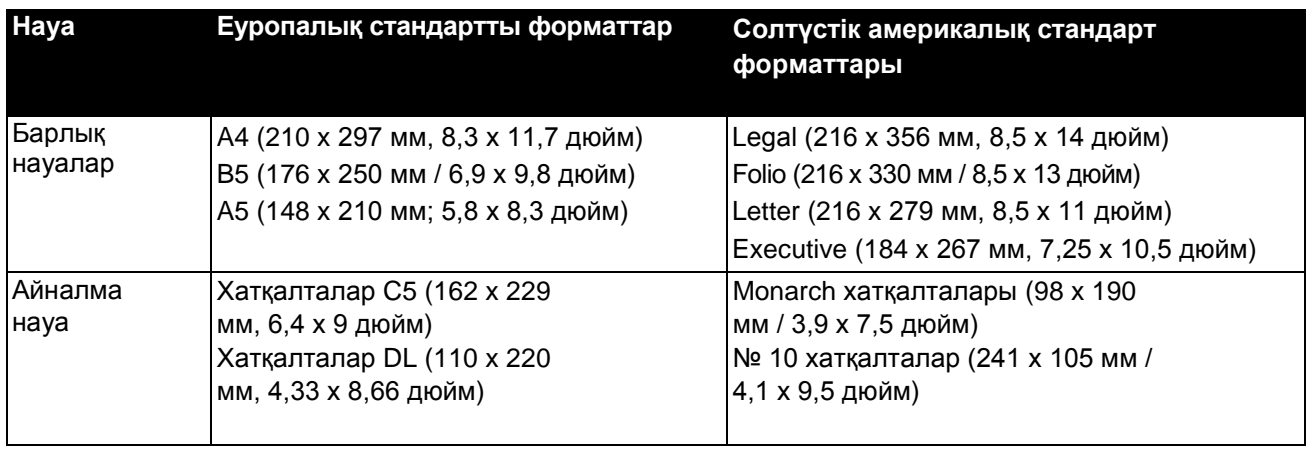

#### Екіжақты басып шығару үшін қолданбалы қағаздың тығыздығы мен түрі

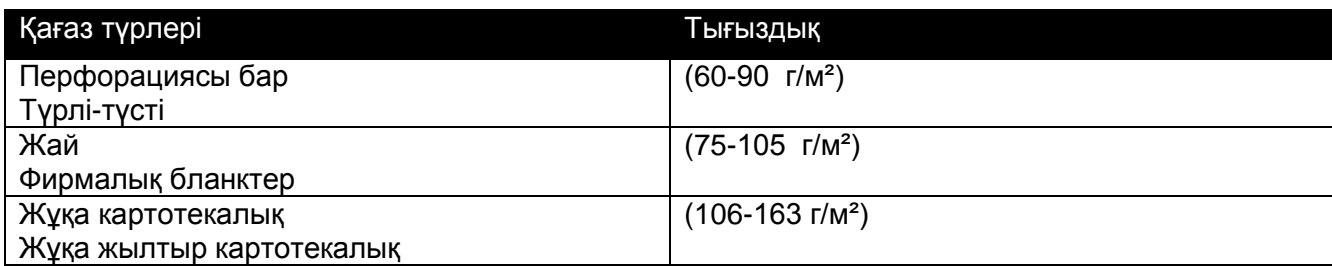

#### Автоматты екіжақты басып шығару үшін қолданбалы қағаздың стандартты форматтары

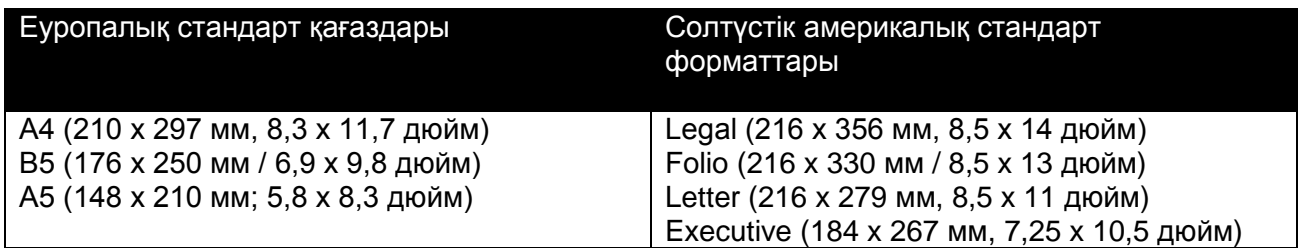

#### Қолданбалы қағаздың стандартты емес түрлері

#### Айналма науа

- Ені: 76,2-215,9 мм (3-8,5 дюйм)
- Ұзындығы: 127-355,6 мм (5-14 дюйм)

1 мен 2 науалар

- Ені: 148-215,9 мм (5,8-8,5 дюйм)
- Ұзындығы: 210-355,6 мм (8,3-14 дюйм)

## Қағазды жүктеу

#### Бұл бөлімде келесі сұрақтар қаралады

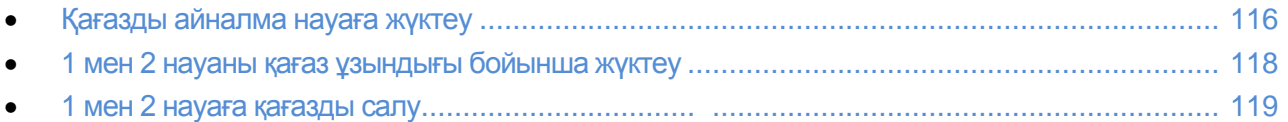

#### Айналма науаға қағазды жүктеу

- 1. Келесі әрекеттердің біреуін орындаңыз
- Егер айналма науаға қағаз салынып қойса, сай емес форматтағы немесе түрдегі қағазды алып тастаңыз.
- Егер айналма науа жабық болса, оны ашыңыз

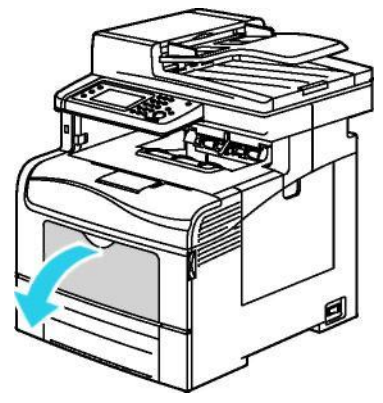

2. Үлкен форматтар үшін науа ұзартқышын тарту

3. Енді шектеуіштерді науа шетімен ашыңыз

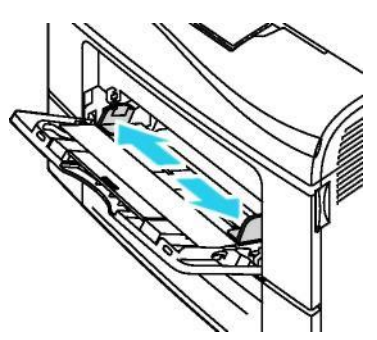

4. Парақтарды артқа-алдыға майыстырып, бір таратып алып және түзу жерде шеттерін түзетіңіз. Бұл қағаздардың жабысып қалуы мен олардың тұрып қалуына жол берсейді.

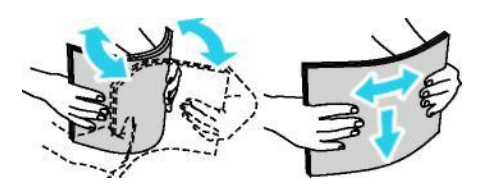

Ескерту: Қағаздың тұрып қалмауын және дұрыс бермеуін болдырмау үшін, оны қажет болмағанынша қаптамадан алмаңыз.

5. Қағазды науаға жүктеңіз. Перфорацияланған қағазды тесіктері сол жақта болатындай етіп орнатыңыз.

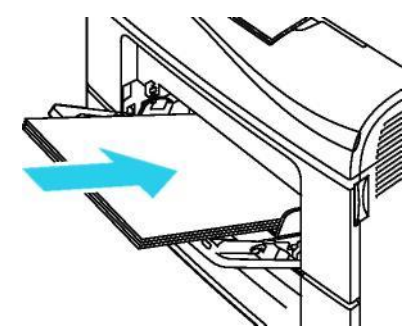

Біржақты басып шығару үшін мөрі бар қағазды немесе бланкты оң жағын жоғары қаратып принтерге салыңыз.

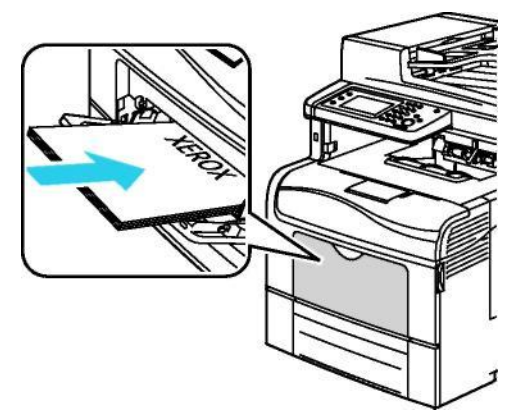

Екіжақты басып шығару үшін мөрі бар қағазды немесе бланкты оң жағын төмен қаратып принтерге салыңыз

.

Ескерту: Қағазды науаның масималды сызығынан асып толтырмаңыз. Науаның тым жүктелуі қағаздың тұрып қалуына алып келуі мүмкін.

- 6. Бағыттауыштарды қағаздың шетіне жай тиетіндей етіп түзеңіз.
- 7. Егер басқару панелінде сұрау пайда болса, қағаздың түрі мен пішінін растаңыз. Ӛзгерістерді енгізу үшін, келесілерді орындаңыз:
	- a. **Пішін** батырмасын басып стандартты пішіндердің біреуін таңдаңыз.
	- b. **Тҥр** батырмасын басып қағаз түрін таңдаңыз.
	- c. **OK** батырмасын басыңыз.

#### Қағаздың ұзындығы бойынша 1 мен 2 науаларды баптау

Қағаздың ұзындығы бойынша 1 мен 2 науаларды баптау /Letter және Legal форматтағы қағаздар үшін жарамды. Legal форматта науаларды орнату үшін олар принтердің алдыңғы жағынан шығып тұрады.

550 параққа беруші құрылғыны ұзындығы бойынша 1 мен 2 науалар үшін баптау:

- 1. Қағазды науадан алыңыз.
- 2. Науаны принтерден шешіп алу үшін, оны тақалғанынша шығарып кішкене жоғары көтеріп, шығарып алыңыз.

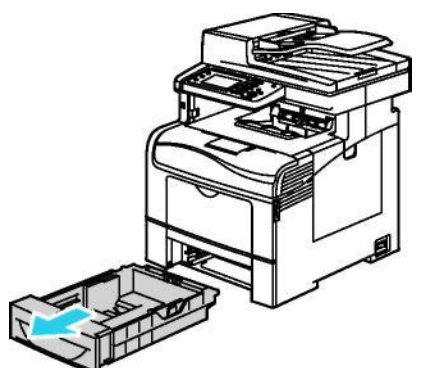

3. Науаны ажырату үшін, бір қолыңызбен оның артқы жағын ұстаңыз. Екінші қолыңызбен науаның алдыңғы жағындағы ілмекті қысып оның шет жағын бекітілгенінше шығарыңыз.

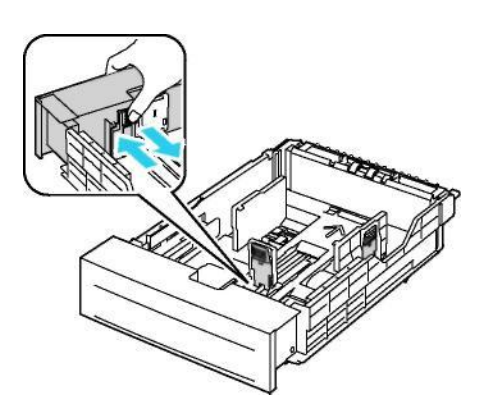

- 4. Науаны ажырату үшін, бір қолыңызбен оның артқы жағын ұстаңыз. Екінші қолыңызбен науаның алдыңғы жағындағы ілмекті қысып оның шет жағын бекітілгенінше ітеріңіз.
- 5. Науаны принтерге салмас бұрын, оған қағаз салыңыз. 1 мен 2 науаларға қағаз салу бөлімін 119 бетте қараңыз.

#### <span id="page-118-0"></span>Қағазды 1 мен 2 науаларға салу

- 1. Науаны тақалғанынша шығарыңыз
- 2. Науаны принтерден шешіп алу үшін, оны тақалғанынша шығарып кішкене жоғары көтеріп, шығарып алыңыз.

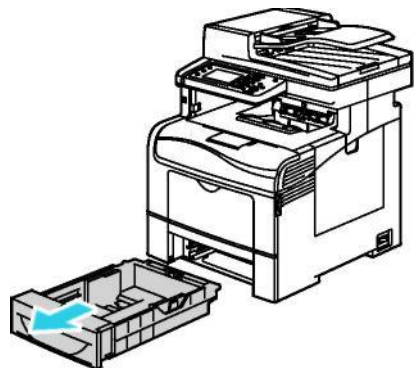

3. Науаның арт жағында қағазды көтеру пластинасын бекітілгенше басыңыз

4. Қағаздың ені мен ұзындық бағыттауыштарын суретте көрсетілгендей етіп ретке келтіріңіз.

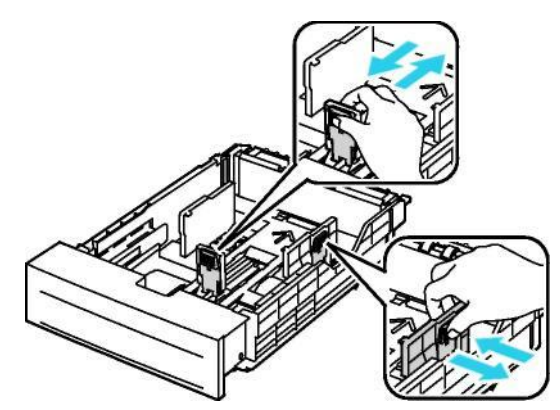

5. Парақтарды артқа-алдыға майыстырып, бір таратып алып және түзу жерде шеттерін түзетіңіз. Бұл қағаздардың жабысып қалуы мен олардың тұрып қалуына жол берсейді.

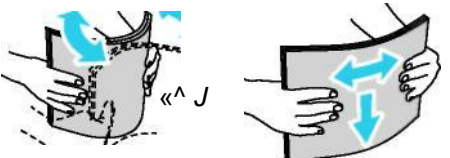

- 6. Науаға қағазды басып шығаратын жағын жоғары аратып салыңыз
- Перфорацияланған қағазды тесіктерін солға қаратып салыңыз.
- *Біржақты басып шығару үшін мөрі бар қағазды немесе бланкты оң жағын жоғары қаратып* принтерге салыңыз
- Екіжақты басып шығару үшін мөрі бар қағазды немесе бланкты оң жағын төмен қаратып принтерге салыңыз

Ескерту: Қағазды науаның максималды сызығынан асып толтырмаңыз. Науаның тым жүктелуі қағаздың тұрып қалуына алып келуі мүмкін.

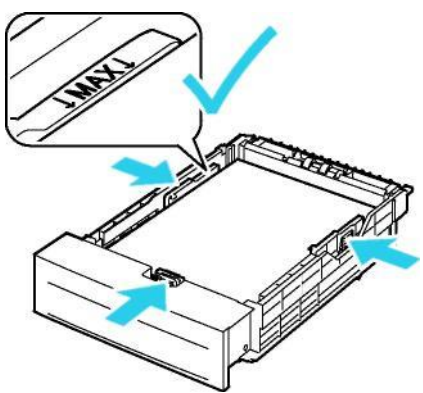

7. Қағаздың ені мен ұзындық бағыттауыштарын ретке келтіріңіз.

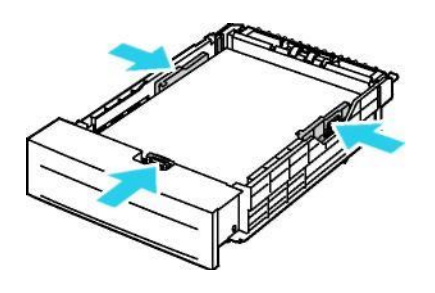

8. Науаны принтерге салыңыз

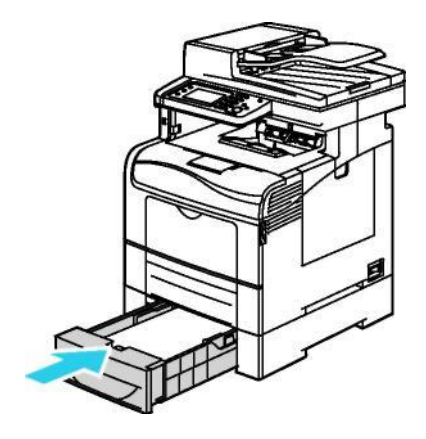

9. Науаны тақалғанынша итеріңіз.

#### Ескерту:

- Егер науа толығымен салынбай жатса, онда науаның арт жағындағы қағазды көтеретін пластина төменгі қалыпта бекітілгеніне көз жеткізіңіз.
- Егер науаны Legal (8,5 x 14 дюйм) форматына лайықтап қозғалтса, ол принтерден шығып тұрады
- 10. Егер басқару панелінде сұрау пайда болса, қағаздың түрі мен пішінін растаңыз. Ӛзгерістерді енгізу үшін, келесілерді орындаңыз:
	- a. **Пішін** батырмасын басып стандартты пішіндердің біреуін таңдаңыз.
	- b. **Тҥр** батырмасын басып қағаз түрін таңдаңыз.
	- c. **OK** батырмасын басыңыз.
- 120 Түсті Көпатқарымды принтері WorkCentre 6605 Қолданушы нұсқаулығы

## Арнайы қағазда басып шығару

#### Бұл бөлімде келесі сұрақтар қаралады

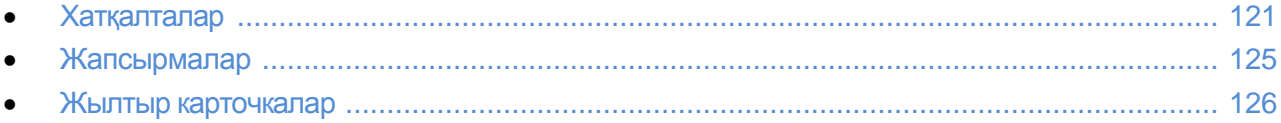

Кағазға немесе басқа материалдарға тапсырыс беру үшін жергілікті өкілге жолығыңыз немесе [www.xerox.com/office/WC6605supplies](http://www.xerox.com/office/WC6605supplies) вэб-сайтына кіріңіз.

#### *Сонымен бірге қараңыз:*

[www.xerox.com/paper R](http://www.office.xerox.com/cgi-bin/printer.pl?APP=udpdfs&Page=color&Model=WorkCentre+WC6605&PgName=rmlna&Language=Russian)ecommended Media List (Ұсынылып отырған материалдар тізімі) (АҚШ)

[www.xerox.com/europaper R](http://www.office.xerox.com/cgi-bin/printer.pl?APP=udpdfs&Page=color&Model=WorkCentre+WC6605&PgName=rmleu&Language=Russian)ecommended Media List (Ұсынылып отырған материалдар тізімі) (Еуропа)

#### Хатқалталар

Хатқалталарды тек қана айналма науада ғана басып шығаруға болады

#### **Хатқалталарда басып шығару бойынш нҧсқаулықтар**

- Басып шығару сапасы, хатқалталардың сапасы мен жасалуына байланысты. Егер қажетті нәтиже болмай жатса, басқа маркалы хатқалталарды қолданып көріңіз.
- Қағазды сақтаған кезде қоршаған ортаның температурасы мен ылғалдылығының өзгеруін болдырмаңыз.
- Қолданылмаған хатқалталарды қаптамасында сақтаңыз, ӛткені олар дымқылданып және кеуіп қалмауы үшін сақтаңыз, бұл басып шығару сапасына немесе бүрмелердің пайда болуына алып келеді. Жоғары ылғалдылық хатқалталардың сақталу кезінде немесе басып шығару кезінде жабысып қалуына алып келеді.
- Жүктеу алдында хатқалтаның үстіне ауыр кітапты қойып ауаны шығарыңыз
- Принтер драйверінің баптауларында «Қағаз түрі» жолағында «Хатқалта» таңдаңыз
- Жұмсақ толтырылуы бар хатқалталарды қолданбаңыз. Тек қана жайпақ хатқалталарды қолданыңыз.
- Қыздыру кезінде жабысатын хатқалталарды қолданбаңыз
- Қыздыру барысында жабысатын қақпақшалары бар хатқалталарды қолданбаңыз.
- Тек қана қағаздан жасалған хатқалталарды ғана қолданыңыз.
- Терезелері және металл қысқыштары бар хатқалталарды қолданбаңыз.

#### **Хатқалталарды айналма науаға салу**

1. Айналма науаны ашыңыз

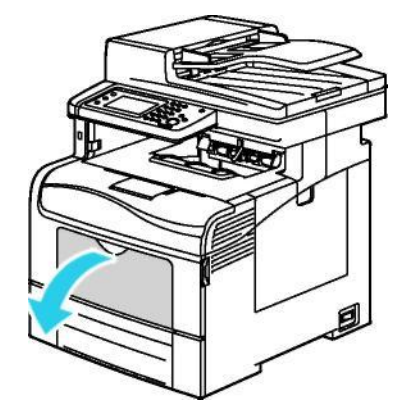

2. Енді шектеуіштерді науа шетімен жылжытыңыз лотка.

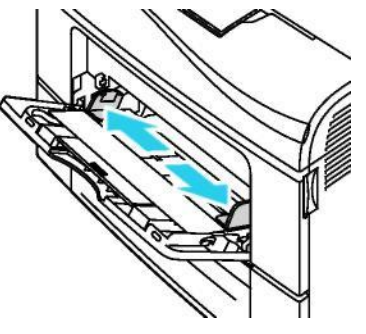

Ескерту : егер хатқалталарды қаптамадан алынғаннан кейін тез арада науаға салмаса, олар деформациялануы мүмкін. Тұрып қалмау үшін оларды жазу керек.

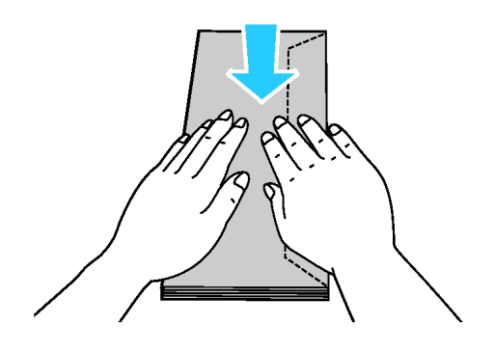

- 3. Хатқалталарды салу нұсқасын таңдаңыз:
	- № 10 хатқалталары қысқа жағымен принтерге, қақпақшаларымен төмен және оң жаққа қарай салынады.

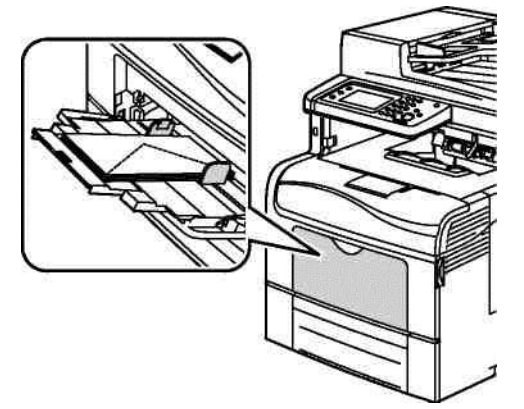

- Monarch және DL хатқалталары үшін нұсқалардың біреуін таңдаңыз. Егер хатқалталар майысып жатса, басқа нұсқасын таңдаңыз.
	- Қысқа жағымен принтерге, қақпақшаларымен төмен және оң жаққа қарай

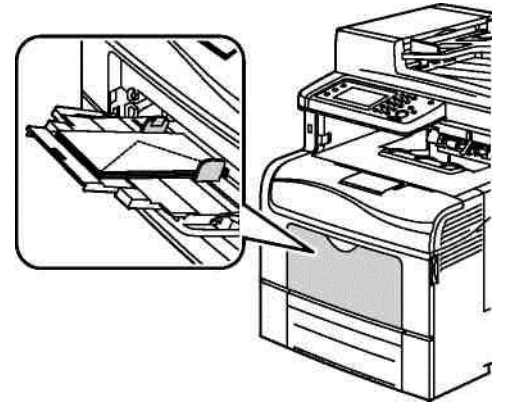

 Басып шығару жағымен жоғары, ашық қақпақшасымен, қақпақшасы бар жағымен төмен, және асты жағымен принтерге.

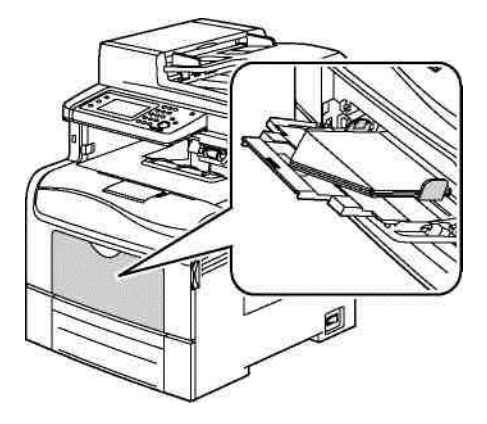

• Басып шығару жағымен жоғары, жабық қақпақшасымен, қақпақшасы бар жағымен төмен, қақпақшасымен принтерге.

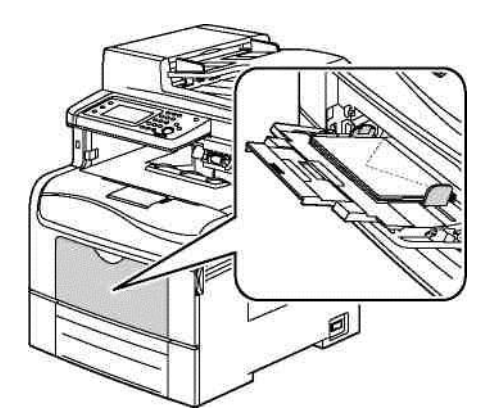

- С5 хатқалталары үшін хатқалталары үшін нұсқалардың біреуін таңдаңыз. Егер хатқалталар майысып жатса, басқа нұсқасын таңдаңыз.
	- Басып шығару жағымен жоғары, ашық қақпақшасымен, қақпақшасы бар жағымен төмен, және асты жағымен принтерге

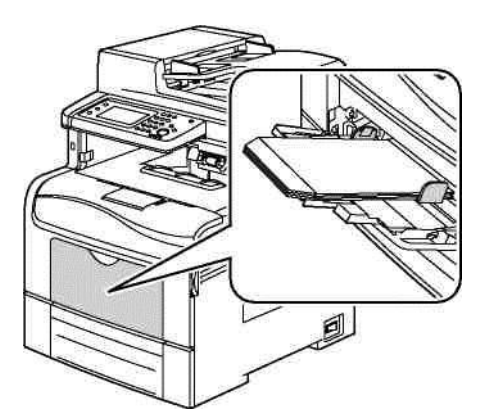

• Басып шығару жағымен жоғары, жабық қақпақшасымен, қақпақшасы бар жағымен төмен, қақпақшасымен принтерге.

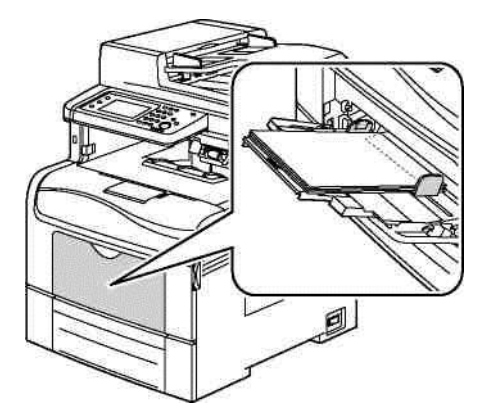

Ескерту: Егер хатқалталар ашық қақпақшаларымен салынып жатса, дұрыс басып шығару үшін, принтер драйверінде **Ҧзынынан, Кӛлденең** немесе **Кӛлденең бҧрумен** опциясын таңдаңыз. Қажет болған жағдайды суреттемені бұру үшін, принтер драйверінің баптауларында «Суреттемені 180 градусқа бұру» опциясын таңдаңыз.

- *4.* Басқару панелінде **Тҥр** содан кейін **Хатқалта** таңдаңыз.
- 5. Басқару панелінде **Пішін** пунктысын содан кейін хатқалтаның пішінін таңдаңыз.
- 6. **OK** батырмасын басыңыз.

#### **Жапсырмалар**

Жапсырмаларда кез-келген науада басып шығаруға болады.

#### Жапсырмаларда басып шығару нұсқаулықтары

- Лазерлы принтерлерге арналған жапсырмалары бар парақтарды қолданыңыз
- Винил жапсырмаларын қолданбаңыз
- Жапсырмалары бар парақтарды принтерден бір реттен көп өткізуге тыйым салынады.
- Құрғақ желімі бар жапсырманы қолданбаңыз.
- Жапсырмалары бар парақардың бір жағында ғана басып шығаруға болады. Тек қана толық жапсырмалары бар парақтарды қолданыңыз.
- Қолданылмаған жапсырмаларды фирмалық қаптамасында сақтаңыз. Басып шығару кезіне дейін парақтарды өзінің қаптамасынан шығарманыз. Барлық қолданылмаған жапсырмаларды қайтадан қаптамаға салып, жауып тастаңыз.
- Жапсырмаларды өте құрғақ немесе өте ылғал ауасы бар, өте жоғары немесе өте төмен температурасы бар жерде сақтамаңыз. Төтенше жағдайда жапсырмаларды сақтау олардың принтерде тұрып қалуына немесе басып шығару сапасының төмендеуіне алып келеді.
- Қорлар дүркін-дүркін жаңартылып отыруы тиіс. Төтенше жағдайларда ұзақ уақыт сақтау, жапсырмалардың бұралып немесе принтерде тұрып қалуы мүмкін.
- Принтер драйверінің баптауына «Қағаз түрі» жолағында «Жапсырмалар» опциясын таңдаңыз.
- Жапсырмаларды салмас бұрын, барлық қағазды науадан шығарыңыз.

**ДА НАЗАР АУДАРЫҢЫЗ!** Парактарды оларда жапсырмалар болмаса, оралған немесе астынан ажыратылған болса, қолданбаңыз. Бұл принтердің зақымдалуына алып келуі мүмкін.

#### **Жапсырмаларды айналма науаға салу**

- 1. Науадан қағазды шығарыңыз
- 2. Жапсырмаларды оң жағымен принтерге парақтың жоғарғы шеті кіретіндей етіп салу керек.
- 3. Бағыттауыштарды олар қағазға жай тиіп тұратындай етіп ретке келтіріңіз.
- *4.* Басқару панелінде түрді жапсырмаға ауыстырыңыз.
- 5. Басқару панелінд пішінді таңдаңыз
- 6. **ОК** батырмасын асыңыз
- 7. Принтер драйверының «Басып шығару параметрлері» терезесінде «Қағаз/Шығару» қойындысында қағаз түрінің баптауын өзгертіңіз.

#### Жылтыр карточкалар

216 г/м² тығыздықтағы жұқа және тығыз жылтыр карточкаларда кез-келген науадан басып шығаруға болады.

#### Жылтыр картотекалық қағазда басып шығару бойынша нұсқаулықтар

Жылтыр қағазы бар қаптамаларды, оларды принтерге жүктемейтін болсаңыз ашпаңыз.

- Жылтыр картотекалық қағазды өзінің қаптамасында сақтаңыз, қағаз пәшкелерін картон короптардан қолданбағанша алмаңыз.
- Жылтыр картотекалық қағазды жүктемес бұрын, науадан барлық қағазды алып тастаңыз.П
- Қанша қолданасыз сонша жылтыр картотекалық қағазды жүктеңіз. Басып шығару жұмысынан кейін науада жылтыр картотекалық қағазды қалдырмаңыз. Қолданылмаған жылтыр картотекалық қағазды қайтадан өз қаптамасына салып, жауып тастаңыз.
- Корлар дүркін-дүркін жаңартылып отыруы тиіс. Төтенше жағдайларда ұзақ уақыт сақтау, жылтыр картотекалық қағаздардың бұралып немесе принтерде тұрып қалуы мүмкін.
- Принтер драйверінің терезесінде қажетті жылтыр картотекалық қағаз түріне немесе осы қағаз түрі бар науаны көрсетіңіз.

## Басып шығару

# 5

#### Бұл бөлімде келесі сұрақтар қаралады

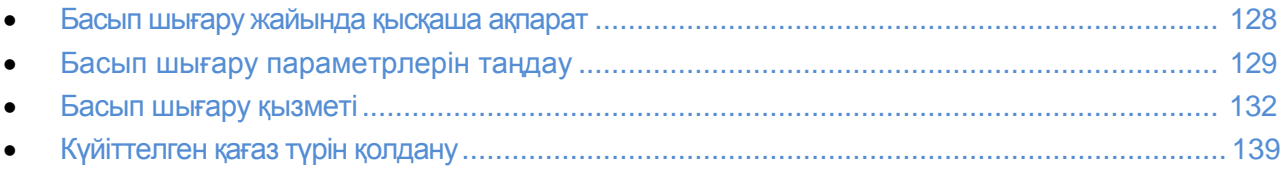

## Басып шығару туралы қысқаша ақпарат

Баспас бұрын, компьютер мен принтерді электрқоректену желісіне қосып, қосып, желіге қосу керек. Компьютерде принтердің дұрыс драйвері орнатылғанына көз жеткізіңіз. Бағдарламалық қамтамасыз етуді орнату бөлімін 103 бетте қараңыз.

- 1. Сәйкес қағазды таңдаңыз
- 2. Қағазды сәйкес науаға салыңыз. Принтердің басқару панелінде қағаздың түрін, форматын және түсін көрсетіңіз.
- 3. Қолданылып жатқан қосымша бағдарламада басып шығару баптауларының терезесін ашыңыз. Көп қосымша бағдарламаларда бұл үшін **CTRL+P** (Windows үшін) немесе **CMD+P** (Macintosh үшін) басуға болады.
- 4. Тізімде өзіңіздің принтеріңізді таңдаңыз
- 5. Принтер драйверінің баптауларына, Windows-та **Құралдар** немесе **Параметрлерді** немесе **Macintosh компьютерінде Xerox**® **атқармадарын** таңдау арқылы ӛтіңіз. Батырма атаулары қосымша бағдарламаларға байланысты ерекшеленуі мүмкін.
- 6. Принтер драйверлерінің қажетті баптауларын ауыстырып **ОК** батырмасын басыңыз.
- 7. Жұмысты принтерге жіберу үшін **Басып шығару** батырмасын басыңыз.

### Басып шығару параметрлерін таңдау

#### Бұл бөлімде келесі сұрақтар қаралады

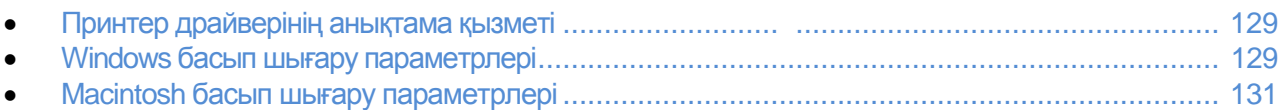

Басып шығару параметрлері, оларды тағы да принтер драйверлерінің параметрлері деп атайды, Windows-та «Басып шығару параметрлері» және Macintosh компьютерінде «Xerox® атқарымдары» атаулары ретінде көрсетілген. Оларға екіжақты басып шығару параметрлері, беттің үлгісі мен басып шығару сапасы кіреді. «Басып шығару параметрлері» бөлімінде белгіленген басып шығару баптаулары, өздігінен баптаулар болып қалады. Бағдарламалық қосымша бағдарламада белгіленген басып шығару параметрлері уақытша болып келеді. Қосымша бағдарламаны жапқаннан соң белгіленген баптаулар сақталмайды.

#### <span id="page-128-0"></span>Принтер драйверінің анықтама қызметі

Xerox® принтерінің драйверінің анықтамалық жүйесі «Басып шығару» терезесінде қол жетімді. Анықтамалық қызметті ашу үшін «Басып шығару параметрлері» терезесінің төменгі сол жағында анықтама **(?)** батырмасын басыңыз.

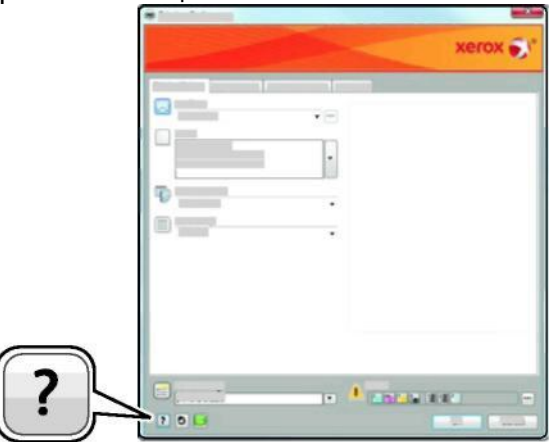

<span id="page-128-1"></span>Мәліметтер жайында ақпарат «Басып шығару параметрлері» терезесіндегі мәліметтер жайында ақпарат анықтама терезесінде көрінеді. Бұл жерде тақырыптарды немесе іздеу жолағымен тақырып немесе атқарым бойынша мәліметтерді табу үшін қолдануға болады.

#### Windows басып шығару параметрлері

#### **Windows ҥшін басып шығару параметрлерін орнату**

Кез келген қосымша бағдарламадан басып шығарған кезде, принтер «Басып шығару параметрлері» басып шығару тапсырмаларының баптауларына жүгінеді. Үнемі ауыстырып отырмас үшін, ең көп қолданатын басып шығару параметрлерін белгілеп оларды сақтап қоюға болады.

Мысалы, егер көбінесе тапсырмалар қағаздың екі жағында да басып шығаруды талап етсе, «Басып шығару» терезесінде екіжақты басып шығаруды таңдаңыз.

Басып шығару параметрлерін өздігінен таңдау:

- 1. Компьютердегі принтерлер тізіміне өтіңіз:
	- Windows XP SP1 және одан кейінгі нұсқалар үшін: **Бастау** > **Баптау** > **Принтерлер мен факстер**.
	- Windows Vista үшін: **Бастау** > **Басқару панелі** > **Жабдық пен дауыс** > **Принтерлер**  танданыз.
	- 2003 нұсқадағы Windows Server және одан кейінгі нұсқалар үшін: **Бастау** > **Баптау** > **Принтерлер таңдаңыз**
	- Windows 7 үшін: **Бастау > Құрылғы мен принтерлер**
- 2. Тізімде тінтуірдің оң батырмасын басып принтер белгісін басып **Басып шығару параметрлері** таңдаңыз.
- 3. «Басып шығару параметрлері» терезесінің қойындыларында баптауларды таңдап сақтау үшін **ОК** батырмасын басыңыз.

Ескерту: Windows-қа арналған принтер драйверінің баптаулары жайында қосымша ақпарат алу үшін анықтама батырмасын (**?**) «Басып шығару параметрлері» терезесінде басыңыз.

#### **Windows ортасында бөлек жұмыс істеу үшін басып шығару параметрлерін таңдау**

Бөлек жұмыстың басып шығару параметрлерін көрсету үшін, оны жібермес бұрын қосымша бағдарлмада басып шығару параметрлерін өзгерту керек. Мысалы, егер бөлек құжат үшін жоғары басып шығару сапасын қолдану керек болса, жұмысты басып шығармас бұрын осы баптауды «Басып шығару параметрлері» терезесінде орнатыңыз.

- 1. Құжат ашылып тұрған қосымша бағдарламада басып шығару баптауларының терезесін ашыңыз. Кӛп қосымша бағдарламалар үшін бұл үшін **Файл** > **Басып шығару** таңдап немесе **CTRL+P** (Windows үшін) басу керек.
- 2. Принтерді таңдаңыз және **Құралдар** немесе **Параметрлер** батырмасын басыңыз. «Басып шығару параметрлері» терезесі ашылады. Батырмалар атауы қосымша бағдарламаға байланысты ауысуы мүмкін.
- 3. «Басып шығару параметрлері» терезесіндегі қойындыларда баптауларды таңдаңыз.
- 4. Баптауларды сақтау үшін **OK** басып «Басып шығару параметрлері» терезесін жабыңыз.
- 5. Жұмысты принтерге жіберу үшін **Басып шығару** батырмасын басыңыз.

#### **Ең жиі қолданылатын басып шығару параметрлер жиынтығын сақтау (Windows)**

Басып шығару параметрлер жиынтықтарын басып шығарудың жаңа жұмыстарымен қолдану үшін бөлек аттармен сақтауға болады.

Басып шығару параметрлер жиынтығын сақтау:

- 1. Құжат ашық тұрған қосымша бағдарламада **Файл** > **Басып шығару** таңдаңыз.
- 2. Принтерді тандап **Құралдар** басыңыз. «Басып шығару параметрлері» терезесіндегі койындылардан баптауларды таңдаңыз.
- 3. «Басып шығару параметрлері» терезесінің төменгі жағында **Сақталған баптаулар** батырмасын басыңыз және **Басқаша сақтау** пунктысын таңдаңыз.
- 4. Басып шығару параметрлерінің жинағын «Сақталған баптаулар» тізімінде сақтау үшін жинақ атын енгізіп ОК батырмасын басыңыз.
- 5. Осы баптауларды қолданып басып шығару үшін тізімде осы атты таңдаңыз.

#### Macintosh басып шығару параметрлері

#### **Macintosh-та басып шығару параметрін таңдау**

Белгілі бір басып шығару параметрлерін белгілеу үшін, принтерге жұмысты жіберу үшін баптауларды өзгерту керек.

- 1. Құжат ашық тұрған қосымша бағдарламада **Файл** > **Басып шығару** таңдаңыз.
- 2. Тізімде өзіңіздің принтеріңізді таңдаңыз
- 3. "Copies & Pages" (Кӛшірмелер мен беттер) мәзірінде **Xerox**® **Features** (Xerox атқарымдары) пунктысын таңдаңыз.
- 4. Ашылып жатқан тізімде басып шығарудың қажетті параметрлерін таңдаңыз.
- 5. Жұмысты принтерге жіберу үшін **Басып шығару** батырмасын басыңыз.

#### **Macintosh компьютерінде жиі қолданатын параметрлер жиынтығын сақтау**

1. Басып шығару параметрлер жиынтықтарын басып шығарудың жаңа жұмыстарымен қолдану үшін бөлек аттармен сақтауға болады.

- 2. Басып шығару параметрлер жиынтығын сақтау:
- 3. Құжат ашылып тұрған қосымша бағдарламада **File** > **Print** таңдаңыз.
- 4. "Printers" тізімінде принтерді таңдаңыз.
- 5. Басып шығару параметрлерін басып шығарудың тілқатысу терезесінде ашылып жатқан тізімнен таңдаңыз.
- 6. **Presets** (Алдын ала орнатулар) > **Save As** (Басқаша сақтау) таңдаңыз.
- 7. «Presents» тізімінде баптаулар жиынтығын сақтау үшін басып шығару параметрлерінің атын енгізіп **ОК** басыңыз
- 8. Осы параметрлерді қолданып басып шығару үшін "Presets" тізімінде атты таңдаңыз.

## <span id="page-131-0"></span>Басып шығару атқарымдары

#### Бұл бөлімде келесі сұрақтар қаралады

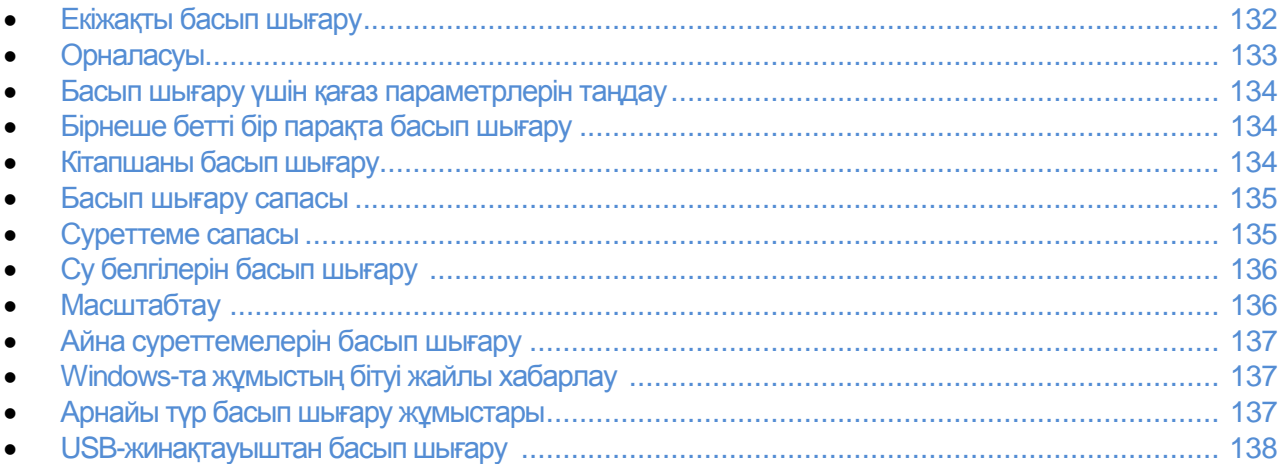

#### <span id="page-131-1"></span>Екіжақты басып шығару

#### **Екіжақты қҧжатты басып шығару**

Егер принтер автоматты екіжақты басып шығаруды қолдаса, оның параметрлері принтер драйверінің баптауларында көрсетіледі. Принтер драйвері құжат басылып шығарылып жатқан қосымша бағдарламадан тігінен және көлденеңнен басып шығару үшін баптауларды қолданады.

Ескерту: Осы форматтаға және тығыздықтағы қағаз қолдануға жарамды екеніне көз жеткізіңіз. Толық ақпаратты Екіжақты автоматты басып шығару үшін қолдануға жарамды қағаз түрлері мен тығыздығы бөлімін 114 бетте қараңыз.

#### **Біржақты басып шығаруды баптау**

Ӛздігінен біржақты басып шығаруды орнату

- 1. Компьютердегі принтерлер тізіміне өтіңіз.
- 2. «Принтерлер мен факстер» терезесінде тілтуірдің оң жақ батырмасымен принтер белгісін басып **Басып шығару параметрлері** таңдаңыз.
- 3. «Қағаз/Шығару» қойындысында «2-жақты басып шығару» жолағының оң жағында кӛрсеткіні басып **1-жақты басып шығару** опциясын басыңыз.
- 4. «Басып шығару параметрлері» тілқатысу терезесінде **ОК** батырмасын басыңыз.

#### **Екіжақты бет макетінің параметрлері**

Екіжақты бет макетінің параметрлері басып шығарылған беттердің бұралуын анықтайды. Бұл баптаулар қосымша бағдарламада белгіленген беттердің орналасуы баптауларынан басымдау.

Екіжақты басып шығару нұсқауын таңдау үшін «Беттің макеті» қойындысының алдын ала карау аймағынын төменгі сол жағында көрсеткілері бар батырмалар қарастырылған. «Беттің макеті» бөлімі «Құжат опциялары» қойындысында орналасқан.

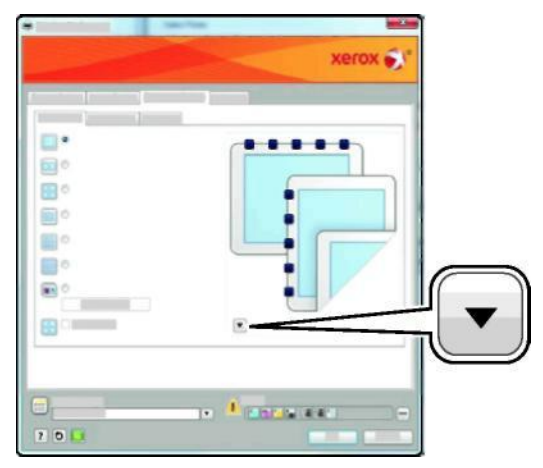

- **1-жақты басып шығару** материалдың бір жағында басып шығару. Бұл опция екі жағында да басып шығаруға болмайтын мөлдір пленкаларда, хатқалталар мен жапсырмаларда және басқа материалдарда басып шығару үшін арналған.
- **2-жақты басып шығару** Жұмысты ұзындығынан кітапшалау мүмкіндігімен парақтың екі жағында да басып шығаруға арналған. Төмендегі суреттерде тігінен және көлденең орналасудағы басып шығару нәтижелері көрсетілген.

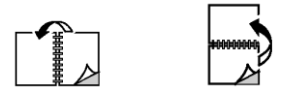

 **2- жақты басып шығару, қысқа шетімен айналдыру** – парақтың екі жағында басып шығару. Сонымен қатар парақтың еніі бойынша кітапшалауға мүмкіндік береді. Төмендегі суреттерде тігінен жіне көлденең орналасудағы басып шығару нәтижелері көрсетілген.

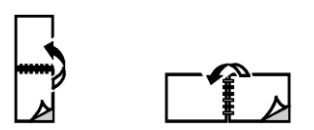

Ескерту: Екіжақты басып шығару оңтайлы баптау тәртіптеме құрамына кіреді.

<span id="page-132-0"></span>Өздігінен принтер драйверінің баптауларының өзгеруі жайлы Windows үшін өздігінен басып шығару параметрлерін орнату бөлімін 129 бетте қараңыз.

#### Орналасу

Ӛздігінен орналасуды таңдау

- 1. «Қосымша» қойындысында **Қосымша баптаулар** батырмасын басыңыз
- 2. **Орналасу батырмасын** басыңыз. Келесі нұсқалар көрсетілген:
	- **Тігінен** басып шығару кезінде мәтін мен суреттеме парақтың қысқа жағы бойымен орналасады.
	- **Кӛлденең** басып шығару кезінде мәтін мен суреттеме парақтың қысқа жағы бойымен орналасады.
	- **Кӛлденең айналдыра** бетегі мәліметтер 180 градусқа айналады, ал парақтың ұзын төменгі жағы төбеге қарайды.

A

A.

<span id="page-133-0"></span>3. **ОK** батырмасын басыңыз.

#### Басып шығару үшін қағаз параметрлерін таңдау

<span id="page-133-1"></span>Басып шығару жұмысы үшін қағазды таңдаудың екі тәсілі бар. Принтер қағазды оның белгіленген форматы, түрі және түсі бойынша таңдалуы мүмкін. Сонымен қатар, қажет қағазы бар науаны таңдауға болады.

#### Бірнеше бетті бір парақта басып шығару

Көпбетті құжатты басып шығарар кезде бірнеше бетті парақтың бір бетінде басып шығаруға болады. «Беттің макеті» қойындысында «Бір парақта беттер саны» баптауын таңдап, бір бетте 1,2,4,6,9 немесе 16 бет басып шығаруға болады. «Беттің макеті» бөлімі «Құжат опциялары » қойындысында орналасқан.

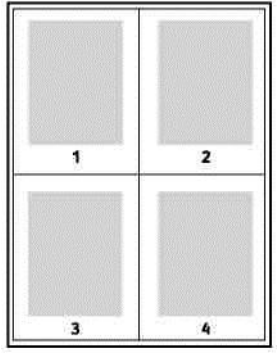

#### Кітапшаларды басып шығару

Екіжақты басып шығару тәртіптемесінде құжатты кішкентай кітапша сияқты басып шығаруға болады. Мұндай кітапшаларды кез-келген форматтағы екіжақты басып шығаруға арналған қағазда басып шығаруға болады. Драйвер автоматты түрде әр бетті кішірейтіп және бір парақта төрт беттен, әр жағанда екі беттен басып шығарады. Беттер тігіліп және бүктелген соң кітапша болатындай басылып шығады.

Windows PostScript немесе Macintosh драйверлерінен кітапшаларды басып шығарғанда түптеу жолағы мен суреттеменің жылжуын белгілеуге болады.

- **Түптеу жолағы** беттегі суреттемелер арасындағы аралық (пунктпен өлшенеді). Пункт 0,35 мм тең (1/72 дюйм).
- **Суреттеменің жылжуы** беттегі суреттемелердің жылжуы түплеуге біркелкі (пунктың оныншы бөлігіне дейін дәлме дәл). Жылжу кітапшаны бүктеген кезде суреттеменің сыртқа жылжуын болдырмау үшін бүктелген қағаздың орнын толтырады. Нөльден 1 пунктке дейінгі белгілеуді таңдаңыз.

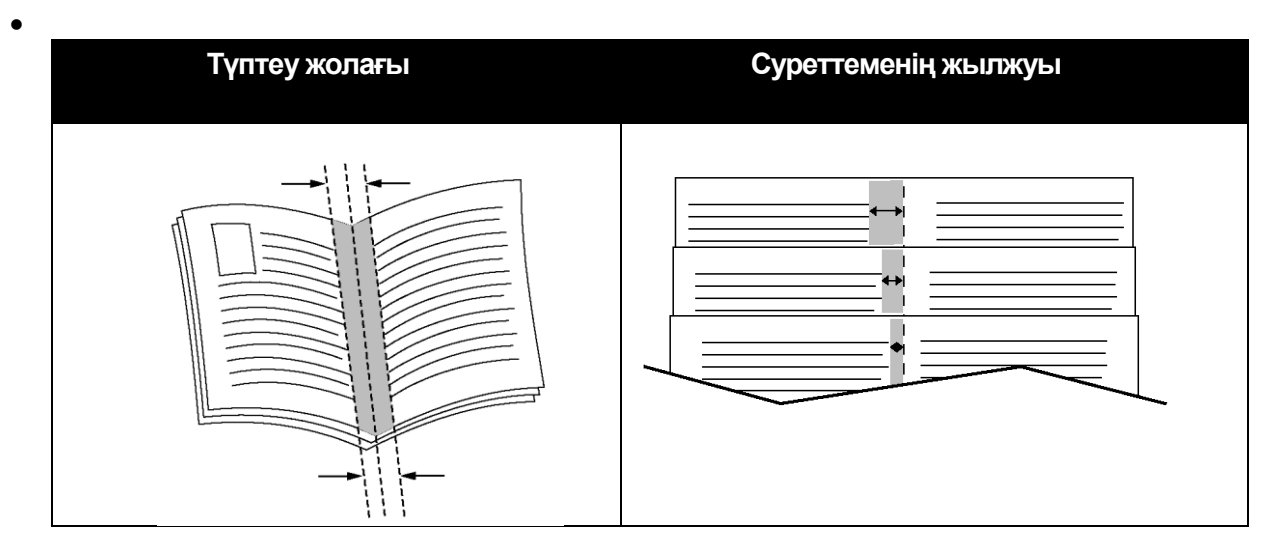

#### Басып шығару сапасы

Басып шығару сапасының тәртіптемелері:

- Стандартты сападағы басып шығару тәртіптемесі: 600 x 600 нүктеге дюйм саны
	- Жоғарғы сападағы басып шығару тәртіптемесі: 600 x 600 x 4 нүктеге дюйм саны (1200 x 1200 жоғары сапа басып шығару тәртіптемесінде)
	- Фотосурет сапасындағы басып шығару тәртіптемесі: 600 x 600 x 4 нүктеге дюйм саны (1200 x 1200 жоғары сапа басып шығару тәртіптемесінде)

Ескерту: басып шығару кезіндегі анықтық тек қана PostScript принтер драйверлері үшін белгіленеді. В драйвере PCL драйверінде тек қана басып шығару сапасы «Жоғары сападағы» тәртіптемесі қол жетерлік.

#### Суреттеме опциялары

Суреттеме опциясы басып шығарылып жатқан құжаттарда түсжіберу баптаулары үшін қызмет етеді. Драйверы Windows PostScript және Macintosh драйверлері «Суреттеме опциялары» қойындысында түсті ретке келтіру және баптау үшін үлкен мүмкіндік береді.

Барлық түстерді қара-ала немесе сұр түске ӛзгерту үшін **Қара-ала Xerox** ӛзгерту таңдаңыз.

Келесі түстерді түзету опциясы қарастырылған:

**Түсті автобаптау** – мәтінге, суреттер мен фотосуреттерге қолданылатын ең тиімді түстік түзету қолданылады. Xerox осы баптауды қолдануға кеңес береді. Ашық түс – ашық, өте қанық түстерді алу.

#### Су таңбаларын басып шығару

Су таңба — бұл бір немесе бірнеше беттерде басып шығарылатын арнайы мәтін. Мысалы, құжаттарды таратпас бұрын оларға мӛр қоюдың орнына, оларға су таңбалары ретінде «Көшірме», «Жоба жазбасы» немесе «Құпия» деген сөздер басып шығарылады.

Су таңбасын басып шығару:

- 1. Принтер драйверінің терезесінде **Құжат опциясы** қойындысына өтіңіз.
- 2. «Су таңба» белгісін мәзірде таңдаңыз. Бар су таңбаны таңдауға немесе өзіңіз жасауға болады. Бұл мәзірде сонымен қатар су таңбаларымен басқаруға болады.
- 3. «Мәтін» бөлімінде бір нұсқаны таңдаңыз:
- **Мәтін** жолағында қаріп пен түсті көрсетіңіз.
- **Уақытты белгілеу** жолағында күн мен уақыт опцияларын таңдап және қаріп пен түсті көрсетіңіз.
- **Суреттеме** жолағында «Шолу» белгісін басып суреттемені таңдаңыз. Түпнұсқаға байланысты суреттемені масштабтау опциясын көрсетіңіз.
- 4. Су таңбаның бурышы мен орнын көрсетіңіз.
- 5. **Қабаттар** бөлімінде су таңбаны басып шығару тәсілін таңдаңыз:
- **Артқы орында басып шығару:** су таңба құжаттың мәтінінің немесе графикасының артында басып шығарылады.
- **Жҧмыспен бірге:** су таңба құжаттың мәтіні мен графикасының үйлесімімен басып шығарылады. Жұмыспен басып шығарылғанда су таңба мөлдір болады, яғни, су таңба да құжаттың мәтіні де көрінеді.
- **Алдыңғы орында басып шығару:** су таңба құжаттың мәтінінің және графикасының үстінен басып шығарылады.
- 6. **Беттер** басып, су таңбаны басып шығару үшін беттерді таңдаңыз:
- **Барлық беттерде басып шығару**: су таңба құжаттың барлық беттерінде басып шығарылады.
- **Тек қана бірінші бетте басып шығару**: су таңба құжаттың бірінші бетінде басып шығарылады.
- 7. Егер су таңба ретінде суреттеме таңдалынса, оның анықтығын көрсету керек.
- 8. **ОК** батырмасын басыңыз

#### Масштабтау

Басып шығаруға арналған қағаздың форматына байланысты түпнұсқа суреттемесін кішірейту немесе үлкейту. Windows ортасындағы принтер драйверінің терезесіндегі «Масштаб опциялары» бөлімі «Қағаз» жолағының «Басып шығару опциялары» қойындысында орналасқан.

«Масштаб опциялары» бөліміне кіру үшін «Қағаз» жолағының оң жағындағы көрсеткіні басып, **Басқа пішін** пунктысын таңдаңыз.

- **Масштабтаусыз** басып шығарылған бетте беттің суреттеме пішіні өзгермейді, ал масштаб жолағында 100% көрсетіледі. Егер түпнұсқа пішіні басып шығарылатын беттің форматынан үлкен болса, беттегі суреттеме бөлігі кесіледі. Егер түпнұсқа пішіні басып шығарылатын беттің форматынан кішкентай болса, беттегі суреттемені айнала ақ сызық пайда болады.
- **Автоматты масштабтау** құжат басып шығарылатын беттің пішіні бойынша масштабталады. Пайызбен масштаб белгілеуі суреттеме үлгісінің астында көрсетіледі.
- **Қолдан масштабтау** құжат суреттеме астындағы пайызбен масштаб жолғанда енгізілген көлемге масштабталады.

#### Айна суреттемелерін басып шығару

Егер PostScript драйвері орнатылған болса, беттерді айна бейнелеуінде басып шығаруға болады. Бұл жағдайда суреттемелер айна бейнелуінде солдан оңға қарай көрсетіледі.

#### Windows-та жұмысың аяқталуы туралы хабарлауды таңдау

Сіз басып шығару жұмысының аяқталуы жайында хабарлаулар ала аласыз. Басып шығару жұмысы аяқталғаннан кейін компьютер экранында жұмыс аты мен принтер аты көрсетілген хабарлама шығады.

Ескерту: бұл атқарым тек қана желілік принтерге қосылған Windows амалдық жүйесі бар компьютерлерге ғана болады, подключенного к сетевому принтеру.

Басып шығару жұмысының аяқталғаны жайында хабарлауды «Қосымша» қойындысында таңдау:

- 1. **Хабарлау** басыңыз
	- **Жасалынған жұмыстар жайлы хабарлау** басыңыз. Келесі нұсқалар берілген :
		- **Қосулы** хабарлауларды қосу
		- **Өшірулі** хабарлау атқарымын өшіру
- <span id="page-136-0"></span>3. **ОK** батырмасын басыңыз.

#### Арнайы түрдегі басып шығару жұмыстары

Арнайы түрдегі басып шығару жұмыстарын компьютерден жіберуге және кейін принтердің басқару панелінен басып шығаруға болады. Арнайы жұмыс түрлері «Басып шығару опциялары» қойындысының «Жұмыс түрі» бөлімінде таңдалады.

#### **Сақталған жҧмыс**

Сақталған деп, принтерге жіберілген және келесі қолдану үшін сақталған жұмыстар аталады. Сақталған жұмыстар «Басып шығару бастау» мәзірінде негізгі тәртіптемелер экранында.

Сақталған жұмысты басып шығару:

- 1. Егер басқару панелі жанбаса, **Қуат үнемдеу** батырмасын басыңыз.
- 2. Принтердің басқару панелінде **Негізгі тәртіптемелер** батырмасын басыңыз.
- 3. Сақталған жұмысы бар қолданушы немесе қалта атын таңдаңыз.
- 4. Сақталған жұмыс атын белгілеп, **Мөлшер** батырмасын басып, көшірмелер санын енгізіп **ОК** батырмасын басыңыз.
- 5. **Басып шығару** батырмасын басыңыз
- 6. Басып шығарғыннан кейін құжатты жою үшін, **Басып шығарғыннан кейін жою** таңдаңыз.
- 7. **ОК** батырмасын басыңыз.

#### **Қорғалған басып шығару**

Қорғалған басып шығару қолданушыға 1-12 дейінгі сандарынан тұратын басып шығару жұмысына принтерге жібергенде құпия белгіні белгілеуге мүмкіндік береді. Осы құпия белгі басқару панелінде енгізілмегенше, осы жұмыс ұсталынып тұрады.

Қорғалған басып шығару жұмысын қорғаудан шығару:

Басып шығару

- 1. Егер басқару панелі жанбаса, **Қуатты ҥнемдеу** батырмасын басыңыз.
- 2. Принтердің басқару панелінде **Жумыс күйі** батырмасын басыныз.

3. **Қорғалған жұмыстарды** таңдап және қорғалған жұмыспен қолданушы немесе қалта атын танданыз.

- 4. Пернетақтадан осы жұмысқа белгіленген құпия белгіні енгізіңіз
- 5. **ОК** батырмасын басыңыз.
- 6. Мөлшер батырмасын басып, көшірмелер санын енгізіп ОК батырмасын басыңыз.
- 7. **Басып шығару** батырмасын басыңыз
- 8. Басып шығарғыннан кейін құжатты жою үшін, **Басып шығарғыннан кейін жою** таңдаңыз.
- 9. **ОК** батырмасын басыңыз.

#### USB-жинақтауыштан басып шығарунакопителя

USB-жинақтауышта сақталынған файлдарды басып шығару мүмкіндігі қарастырылған. USB порты принтердің алдыңғы панелінде орналасқан.

USB-жинақтауыштан басып шығару тәртібі:

- 1. USB-жинақтауышты принтердің USB портына салыңыз.
- 2. " USB жинақтауыш табылды" экранында **Файлды басып шығару** батырмасын басыңыз.
- 3. Файлға өтіп және оның атын немесе белгісін басыңыз.
- 8. **ОК** батырмасын басыңыз.
- 4. «Басып шығарылған беттердің түсі», «Қағазбен қамтамасыз ету», «2-жақты басып шығару» және «Бір жақта беттер саны» тізімінде баптауларды таңдаңыз.
- 5. Пернетақтадан көшірмелер санын енгізіңіз.
- 6. **Старт** жасыл батырмасын басыңыз.
- 7. USB-жинақтауыштан басқа файлды басып шығару үшін, оны таңдап 4-7 пунктерін орындаңыз.
- 8. USB-жинақтауышты біткеннен кейін шығарыңыз.

Салынған USB-жинақтауыштан басып шығару:

1. Егер USB-жинақтаушы USB портқа салынып қойған болса **Бірге басып шығару** > **USB-**

**жинақтауыш** таңдаңыз.

- 2. Файлға өтіп және оның атын немесе белгісін басыңыз.
- 3. **ОК** батырмасын басыңыз.
- 4. «Басып шығарылған беттердің түсі», «Қағазбен қамтамасыз ету», «2-жақты басып шығару» және «Бір жақта беттер саны» тізімінде баптауларды таңдаңыз.
- 5. Пернетақтадан көшірмелер санын енгізіңіз.
- 6. **Старт** жасыл батырмасын басыңыз.

## Бапталатын қағаздың пішінін қолдану

#### Бұл бөлімде келесі сұрақтар қаралады

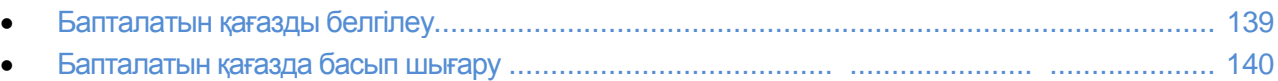

Түсті Кӛпатқарымды WorkCentre 6605 принтері бапталатын, принтерге арналған минималды және максималды пішін аймағында болуға тиісті қағазда басып шығарады.

#### Бапталатын қағаздың пішінін белгілеу

Бапталатын қағаздың пішінін басып шығару үшін оның ені мен ұзындығын драйверде немесе принтер басқару панелінде көрсету керек. Қағаздың пішінін белгілеген кезде ол науадағы қағазға сәйкес болуы керек. Пішінді қате белгілеу ақаулықтың пайда болуына себеп болады. Компьютерден басып шығарған кезде принтер драйверіндегі баптауларды, басқару панелінен белгіленген баптаулар ауыстырады.

#### **Windows ҥшін бапталатын қағаздың пішінін белгілеу.**

Принтер драйверінде Windows үшін 20-ға дейін бапталатын қағаздың пішіндерін сақтауға болады. Белгіленген бапталатын пішіндер өзгертпегенше ерекше аттармен сақталады.

- 1. Принтер драйверінің терезесінде **Басып шығару** қойындысына өтіңіз.
- 2. «Қағаз» жолағының оң жағындағы кӛрсеткіні басып, **Басқа формат** > **Басып шығарылған беттің пішіні** > **Жасау** таңдаңыз.
- 3. «Жаңа бапталатын пішін» терезесінде парқтың ені мен ұзындығын енгізіп, өлшеу бірлігін таңдаңыз.
- 4. Жаңа пішіннің атауын «Аты» жолағында енгізіп, сақтау үшін **ОК** батырмасын басыңыз.

#### **Macintosh ҥшін бапталатын қағаздың пішінін белгілеу.**

- 1. Басып шығару жұмысы болып жатқан қосымша бағдарламада **Файл** > **Бетті баптау** таңдаңыз
- 2. Ашылып жатқан "Format For" (үшін формат) тізімде принтерді таңдаңыз
- 3. Ашылып жатқан "Қағаз пішіні" тізімінде **Стандартты емесе пішіндер** таңдаңыз.
- 4. Жаңа стандартты емес пішінді қосу үшін, «Стандартты емес қағаз пішіні» терезесінде **+**  батырмасын басыңыз.
- 5. Стандартты емес парақтың ені мен ұзындығын енгізіңіз.
- 6. Ашылып жатқан «Басып шығарылмайтын аймақ» тізімінде принтерді таңдаңыз.
- 7. **Атаусыз** екі рет шертіп және стандартты емес пішіннің атын енгізіңіз.
- 8. «Стандартты емес қағаз пішіні» терезесін жабу үшін **ОК** батырмасын басыңыз.
- 9. «Бетті баптау» терезесін жабу үшін **ОК** батырмасын басыңыз. Белгіленген бапталатын пішін «Бетті баптау» бөлімінде және принтер драйверінің «Қағаз пішіні» тізімінде шығады.

Ескерту: Стандартты емес пішінді қолдану үшін, **Беттің параметрі** пунктысын, содан кейін ашылып жатқан «Қағаз пішіні» тізімінде пішінді таңдаңыз.

#### Бапталатын қағаздың пішінінде басып шығару

Ескерту: стандартты емес қағаз пішінінде басып шығару үшін, оны «Стандартты емес қағаз пішіні» бөлімінде принтер құралдарында таңдаңыз. Толық ақпаратты Бапталатын қағаздың пішінін белгілеу бөлімін 139 бетте қараңыз.

#### **Windows-та бапталатын қағаздың пішінінде басып шығару**

- 1. Науаға стандартты емес пішіндегі қағазды салыңыз. Толық ақпарат Қағазды жүктеу бөлімінде 116 бетте қараңыз.
- 2. Қосымша бағдарламада **Файл** > **Басып шығару** және принтерді таңдаңыз.
- 3. «Басып шығару» тілқатысу терезесінде **Құралдар** батырмасын басыңыз.
- 4. «Қағаз/Шығару» қойындысында ашылып жатқан **Қағаз** тізімінде бапталатын пішінді таңдаңыз.
- 5. Ескерту: стандартты емес қағаз пішінінде басып шығару үшін, оны принтер құралдарында таңдаңыз.
- 6. Ашылып жатқан «Басқа түр» тізімінде қағаз түрін таңдаңыз.
- 7. Қалған баптауларды таңдап **ОК** батырмасын басыңыз.
- 8. «Басып шығару» тілқатысу терезесінде басып шығаруды бастау үшін **ОК** батырмасын басыңыз.

#### **Macintosh-та бапталып жатқан пішіндегі қағазда басып шығару**

- 1. Стандартты емес пішіндегі қағазды салыңыз. Толық ақпарат Қағазды жүктеу бөлімінде 116 бетте
- 2. Қосымша бағдарламада **Page Setup** (Бет параметрлері) таңдаңыз.
- 3. Ашылып жатқан "Paper Size" (Қағаз пішіні) тізімінде қағаз пішінін таңдаңыз.
- 4. **ОК** батырмасын басыңыз
- 5. Қосымша бағдарламада **Print** басыңыз.
- 6. **ОК** батырмасын басыңыз

# Көшіру

#### Бұл бөлімде келесі сұрақтар қаралады

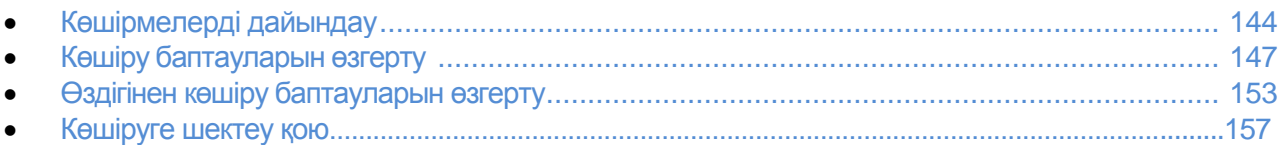

## <span id="page-143-0"></span>Көшірмелерді жасау

- 1. Алдыңғы көшірме жұмысы үшін басқару панелінен белгіленген барлық баптауларды ӛшіру үшін, **Барлығын тазалау** батырмасын басыңыз.
- 2. Түпнұсқаларды салыңыз:
	- Дуплексті түпнұсқаларды берүші арқылы бере алмайтын бөлек парақтар үшін, экспонаттау әйнегін қолданыңыз. Түпнұсқаларды автоберуші қақпағын көтеріп, түпнұсқаны оң бетімен төмен экспонаттау әйнегінің сол жақ бұрышына орналастырыңыз.

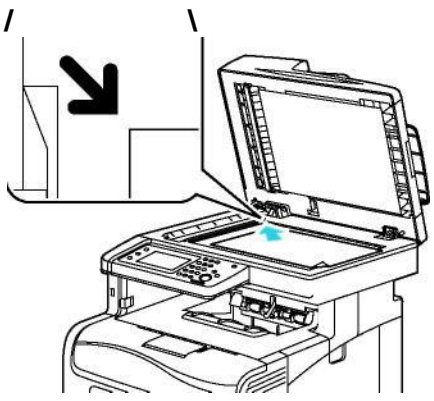

• Бірнеше немесе бір беттеп беру үшін дуплексті түпнұсқаларды берушіні қолданыңыз. Көшіру алдында құжаттан барлық қыстырғыштар мен қысқыштарды алып тастап, түпнұсқаларды автоберушіже оң жағын жоғары қаратып орналастыру керек. Түпнұсқаларды берушіге алдымен парақтың жоғарғы шеті кіретіндей етіп түпнұсқаларды оң жағын жоғары қаратып орналастырыңыз. Қағаздың бағыттауыштарын түпнұсқалар пішініне қарай ретке келтіріңіз.

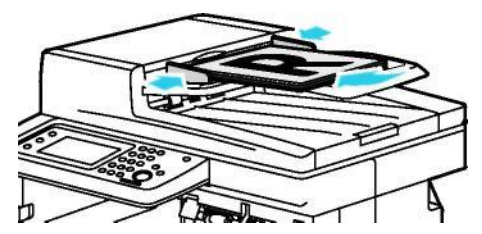

- 3. Басқару панелінде Көшірме батырмасын басыңыз.
- 4. Басқару панельдегі пернетақтадан көшірменің керекті мөлшерін енгізіңіз. Көшірмелер мөлшері дисплейдің оң жақ бұрышында көрінеді. Бір көшірмені жасау үшін, **Барлығын тазалау** батырмасын басыңыз.
- 5. Көрсеткілері бар батырмалармен өзгертетін көшірме баптауын таңдаңыз. Толық ақпаратты Көшіру баптауларын өзгерту бөлімін 147 бетте қараңыз.
- 6. Старт батырмасын басыңыз. Көшірмелердің бір жынтығы басып шығарылады. Егер түпнұсқалар автоберүшіге салынған болса, көшірме жұмысы түпнұсқалар бітпейінше тоқтамадйы.

#### Дуплексті түпнұсқаларды берушімен жұмыс істеу нұсқаулықтары

Дуплексті түпнұсқаларды берушіге келесі пішіндегі түпнұсқаларды салуға болады:
- Ені: 139,7-215,9 мм (5,5-8,5 дюйм)
- Ұзындығы: 139,7-355,6 мм (5,5-14 дюйм)
- Тығыздығы:
	- Біржақты түпнұсқалар: 50-125 г/м²
	- Екіжақты түпнұсқалар: 60-125 г/м²

Дуплексті түпнұсқаларды берушіге түпнұсқаларды салған кезде келесі ережелерді ұстаныңыз:

- Түпнұсқаларды оң жағымен жоғары, жоғарғы шетімен алдыға қарай жүктеңіз.
- Автоберушіге тек қана оңай кіретін парақтарды ғана салыңыз.
- Бағыттауыштарды түпнұсқалар пішіні бойынша ретке келтіріңіз.
- Вставлять бумагу в автоберуші следует только после того, как чернила на ней полностью высохнут.
- Түпнұсқаларды MAX шектеуіш сызығынан жоғары жүктемеңіз.

### Экспонаттау әйнегін қолдану нұсқаулығы

Экспонаттау әйнегі үшін қағаза форматы: 216 x 297 мм дейін(8,5 x 11,7 дюйм). Келесі түпнұсқалар түрлерін көшіруге және сканерлеуге дуплексті автоберушіні қолдануға болмайды – тек қана экспонаттау әйнегі:

- Қысқыштары мен скрепкалары бар қағаздар.
- Бүрмелері, бүктеу іздері, жыртығы бар немесе мыжылған қағаздар
- Жапқышы бар, көшірме қағаз, мата, металл және басқа материалдар
- Хатқалталар
- Кітаптар

# Куәлікті көшіру

ID картаның (куәліктің) немесе кішірек құжаттың екі жақтарын парақтың бір жағына көшіру мүмкіндігі бар. Әр беті бір орында экспонаттау әйнегінде көшіріледі. Суреттеменің екі жағы парақтың бір жағында сақталып көшіріледі.

Куәлікті көшіру тәртібі:

- 1. Принтердің басқару панелінде **Негізгі тәртіптемелер** батырмасын басыңыз.
- 2. **ID кӛшірмесі** пунктысын таңдаңыз.
- 3. «ID көшірмесі» қойындысында 1 жақ үшін настройки «Басып шығарылған беттердің түсі», «Қағазбен қамтамасыз ету», «Ашықтау/Күңгірттеу» және «Фонды автобасу» баптауларын тексеріңіз. Қажетті баптауларды орнатыңыз
- 4. Суреттеме сапасы қойындысына көшіңіз.
- 5. Ашықтық пен қанықтық баптауларын тексеріңіз. Қажетті баптауларды орнатыңыз.
- 6. Экспонаттау әйнегінің қақпағын көтеріңіз
- 7. Куәлікті (немесе таңдалған қағаздың форматынан екі есе кішкентай пішіндегі құжатты) экспонаттау әйнегінің жоғары сол жақ бұрышынан 6 мм (0,25 дюйм) жерде орналастырыңыз.
- 8. **Старт** жасыл батырмасын басыңыз..
- 9. Экспонаттау әйнегінің қақпағын көтеріңіз
- 10. 2 жақты көшіру үшін, куәлікті (немесе құжатты) аударып экспонаттау әйнегінің жоғары сол жақ бұрышынан 6 мм (0,25 дюйм) жерде орналастырыңыз.
- 11. **Старт** жасыл батырмасын басыңыз..
- 12. Сұрау пайда болған жағдайда **Дайын** батырмасын басыңыз.
- 13. Сканерден куәлікті алыңыз

# Көшіру баптауларын өзгерту

#### Бұл бөлімде келесі сұрақтар қаралады

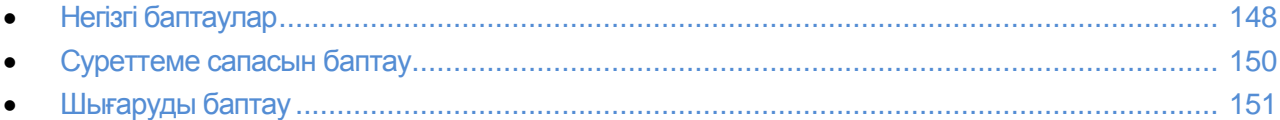

Көшіру жұмыстары үшін түпнұсқалар сипаттамалары мен басып шығарылған беттердің сапасын белгілейтін қыруар парметрлерді баптау қарастырылған. Толық ақпаратты Көшіру жайында негізгі мәліметтерді 144 бетте қараңыз.

Сонымен қатар көп параметрлер үшін баптауларды өзгертуге болады. Толық ақпартты Өздігінен көшіру баптауларын таңдау бөлімін 153 бетте қараңыз.

# <span id="page-147-0"></span>Негізге баптаулар

#### Бул бөлімде келесі сурақтар қаралады:

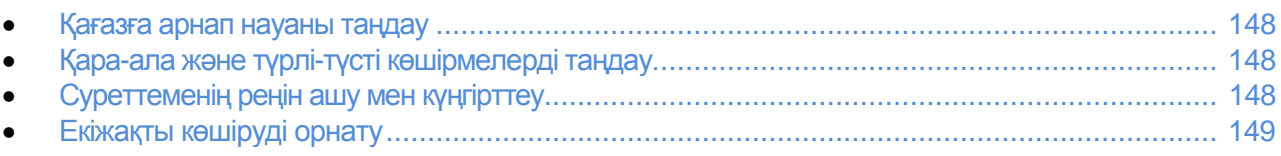

#### <span id="page-147-1"></span>**Қағазға арнап науаны таңдау**

- 1. Принтер басқару панелінде **Негізгі тәртіптемелер** батырмасын басыңыз.
- 2. **Көшірме** батырмасын басыңыз
- 3. «Көшіру» қойындысында **Қағазбен қамтамасыз ету** таңдаңыз.
- 4. Қағазға арнап науаны таңдаңыз
- 5. **ОК** батырмасын басыңыз

#### Қара-ала және түрлі-түсті көшірмелерді таңдау

Егер түпнұсқа түрлі-түсті болса, көшірмелерді толық түсті немесе қара-ала жасауға болады. Ағымдағы жұмысты түрлі-түсті тәртіптеме айғақтауыштары көрсетеді.

Ескерту: Осы баптауға арнап көшірме жұмысын орындағаннан кейін, өздігінен белгілеу қойылады. Баптаулардың өздігінен ауысу жайында ақпаратты Өздігінен көшірме баптауларын өзгерту бөлімін 153 бетте қараңыз.

Түрлі-түсті немесе қара-ала басып шығару тәртіптемесін таңдау:

- 1. Принтер басқару панелінде **Негізгі тәртіптемелер** батырмасын басыңыз.
- 2. **Көшірме** батырмасын басыңыз
- 3. Көшіру қойындысында **Басып шығарылған беттердің түсі** тандаңыз.
- 4. Келесі нұсқалар қарастырылған:
	- Толықтүсті
	- **Қара-ала**
- <span id="page-147-2"></span>5. **OK** батырмасын басу.

#### Суреттеменің реңін ашықтау немесе күңгірттеу ету

- 1. Принтер басқару панелінде **Негізгі тәртіптемелер** батырмасын басыңыз.
- 2. **Кӛшірме** батырмасын басыңыз
- 3. «Көшіру» қойындысында **Ашықтау/Күңгірттеу** таңдаңыз.
- 4. Суреттеменің реңін ашу немесе күңгірттеу ету үшін жүгірткі нұсқаушыны қозғалту үшін тиісті батырмаларды басыңыз.
- 5. **OK** батырмасын басу.

### **Екіжақты кӛшіруді орнату**

- 1. Принтер басқару панелінде **Негізгі тәртіптемелер** батырмасын басыңыз.
- 2. **Кӛшірме** батырмасын басыңыз
- 3. «Көшіру» қойындысында 2-жақты көшіруді тандаңыз.
- 4. Келесі нұсқалардың біреуін таңдаңыз:.
- **1-1- жақты**
- **1 – 2- жақты**
- **2 - 1- жақты**
- **2 - 2- жақты**
- 5. 2 жақтағы суреттемені 180 градусқа айналдыру үшін **2 жақты айналдыру** басыңыз.
- 6. **OK** батырмасын басу.

# <span id="page-149-0"></span>Суреттеме сапасын өзгертү

#### Бұл бөлімде келесі сұрақтар қаралады

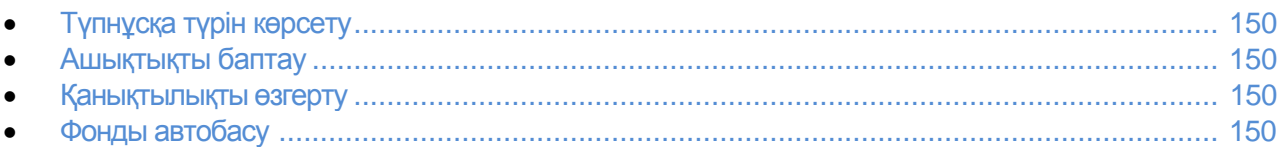

# <span id="page-149-1"></span>**Түпнұсқа түрін өзгерту**

Түпнұсқа түрін белгілеу үшін, келесілерді орындау керек:

- 1. Принтер басқару панелінде **Негізгі тәртіптемелер** батырмасын басыңыз.
- 2. **Кӛшірме** батырмасын басыңыз
- 3. Сапа қойындысына өтіңіз
- 4. **Түпнұсқа түрі** басыңыз
- 5. Келесі нұсқалардың біреуін таңдаңыз:.
	- **Фото және мәтін** мысалы журналдар мен газеттер мәтіндері мен суреттері үшін
	- **Мәтін**  түрлі-түсті немесе қара ала мәтін үшін
	- **Фото**  суреттер үшін
- <span id="page-149-2"></span>6. **OK** батырмасын басыңыз.

#### **Анықтықты баптау**

- 1. Принтер басқару панелінде **Негізгі тәртіптемелер** батырмасын басыңыз.
- 2. **Кӛшірме** батырмасын басыңыз
- 3. Сапа қойындысына өтіңіз
- 4. **Анықтықты** басып нұсқалардың біреуін таңдаңыз.
- 5. **OK** батырмасын басу.

#### **Қанықтықты ӛзгерту**

- 1. **Қанықтық** басып нұсқалардың ішінен біреуін таңдаңыз.
- 2. **OK** батырмасын басу

#### **Фонды автобасу**

Егер көшірілетін түпнұсқалар жұқа қағазда басып шығарылған болса, беттің бір жағындағы суреттемелер мен мәтін күнге шығарғанда беттің басқа жағынан көрінуі мүмкін. «Автоматты фонды басу» баптауы ашық фонның өзгерулеріне принтердің сезімталдығын басу үшін арналған.

Фонды автобасуды баптау:

- 1. Принтер басқару панелінде **Негізгі тәртіптемелер** батырмасын басыңыз.
- 2. **Кӛшірме** батырмасын басыңыз
- 3. **Сапа** койындысына өтініз
- 4. **Фонды авт.басу** басып нұсқалардың біреуін таңдаңыз.
- 5. **OK** батырмасын басу.

# Шығаруды баптау

#### **Кӛшірмелерді топтау**

Бірнеше бетті көшірген кезде автоматты топтауды белгілеуге болады. Мысалы 6-бетті түпнұсқаның 1-жақты үш көшірме жасағанда, олар келесі тәртіпте басып шығарылады.:

1, 2, 3, 4, 5, 6; 1, 2, 3, 4, 5, 6; 1, 2, 3, 4, 5, 6

Топтаусыз көшірмелер келесі тәртіпте басып шығарылады:

1, 1, 1, 2, 2, 2, 3, 3, 3, 4, 4, 4, 5, 5, 5, 6, 6, 6

Көшірмелер бойынша бөлуді таңдау үшін, келесілерді орындаңыз.

- 1. Принтер басқару панелінде **Негізгі тәртіптемелер** батырмасын басыңыз.
- 2. **Кӛшірме** батырмасын басыңыз
- 3. **Шығару** қойындысына өтіңіз.
- 4. **Топтама** пунктысын таңдаңыз.
- 5. Келесі нұсқалардың біреуін таңдаңыз.

 **Авто** — топтама тек қана түпнұсқалар дуплексті автоберушіге салынған кезде ғана қосылады. Түпнұсқалар үшін экспонаттау әйнегінде топтама жасалынбайды. Бұл баптау өздігінен.

- **Топтамамен** түпнұсқалар экспонаттау әйнегіне салынған кезде топтама қосылады
- **Топтамасыз** птоптама өшеді.
- 6. **ОК** батырмасын басыңыз.

#### **Суреттемені ҥлкейту немесе кішірейту**

Суреттеменің бастапқысын 25% дейін кішірейтіп немесе 400% дейін үлкейтуге болады.

Көшіріліп жатқан суреттемені үлкейту және кішірейту:

- 1. Принтер басқару панелінде **Негізгі тәртіптемелер** батырмасын басыңыз.
- 2. **Кӛшірме** батырмасын басыңыз
- 3. **Шығару** қойындысына өтіңіз.
- 4. **Ҥлкейту/Кішірейту** таңдаңыз.
- 5. Келесі нұсқалардың біреуін таңдаңыз.
- Суреттеменің қарастырылған пішінін таңдау үшін сәйкес батырманы басыңыз.
- **•** *•* **/ <b>+** және көрсеткілері бар батырмалармен 1% қадаммен өзгеретін көшірменің 1 пішінін өзгертуге, немесе пернетақтадан белгілеуді пайда енгізіңіз. Өздігінен баптау: 100%.

6. **OK** батырмасын басыңыз.

### **Түпнұсқа пішінің орнату**

- 1. Принтер басқару панелінде **Негізгі тәртіптемелер** батырмасын басыңыз.
- 2. **Кӛшірме** батырмасын басыңыз
- 3. **Шығару** қойындысына өтіңіз.
- 4. **Түпнұсқа пішіні** батырмасын басыңыз.
- 5. Түпнұсқа пішінін таңдаңыз
- 6. **OK** батырмасын басыңыз.

#### **Бір жақта бірнеше бетті басып шығару**

Бір бетті көшіріп парақтың бір немесе екі жағында бірнеше рет басып шығаруға болады. Беттің суреттемесі парақты орналасу үшін пропорциялы кішірейеді.

Бірнеше бетті бір жақта басып шығару:

- 1. Принтер басқару панелінде **Негізгі тәртіптемелер** батырмасын басыңыз.
- 2. **Кӛшірме** батырмасын басыңыз
- 3. **Шығару** қойындысына өтіңіз.
- 4. **Бір жақта беттер саны** басыңыз.
- 5. Келесі нұсқалардан біреуін таңдаңыз.

**Өшіру**: түпнұсқаның бір жағындағы суреттеме қағаз парағының бір жағына көшіріледі. Бұл баптау өздігінен.

- Авто: түпннұсқаның екі беті көшіріледі, суреттемелер кішірейіп, және парақтың бір жағында басып шығарылады.
- **Қолдан**: түпнұсқаның екі суреттемесі «Кішірейту/Үлкейту» баптаумен сәйкес кішірейеді және беттің бір жағында басып шығарылады.
- 6. **ОК** батырмасын басыңыз.

#### **Шеттерін ӛшіруді баптау**

- 1. Принтер басқару панелінде **Негізгі тәртіптемелер** батырмасын басыңыз.
- 2. **Көшірме** батырмасын басыңыз
- 3. **Шығару** қойындысына өтіңіз.
- 4. **Шеттерін өшіру** батырмасын басыңыз.
- 5. Шеттерді өшіру көлемін **+** немесе батырмаларымен тңдаңыз.
- 6. **ОК** батырмасын басыңыз.

# Өздігінен көшіру баптауларын өзгерту

#### Бұл бөлімде келесі сұрақтар қаралады

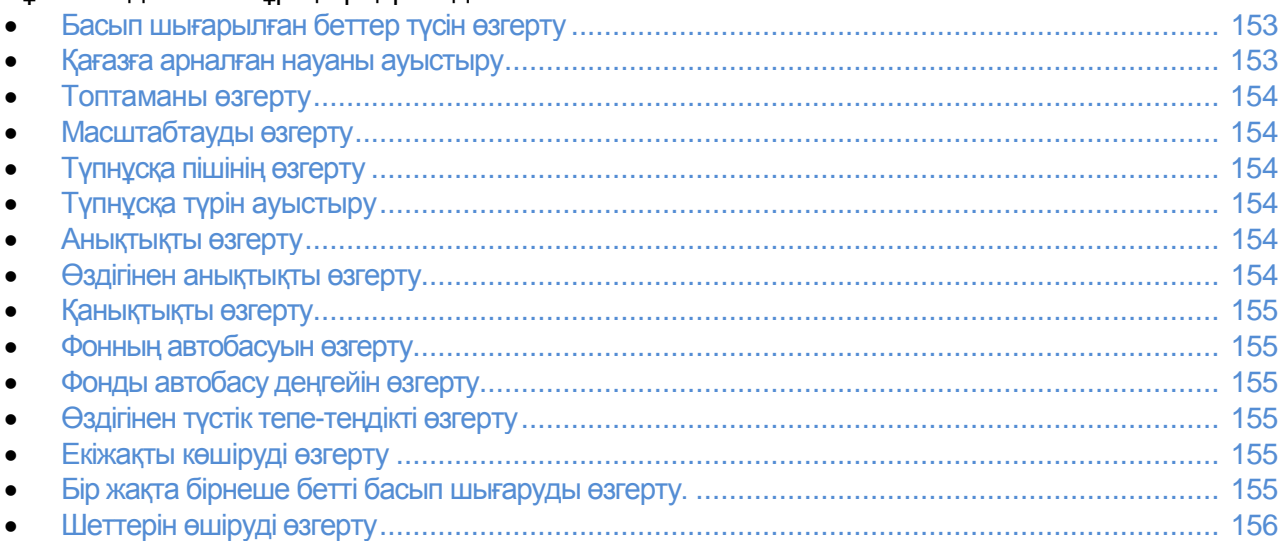

Өздігінен көшіру баптаулары барлық көшірме жұмыстарына, тек қана олар бөлек жұмысты орындаған кезде өзгермесе ғана қолданылады. Өздігінен белгіленген көшіру баптауларын өзгертүге болады.

Өздігінен көшіру баптауларын өзгерту тәртібі:

- 1. Принтердің басқару панелінде **Машина жағдайы** батырмасын басыңыз.
- 2. **Жүйел.құралдар** қойындысына өтіңіз.
- 3. **Ӛздігінен тәртіптеме** таңдаңыз.
- <span id="page-152-0"></span>4. **Әздігінен көшіру** басып өзгерту үшін баптауды таңдаңыз.

# Басып шығарылған беттердің түсін өзгерту

- 1. **Басып шығарылған беттер түсін** таңдаңыз.
- 2. Түстік тәртіптемені таңдаңыз.<br>3. ОК батырмасын басыныз.
- ОК батырмасын басыңыз.

### Қағазға арналған науаны ауыстыру

- 1. **Қағазбен қамтамасыз ету** батырмасын басыңыз.
- 2. Қағазға арналған науаны таңдаңыз.
- 3. ОК батырмасын басыңыз.

# Топтаманы өзгертү

- 1. **Топтама** пунктысын таңдаңыз.
- 2. Келесі нұсқалардың біреуін таңдаңыз.

 **Авто** — топтама тек қана түпнұсқалар дуплексті автоберушіге салынған кезде ғана қосылады. Түпнұсқалар үшін экспонаттау әйнегінде топтама жасалынбайды. Бұл баптау өздігінен.

- **Топтамамен** түпнұсқалар экспонаттау әйнегіне салынған кезде топтама қосылады
- **Топтамасыз** топтама өшеді.
- 3. **ОК** батырмасын басыңыз.

# Масштабтауды өзгерту

- <span id="page-153-0"></span>**1. Ҥлкейту/Кішірейту** таңдаңыз.
- **2.** Келесі нұсқалардың біреуін таңдаңыз.
	- Суреттеменің қарастырылған пішінін таңдау үшін сәйкес батырманы басыңыз.
	- **-**  $\prime$  **+** және көрсеткілері бар батырмалармен 1% қадаммен өзгеретін көшірменің 1 пішінін өзгертуге, немесе пернетақтадан белгілеуді пайда енгізіңіз. Өздігінен баптау: 100%.
- 3. ОК батырмасын басыңыз.

# Түпнұсқа пішінін өзгерту

- 1. **Түпнұсқа пішіні** батырмасын басыңыз
- 2. Түпнұсқа түрін таңдаңыз
- 3. ОК батырмасын басыңыз.

# **Түпнұсқа түрін өзгерту**

- <span id="page-153-1"></span>1. **Түпнұсқа түрі** басыңыз
- 2. Келесі нұсқалардың біреуін таңдаңыз:.
	- **Фото және мәтін** мысалы журналдар мен газеттер мәтіндері мен суреттері үшін
	- **Мәтін**  түрлі-түсті немесе қара ала мәтін үшін
	- **Фото**  суреттер үшін
- 4. ОК батырмасын басыңыз.

#### Ашықтықты өзгерту

- 1. **Ашықтау/Күңгірттеу** басыңыз.
- 2. Суреттеменің реңін ашу немесе күңгірттеу ету үшін жүгірткі нұсқаушыны қозғалту үшін тиісті батырмаларды басыңыз.
- 3. ОК батырмасын басыңыз.

### Өздігінен анықтықты өзгерту

- 1. **Анықтық** басып келесі нұсқалардың біреуін таңдаңыз.
- 2. ОК батырмасын басыңыз.

### Қанықтықты өзгерту

- 1. **Қанықтық** басып нұсқалардың ішінен біреуін таңдаңыз.
- 2. ОК батырмасын басыңыз.

### Фонды автобасуды өзгерту

- 1. **Фонды авт.басу** басып нұсқалардың біреуін таңдаңыз.
- 2. ОК батырмасын басыңыз.

# Фонды автобасу деңгейін өзгерту

- 1. **Фонды автобасу дейгейін** басып нұсқалардың біреуін таңдаңыз.
- 2. ОК батырмасын басыңыз.

# Өздігінен түстік тепе-теңдікті өзгертү

Түстік тепе-теңдікті ретке келтіретін атқарым басып шығарылған беттер түсін баптауға көмектеседі. Әр негізгі төрт түс үшін (қызыл, жасыл, көк және сұр тепе-теңдігі) бес тығыздық баптауы қарастырылған. Тығыздық баптаулары басып шығарылған беттер түсін түстің қанықтық деңгейіне байланысты қамтамасыз етеді. Төмендету жағына қарай тығыздықты баптау, тығыздықты азайтып және басып шығарылған бетке ашық рең береді. Жоғарлату жағына қарай тығыздықты баптау, тығыздықты көтеріп және басып шығарылған бетті күңгірттеу қылады. Мысалы, төмен тығыздықтағы аймақтарға, адам беттері мен аспан жатады.

Өздігінен түстік тепе-теңдікті өзгертү:

- 1. **Тустік тепе-тендік** басыңыз
- 2. Ретке келтіру үшін түсті өзгертіңіз.
- 3. Ӛздігінен тығыздық баптауын -3 пен +3 аймағында **+** немесе **–** батырмалары арқылы белгілеңіз.
- 4. ОК батырмасын басыңыз.

#### Екіжакты көшіруді өзгерту

- 1. Принтер басқару панелінде **Негізгі тәртіптемелер** батырмасын басыңыз.
- 2. **Кӛшірме** батырмасын басыңыз
- 3. «Көшіру» қойындысында 2-жақты көшіруді таңдаңыз.
- 4. Келесі нұсқалардың біреуін таңдаңыз:.
- **1-1- жақты**
- **1 – 2- жақты**
- **2 - 1- жақты**
- **2 - 2- жақты**
- 5. 2 жақтағы суреттемені 180 градусқа айналдыру үшін **2 жақты айналдыру** басыңыз.
- 6. ОК батырмасын басыңыз.

### Бір жақта бірнеше бет басып шығаруды өзгерту.

- 1. **Бір жақта беттер саны** басыңыз
- 2. Келесі нұсқалардың біреуін таңдаңыз.
	- **Өшіру**: түпнұсқаның бір жағындағы суреттеме қағаз парағының бір жағына көшіріледі. Бұл баптау өздігінен.

Көшіру

- Авто: түпннұсқаның екі беті көшіріледі, суреттемелер кішірейіп, және парақтың бір жағында басып шығарылады.
- **Қолдан**: түпнұсқаның екі суреттемесі «Кішірейту/Үлкейту» баптаумен сәйкес кішірейеді және беттің бір жағында басып шығарылады
- <span id="page-155-0"></span>3. **ОК** батырмасын басыңыз.

#### Шеттерін өшіруді өзгерту

- 1. **Шеттерін өшіру** батырмасын басыңыз
- 2. **+** немесе батырмаларымен шеттерін өшіру көлемін орнатыңыз.
- 3. **ОК** батырмасын басыңыз.

# Көшіруге кіру шектеуін қою

Көшірмені бұғаттау опциялары көшірмеге кіруге шектеу қояды – көшіру атқарымын қолдану ушін немесе түрлі түсті көшірмелерді жасау үшін құпия белгіні енгізу қажет. Сонымен қатар, көшіру атқарымын өшіріп тастауға болады.

Көшіруді бұғаттауды баптау:

- 1. Басқару панелінде **Машина жағдайы** батырмасын басыңыз.
- 2. Жүйелік құралдар қойындысына кіріңіз
- 3. **Әкім.бапт** таңдаңыз
- 4. Сұрау пайда болған жағдайда төрттаңбалы құпия белгіні енгізіп және ОК батырмасын басыңыз.
- 5. **Қорғауды баптау** таңдаңыз.
- 6. **Тәрт.жауып таст.** таңыдаңыз.

Ескерту: тәртіптемелерді бұғаттау алдында панелді бұғаттау керек. Ақпаратты Қорғау баптауларын таңдау бөлімінде 82 бетте қараңыз.

- 7. Көшіру, эл.пошта, факс немесе сканерлеу тәртіптемесін таңдаңыз.
- 8. Қажетті нұсқаны таңдаңыз:
	- **Қосулы** оқшаулау тәртіптемесін қосу
	- Құпия белгі оқшаулаулы: көшіру атқарымын қолдану үшін құпия белгіні енгізу керк. Жаңа құпия белгіні енгізіп **ОК** басыңыз.
	- **Әшірулі** оқшаулау тәртіптемесін қосу және көшіру атқарымын өшіру.
- 9. Сурау пайда болған жағдайда төрттаңбалы PIN-кодты енгізіңіз және **ОК** батырмасын басыңыз.
- 10. ОК батырмасын басыңыз.

# Сканерлеу 7

#### Бұл бөлімде келесі сұрақтар қаралады:

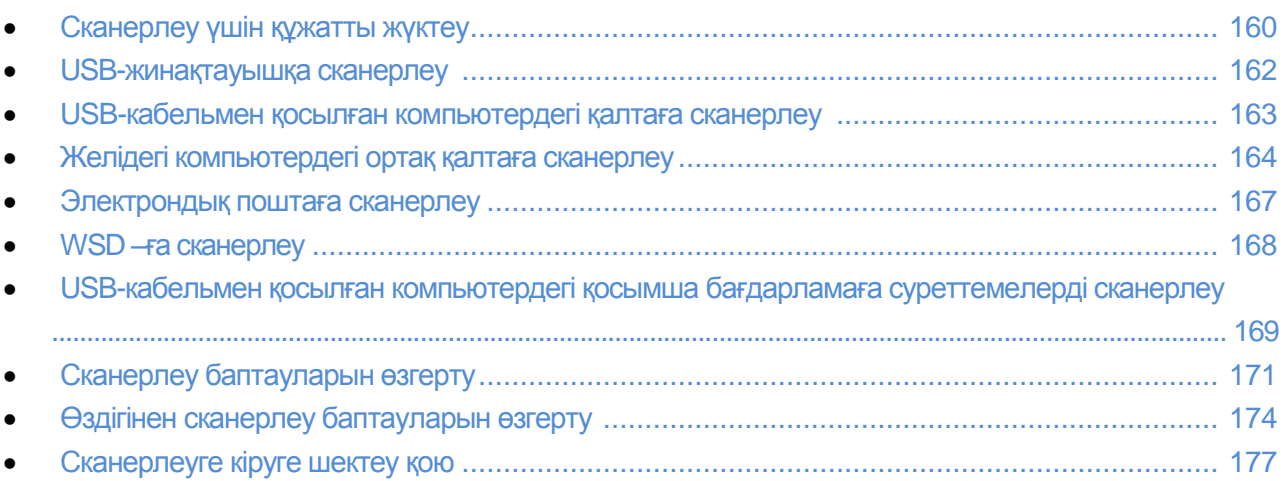

#### *Сонымен бірге қараңыз:*

Орнату мен баптау бойынша қысқаша мәліметтер 34 бетте қараңыз.

# Құжаттарды сканерлеу үшін жүктеу

Суретте көрсетілгендей түпнұсқаны орнатыңыз

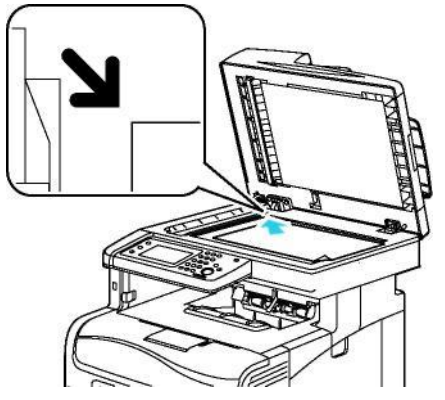

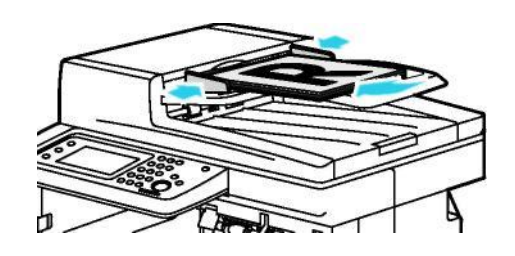

#### **Экспонаттау әйнегі**

Түпнұсқаларды автоберуші қақпағын көтеріп, түпнұсқаны оң бетімен төмен экспонаттау әйнегінің сол жақ бұрышына орналастырыңыз.

#### Дуплексті түпнұсқаларды автоберуші

Түпнұсқаларды берушіге алдымен парақтың жоғарғы шеті кіретіндей етіп түпнұсқаларды оң жағын жоғары қаратып орналастырыңыз.

### Дуплексті түпнұсқаларды берушімен жұмыс істеу нұсқаулықтары

Дуплексті түпнұсқаларды берушіге келесі пішіндегі түпнұсқаларды салуға болады:

- Ені: 139,7-215,9 мм (5,5-8,5 дюйм)
- Ұзындығы: 139,7-355,6 мм (5,5-14 дюйм)
- Тығыздығы:
	- Біржақты түпнұсқалар: 50-125 г/м²
	- Екіжақты түпнұсқалар: 60-125 г/м²

Дуплексті түпнұсқаларды берушіге түпнұсқаларды салған кезде келесі ережелерді ұстаныңыз:

- Түпнұсқаларды оң жағымен жоғары, жоғарғы шетімен алдыға қарай жүктеңіз.
- Автоберушіге тек қана оңай кіретін парақтарды ғана салыңыз.
- Бағыттауыштарды түпнұсқалар пішіні бойынша ретке келтіріңіз.
- Вставлять бумагу в автоберуші следует только после того, как чернила на ней полностью высохнут.
- Түпнұсқаларды MAX шектеуіш сызығынан жоғары жүктемеңіз.

# Экспонаттау әйнегін қолдану нұсқаулығы

Экспонаттау әйнегі үшін қағаза форматы: 216 x 297 мм дейін(8,5 x 11,7 дюйм). Келесі түпнұсқалар түрлерін көшіруге және сканерлеуге дуплексті автоберушіні қолдануға болмайды – тек қана экспонаттау әйнегі:

- Қысқыштары мен скрепкалары бар қағаздар.
- Бүрмелері, бүктеу іздері, жыртығы бар немесе мыжылған қағаздар
- Жапқышы бар, көшірме қағаз, мата, металл және басқа материалдар
- Хатқалталар
- Кітаптар

# USB-жинақтауышқа сканерлеу

Түпнұсқаларды сканерлеген кезде файлдарды USB-жинақтауышта сақтауға болады. USB-жинақтауышқа сканерлеу атқарымы үшін **JPG**, **PDF** және **TIFF** форматтары қолданылады.

Ескерту: «Сканерлеу» батырмасын баспас немесе USB-жинақтауышты салмас бұрын, **Қуаттыҥнемдеу** батырмасын басып қуаттыүнемдеу айғактауышы өкенше күтініз.

USB-жинақтауышқа сканерлеу:

- 1. Түпнұсқаны экспонаттау әйнегіне немесе дуплексті автоберушіге орнатыңыз.
- 2. USB-жинақтауышын принтердің алдыңғы жағындағы USB портына салыңыз. Сенсорлы экранда «USB-жнақтауышқа сканерлеу» қойындысы шығады.
- 3. Сканерлеу файлдарын USB-жинақтауыштағы белгілі бір қалтада сақтау үшін Қалтаны ауыстыру батырмасын басыңыз.
- *4.* Сканерлеу баптауларын өзгерту үшін сәйкес батырмаларды қолданыңыз. Сканерлеу баптауларын ретке келтіру бөлімін 171 бетте қараңыз.
- 5. Сканерлеуді бастау үшін, **Старт** батырмасын басыңыз. Принтер түпнұсқаларды сканерлеп, суреттемелерді көрсетілген қалтада сақтайды.
- 6. Егер сканерлеу экспонаттау әйнегінен жасалынып жатса, сұрау пайда болған жағдайда сканерлеуді аяқтау үшін **Дайын** батырмасын басып, немесе келесі бетті сканерлеу үшін **Старт** батырмасын басыңыз.
	- **ДА ЕСКЕРТУ.** Сәйкес көрсету пайда болмағанынша USB-жинақтауышты шығармаңыз. USBжинақтауышты файлды көшіріп бетпегенінше шығарып алу, файлдың және басқа да жинақтауыштағы файлдардың зақымдануына алып келеді.

# USB-кабельмен қосылған компьютердегі қалтаға сканерлеу

- 1. Экспресс-сканерлеу диспетчерін іске қосыңыз:
	- Windows ортасында: **Басып шығару** > **Бағдарлмалар** > **Xerox кеңсе басып шығаруы**  таңдаңыз. Тізімде принтерді таңдаңыз. **Экспресс-сканерлеу диспетчерін** екі рет шертіңіз.
	- Macintosh ортасында: **Applications** > **Xerox** таңдаңыз. Тізімде принтерді таңдаңыз. **Экспресс-сканерлеу диспетчерін** екі рет шертіңіз.
- 2. **OK** батырмасын ӛздігінен қалтасында сақтау үшін басыңыз немесе басқа қалтаны таңдау үшін **Шолу** екі рет шертіңіз.
- 3. ОК батырмасын басыңыз.
- 4. Түпнұсқаны экспонаттау әйнегіне немесе дуплексті автоберушіге орнатыңыз.
- 5. Принтердің басқару панелінде **Соған сканерлеу** пунктысын таңдаңыз.
- 6. **ПК** батырмасын басыңыз.
- 7. Сканерлеу баптауларын орнатыңыз.
- 8. Сканерлеуді бастау үшін, **Старт** батырмасын басыңыз. Компьютерде Экспресс сканерлеу диспетчерінің орындау жүрісін айғақтаумен тілқатысу терезсе ашылады. Принтер құжаттарды сканерлеп Экспресс сканерлеу диспетчерінің шығуды тағайындау қалтасында суреттемелерді сақтайды.

# <span id="page-163-0"></span>Желідегі компьютердегі ортақ қалтаға сканерлеу

#### Бұл бөлімде келесі сұрақтар қаралады

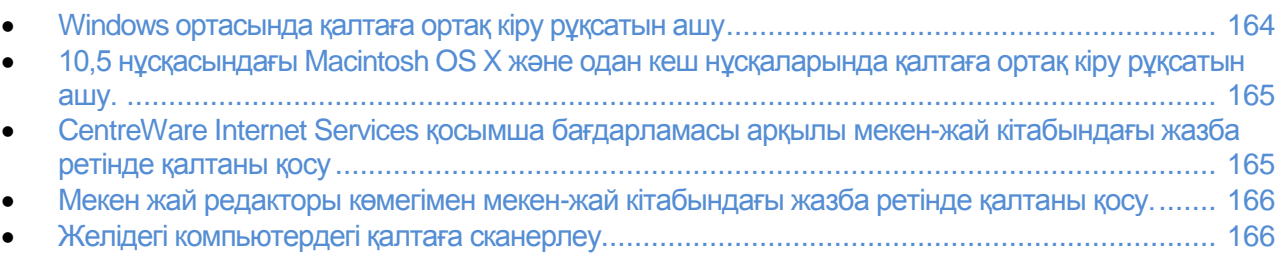

Принтерді желілік сканре ретінде қолданар алдында, келесілерді орындау керек:

- 1. Компьютердің қатты дискісінде ортақ қалтаны жасау
- 2. CentreWare Internet Services қосымша бағдарламасы арқылы немесе Мекен-жай кітабының редакторы көмегімен компьютерде сканер үшін мекен-жайды жасау. Ескерту: Толық ақпарат Принтерді қосу бөлімінде 36 бетте.

# <span id="page-163-1"></span>[Windows о](#page-163-1)ртасында қалтаға ортақ кіру рұқсатын ашу

- 1. Жетектегішті ашыңыз
- 2. Қалта бойынша тінтуірдің оң жақ батырмасымен шертіп, **Құралдар** пунктысын таңдаңыз.
- 3. **Ортақ кіру** қойындысына ӛтіп, **Қосымша ортақ кіру** таңдаңыз.
- 4. **Осы қалатға ортақ кіру рұқсатын ашу** таңдаңыз.
- 5. **Руксаттамалар** батырмасын басыңыз.
- 6. **Барлығына** пунктысын таңдап, барлық рұқсаттамалардың қосылу екендігіне көз жеткізіңіз.
- 7. **ОК** батырмасын басыңыз
- Ескерту: Ортақ атты келесі қолдану үшін жазып алыңыз.
- 8. ОК батырмасын басыңыз.
- 9. **Жабу** батырмасын басыңыз.

### 10,5 нұсқасындағы Macintosh OS X және одан кеш нұсқаларында қалтаға ортақ кіру рұқсатын ашу.

- 1. Apple мәзірінде **System Preferences** (Жүйе параметрлері) пунктысын таңдаңыз..
- 2. "View" (Кӛрініс) мәзірінде **Sharing** (Ортақ кіру) пунктысын таңдаңыз.

3. "Services" (Қызметтер) тізімінде **File Sharing** (Файлдарға ортақ кіру рұқсаты) пунктысын таңдаңыз.

- 4. "Shared Folders" (ортақ қалталар) жолағының астындағы (+) белгісін шертіңіз. Қалталар тізімі ашылады.
- 5. Ортақ кіру рұқсатын ашатын қалтаны таңдап, **Add** (Қосу) батырмасын басыңыз.
- 6. "Users" (Қолданушылар) тізімінде **Everyone** (Барлығына) опциясын таңдаңыз.
- 7. "Users" терезесінің оң жағында **Read & Write** (Оқу мен жазу) кіру рұқсатын кӛрсеткілер бар батырмалар арқылы орнатыңыз.
- 8. **Options** (Опциялар) батырмасын басыңыз.
- 9. Windows компьютерлерінен осы қалтаға кіру рұқсатын ашу үшін, **Share files and folders using SMB** (SMB көмегімен файлдар мен қалталарға ортақ кіру рұқсаты) опциясын таңдаңыз.
- 10. "File Sharing" опциясының сол жағында **On** жалаушасын "Service" бөлімінде орнатыңыз. Осы қалтамен оның ішіндегісі желідегі қолданушылар үшін қол жетімді болады.
- 11. «System Preferences» терезесін жабыңыз.

Ескерту: ортақ қалта ашылған кезде, қалталарды іздеу аймағында ортақ қалтаның пиктограммасы көрсетіледі.

#### CentreWare Internet Services қосымша бағдарламасы арқылы мекен-жай кітабындағы жазба ретінде қалтаны қосу

- 1. Компьютерде вэб-браузерді ашып, мекен жай жолында Принтер IP-мекен-жайын енгізіп **Enter** немесе **Return** батырмасын басыңыз. Ескерту. Принтердің IP-мекен-жайын білу үшін Принтердің IP-мекен-жайын анықтау бөлімін 28 бетте қараңыз.
- 2. **Мекен-жай кітабы** батырмасын басыңыз
- 3. «Желілік сканерлеу (комп./серв) бөлімінде» **Компьютер/сервер мекен-жай кітабы** опциясын таңдаңыз.
- 4. Бос жолақтың қасындағы **Қосу** батырмасын басып келесі деректерді енгізіңіз:
- **Аты**: мекен-жай кітабында көрінетін атты енгізіңіз
- **Сервер түрі: Компьютер (SMB)** опциясын таңдаңыз.
- **Хост мекен-жайы**: Компьютердің IP-мекен-жайын енгізіңіз
- **Порт нӛмірі**: SMB (139) үшін порт нӛмірін ӛздігінен енгізіңіз немесе ұсынылып отырған диапазоннан таңдаңыз.
- **Кіру ҥшін аты**: компьютер қолданушысының атын енгізіңіз.
- **Кіру үшін құпия белгі**: компьютердегі жүйеге кіру үшін құпия белгіні енгізініз
- **Қҧпия белгіні растау**: құпия белгіні тағы бір рет енгізіңіз
- **Ортақ каталог атауы**: каталог немесе қалта атауын енгізіңіз. Мысалы, егер сканерлеу файлдарын scans қалтасында сақтау керек болса, онда **scans** деп енгізіңіз.
- **Каталог ішіндегісіне жол**: FTP серверінде қалтаға жолды енгізіңіз. Мысалы, егер сканерлеу файлдарын colorscans қалтасында сақтау керек болса, онда **scans/colorscans** деп енгізіңіз.

5. **Ӛзгерістерді сақтау** батырмасын басыңыз.

# Мекен жай редакторы көмегімен мекен-жай кітабындағы жазба ретінде қалтаны қосу

- 1. Компьютерде **Бастау** > **Барлық бағдарламалар**> **Xerox** > **WorkCentre 6605 кеңсе басып шығаруы** таңдаңыз
- 2. Сол жақта «Принтердің мекен-жай кітабы» тобында **Сервер** таңдаңыз.
- 3. Ортақ қалта атын компьютердің «Аты» жолағында енгізіңіз
- 4. «Сервер түрі» жолағында **Компьютер (SMB)** таңдаңыз.
- 5. **Компьютерді баптау шебері** батырмасын басып, одан кейін **Шолу** басыңыз.
- 6. Компьютердегі ортақ қалтаға өтіңіз
- 7. ОК батырмасын басыңыз, **Ары қарай** басыңыз
- 8. Принтерге ортақ қалтаға кіру рұқсатын ашу үшін, кіру үшін ат пен құпия белгіні енгізіңіз.
- 9. **Ары қарай**, сосын **Дайын** батырмаларын басыңыз.
- 10. ОК батырмасын басыңыз

Жаңа жазба «Сервер» бөлімінде көрінеді..

11. **Барлығын сақтау** батырмасын басыңыз.

# Желідегі компьютердегі қалтаға сканерлеу

- 1. Түпнұсқаны экспонаттау әйнегіне немесе дуплексті автоберушіге орнатыңыз.
- 2. Принтердің басқару панелінде **Соған сканерлеу** пунктысын таңдаңыз.
- 3. **Желі** таңдаңыз
- 4. Мекен-жай кітабында жазбаны таңдаңыз
- 5. ОК батырмасын басыңыз.
- 6. Сканерлеу баптауларын өзгерту үшін, сәйкес батырмаларды пайдаланыңыз. Сканерлеу баптауларын ретке келтіру бөлімін 171 бетте қараңыз.
- 7. Сканерлеуді бастау үшін, **Старт** батырмасын басыңыз. Принтер түпнұсқаны сканерлеп, суреттемені белгіленген қалтада сақтайды.
- 8. Егер сканерлеу экспонаттау әйнегінен жасалынып жатса, сканерлеуді аяқтау үшін, сұрау пайда болғанда **Дайын** батырмасын басыңыз, немесе **Старт** батырмасын келесі бетті сканерлеу үшін басыңыз.

# Электронды поштаға сканерлеу

Принтерде эл.поштаға сканерлеу үшін, пошта серверінің деректері көрсетілуі керек. Толық ақпаратты Эл.поштаға сканерлеуді баптау бөлімінде 78 бетте қараңыз.

Суреттемені сканерлеу және оны электронды поштамен жіберу:

- 1. Түпнұсқаны экспонаттау әйнегіне немесе дуплексті автоберушіге орнатыңыз.
- 2. Притнердің басқару панелінде **Эл.пошта** батырмасын басыңыз.
- 3. Қабылдаушыны таңдау тәсілін таңдаңыз:

 **Жаңа қабылдаушы** — эл.пошта мекен-жайын қолдан енгізу. Мекен-жайды пернелік панельден енгізіңіз.

 **Мекен-жай кітабы** — эл.пошта мекен-жайын таңдау немесе мекен-жай кітабында жіберу тізімі.

- 4. ОК батырмасын басыңыз.
- 5. Сканерлеу баптауларын өзгерту үшін, сәйкес батырмаларды пайдаланыңыз. Сканерлеу баптауларын ретке келтіру бөлімін 171 бетте қараңыз.
- 6. Сканерлеуді бастау үшін, **Старт** батырмасын басыңыз.
- 7. Егер сканерлеу экспонаттау әйнегінен жасалынып жатса, сканерлеуді аяқтау үшін, сұрау пайда болғанда **Дайын** батырмасын басыңыз, немесе **Старт** батырмасын келесі бетті сканерлеу үшін басыңыз.

*Сонымен бірге қараңыз:*

Сканерлеу баптауларын өзгерті 171 бетте

# WSD-ге сканерлеу

(WSD) құрылғысындағы вэб-қызметтер компьютерді принтермен байланыстыру үшін қолданулады.

Ескерту: WSD вэб-кызметі ретінде принтерді орнату бөлімін 107 бетте қараңыз.

WSD-ге сканерлеу:

- 3. Түпнұсқаны экспонаттау әйнегіне немесе дуплексті автоберушіге орнатыңыз.
- 4. Принтердің басқару панелінде **Соған сканерлеу** пунктысын таңдаңыз.
- 11. **WSD** таңдаңыз
- 1. Компьютерді таңдаңыз.
- 2. **Оқиға** таңдап сканерлеу түрін таңдаңыз.
- 3. Сканерлеуді бастау үшін, **Старт** батырмасын басыңыз.
- 4. «WSD сканерлеу құрылғысы» хабарлама терезесінде сканерлеу үшін бағдарламаны таңдаңыз.

# USB-кабель арқылы қосылған компьютердегі қосымша бағдарламада суреттемелерді сканерлеу.

#### Бұл бөлімде келесі сұрақтар қаралады

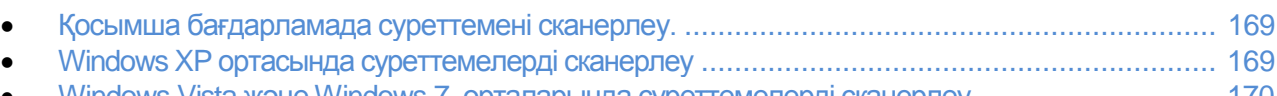

Windows Vista және Windows 7 орталарында суреттемелерді сканерлеу ............................. 170

Суреттемені сканерден тура компьютердегі қалтаға импорттауға болады. Macintosh компьютерінде және кейбір Windows қосымша бағдарламаларында суреттемелерді тура қосымша бағдарламаға импорттауға болады.

# <span id="page-168-0"></span>Қосымша бағдарламаға суреттемені сканерлеу

Ескерту: Кейбір Windows қосымша бағдарламалары, включая Office 2007 қосқанда, бұл атқарымды қолдамайды.

- 1. Суреттемені орнататын файлды ашыңыз.
- 2. Қосымша бағдарлама мәзірінде оған суреттемелерді қоятын (импорттайтын) әмірді таңдаңыз.
- 3. Windows «Қағаз көзі» мәзірінде немесе Macintosh компьютеріндегі «Scan From» (Содан сканерлеу) мәзірінде бір нұсқаны таңдаңыз:
	- Экспонаттау әйнегі
	- Дуплексті түпнұсқаларды автоматты беруші
- 4. Сканердің басқа қажетті баптауларын көрсетіңіз.

Ескерту: Қосымша ақпарат алу үшін **Анықтама** (?) батырмасын басыңыз.

5. Сканерлеуді бастау үшін, **Старт** басыңыз. Принтер құжатты сканерлеп, суреттемені қосымша бағдарламаға салады.

# Windows XP ортасында суреттемелерді сканерлеу

- 1. Компьютерде **Бастау** > **Басқару панелі** таңдаңыз
- 2. **Сканерлер** мен **камералар** екі рет шертіңіз.
- 3. **Xerox WC6605** екі рет шертіңіз.
- 4. Келесі нұсқалар қарастырылған:
	- **Түрлі-түсті суреттеме**
	- **Кара-ала суреттеме (сур реңкі)**
	- **Қара-ала срет немесе мәтін**
	- Таңдаулы
- 5. Кағаз көзін таңдаңыз:
	- Экспонаттау әйнегі
	- Дуплексты түпнұсқаларды автоматты беруші
- 6. Құжатты көру үшін немесе оның бөлігін сканерлеу үшін таңдау үшін **Қарап шығу** таңдаңыз. Алдын ала қарап шығу үшін суреттеме шығады.
- 7. Құжаттың бөлігін сканерлеуге таңдау үшін оның пішіні бұрыштық нүктелер арқылы өзгеретін рамкамен көрсетіңіз.
- 8. **Ары қарай** батырмасын басыңыз.
- 9. Суреттемелер тобы үшін атты енгізіңіз.
- 10. Файл форматын таңдаңыз:
	- **BMP**
	- **TIF**
	- **JPG**
	- **PNG**
- 11. Сканерлеу суреттемелері үшін жолды таңдаңыз немесе енгізіңіз.
- 12. Суреттемені қалтаға сақтау үшін **Ешнарсе** опциясын таңдаңыз.
- 13. **Ары қарай** батырмасын басыңыз.
- 14. Сканерелу суреттемелерін қарап шығу үшін осы терезеде қалта сілтемесін шертіңіз.
- 15. **Дайын** батырмасын басыңыз. Суреттеме қалтада сақталып және қосымша бағдарламада қолдану үшін дайын болады

# Windows Vista және Windows 7 орталарында суреттемені сканерлеу.

- 1. Компьютерде **Бастау** > **Барлық бағдарламалар** > **Факс және сканерлеу Windows** таңдаңыз.
- 2. **Жаңа сканерлеу** басыңыз.
- 3. Сұрау пайда болған жағдайда **Xerox WC6605** таңдап ОК батырмасын басыңыз.
- 4. Сканерлеу баптауларын таңдаңыз.
- 5. Құжатты көру үшін немесе оның бөлігін сканерлеу үшін таңдау үшін **Қарап шығу** таңдаңыз. Алдын ала қарап шығу үшін суреттеме шығады.
- 11. Құжаттың бөлігін сканерлеуге таңдау үшін Суреттемелерді бөлек файлдар сияқты қарап шығу немесе сканерлеу жалаушаны алып тастап және оның пішіні бұрыштық нуктелер арқылы өзгеретін рамкамен көрсетіңіз.
- 6. **Сканерлеу** батырмасын басыңыз. Сканерлеу суреттемелер «Сканерленген құжаттар» өздігінен қалтасында немесе таңдалған қалтада сақталады.

# Сканерлеу баптауларын өзгерту

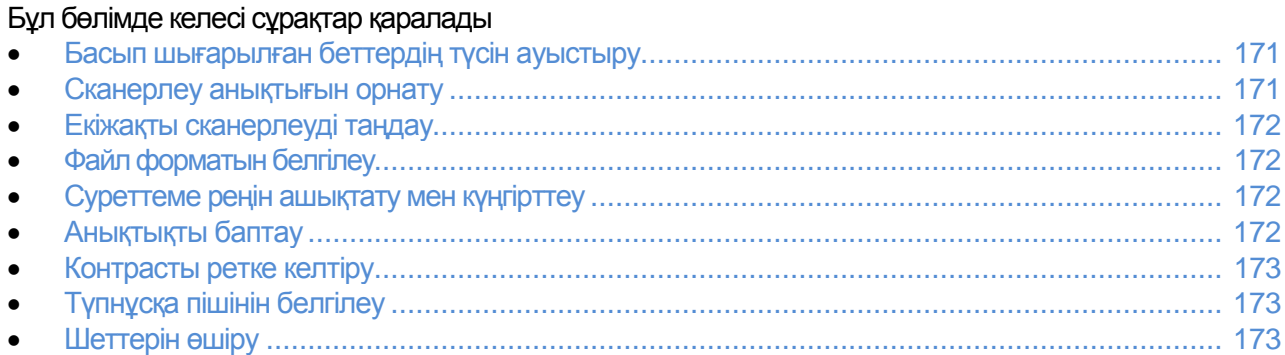

Сканерлеу баптауын бөлек жұмыстар үшін сканерлеу тәртіптемесінде өзгертүге болады. Сонымен қатар өздігінен баптауларды кейбір параметрлер үшін өзгертүге болады. Толық ақпаратты Өздігінен сканерлеу баптауларын өзгерту 174 бетте қараңыз.

# <span id="page-170-0"></span>Басып шығарылған беттердің түсін ауыстыру

Егер түпнұсқа түрлі-түсті болса, көшірмелерді түрлі-түсті немесе қара-ала жасауға да болады. Егер қара-ала тәртіптемесін таңдаса, сканерленген суреттемесі бар файл көлемі кәдімгідей кішірейеді.

Басып шығарылған беттердің түсін баптау:

- 1. Принтердің басқару панелінде **Негізгі тәртіптемелер** батырмасын басыңыз.
- 2. **Соған сақтау** батырмасын басып бір нұсқаны таңдаңыз.
- 3. «ПК сканерлеу» қойындысында **Басып шығарылған беттер түсі** таңдаңыз
- 4. Түрлі-түсті тәртіптемені таңдаңыз.
- 5. ОК батырмасын басыңыз.

#### Сканерлеу анықтығын таңдау

Сканерлеу анықтығы сканерленген суреттеменің тағайындалуына байланысты. Сканерлеу анықтығы суреттеме сапасы мен сканерленген суреттеме файлының көлеміне әсер етеді. Сканерлеу анықытғы жоғары болған сайын, суреттеменің сапасы мен файл көлемі өседі.

Сканерлеу анықтығын орнату:

#### Сканерлеу

- 1. Принтердің басқару панелінде **Негізгі тәртіптемелер** батырмасын басыңыз.
- 2. **Соған сақтау** батырмасын басып бір нұсқаны таңдаңыз.
- 3. «ПК сканерлеу» қойындысында **Анықтық** пунктысын таңдаңыз
- 4. Қажетті опцияны таңдаңыз.
- 5. ОК батырмасын басыңыз.

### Екіжақты сканерлеуді таңдау

2-жақты сканерлеу — Бұл түпнұсқаның екі жағын сканерлеу

Екіжақты сканерлеуді орнату:

- 1. Принтердің басқару панелінде **Негізгі тәртіптемелер** батырмасын басыңыз.
- 2. **Соған сақтау** батырмасын басып бір нұсқаны таңдаңыз.
- 3. «ПК сканерлеу» қойындысында **2-жақты сканерлеу** пунктысын таңдаңыз
- 4. **2-жақты** басыңыз.
- 5. 2 жақтағы суреттемені 180 градусқа бұру үшін **2 жаққа бұру** таңдаңыз
- 6. ОК батырмасын басыңыз.

# Файл форматын таңдау

- 1. Принтердің басқару панелінде **Негізгі тәртіптемелер** батырмасын басыңыз.
- 2. **Соған сақтау** батырмасын басып бір нұсқаны таңдаңыз.
- 3. «ПК сканерлеу» қойындысында **Файл форматы** пунктысын таңдаңыз
- 4. Баптауды таңдау.
- 5. ОК батырмасын басыңыз.

### Суреттеме реңін ашықтату немесе күңгірттеу

- 1. Принтердің басқару панелінде **Негізгі тәртіптемелер** батырмасын басыңыз.
- 2. **Соған сақтау** батырмасын басып бір нұсқаны таңдаңыз.
- 3. Сапа қойындысына өтіңіз.
- 4. **Ашықтау/Кҥңгірттеу** басыңыз.
- 5. Суреттеменің реңін ашу немесе күңгірттеу ету үшін жүгірткі нұсқаушыны қозғалту үшін тиісті батырмаларды басыңыз.
- 6. ОК батырмасын басыңыз.

# Анықтықты баптау

- 1. Принтердің басқару панелінде **Негізгі тәртіптемелер** батырмасын басыңыз.
- 2. **Соған сақтау** батырмасын басып бір нұсқаны таңдаңыз.
- 3. Сапа қойындысына өтіңіз.
- 4. **Анықтықты** басып нұсқалардың біреуін таңдаңыз.
- 5. ОК батырмасын басыңыз.

# Контрасты ретке келтіру

- 1. Принтердің басқару панелінде **Негізгі тәртіптемелер** батырмасын басыңыз.
- 2. **Соған сақтау** батырмасын басып бір нұсқаны таңдаңыз.
- 3. Сапа қойындысына өтіңіз.
- 4. **Контраст** басып нұсқалардың біреуін таңдаңыз.
- 5. ОК батырмасын басыңыз.

# Түпнұсқа пішіндерін белгілеу

- 1. Принтердің басқару панелінде **Негізгі тәртіптемелер** батырмасын басыңыз.
- 2. **Соған сақтау** батырмасын басып бір нұсқаны таңдаңыз.
- 3. **Опциялар** қойындысына өтіңіз.
- 4. **Түпнұсқа пішіні** таңдап және пішінде таңдаңыз.
- 5. ОК батырмасын басыңыз.

# Шеттерін өшіру

Сканерлегеннен кейін суреттемелер шетін өшіру үшін беттердің жолақтарын белгілеуге болады (оң, сол, жоғарғы және төменгі)

Шеттерін өшіруді қолдану:

- 1. Принтердің басқару панелінде **Негізгі тәртіптемелер** батырмасын басыңыз.
- 2. **Соған сақтау** батырмасын басып бір нұсқаны таңдаңыз.
- 3. **Опциялар** қойындысына өтіңіз.
- 4. **Шеттерін ӛшіру** пунктысын таңдаңыз және **+** немесе **–** батырмасын басыңыз.
- 5. ОК батырмасын басыңыз.

# <span id="page-173-0"></span>Өздігінен сканерлеу баптауларын өзгерту.

#### Бұл бөлімде келесі сұрақтар қаралады

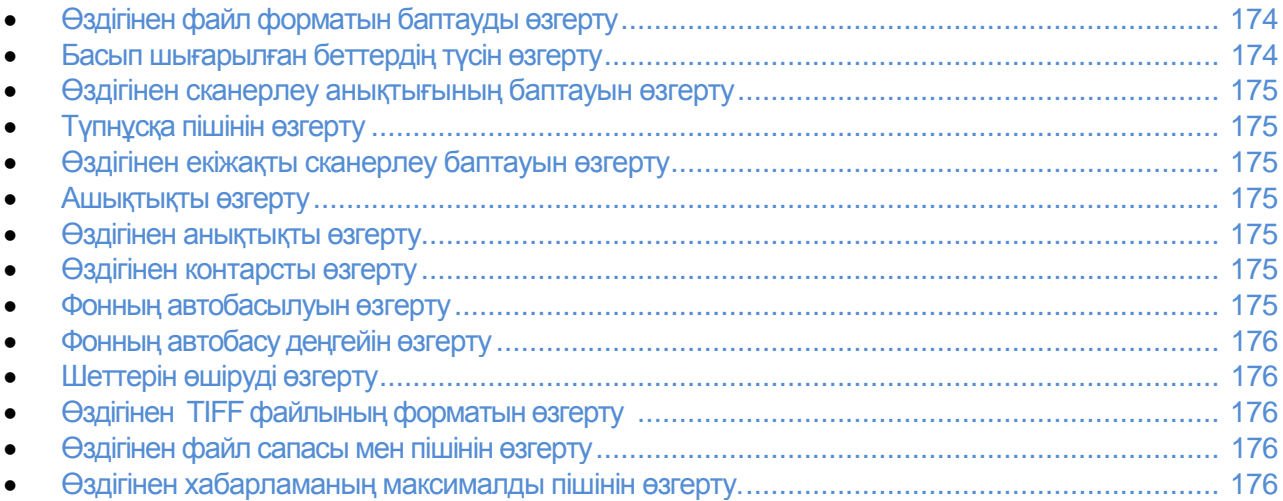

Өздігінен сканерлеуді баптау олар тек қана бөлек жұмыстарды орындағанда өзгермесе, сканерлеудің барлық жұмыстарына қолданылады.

Өздігінен сканерлеу баптауларын өзгерту үшін, келесілерді орындаңыз:

- 1. Басқару панелінде **Машина жағдайы** батырмасын басыңыз.
- 2. Жүйелік құралдар таңдаңыз
- 3. **Ӛздігінен тәртіптеме** таңдаңыз
- 4. **Ӛздігінен сканерлеуді баптау** таңдаңыз
- <span id="page-173-1"></span>5. Ӛзгерту үшін баптауды таңдаңыз.

# Өздігінен файл форматын баптауларды өзгерту

- 1. **Файл форматы** батырмасын басыңыз
- 2. Өздігінен баптауды тандаңыз
- 3. ОК батырмасын басыңыз.

# Басып шығарылған беттер баптауын өзгерту

- 1. Басып шығарылған беттердің түсі басып бір нұсқаны тандаңыз.
- 2. ОК батырмасын басыңыз.

# <span id="page-174-0"></span>Өздігінен сканерлеу анықтығының баптауын өзгерту

Сканерлеудің анықтығы сканерленген суреттеменің тағыйындалуына байланысты. Сканерлеудің анықтығы үлкейген сайын, суреттеме сапасы мен файл көлемі үлкейеді.

Ӛздігінен сканерлеу анықтығын орнату:

- 1. **Анықтық** батырмасын басыңыз.
- 2. Ӛздігінен сканерлеу анықтығын таңдаңыз.
- 3. ОК батырмасын басыңыз.

# Түпнұсқа пішінін өзгертү

- 1. **Түпнұсқа пішіні** батырмасын басыңыз
- 2. Түпнұсқа пішінін таңдаңыз
- 3. ОК батырмасын басыңыз.

# Өздігінен екіжақты сканерлеудің баптауларын өзгерту

- 1. **2-жақты сканерлеу** басыңыз.
- 2. Өздігінен бір немесе екіжақты көшірмені басып шығуды таңдаңыз.
- 3. Суреттемені 2 жаққа 180 градусқа бұрау үшін екіжақты басып шығаруды таңдау үшін 2 жақты бұрау таңдаңыз
- 4. ОК батырмасын басыңыз.

#### Ашықтықты таңдау

- 1. **Ашықтау/Күңгірттеу** таңдаңыз
- 2. Суреттеменің реңін ашу немесе күңгірттеу ету үшін жүгірткі нұсқаушыны қозғалту үшін тиісті батырмаларды басыңыз.
- 3. ОК батырмасын басыңыз.

#### Ӛздігінен анықтықты таңдау

- 1. Анықтықты таңдап бір нұсқаны таңдаңыз
- 2. ОК батырмасын басыңыз.

#### Өздігінен контрасты өзгерту

- 1. **Контраст** басып бір нұсқаны таңдаңыз
- 2. ОК батырмасын басыңыз.

#### Фонды автобасуды өзгерту

- 1. **Фонды автобасу басып** нұсқалардың біреуін саңдаңыз.
- 2. ОК батырмасын басыңыз.

# Фонды автобасу деңгейін өзгерту

- 1. **Фонды автобасу деңгейі** басып нұсқалардың біреуін таңдаңыз.
- 2. ОК батырмасын басыңыз.

# Шеттерін өшіруді өзгерту

- 1. **Шеттерін өшіру** батырмасын басыңыз
- 2. Шеттерін өшіру көлемін **+** немесе батырмаларымен белгілеңіз.
- 3. ОК батырмасын басыңыз.

# **TIFF файлының форматын өздігінен өзгерту**

Ескерту: Кейбір қосымша бағдарламаларда Принтер жасаған TIFF форматындағы файлдар қате ашылуы мүмкін.

- 1. **TIFF файлының форматы** басып бір нұсқаны таңдаңыз.
- 2. ОК батырмасын басыңыз.

# Өздігінен файл пішіні мен сапасы өзгерту

- 1. **Сапа/Файл пішіні** басып бір нұсқаны таңдаңыз.
- 2. ОК батырмасын басыңыз.

# Өздігінен максималды хабарлама пішінін өзгерту

- 1. **Эл.пошта макс.пішіні** басыңыз
- 2. 50–16384 Кб ауқымындағы пішіндерді батырмаларда орналасқан көрсеткілермен таңдап, оны әріпті-сандық пернетақтадан енгізіңіз.
- 3. ОК батырмасын басыңыз.

# <span id="page-176-0"></span>Сканерлеуге шектеу қою

Сканерлеуді шектеу опциялары сканерлеуге кіруді шектейді – атқарымды қолдану үшін құпия белгіні енгізу керек. Одан басқа сканерлеу атқарымын өшіруге болады.

Сканерледі шектеуді орнату:

- 1. Басқару панелінде **Машина жағдайы** батырмасын басыңыз.
- 2. Жүйелік құралдар таңдаңыз
- 3. **Әкім.баптау** таңдаңыз.
- 4. Сұрау пайда болған жағдайда төрттаңбалы құпия белгіні енгізіп ОК батырмасын басыңыз.
- 5. **Қорғауды баптау** таңдаңыз.

Ескерту: Тәртіптемелерге шектеу қоймас бұрын басқару панелінің шектеуін қосу керек. Панельдің шектеу қоб құпия белгісін өзгерту 215 бетте қараңыз.

- 6. **Тәрт. Шектеу қою** таңдаңыз.
- 7. Қажетті нұсқаны таңдаңыз:
- **Эл. пошта**  эл.пошта тәртіптемесіне кіруге шектеу қою
- **Желіге сканерлеу** желілік тәртіптемеге кіруге шектеу қою
	- **ПК сканерлеп және жіберу**—ПК және WSD опцияларына кіруге шектеу қою.
- **ПК сканерлеу** сканерлеуге TWAIN немесе WIA көмегімен кіруге шектеу қою.
- **USB-жинақтауышқа сканерлеу** USB-жинақтауышқа сканерлеуге шектеу қою
- 8. Қажетті нұсқаны таңдаңыз:
- **Қосулы** сканерлеуді қосу және тәртіптеме бұғаттауын ӛшіру.
- **Буғаттау құпия белгісі** сканерлеу үшін құпия белгі керек. Жаңа құпия белгіні енгізіп **OK** басыңыз.
- **Әшірулу** сканерлеуді өшіру. Сонымен бірге «Соған сканерлеу» батырмасы принтердің басқару панелінен жойылады.
- 8. ОК батырмасын басыңыз.

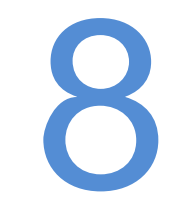

# Факспен жұмыс жасау 8

#### Бұл бөлімде келесі сұрақтар қаралады Принтерде факс тәртіптемесін таңдау................................................................................. 180 Факс бойынша жіберу үшін құжаттарды жүктеу.................................................................... [181](#page-180-0) Принтерден факсты жіберу ................................................................................................. 182 Қалдырылған факсты жіберу .............................................................................................. 183 Мұқаба бетті факспен бірге жіберу....................................................................................... [184](#page-183-0) Компьютерден факсты жіберу............................................................................................. 185 Қорғалған факстерді басып шығару...................................................................................... 187 Қашықтықтаға факсималды құрылғыны сұрастыру .............................................................. 188 «Тұтқаны алмастан» атқарымы көмегімен қолдан жіберу, қабылдау және сұрастыру............ 189 Факстың мекен-жай кітабын ӛңдеу....................................................................................... 190

# Принтерде факс тәртіптемесін баптау

Факсты қолдану үшін, оның баптаулары қосылу мен жергілікті ережелер бойынша баптаулары орнатылуы керек. Факс баптауларында принтерді құрылымдау үшін факс тәртіптемесінде қолданылатын қосымша атқарымдар қарастырылған.

Ӛздігінен факс баптау жайында қосымша ақпарат алу үшін Ӛздігінен факс баптаулары мен параметрлерін орнату 67 бетте қараңыз.
## Факс бойынша жіберу үшін құжаттарды баптау

Түпнұсқаны суретте көрсетілгендей орнатыңыз

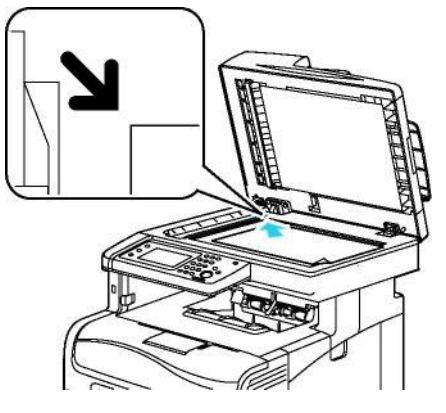

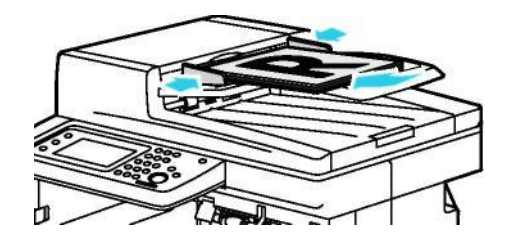

#### **Экспонаттау әйнегі**

Түпнұсқаларды автоберуші қақпағын Түпнұсқаларды берушіге алдымен көтеріп, түпнұсқаны оң бетімен бұрышына орналастырыңыз.

#### Дуплексті түпнұсқаларды автоберуші

төмен экспонаттау әйнегінің сол жақ түпнұсқаларды оң жағын жоғары қаратып парақтың жоғарғы шеті кіретіндей етіп орналастырыңыз.

Ескерту: Дуплексті түпнұсқаларды автоберушімен жұмыс істеу нұсқаулықтары 144 бетте қараңыз

## Принтерден факсты жіберу

- 1. Принтердің басқару панелінде **Негізгі тәртіптемлер** батырмасын басыңыз
- 2. **Факс** батырмасын басыңыз
- 3. Қажет болған жағдайда факс баптауларын өзгертіңіз
	- Ашықтықты баптау үшін Ашықтау/Күңгірттеу батырмасын басып керек деңгейді орнатыңыз. Ашық (қаламмен салынған суреттер сияқты) түпнұсқаларды күңгірттеу жасайды, ал күңгірт (мысалы жарты тондақ газеттен және журналдардан суреттемесін) ашықтау жасайды
	- Сканерлеу анықтығын орнату үшін **Анықтық** батырмасын басып бір нұсқаны таңдаңыз.
	- Түпнұсқаны екі жағынан да сканерлеу үшін **2-жақты сканерлеу** басып **2-жақты**  таңдаңыз
- 4. Факсты қабылдаушы нөмірін немесе мекен-жай кітабынан қабылдаушыны немесе топты таңдаңыз.
	- Факс нөмірін пернетақтадан енгізіңіз. Кідірісті қою үшін, Қайта теру/Кідіріс (кідіріс белгісі - сызықша) батырмасын басыңыз. Бірнеше кідірісті қосу үшін, Қайта теру/Кідіріс батырмасын бірнеше рет басыңыз.
	- Факстың мекен-жай кітабынан нөмірді қосу үшін, мекен-жай белгісін басып, **Құрылғы мекен-жай кітабы – Индивид**, немесе **Қҧрылғы мекен-жай кітабы – Топтар** таңдаңыз. Тізімде қабылдаушыны немесе топты таңдап ОК батырмасын басыңыз.
	- Тездетілген теру көмегімен нөмірді қосу үшін телефондағы қызғылт сары белгіні басыңыз. Осы қабылдаушыға сай тездетілген теру нөмірін мекен-жай кітабынан енгізіп ОК батырмасын басыңыз.

Ескерту: Қолдан тек қана біртіндеп факс нөмірлерін қосуға болады. Факсты бірнеше қабылдаушыларғы жіберу үшін тездетілген нөмірлерді немесе факстың мекен-жай кітабынан қабылдаушыларды немесе топтарды қосыңыз.

#### 5. Жасыл **Старт** батырмасын басыңыз.

Ескерту: Принтерді әр факс жіберілгеннен кейін растау-есеп-беру басып шығарылу үшін баптауға болады. Өздігінен факс параметрлері мен баптауларын орнату бөлімін 67 бетте қараңыз.

## Қалдырылған факсты жіберу

- 1. Принтердің басқару панелінде **Негізгі тәртіптемелер** батырмасын басыңыз.
- 2. Факсты қабылдаушыларды қосып баптауларды таңдаңыз.
- 3. **Опциялар** батырмасын басыңыз.
- 4. **Қалд.жіберу** басыңыз
- 5. **Қосу** басыңыз
- 6. **Сағаттар** немесе **Минаттар** басып және пернетақтадан факсты жіберу уақытын енгізіңіз.
- 7. ОК батырмасын басыңыз.
- 8. Жасыл **Старт** батырмасын басыңыз. Сканерленіп сқталған факс белгіленген уақытта жіберіледі.

## Мұқаба бетті факспен бірге жіберу

Факстерді мұқаба беттермен жіберуге болады. Мұқаба бетте мекен-жай кітабынан қабылдаушы жайында мәліметтер мен жіберуші туралы «Мекеме атауы – Факс желісі» баптауынан ақпараттар болады. Өздігінен баптауларды және факс параметрлерін орнату бөлімін 67 бетте қараңыз.

- 1. Принтердің басқару панелінде **Негізгі тәртіптемелер** батырмасын басыңыз.
- 2. Факсты қабылдаушыларды қосып баптауларды таңдаңыз.
- 3. **Опциялар** батырмасын басыңыз.
- 4. **Мұқаба бет** пунктысын таңдаңыз.
- 5. **Қосу** басыңыз
- 6. ОК батырмасын басыңыз.
- 7. Жасыл **Старт** батырмасын басыңыз.

## Компьютерден факсты жіберу

#### Бұл бөлімде келесі сұрақтар қаралады

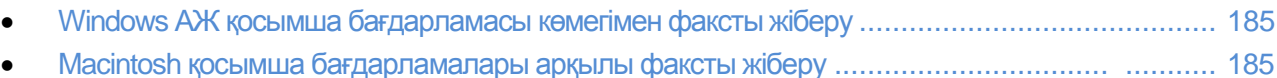

#### Факсты компьютердегі қосымша бағдарламадан жіберуге болады

### Windows АЖ қосымша бағдарламасы көмегімен факсты жіберу

PCL 6 драйвері арқылы Windows АЖ әртүрлі қосымша бағдарламаларынан факсты жіберуге болады. Факс терезесінде қолданушыларды енгізуге, ескертулері бар мұқаба беттерді жасауға және баптауларды орнатуға болады. Мақұлдау парағын, жіберу жылдамдығын, анықтықты, жиберу уақытын және нөмірді теру опцияларын көрсетуге болады.

- 1. Құжат немесе графикалық файл ашылып тұрған қосымша бағдарламада, «Басып шығару» тіл қатысу терезесін ашыңыз. Кӛп қосымша бағдарламаларда бұл үшін **Файл** > **Басып шығару** таңдап немесе **CTRL+P** басуға болады.
- 2. Принтерді таңдап **Құралдар** батырмасын басыңыз. Принтер драйверінде тіл қатысу терезесі ашылады.
- 3. «Басып шығару опциялары» қойындысында «Жұмыс түрі» тізімінде **Факс** таңдаңыз.
- 4. **Қабылдаушылар** батырмасын басыңыз.
- 5. Келесі әрекеттердің біреуін таңдаңыз:
	- **«Телефон кітабы»** батырмасын басып, тізімде телефон кітабын және жоғарғы тізімде атын таңдаңыз. Қалған аттарды қосу үшін көрсетілген әрекеттерді қайталаңыз. ОК батырмасын басыңыз
	- **Қабылдаушыларды қосу** батырмасын басып, қабылдаушы атын, телефон нӛмірін және басқа ақпартты енгізіп **ОК** батырмасын басыңыз. Қажет болған жағдайда қалған қабылдаушыларды қосыңыз.
- 6. Мұқаба бетті қосу үшін **Мұқаба бет** басып, «Мұқаба бет опциялары» тізімінде **Мұқаба бетті басып шығару** таңдаңыз.
- 7. «Мұқаба беттегі ақпарат» жолағында мұқаба бетте көрсетілетін мәтінді енгізіңіз.
- 8. Факс баптауларын «Опциялар» қойындысында таңдаңыз.
- 9. ОК батырмасын басыңыз
- 10. Принтердің «Құралдар» терезесінде ОК батырмасын басыңыз.
- 11. «Басып шығару» терезесіндеОК батырмасын басыңыз.

#### Macintosh қосымша бағдарламасы көмегімен факсты жіберу

Факсты Macintosh АЖ әртүрлі қосымша бағдарламаларынан факс драйверлері арқылы жіберуге болады. Факсты драйверін орнату тәртібі бөлімін 103 бетте қараңыз.

- 1. Қолданылып жатқан қосымша бағдарламада басып шығару баптауларының терезесін ашыңыз. Көп қосымша бағдарламалар үшін **CMD+P** басу керек.
- 2. Тізімде желілік факсы бар принтерді таңдаңыз.
- 3. Факс драйверінің баптауларына кіру үшін, **Факсты баптау** пунктысын таңдаңыз. Батырмалар атауы қосымша бағдарламаға байлансыты өзгеруі мүмкін.
- 4. Қажет болған жайдайда факс баптауларын өзгертініз. Қосымша акпаратты алу үшін **Анықтама (?)** батырмасын басыңыз.
- 5. **Басып шығару** батырмасын басыңыз.
- 6. Келесі әрекеттерден бір немесе бірнеше әрекеттерді орындаңыз.
	- Қабылдаушының аты мен факс нөмірін енгізіңіз және **Қосу** батырмасын басыңыз.
	- **Қҧрылғының мекен-жай кітабын іздеу** басып, жергілікті мекен-жай кітабында қабылдаушыларды таңдаңыз немесе **Құрылғының мекен-жай кітабын іздеу** басып, қабылдаушыларды таңдап **Қосу** батырмасын басыңыз.
- 7. ОК батырмасын басыңыз
- 8. Факсты кідіріспен жіберу үшін **Кідіріспен жіберу** пунктысын таңдап және факсты жіберу уақытын таңдаңыз.
- 9. **Жіберуді бастау** батырмасын басу

## Қорғалған факстерді басып шығару

Егер факс қабылдау қорғалған режимде болса, келген факсты басып шығару үшін құпия сөз керек.

Ескерту: Қорғалған факстерді қабылдау үшін панелдің бітеу функциясын және қорғалған факсты қосу керек керек. См.Бөлім Күйге келтіру және факстың параметрлері 67 бетте.

- 1. Принтердің басқару панелінен жұмыстың беделі батырмасын басыңыз.
- 2. **Қорғалған факсты қабылдауды** таңдаңыз.
- 3. Құпия сөзді теріңіз.
- 4. ОК батырмасын басыңыз.

## Алып тасталған факсималды құрылғының сұрауы

«Факсты сұрау» функциясы факсимилді құрылғыда сақталған және осы функцияны қолдайтын факсты қабылдау үшін қолданылады.

Факсты басқа факсимилді құрылғыдан қабылдау:

- 1. Принтердің басқару панелінен **негізгі тәртіптемелер** таңдаңыз.
- 2. Факс батырмасын басыңыз. Сұрау үшін факсимилді құрылғының нөмірін теріңіз.
- 3. **Опциялар** батырмасын басыңыз.
- 4. **Сҧрау бойынша қабылдауды** таңдаңыз.
- 5. Қосуды басыңыз.
- 6. ОК батырмасын басыңыз.
- 7. Бастау жасыл тетігін басыңыз.

## Қолмен жіберу, «Тұтқаны алмау» функциясы бойынша қабылдау және сұрау

«Тұтқаны алмау» функциясы - қабылдау мен сұрауды қолмен жіберу үшін арналған. Сонымен қатар ол уақытша факстың динамигін факс жіберіліп біткенше дыбысты сигналды есту үшін қоса алады.Осы функция қала аралық факсте қолданылады, сонымен қатар, телефон желісінде күту кезінде қолданылады.

#### Қолмен жіберу, «Тұтқаны алмау» функциясы бойынша қабылдау және сұрау

- 1. Басып шығарғыштың басқару панеліндегі негізгі тәртіптер батырмасын басыңыз.
- 2. **Факс батырмасын басыңыз**.
- 3. «Тұтқаны алмау» тетігін басыңыз.
- 4. Тәртіптер батырмасын басыңыз.
- 5. Қолмен жіберуді таңдаңыз, Қолмен қабылдау немесе сұраныс бойынша.
- 6. Қабылдаушының факс номерін теріңіз, адресті кітаптағы топты таңдаңыз.
	- Факс номерін батырмамен теріңіз. Үзілісті қою үшін, қайта жіберу**/үзіліс батырмасын басыңыз** (үзіліс батырмасы – сызықша). Бірнеше үзіліс қосу үшін, , қайта жіберу**/ҥзіліс батырмасын** бірнеше рет басыңыз.
	- Факстың мекен-жай кітабынан номер қосу үшін , мекен-жай кітабын басыңыз және **қҧрылғының мекен-жай кітабын таңдаңыз - Индивид.** немесе Құрылғының мекенжай кітабы**-топты таңдаңыз.**. Мекен-жай тобынан таңдаңыз және ОК батырмасын басыңыз.
	- Номерді жедел түрде енгізу телефонның қызғылт түсті батырмасын басыңыз.. Жеделдетілген номерді мекен-жай кітабынан басып, ОК батырмасын басыңыз.

Ескерту: Факсте қолмен жіберу фунциясы арқылы тек бір ғана номерге жібере аласыз. Факсты бір мезетте бірнеше алушыға жіберу үшін жеделдетуді басыңыз немесе факстың мекен-жай немесе топ батырмасын басыңыз.

7. **Бастау** жасыл тетігін басыңыз.

## Факстың мекен-жай кітабын редакциялау

Бұл бөлімде келесі сұрақтар қаралады.

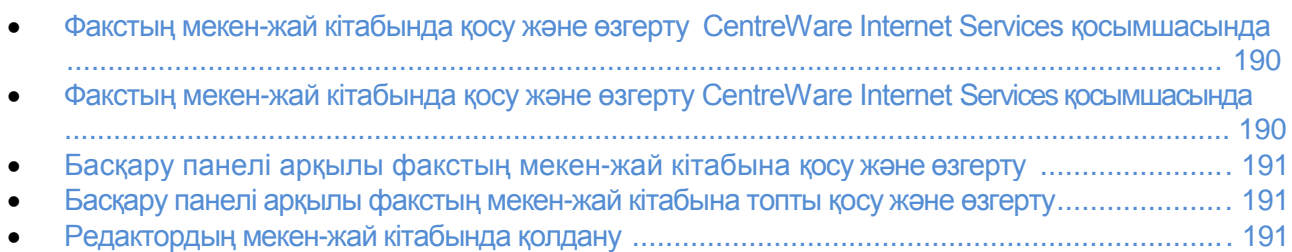

<span id="page-189-0"></span>Факс номерлерін топқа жаңадан қосу және сақтауға болады және бөлек номерлерді де. Әр нөмірге жеделдет нөмірі тағайындалады.CentreWare Internet Services қосымшасы арқылы мекен-жай кітабын басқару панелінен немесе мекен-жай кітабының редакторы арқылы басқаруға болады.

#### CentreWare Internet Services қосымшасы арқылы факс мекен-жай кітабына нөмірлерді қосу және өзгерту

- 1. Компьютерден веб-браузерді ашыңыз, мекен-жай жазу жолағына Принтердің IP-мекенжайын жазыңыз және **Enter немесе Return** батырмасын басыңыз.
- 2. CentreWare Internet Services қосымшасында мекен-жай кітабын басыңыз.
- 3. Факс бөлімінен факстың мекен-жай кітабы пунктін таңдаңыз.
- 4. Жаңа нӛмірді қосу немесе ӛзгерті үшін жанындығы **Қосу** немесе **Ӛзгерту** тетігін басыңыз.
- 5. Алушының атын және факс нөмірін теріңіз. Үзіліс жасау үшін сызықшаны қолданыңыз(-).
- 6. Ӛзгерісті сақтау батырмасын басыңыз.

#### CentreWare Internet Services қосымшасы арқылы факс мекен-жай кітабына топты қосу және өзгерту

- 1. Компьютерден веб-браузерді ашыңыз, мекен-жай жазу жолағына Принтердің IP-мекенжайын жазыңыз және **Enter немесе Return** батырмасын басыңыз.
- 2. CentreWare Internet Services қосымшасында мекен-жай кітабын басыңыз.
- 3. Факс бөлімінен факс топтары пунктін таңдаңыз.
- 4. Жаңа нӛмірді қосу немесе ӛзгерті үшін жанындығы **Қосу** немесе **Ӛзгерту** тетігін басыңыз.
- 5. Алушының атын және нөмірін топқа қосу үшін теріңіз.
- 6. Ӛзгерісті сақтау батырмасын басыңыз.

#### Басқару панелінен факстың байланысу кітабының өзгеруі

- 1. Басқару панеліндегі **машинаның мәртебесі** тетігін басыңыз.
- 2. Жүйелік құралдар>әкімшілікті күйге келтіру> факстың мекен-жай кітабы> Индивид таңдаңыз.
- 3. Тізімдегі еркін немесе қазіргі байланысу тізімін таңдаңыз және **өзгерту** батырмасын басыңыз.
- 4. Аты-жӛні батырмасын басыңыз, атын жазыңыз және ОК батырмасын басыңыз.
- 5. Факстың нөмірі пунктін таңдаңыз, факстың нөмірін теріңіз және ОК батырмасын басыңыз. Жиында үзіліс белгі үшін сызықшаны қолданыңыз (-).
- 6. ОК батырмасын басыңыз.

#### Басқару панелінен факс тобының байланысу кітабының өзгеруі

1. Басқару панеліндегі **машинаның мәртебесі** тетігін басыңыз.

#### 2. **Жҥйелік қҧралдар>әкімшілікті кҥйге келтіру> факстың мекен-жай кітабы> Индивид** таңдаңыз.

3. Тізімдегі еркін немесе қазіргі байланысу тізімін таңдаңыз және **ӛзгерту** батырмасын басыңыз.

- 4. Аты-жӛнін батырмасын басыңыз, атын жазыңыз және ОК батырмасын басыңыз.
- 5. Тізімге топты қосу үшін, Мекен-жай кітабынан қосу батырмасын басыңыз.
- 6. Топқа қосатын тізімді таңдаңыз және ОК батырмасын басыңыз.
- 7. ОК батырмасын басыңыз.

#### Адресті кітаптар Редакторының қолданылуы

Адресті кітаптар редакторы компьютерде адресті кітаптың байланысуын басқару үшін қызмет көрсетеді.

Адресті кітаптар редакторына рұқсат:

- Windows үшін :**Пуск** > **Программалар** > **Xerox** > **WorkCentre 6605** > **Адресті кітаптың редакторын таңдаңыз**.
- Macintosh үшін: **Applications** > **Xerox** > **WorkCentre 6605** және адресті кітаптың редакторын ашыңыз.

# Кызмет көрсету РОД

#### Бұл бөлімде келесі сұрақтар қаралады.

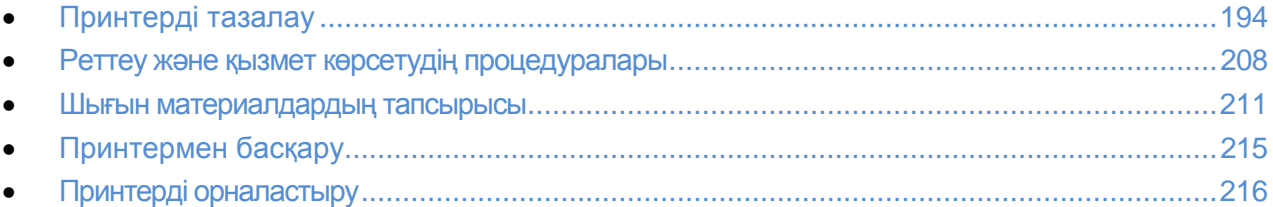

## Принтерді тазалау

#### Бұл бөлімде келесі сұрақтар қаралады.

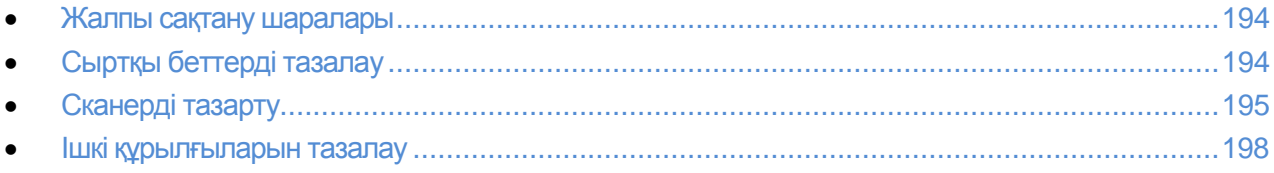

#### Жалпы сақтық шаралары

**НАЗАР АУДАРЫҢЫЗ** ! Органикалық және күштi химия ерiткiштерi немесе тозаң тазартатын құралдарды Принтерді тазалау үшiн қолданбаңыз .Тек қана осы құжаттамада кеңес берiлетiн құралдар және материалдарды пайдаланыңыз**.**

**∕! ЕСКЕРТУ** .Тазартатын материалдарды балалардың қолы жетпейтін жерде сақтаңыз .

 $\angle$  **ЕСКЕРТУ**. Принтерді тазалау үшiн тозаң тазартатын құралдарды сыртында және iшiнде қолданбаңыз. Кейбiр тозаң баллондар жарылғыш болады араластыру және электр жабдығын қолдану үшiн жарамсыз. Мұндай тазартатын құралдар ӛрт немесе жарылысқа әкеліп соғады.

**∕ ЕСКЕРТУ.** Қақпақ және бұранда бекітілген қоршауларды шешпеңіз. Бұл қақпақтармен және қоршау болатын Принтердің компоненттерінің техникалық қызмет көрсету немесе жөндеуін жүзеге асыруға рұқсат етiлмейдi. Қызмет көрсету бойынша принтерге құжаттама суреттеп айтылмаған әсерлердi орындамаңыз.

 $\triangle$  **ЕСКЕРТУ.** Принтердің iшкi бөлшектерi ыстық бола алады. Егер қақпағының есiгi ашық болса сақтаныңыз.

- Принтердің үстіне ештеңе қоймаңыз.
- Есiктерiн және қақпағын жарық жылтыратылған бөлмелерде ұзақ уақытқа тастап кетпеңiз, әсiресе жарық жерде. Жарықтың әсерi сурет құрастыру блоктерiнiң бұзылуына әкеп соғуы мүмкін.
- Принтер жұмыс жасап жатқанда қақпағын ашпаңыз .
- Принтер жұмыс жасап жатқанда оны қозғамаңыз .
- Электрлі және механикалық тоқтарға тиіспеңіз.Ондай жағдай Принтердің бұзылуына және баспа сапасының нашарлауына жағдай жасайды .
- Желiге Принтерді қосудан бұрын, тазалаулар уақытында ажыратылған барлық құрылғылардың бұрынғы орынға орналатылғанына көз жеткiзiңiз .

#### Сыртқы беттерді тазалау

Принтердің сыртын айына бір рет тазалаңыз .

#### Қызмет көрсету

- Дымқыл жұмсақ шүберек (қағаз, демалыс тартпасы , басқару панелi үшiн тартпа тағы басқалар) комегімен компоненттерді сүртіңіз .
- Тазалап болғаннан кейін компоненттерді таза және құрғақ шүберекпен сүртіңіз.
- Егер кірленген жері дұрыс өшпесе ,аздап бейтарап жуғыш зат қосыңыз және ұқыпты сүртiңiз.

**А ЕСКЕРТУ!** Принтердің бетіне тазалағыш заттарды шашыратпаңыз. Тазалағыш сұйықтық Принтердің саңылауы арқылы iшiне кіріп кетуі мүмкін және ол қиындықтар туғызуы мүмкін. Су және бейтарап жуғыш заттан басқа ешқандай да басқа тазартатын құралдардықолдануғаболмайды **.**

#### Сканерді тазарту

Сканерді айына бір рет тазалау керек, өйткені оған шаң немесе кір жиналуы мүмкін. Сканер роликтерiн жүйелi түрде тазарту, жоғары сапалы көшiрмелердi алуға мүмкiндiк бередi .

#### **Сканерді тазарту**

- 1. Жұмсақ түксiз шүберекті сумен сәл сулаңыз
- 2. Тазартуды жеңiлдету үшiнбасқару панелiнiң басқышын басыныз және панелдi көтерiнiз.

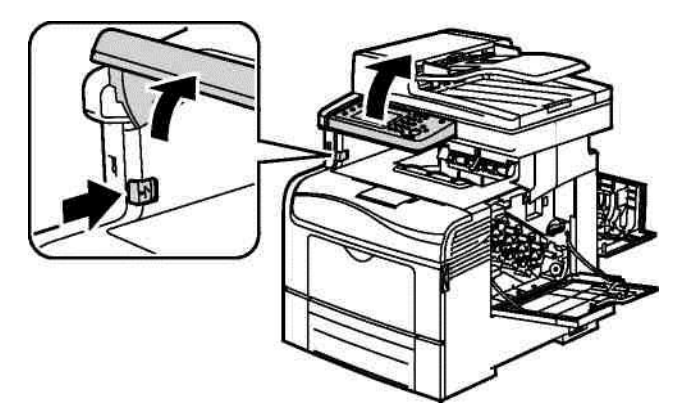

3. Қағазды немесе басқа материалды науадан алыңыз .

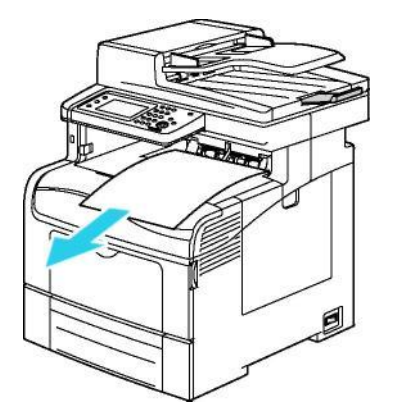

Қызмет көрсету.

- 4. Сканердің бетін тазалау.
- 5. Сканер беткі қақпағын ашыңыз.

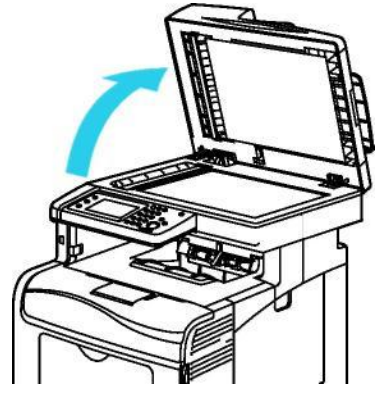

6. Сканер бетін тазалаңыз және құрғатып сүртіп алыңыз.

Ескерту:Сканерді жақсы тазалау үшiн Xerox Glass Cleaner шынылар тазарту құралын пайдаланыңыз.

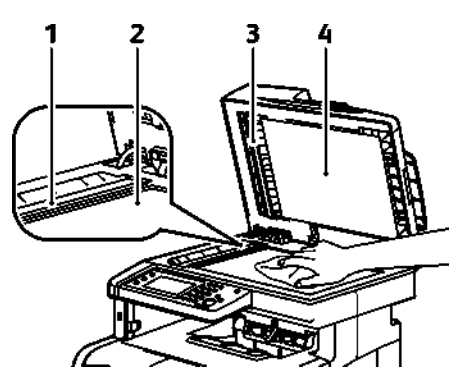

7. Сканердің ақ қабатын тазартыңыз және құрғатып сүртіп алыңыз.

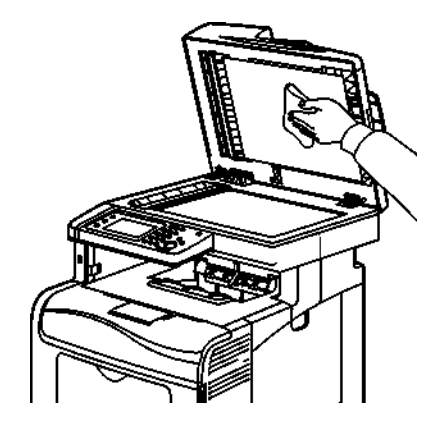

Қызмет көрсету.

- 8. Сканердің қақпағын жабыңыз.
- 9. Түп нұсқалардың дуплекстi автоберушінің қақпағын ашыңыз.

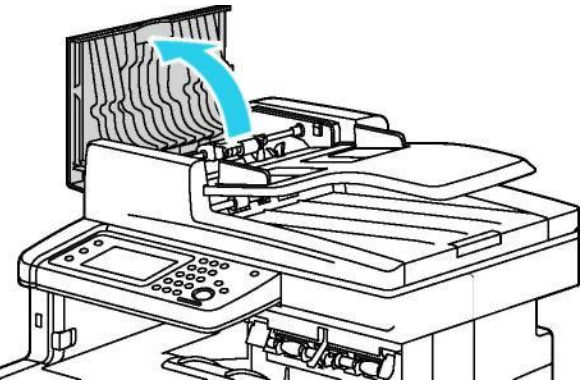

10. Қағаз немесе шүберектің көмегімен автоберушінің ролигін түгелдей сүртіңіз.

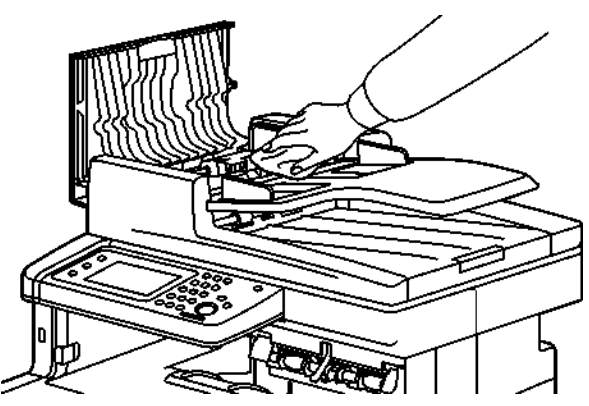

11. Дуплексті автоберушіні жабыңыз.

#### **Тҥп нҧсқалардың дуплекстi автоберушітiң беруiнiң роликтерiн тазарту.**

1. Дуплексті автоберушінің беткі қақпағын ашыңыз.

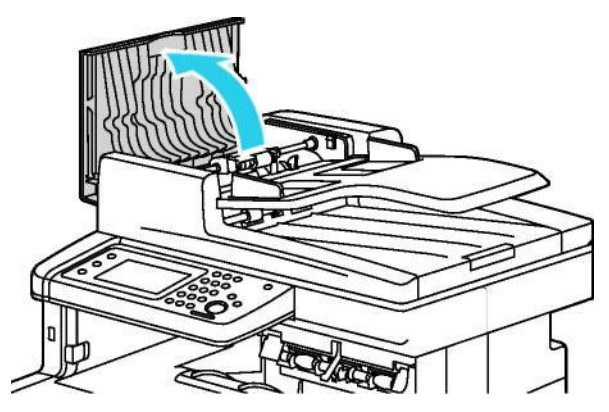

2. Қағаз немесе шүберекпен беру роликтерiн түгелдей сүртiңiз.

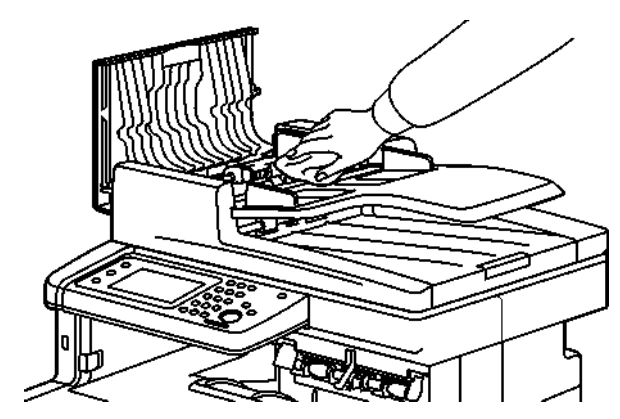

Ескерту: Түпнұсқалардың автоберушінің роликтерiнiң ластануы құжаттарда дақтардың пайда болуына себеп бола алады. Бейтарап тазартатын құралмен немесе суланған жұмсақ түксiз шүберекпен роликтердi тазалаңыз.

#### Ішкі құрылғыларын тазалау

Принтердің сапасын нашарлататын кірді тазалау үшін, ,Принтердің iшiн үнемi тазалау керек. Бұдан басқа, Принтердің сурет құрастыру блогiн де iшiнен тазалау керек.

Принтердің ішіне тұрып қалған қағазды немесе тонер-картриджды алғаннан кейін, Принтердің қақпағын жапқаннан бұрын, ішкі құрылғыларын тенксеріп шығыңыз.

- Кағаздың қалған қалдығын алыңыз. См. Бөлім. Тұрып қалған қағазды алу . 225 .
- Шаң мен тозаңды таза шүберекпен сүртіп алыңыз.

**А ЕСКЕРТУ.** Близинди фьюзер жанындағы наклейкалы аймаққа тиіспеңіз. Күйік алуыңыз мүмкін. Егер қагаз шығаратын жері қызып кетсе, оны бірден алуға тырыспаңыз,Ең алдымен Принтерді сөндіріңіз және фьюзер салқындағанша 40 минут күте тұрыңыз. Суыған соң Принтерден тұрып қалған қағазды алып тастауыңызға болады.

#### **Лазердің линзаларын тазарту**

Егер таңбалықтарда бос орын немесе бiрнеше түстердiң ашық жолақтары көрiнiп қалса, келесi нұсқауды пайдалана отырып тазалау керек .

**/ Ескерту.** Егер тонер киiмге түссе, оны ұқыпты тазалаңыз. Егер киiмде өшпей қалса, (ыстық ) суық сумен тонерды шайыңыз. Егер тонер терiге түссе, бейтарап сабынмен, мұздай сумен жуыңыз. Ал егер тонер көзіңізге тиген жағдайда, бірден суық сумен жуып, дәрігерге қаралыңыз.

1. Принтерді тоқтан суырыңыз.

- **/! Назар аударыңыз!** Егер (қатты диск) өнiмдiлiктi жоғарылату үшiн қосымша комплект орнатылмаса, Принтерді сөндірудің алдында дайындықтың индикаторы жанып тұрғанына көз жеткiзiңiз. Принтердiң жадында мәлiметтер сақталмайды.
- 2. Оң жақ есікті ашыңыз.

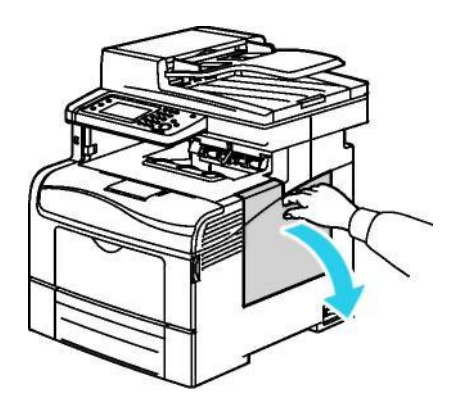

3. Қоқыс жиналатын орынды ашу үшін тұтқасын сағат тіліне керісінше 90 градусқа бұрыңыз.

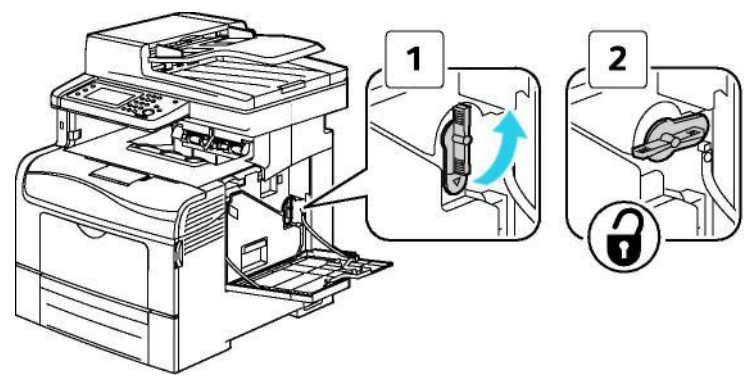

4. Қоқыс жиналатын қақпақты ашыңыз, тонер шашылып қалмау үшін тұтқасын жоғары көтеріңіз.

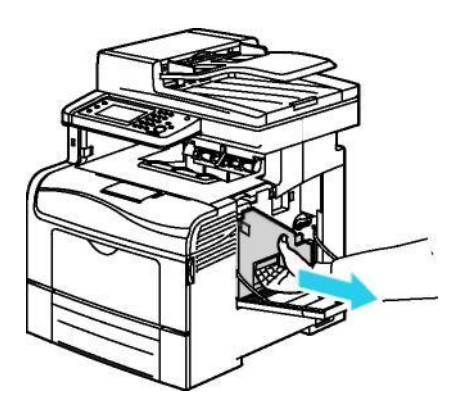

Қызмет көрсету .

#### Ескерту :

Қоқыс жинағышты ашар кезде абай болыңыз, тонерді шашып алмаңыз. Қоқыс жинағыш затты ашқаннан кейін, суретте көрсетілген жерге тиіспеңіз.

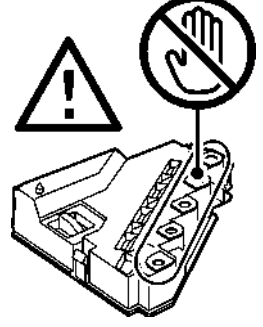

5. Қоқыс жинағышты тегіс жерге койыңыз.

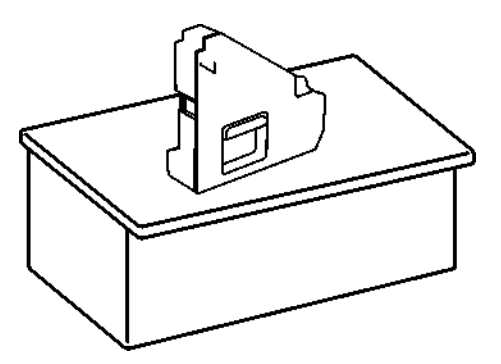

**/ ЕСКЕРТУ !** Тонерді шашып немесе қоқыс жинағышты сындырып алмау үшін, қырынан қоймаңыз.

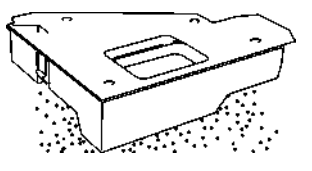

6. Принтерден сырықты алыңыз.

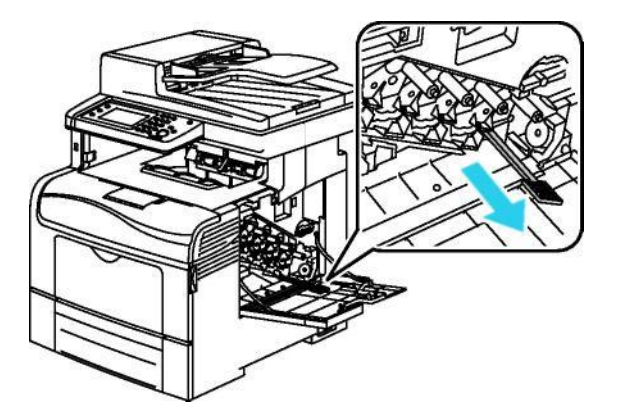

200 Түсті Көпатқарымды принтері WorkCentre 6605 Қолданушы нұсқаулығы

Қызмет көрсету.

7. Тазалайтын сырықты төрт саңылаулардың бiрiне салыңыз, содан кейін қайта алыңыз. Осылай бірнеше рет қайталаңыз.Осы жасағаныңызды қалған үш түске де жасаңыз.

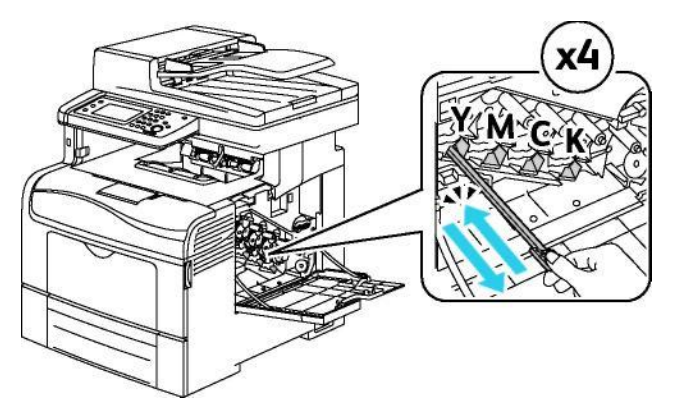

8. Осы орындау түрін қалған үшеуіне қайталаңыз.

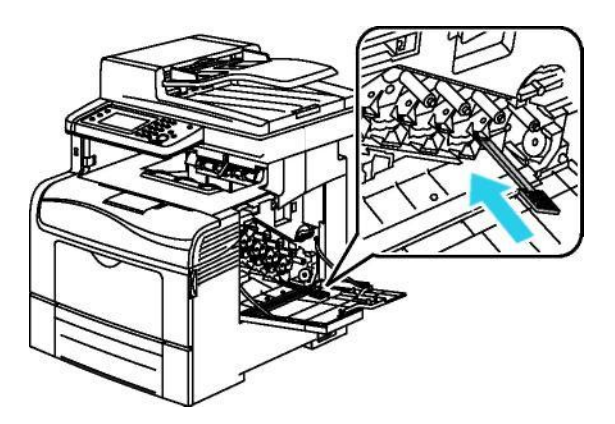

- 9. Сырықты қайтадан өз орнына салыңыз.
- 10. Қоқыс жинағышты орнына салыңыз.

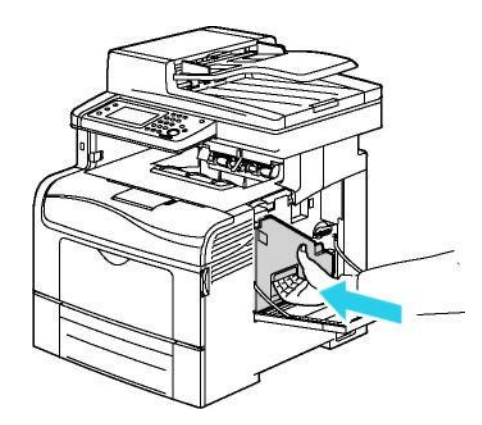

Ескерту: Егер қоқыс жинағышты дұрыс орналастыра алмасаңыз, белбеудің дұрыс тағылғанына көз жеткізіңіз.

11. Қоқыс жинағышты жабу үшін, оның рычагын сағат тілімен бұраңыз.

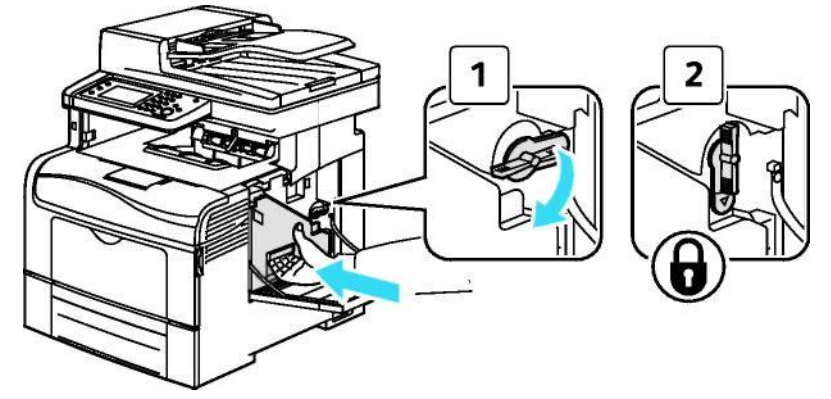

12. Қырындағы қақпағын жабыңыз.

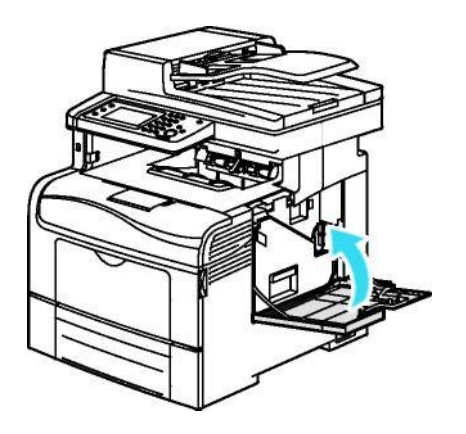

#### **Тҥрлi тҥстi тонердiң датчиктерiн тазалау**

1. Принтерді тоқтан ажыратыңыз.

**/ Ескерту !** Егер (қатты диск ) өнiмдiлiктi жоғарылату үшiн қосымша комплект орнатылмаса, Принтерді сөндіру алдында, дайындықтың индикаторының жанбай тұрғанына көз жеткiзiңiз. Принтердiң жадынан мәлiметтер өшiп қалуы мүмкiн.

2. Артқы есiктi iлгешекті басып ашыңыз.

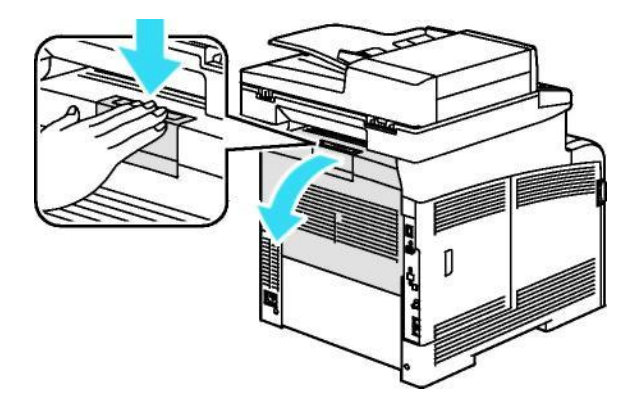

202 Түсті Көпатқарымды принтері WorkCentre 6605 Қолданушы нұсқаулығы

Қызмет көрсету.

3. Принтердің жанындағы есікті ашыңыз.

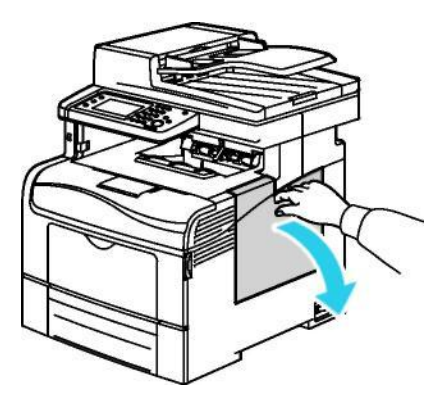

4. Қоқыс жиналатын орынды ашу үшін тұтқасын сағат тіліне керісінше 90 градусқа бұрыңыз .

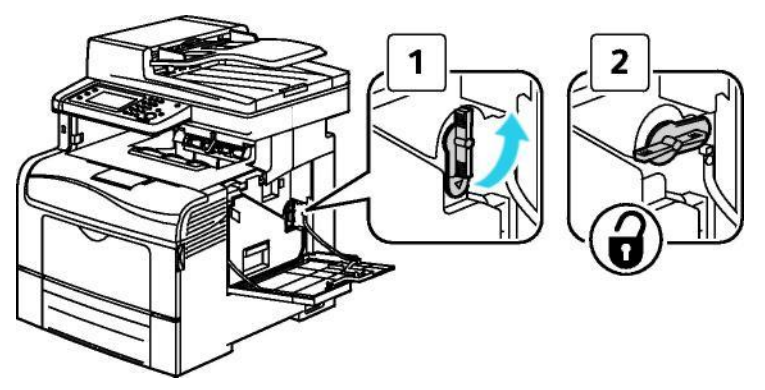

5. Қоқыс жиналатын қақпақты ашыңыз, тонер шашылып қалмау үшін тұтқасын жоғары көтеріңіз.

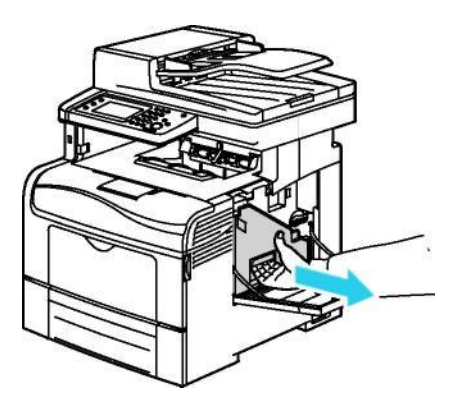

Ескерту:

∕N

- Қоқыс жинағышты ашар кезде абай болыңыз, тонерді шашып алмаңыз.
- Қоқыс жинағышты ашқаннан кейін, суретте көрсетілген жерге тиіспеңіз.

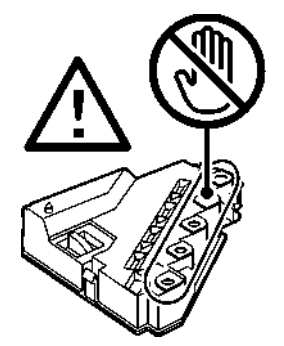

6. Қоқыс жинағышты тегіс жерге қойыңыз.

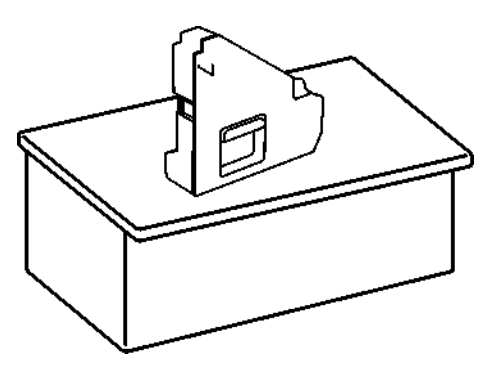

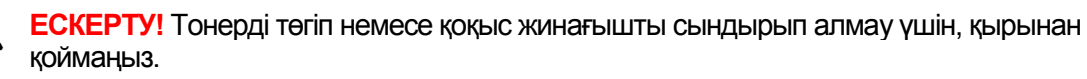

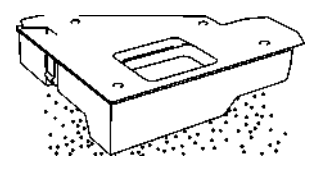

7. Ілгекті басып, алдыңғы жағын ашыңыз .

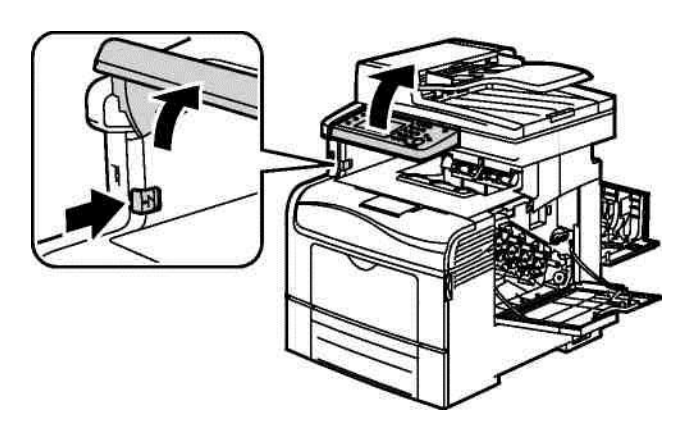

204 Түсті Көпатқарымды принтері WorkCentre 6605 Қолданушы нұсқаулығы

8. Жоғарғы қақпағын ашыңыз.

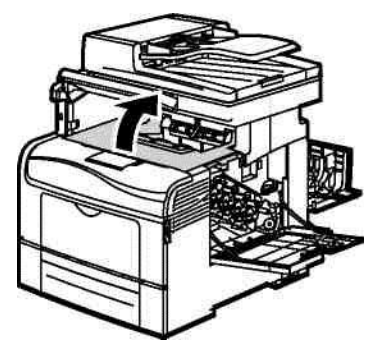

9. Тасымалдау белбеуін екі сақинасынан ұстап, шешіңіз.

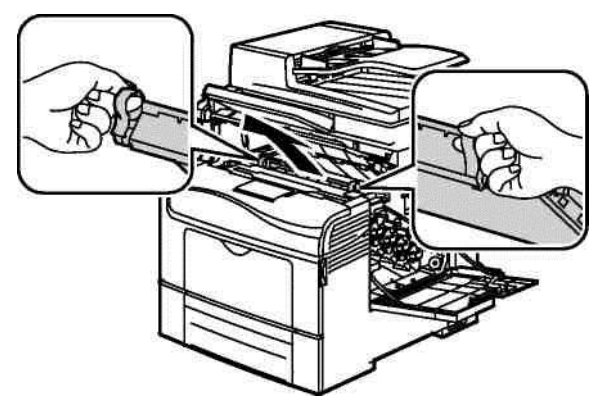

10. Түсті тонерді құрғақ мақтамен сүртіп алыңыз.

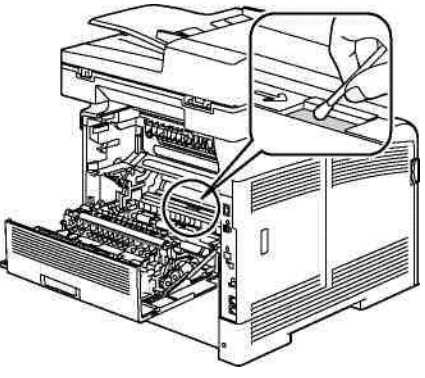

11. Белбеу блогын Принтерге орнатыңыз.

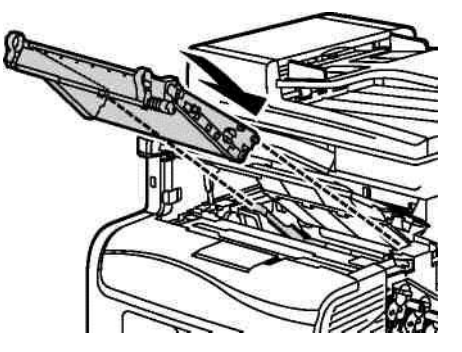

12. Жоғарғы қақпағын жабыңыз.

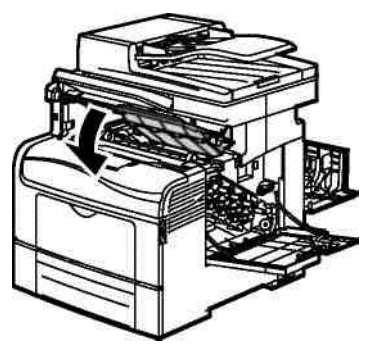

13. Қоқыс жинағышты орнына салыңыз.

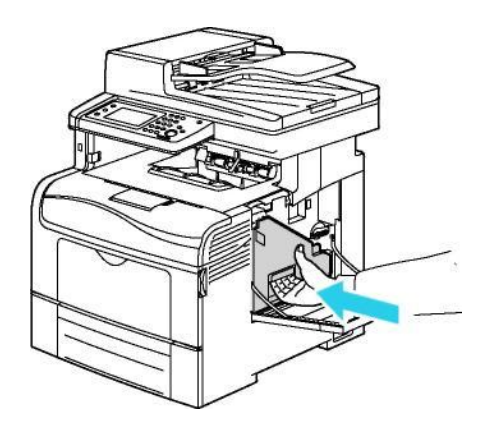

Ескерту: Егер қоқыс жинағышты орнына сала алмасаңыз, белбеудің дұрыс орнатылғанына көз жеткізіңіз.

14. Қоқыс жинағышты бекіту үшін, рычакты сағат тілімен 90 градусқа бұраңыз*.*

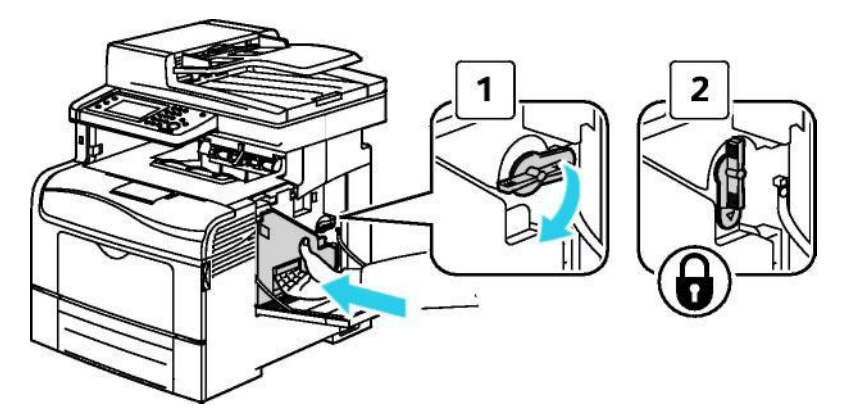

Қызмет көрсету

15. Қырындағы есігін жабыңыз.

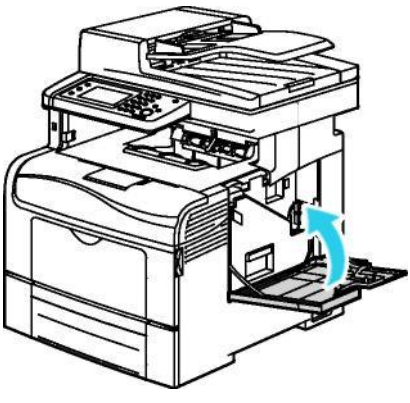

16. Артқы есігін жабыңыз.

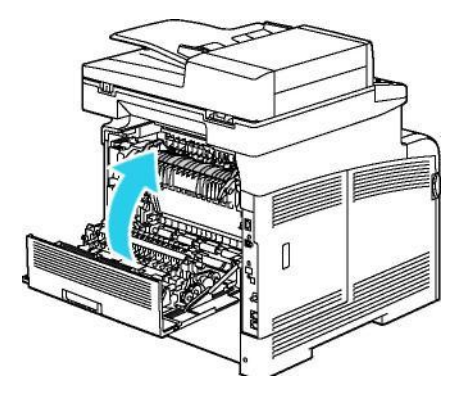

## Реттеу және қызмет көрсетудің процедуралары

Бұл бөлімде келесі сұрақтар қаралады..

• Түстің тіркелуі....................................................................................................................208

#### Түстің тіркелуі

Принтер түстің тіркеуін автоматты күйге қосқанда , автоматты түрде реттеуді орындайды.Сонымен бірге Принтердің түсін тіркеуін кез келген уақытта қолдан күйіне келтіруге болады.Түстің тіркеуін Принтерді әрбір орын ауыстырғанда күйіне келтіру керек. Егер басып шығарған кезде қиындықтар туса, түстің тіркелуін қайта орнатыңыз.

#### **Түстің тіркелуін автоматты түрде орнату**

- 1. Принтердің басқару панелінде **машиналар мәртебесі** тетігін басыңыз.
- 2. **Жҥйелік қҧрал >Әкім. кҥйге келтіру**ді таңдаңыз.
- 3. **Қызмет көрсету құралдары** тетігін басыңыз.
- 4. Авто тіркеуді басыңыз және **қосуды** таңдаңыз.
- 5. **OK** тетігін басыңыз**.**

#### **Тҥстер тіркеулерін автоматты реттеу**

Түстер тіркеулерін автоматты реттеу тонер-картриджды ауыстырған сайын орындалады. Осы реттеу керек жағдайда ғана да орындауға болады.

Түстердің автоматты түзету тірекелуін орындыңыз:

- 1. Принтердің басқару панелінде **машиналар мәртебесі** тетігін басыңыз.
- 2. Жүйелік құрал >әкімшілік күйге келтіруді таңдаңыз.
- 3. Қызмет көрсету құралдары тетігін басыңыз.
- 4. Түстің тіркелуі > автотіркеуді басыңыз > қосуды таңдаңыз. Авто

тіркеу жасағанда Принтер жұмыс жасайды.

#### **Түстер тіркелуін қолмен реттеу**

Түстер тіркеуі таңбалықтар және түстердің көмескі және анықтық еместігін түзеуі үшін қызмет көрсетеді.

Түстер тіркелуін реттеу

- 1. Принтердің басқару панелінде **машиналар мәртебесі** тетігін басыңыз.
- 2. Жүйелік құрал >әкімшілік күйге келтіруді таңдаңыз.
- 3. Қызмет көрсету құралдары тетігін басыңыз.
- 4. Түстің тіркелуі>Басып шығарудың тіркелу сызбасы.

5. Әрбiр топта түрлi түстi жолақтарды көршi қара жолақтармен сәйкес келетiн сызықты калибрлеу сызықтарымен сол жағына қарай жүргiзiңiз.

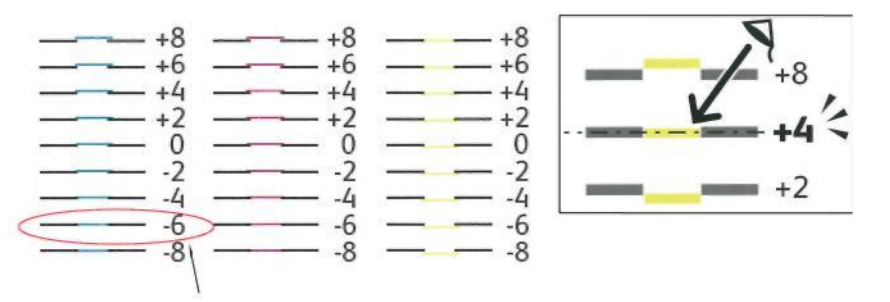

6. Осы калибрлы сызықты оң жағына қайталаңыз (RY, RM және RC).

7. PY, PM және PCтiң үлгiлердiң әрқайсыларына ортасы бар түзу сызықты ақ қатар арқылы жүргiзiңiз. Әрбiр үлгiнiң өлкесi, ақ бөлiмшенiң тиiстi ортасында нөмiр жүргiзiңiз.

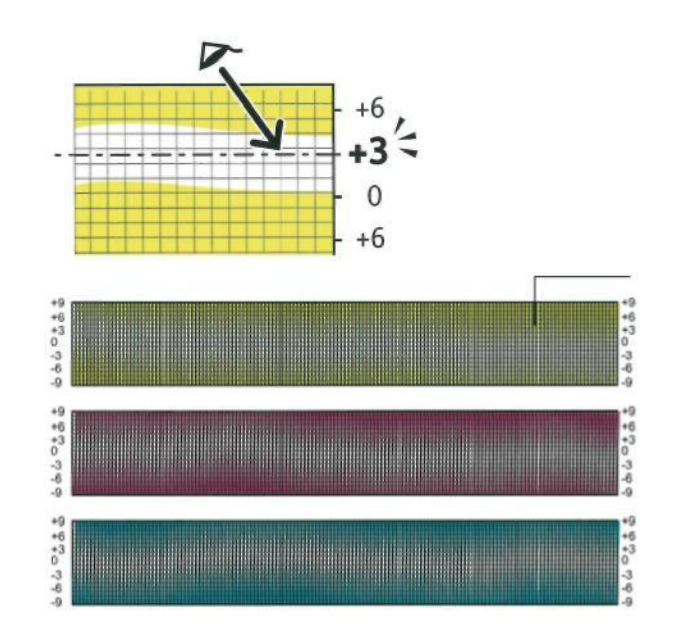

- 8. **Тiркеу мәнiнiң енгiзуiн** басыңыз .
- 9. Нұсқағышы бар батырмамен 5-шi тармақтың жанында қоршалған мәндердi күйге келтiруi үшiн LY, LM және LCтiң өрiсiндегi мәнi жоғары немесе төменiн енгiзiңiз.
- 10. **Ары қарай** батырмасын басыңыз .
- 11. Нұсқағышы бар батырмамен 6-шы тармақтың жанында қоршалған мәндердi күйге келтiруi үшiн **RY, RM және RCтiң** өрiсiндегi мәнi жоғары немесе төменiн енгiзiңiз.
- 12. **Ары қарай** батырмасын басыңыз..
- 13. Нұсқағышы бар батырмамен 7-шi тармақтың жанында қоршалған мәндердi күйге келтiруi үшiн **PY, PM және PCтiң** өрiсiндегi мәнi жоғары немесе төменiн енгiзiңiз.
- 14. **OK батырмасын басыңыз.**
- 15. Түстің тіркеуінің коррекциясы бітпей тұрып,тiркеудiң үлгiсiн басып шығарыңыз және бұл әсерлердi қайталаңыз .
- 16. **Мәзiрді** алдыңғы деңгейге қайтару үшiн нұсқағышты артқа басыңыз. Тәртiптер пердеде қайтып келу үшiн **негiзгi тәртiптер** батырмасын басыңыз .

## <span id="page-210-0"></span>Шығын материалдарына тапсырыс

#### Бұл бөлімде келесі сұрақтар қаралады.

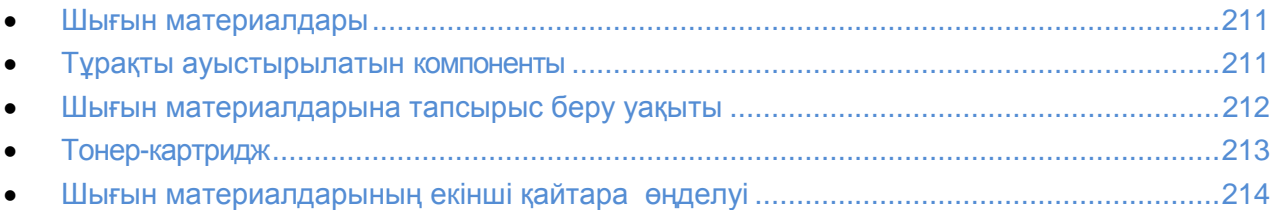

#### Шығын материалдары

Шығын материалдары ол Принтер жұмыс жасау барысында саналатын үдерістер.Шығын материалдары осы Принтерге озінің фирмалық тонер- картриджиХеrох® (көгілдір, қара қошқыл, сары және қара) болып табылады.

#### Ескерту :

- Әр шығын материалына нұсқаулық беріледі.
- Принтерге тек жаңа картридж орнатыңыз. Егер бұрыннан қалып қойған тонер-картриджды орнатсаңыз, санының көрсеткіші жалған болуы мүмкін.
- Тонер-картридж жоғары сапалы басып шығару үшін , белгілі бір көрсетілген уақытқа дейін жұмыс атқарады.

**ЕСКЕРТУ !** Фирмалық тонердан басқаларын қолдансаңыз, ол басып шығарудың сапасын төмендетуі мүмкін. Xerox<sup>®</sup> тонерлары арнайы осы Принтерге жасалған және жоғары сапалы бақылауда Xerox. компаниясында дайындалады.

#### <span id="page-210-1"></span>Тұрақты ауыстырылатын компаненттер

Тұрақты ауыстырылатын компоненттер – бұл Принтердің белгілі бір уақытқа дейін жұмыс істейтін және уақытында жаңартылып отыратын құрылғылары.Олардың өзімен бірге бөлек компанеттері және бөлек терімдері болуы мүмкін.Тұрақты ауыстырылатын компанеттерді көбіне тұтынушы өзі ауыстырады.

Ескерту: Әр шығын материалына нұсқаулық беріледі.

Тұрақты ауыстырылатын компанеттерге мыналар жатады :

- Сурет құрастыру блогiнiң комплектi
- Қоқыс жинағыш
- Фьюзер
- Суреттер тасымалдау блогының жиыны

#### Шығын материалдарына тапсырыс беру уақыты

Шығын материалдары біткен кезде, басқару панелінде ескертпе шығады.Сізде ауыстыруға материал бар екеніне көз жеткізіңіз. Басып шығаруда үзіліс болмау үшін,ең алғашқы ескертпеден кейін материалға алдын-ала тапсырыс берген жөн.Шығын материалын ауыстыру керек болған жағдайда, басқару панелінде қате туралы ескертпе шығады .

Шығын материалдарына тапсырыс беру үшін, жергілікті саудалық өкілден сұраңыз немесе біздің веб-сайттан көріңі[зwww.xerox.com/office/WC6605supplies.](http://www.office.xerox.com/cgi-bin/printer.pl?APP=udpdfs&Page=color&Model=WorkCentre+WC6605&PgName=order&Language=Russian)

**/ • ECKEPTY!** Басқа өндірушілердің шығын материалдарын қолдануға кеңес бермейміз. ГарантияXerox®, қызмет көрсетуге келісім және TotalSatisfactionGuarantee (ортақ сапалар кепілдігі) сынуларға таралмайды,басқа қолданушылардың шығын материалдарын қолдану дұрыс жасалмаған жұмыс немесе сапа төмендеуі Xerox® Принтерына арналмаған.Ортақ сапалар кепілдігі АҚШ- та және Канадада қолданылады. Басқа аймақтарда басқа сапа кепілдігі қолданылуы мүмкін. Қосымша ақпарат алу үшін Хегох компаниясының жергілікті сауда өкілімен байланысыңыз.

#### <span id="page-212-0"></span>Тонер-картридждар

Бұл бөлімде келесі сұрақтар қаралады.

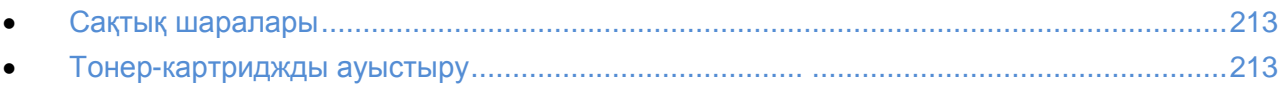

#### **Сақтық шаралары**

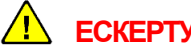

- **ЕСКЕРТУ.**
- Тонер-картриджды ауыстырғанда тонер шашылып қалмау үшін абай болыңыз.Егер тонер шашылып қалса, оның киімге, теріге, көз бен ауызға тигізбеңіз.
- Тонер картриджды балалардың қолы жетпейтін жерге қойыңыз.Егер бала байқаусызда тонерді жұтып қойса, ол оны түкіріп және ауызын шаю керек.Ондай жағдайда міндетті түрде дәрігерге қаралған жөн.
- <mark>∕!</mark>∆ **ЕСКЕРТУ.** Тонер төгіліп қалған жағдайда ылғалды шұберекті пайдаланыңыз.Төгілген тонерді жинау үшін шаңсорғышты пайдаланбаңыз. Егер шаңсорғыштың ішінде ұшқын пайда болса, ӛрт немесе жарылыс болуы мүмкін. Егер коп мөлшерде тонер төгілсе, Xerox компаниясының жергілікті өкіліне жүгініңіз.

∠<sup>1</sup> ЕСКЕРТУ. Тонер-картриджды отқа тастамаңыз.Картриджде қалған тонер өртенуі немесе жарылуы мүмкін.

#### **Тонер-картриджді ауыстыру**

Тонер-картридждың уақыты біткендке,басқару панеліне хабарландыру шығады. JobTracker бағдарламасы тонердің жағдайын «Принтердің жағдайы» терезесінде көрсетеді. картриджде тонер біткенде, басып шығару тоқтатылады және сәйкесінше басқару панелінде хабарландыру шығады және JobTracker бағдарламасы «Принтердің жағдайы» терезесінде көрсетеді.

Принтерге тек жаңа картридж орнатыңыз.Бұрын қолданылған тонер – картриджды қолдансаңыз қалған тонер дұрыс болмауы мүмкін.

Ескерту : Әр тонер-картриджге қолдану нұсқаулығы беріледі.

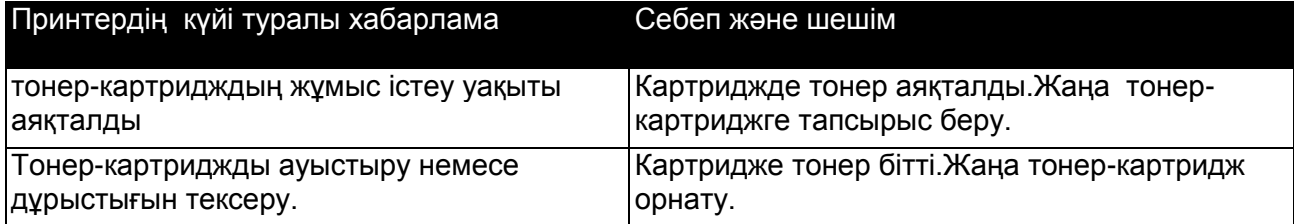

#### Шығын материалдарының екінші қайтара өңделуі

Шығын материалдарын тазарту бағдарламасы туралы мәліметті [www.xerox.com/gwa.м](http://www.office.xerox.com/cgi-bin/printer.pl?APP=udpdfs&Page=color&Model=WorkCentre+WC6605&PgName=recyclesupplies&Language=Russian%20%20)екен жай бойынша ала аласыз.

## Принтерді қолдану

#### Бұл бөлімде келесі сұрақтар қаралады:

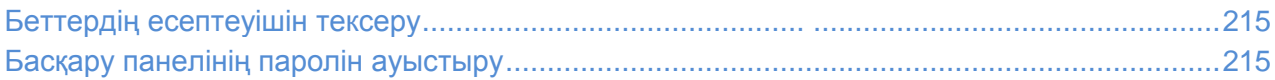

#### Беттердің есептеуішін тексеру

**Есептеуiштердiң көрсетiлуi** мәзiрiнде мөрдiң өңдеген жұмыстарының саны көрсетiледi. Есептеуiштер түстер тәртiптерi бойынша жiктеледi. Есептеуiштердiң көрсетiлуi принтердiң қызмет мерзiмi ағымында басып шығарылған беттердiң жалпы сандарын нөлге теңестiрмей, зерттеп отырады.

Ашылған беттердiң жалпы санын кескiн туралы есептеу нәтижесiнен бiлуге болады. Онда қағаздың әрбiр қалыбы үшiн басып шығарылған беттердiң жиынтық саны көрсетiледi.

#### **Ішкі құрылым есеп беруін басып шығару**

- 1. Принтердің басқару панелінде **машинаның мәртебесi** батырмасын басыңыз.
- 2. Беттiң **ақпараттық тармағын** таңдаңыз және **кескiн туралы есептеу нәтижесi** батырмасын басыңыз.
- 3. **Басып шығару** батырмасын басыңыз.

#### **Есептеуіштердің көрсеткішін көру**

- 1. Принтердің басқару панелінен **машинаның тәртібі** батырмасын басыңыз.
- 2. **Есептеуіштердің көрсетулері** батырманы басыңыз.
- 3. Терезенi жабылу үшiн **X** батырмасын басыңыз. Тәртiптер пердеде қайтып келу үшiн негiзгi **тәртiптер** батырмасын басыңыз.

#### Басқару панелінің паролін ауыстыру

- 1. Принтердің басқару панелінде машинаның тәртібі батырмасын басыңыз.
- **2. Жүйелік құралдар> Әкімшілік күйге келтіру** батырмасын басыңыз.
- 3. Сауал терезесіне төрт таңбалы құпия сөзді теріңіз және **ОК** батырмасын басыңыз.
- 4. Жоғары және төмен батырмалары арқылы **қорғаулар күйіне келтіруді** таңдаңыз.
- 5. **Панелдер бітеуін** басыңыз және **кіру кодын ауыстыруды** таңдаңыз**.**
- 6. Сауал терезесіне тӛрт таңбалы құпия сӛзді теріңіз және **OK батырмасын басыңыз**.
- 7. Сауал терезесіне жаңа құпия сӛзді теріңіз және **OK батырмасын басыңыз**.
- 8. Сауал терезесіне құпия сӛзді қайталап теріңіз және **OK** батырмасын басыңыз**.**
- 9. Мәзірдің алдыңғы деңгейіне қайту үшін артқа нұсқағышын басыңыз. Тәртіптер режиміне қайтып келу үшін, **Негізгі тәртіптер** батырмасын басыңыз.

## <span id="page-215-0"></span>Принтердің орнын ауыстыру

#### $\hat{P}$  FCKFPTV

- Принтерді кемінде екі адам көтеру керек.
- Принтерді құлатып, жарақат алмау үшін, Принтердің екі жағындағы қуыстарынан берік ұстаңыз. Принтерді көтеру үшін басқа бөліктерінен ұстауға тырыспаңыз.
- Егер парақтарға қосымша податчик 550 орнатылса, Принтердің орын ауыстыруының алдында оны алып тастаңыз.. Егер 550-шi парақтар датчигi бойынша Принтерде берiк емес бекiтілсе, ол құлап жарақат келтiруі мүмкін.

Принтердің орнын ауыстырғанда келесі тәртіпті сақтаңыз:

1. Принтерді барлық тоқтардан ажыратыңыз.

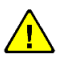

**ЕСКЕРТУ!** Егер (қатты диск) өнімділікті жоғарылату үшін қосымша комплект қойылмаса, Принтерді сөндіру алдында индикаторы жанбайтынына көз жеткізесіз. Ажырату кезінде Принтер жадынан өшіріліп тасталады.

- **ЕСКЕРТУ.** Электр тоғынан сақтап қалу үшін ылғалды қолмен қоректенудiң бауын айырына тығуға рұқсат етiлмейдi. Қоректенуді бауды ажыратуда мiндеттi түрдебауынан емес айырынан тартыңыз. Егер сiз бауынан тартсаңыз, онда зиян жасай аласыз. Бұл электр тоғының жануына әкеліп соғады.
- 2. Қағазды немесе басқа материалдың демалыс тартпасынан алыңыз. Егер демалыс тартпасының ұзартқышын шығарып алсаңыз, оны қайта сұғындырыңыз.

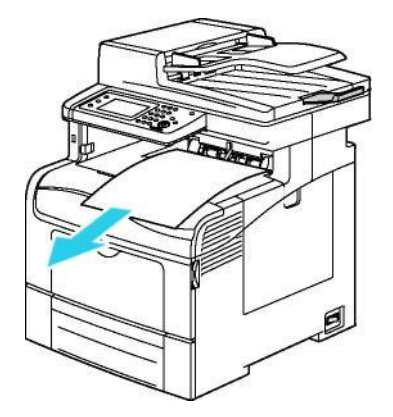

216 Түсті Көпатқарымды принтері WorkCentre 6605 Қолданушы нұсқаулығы
3. Қағазды тартпадан алыңыз.

Қағазды шаң мен су тимейтіндей етіп қабымен сақтаңыз.

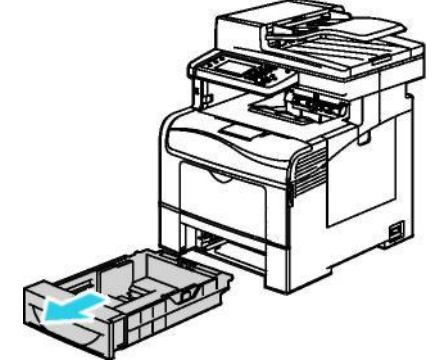

4. Принтерді көтеру және орнын ауыстыруды суреттегідей жасаған жөн.

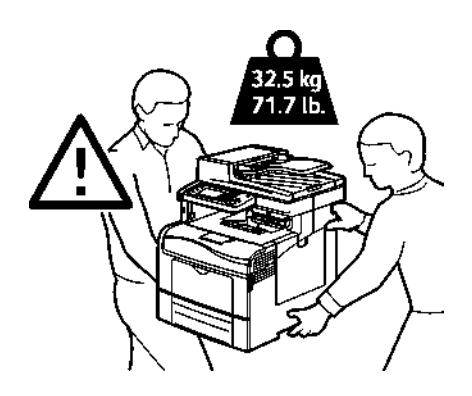

#### ЕСКЕРТУ:

- Принтердің ауытқуы орын ауыстыруда горизонталь бойынша 10 градустан аспауы керек. Егер көлбеу бұрышы 10 градустанасып кетсе, Принтерден тонер төгiлvi мүмкін.
- Принтердің орнын алыс аймаққа ауыстырғанды, тонерді төгіп алмау үшін сурет құрастыру блогын және тонер-картриджды шығарып алыңыз. Қайта орау үшін ақпарат алуды мынамекен жайдан біле аласыз [www.xerox.com/office/WC6605support.](http://www.office.xerox.com/cgi-bin/printer.pl?APP=udpdfs&Page=Color&Model=WorkCentre+WC6605&PgName=tech&Language=Russian)
- **<u>А</u> ЕСКЕРТУ!** Тасымалдау ережелерін сақтамау кезінде Принтер бұзылуы мүмкін. Мұндай жағдайда Xerox® техникалық қызмет көрсетпейді. Ережелер сақталмаған жағдайда Принтердің бұзылуына техникалық қызмет көрсету бойынша Xerox, Сапаның ортақ кепілдігіне сай кепiлдiк мiндеттемелердiң әсерiне таралмайды.

Принтерді орналастырғаннан кейін:

- 1. Бұрын шығарылып тасталған компоненттерді орнына салыңыз.
- 2. Принтерге тоқтарды сұғыңыз.
- 3. Айырды тоққа сұғыңыз және Принтерді қосыңыз.

# Кемшіліктерді жоюды іздеу 10

#### Бұл бөлімде келесі сұрақтар қаралады: Жалпы кемшіліктерді жою....................................................................................................220 Қағаздың тұрып қалуы......................................................................................................224 Анықтама алу....................................................................................................................248

# Жалпы кемшіліктерді жою

#### Бұл бөлімде келесі сұрақтар қаралады.

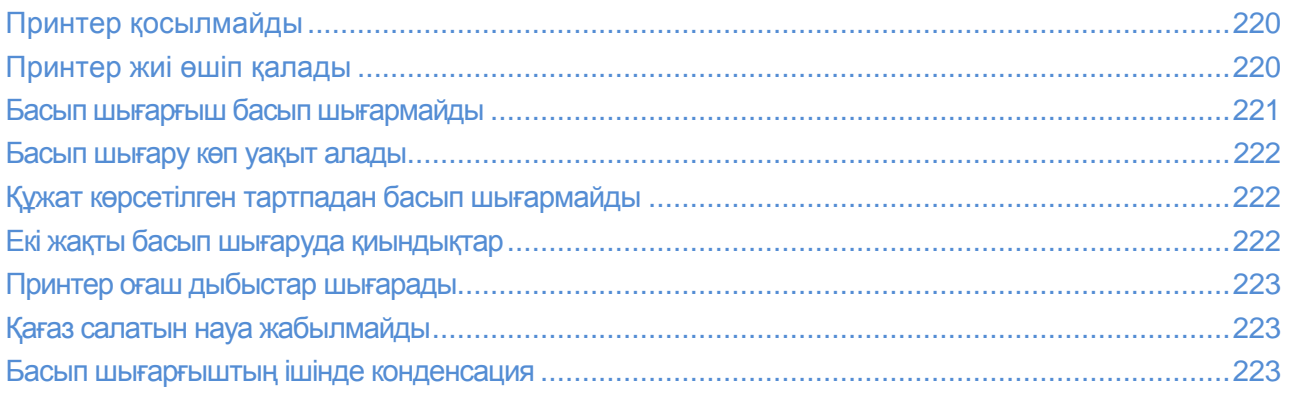

Бұл бөлімде кемшіліктерді қалай жою керек екені көрсетілген. Кейбір қиындықтарды Принтерді өшіріп қайта қосу арқылы жөндеуге болады.

# Принтер қосылмайды

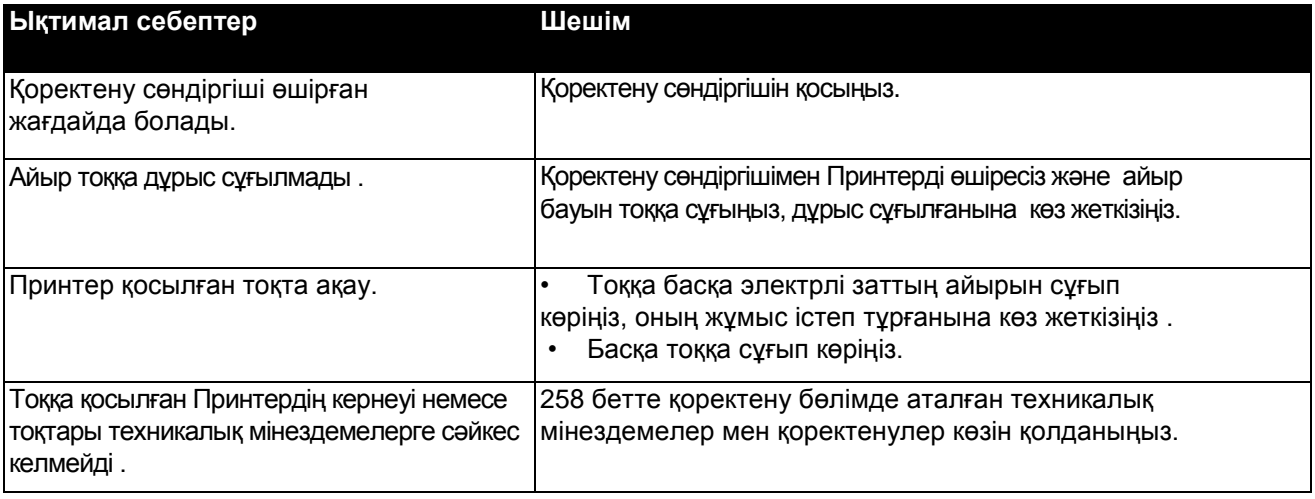

**Д ЕСКЕРТУ!** Айнымалы тоқтан отырғызылған тоққа тікелей жерлестіруші байланысымен үш бау айырды қойыңыз.

# Принтер жиі өшіп қалады

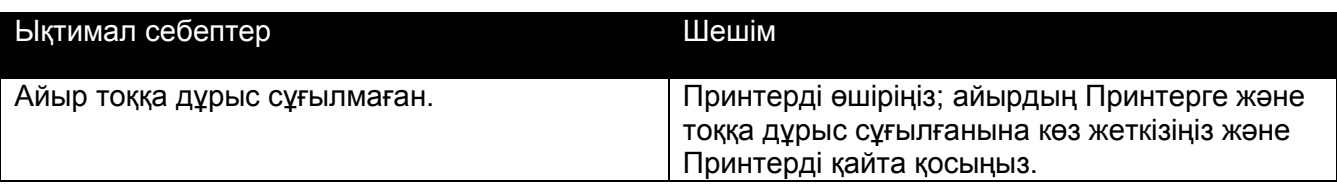

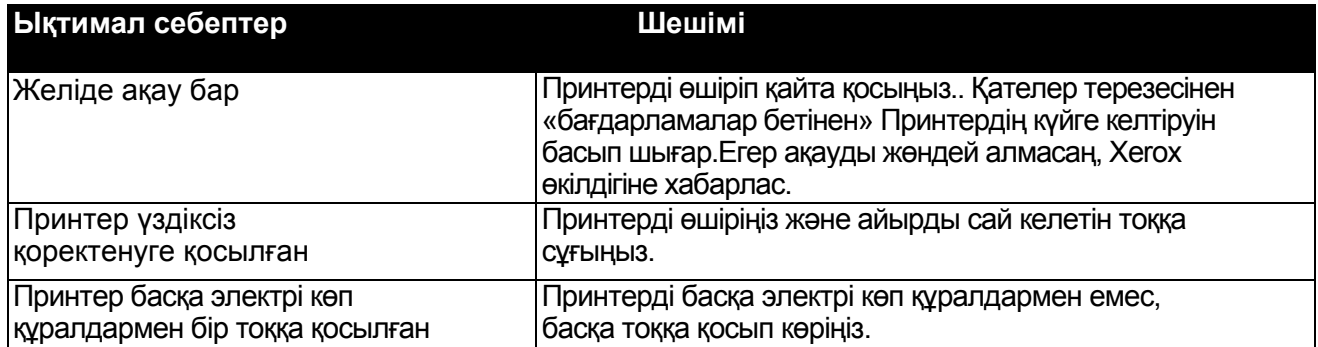

# Принтер басып шығармайды.

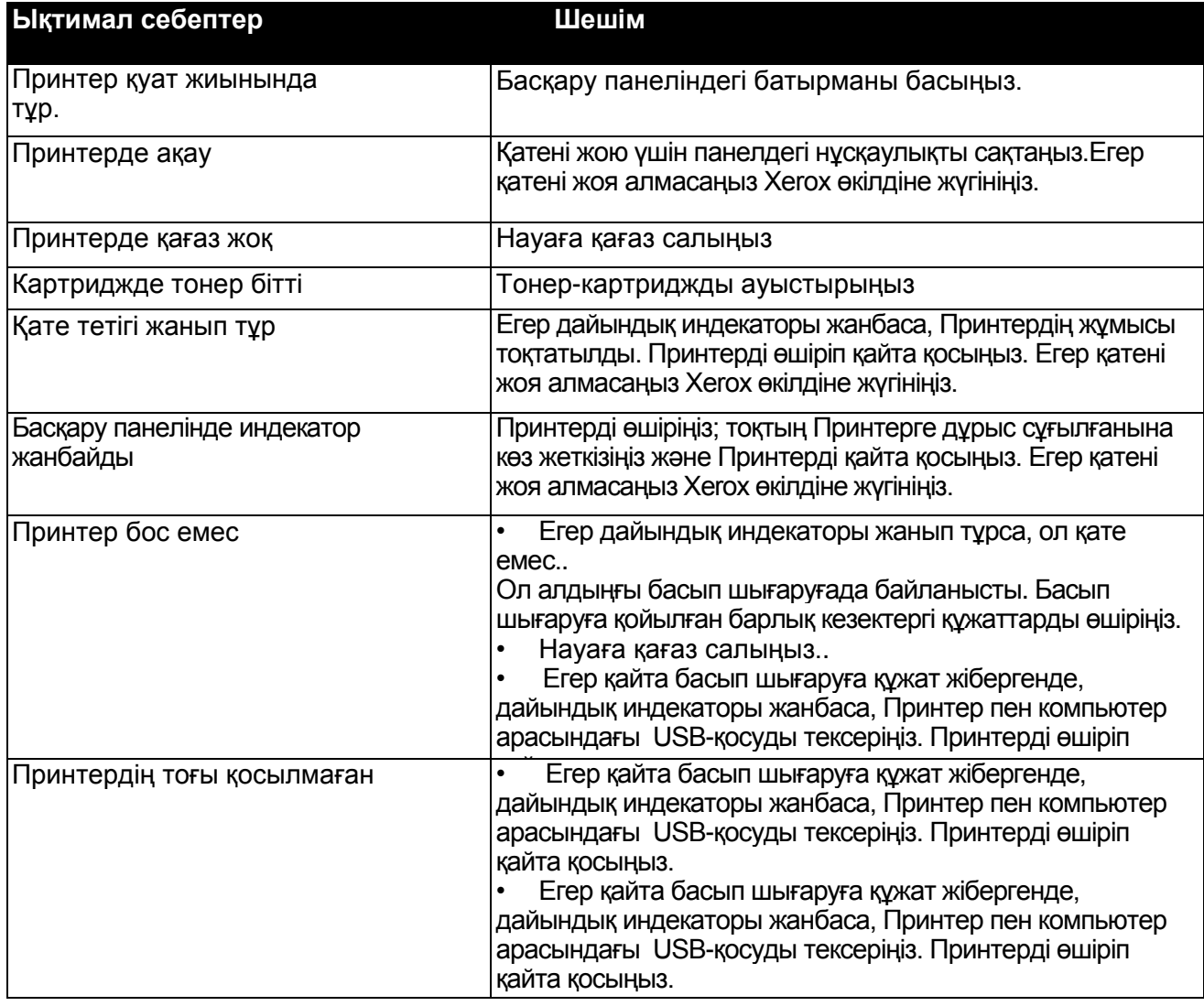

# Баспа өте көп уақытты алады

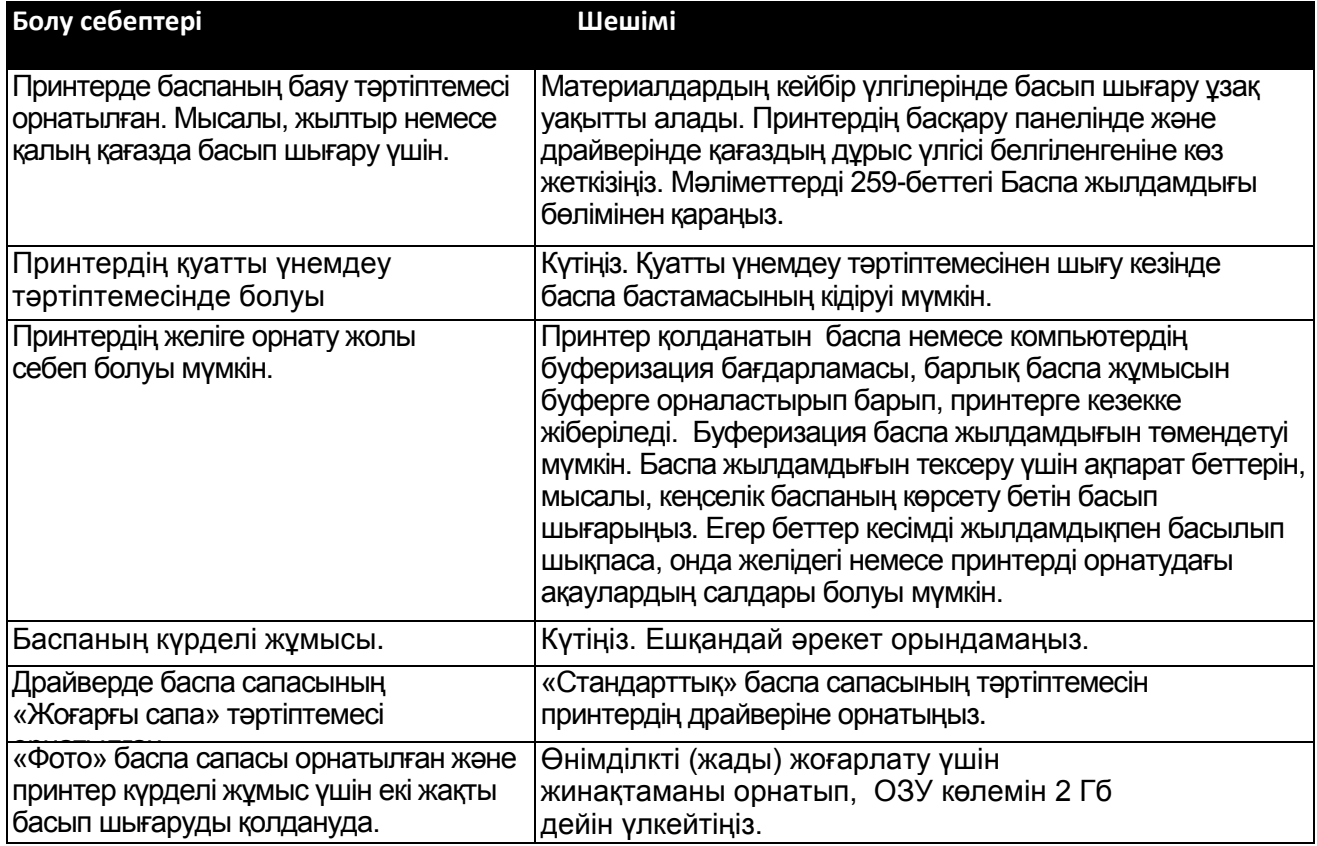

# Құжаттың белгіленбеген науадан басылып шығуы

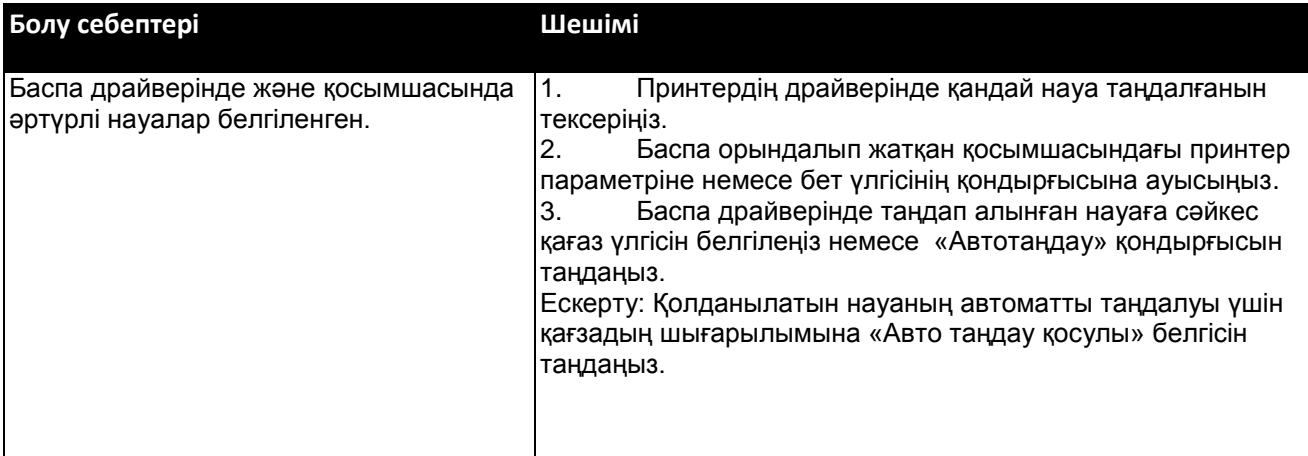

# Автоматты екі жақты баспа кезіндегі ақаулар

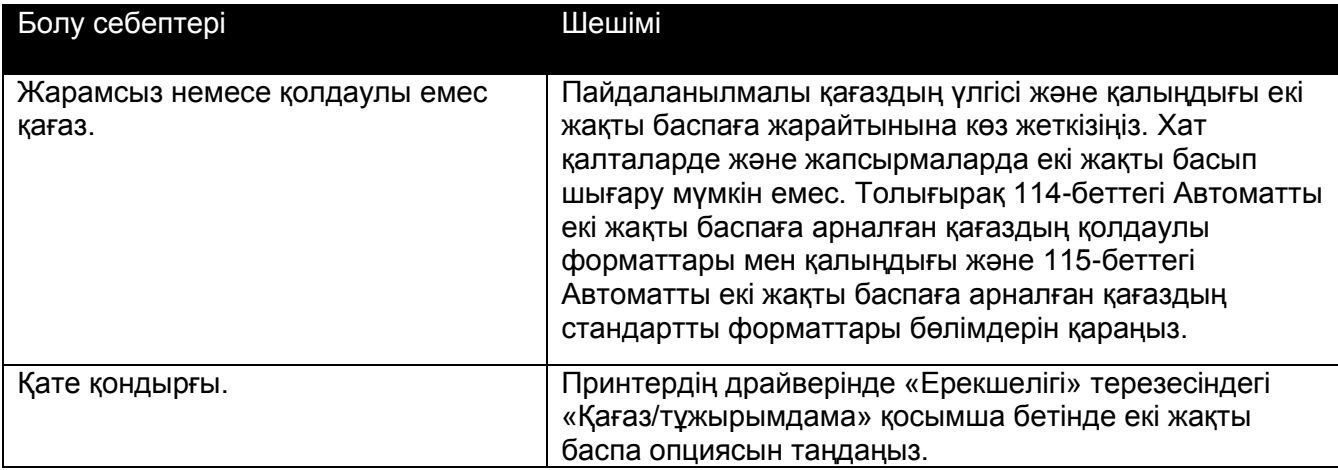

# Принтерден өзгеше дыбыстың шығуы

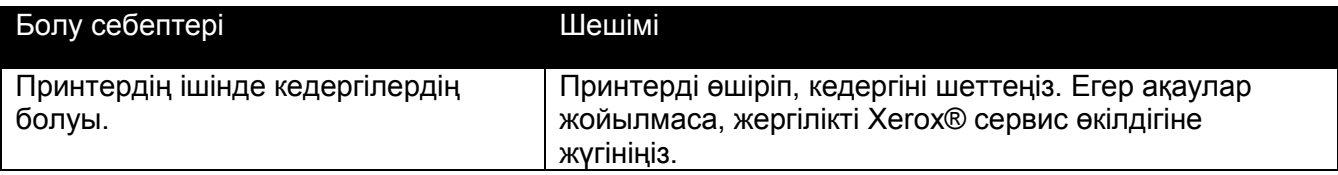

# Қағазға арналған науа жабылмайды

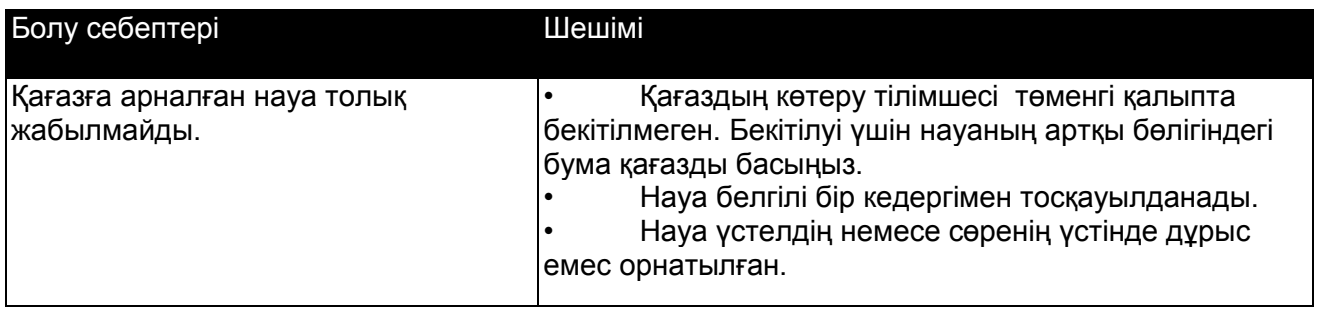

# Принтердің ішіндегі конденсация

Принтердің ішінде конденсация ауа ылғалдылығы 85% асқанда немесе суық принтерді жылы бөлмеге орнатқан жағдайда пайда болады. Сонымен қатар, тез жылынатын салқын бөлмеде орнатылған принтерде де конденсация пайда болуы мүмкін.

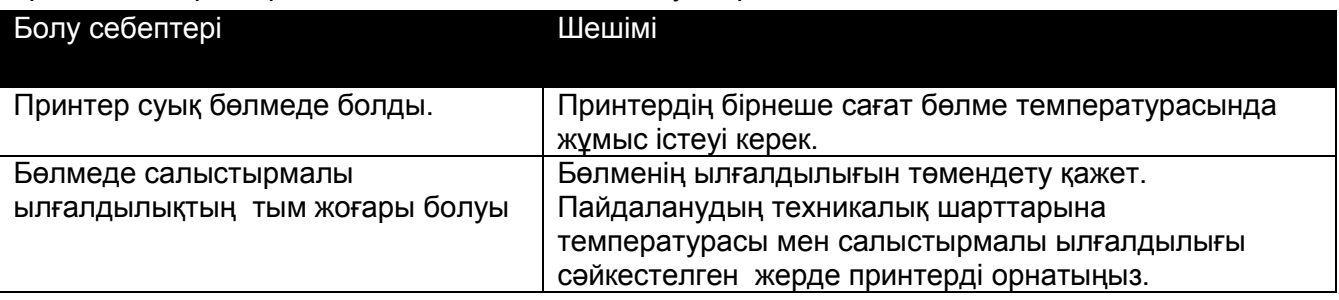

# Қағаздың кептеліп қалуы

#### Бұл бөлімде келесі сұрақтар қарастырылады.

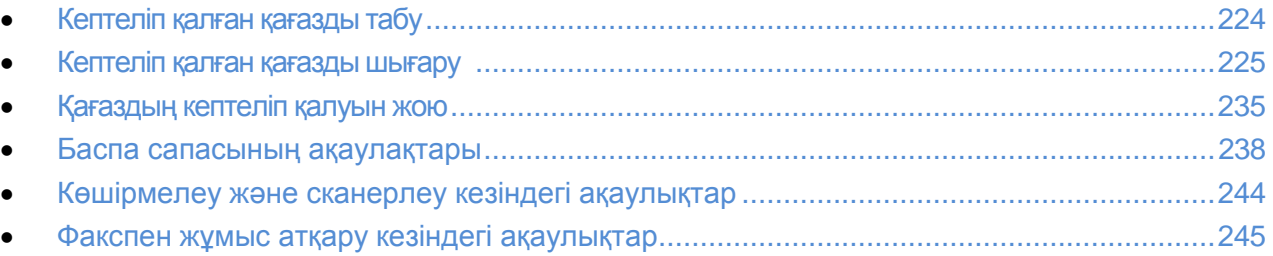

#### Кептеліп қалған қағазды табу

**<sup>1</sup> ЕСЕРТУ.** Қыздырғыш біліктегі жапсырмалары бар аймаққа және оның жанындағы фьюзерге қол тигізбеңіз. Күйіп қалуы мүмкін. Егер қағаздың парағы қыздырғыш білікке оралып қалса, оны бірден алуға кірсіпеніз. Принтерді өшірініз және фьюзер салқындағанша, 40 минут күтіңіз. Принтердің қызуы басылғаннан кейін, кептеліп қалған қағазды шығарып көріңіз. Егер ақаулық жойылмаса, Xerox өкілдігіне жүгініңіз.

**НАЗАР АУДАРЫҢЫЗ!** Кептеліп қалған қағазды шығару кезінде жиі қолданатын заттарды және құралдарды пайдаланбаңыз. Бұл принтердің жөндеуге келмейтін, бұзылуына алып келеді.

Төменде қағаздың кептеліп қалуы мүмкін аумақтар көрсетілген.

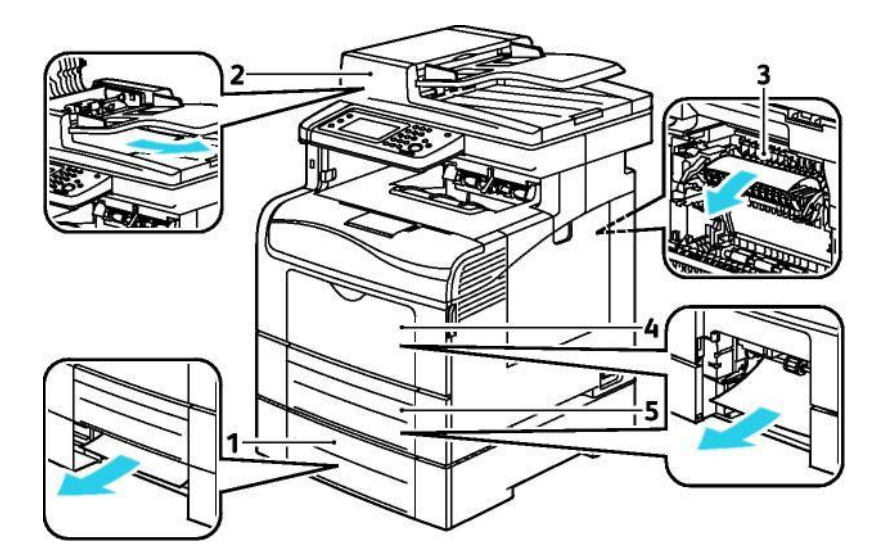

- 1. Науа 2
- 2. Дуплексті автоматты түпнұсқаның берушісісі
- 3. Фьюзер
- 4. Айналмалы науа
- 5. Науа 1
- 224 Түсті Көпатқарымды принтері WorkCentre 6605 Қолданушы нұсқаулығы

# Кептеліп қалған қағазды шығару

#### Бұл бөлімде келесі сұрақтар қарастырылады.

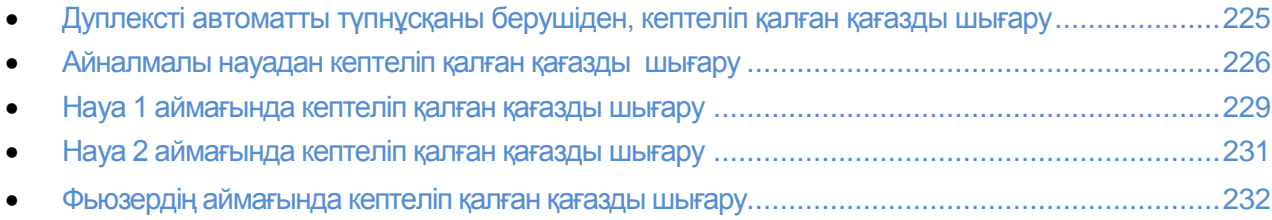

#### Дуплексті автоматты түпнұсқаны берушіден кептеліп қалған қағазды шығару

- 1. Түпнұсқаның дуплексті авто берушісінен, қалған қағаздарды алып тастаңыз.
- 2. Түпнұсқадағы дуплексті автоберушінің қақпағын ашыңыз.

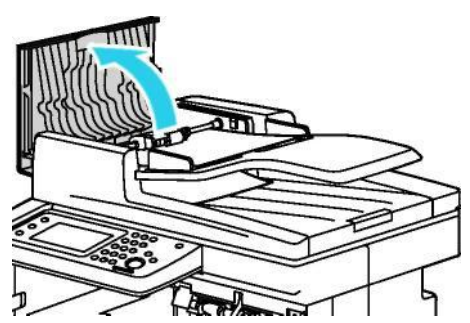

3. Бекіткішті 90 градусқа жоғары бұрып, кептеліп қалған қағазды суретте көрсетілген бағыт бойынша абайлап, суырып шығарыңыз.

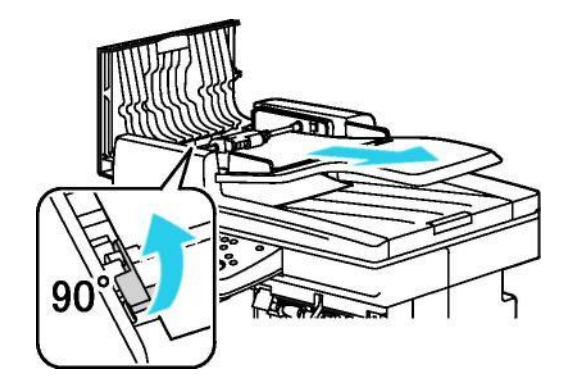

- 4. Егер қағаз шықпай жатса, жіберу дөңгелекшілердің торабын шешіп, қағазды шығарыңыз:
- a. Бекіткішті 90 градусқа жоғары бұрып, тораптың алдыңғы бөлігін тірекке қарай көтеріңіз.
- b. Тораптың алдыңғы бөлігін сәл ғана солға қоғзалтып, оны 13 мм-ге (0,5 дюймі) көтеріңіз.
- c. Торапты артқы тірек арқылы шешу үшін, оны принтердің алдыңғы бөлігіне қарай тартып, шығарыңыз.
- d. Суретте көрсетілген бағыт бойынша қағазды шығарыңыз.

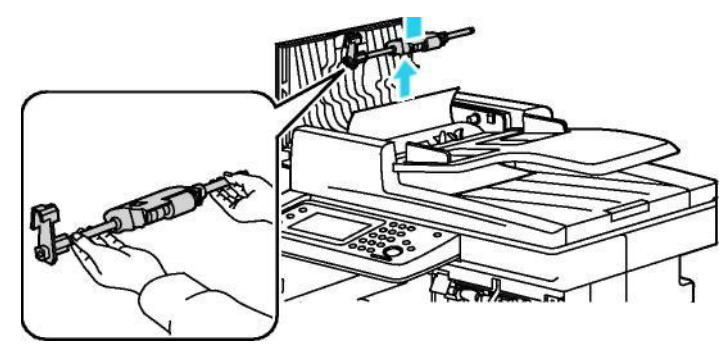

- 5. Жоғарыда көрсетілген әрекеттерді керісініше орындап, жіберу дөңгелектерінің торабын орнатыңыз.
- 6. Егер қағаз түпнұсқаның автоберушісінен шығару кезінде тұрып қалса, төмендегі суретте көрсетілген бағыт бойынша тартып алыңыз.

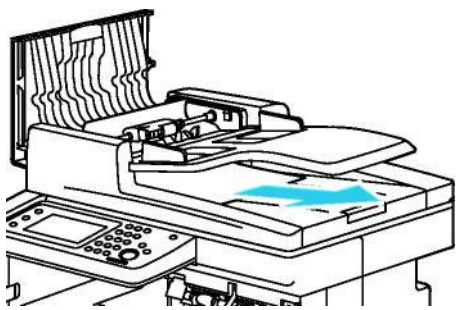

7. Қағазды қайтадан автоберушіге салып, қағаз беттерінің жиектері бойынша бағыттаушыларды орнатыңыз.

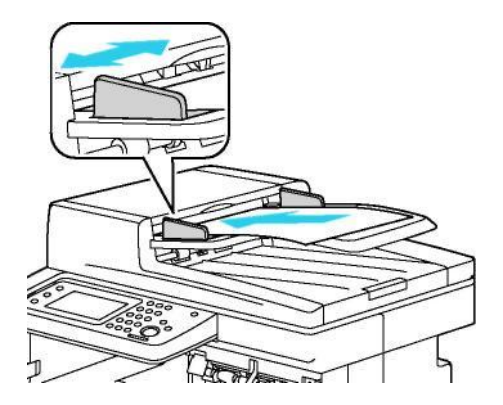

#### **Айналмалы науадан кептеліп қалған қағазды шығару**

Басқару панелінде көрсетілген қателерді жою үшін, жіберу жолындағы барлық қағаздарды алу қажет.

226 Түсті Көпатқарымды принтері WorkCentre 6605 Қолданушы нұсқаулығы

1. Айналмалы науадан қағазды алып шығарыңыз.

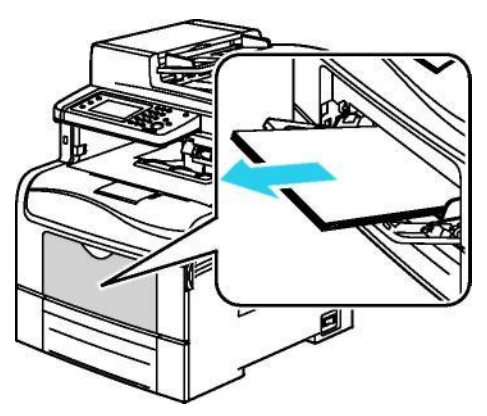

2. Айналмалы науаны екі жағынан ұстап, принтерден қисайтпай шығарыңыз.

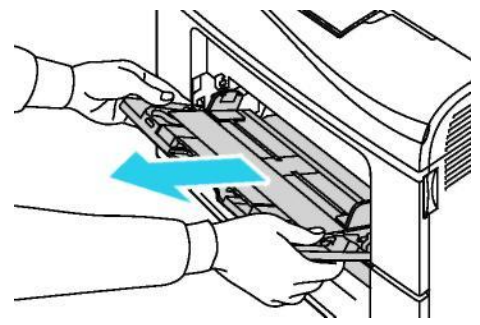

3. Науа 1-ді тірелгенше тартып шығарыңыз.

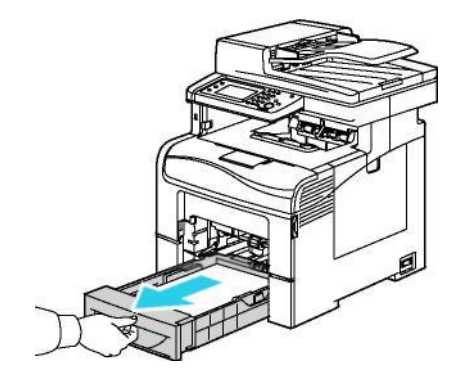

4. Науаны шешу үшін, алдыңғы бөлігін сәл көтеріп, принтерден шығарып алыңыз.

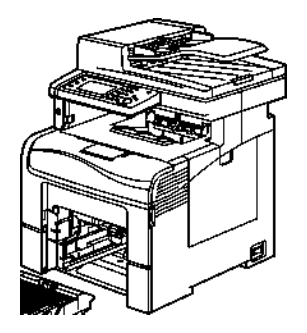

5. Кептеліп қалған қағазды шығырып алыңыз.

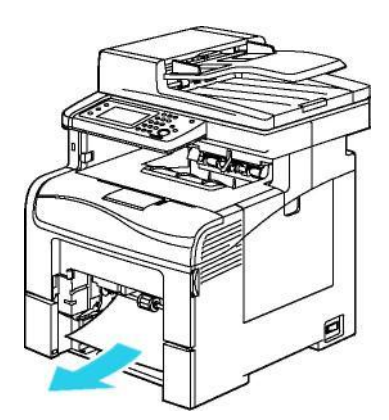

- 6. Науаның артқы жағындағы қағаздың көтеру тілігін толық орнатылғанша басыңыз.
- 7. Принтерге науа 1-ді салып, оны ішке қарай тірелгенше жылжытыңыз.

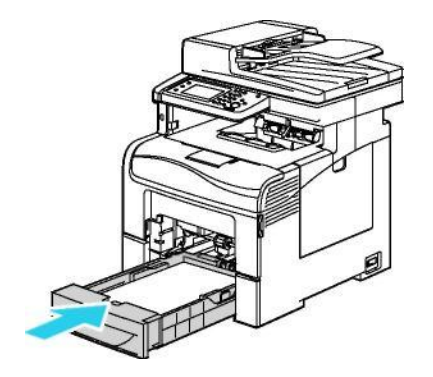

#### Ескерту:

- Егер науа толық кірмей жатса, науаның артқы жағындағы қағаздың көтеру тілігі төмен қалпында орнатылғанына көз жеткізіңіз.
- Егер науа қағаздың Legal форматына қарай орнатылса, ол принтерден шығады.
- 8. Айналмалы науаны принтерге орнатыңыз.

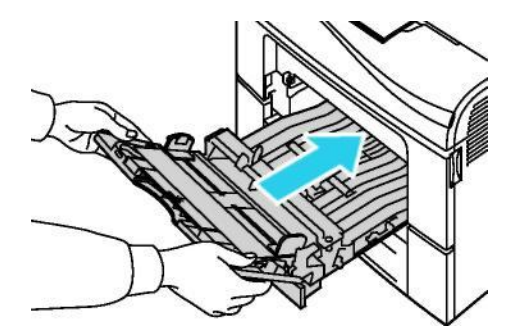

9. Науаны тірелгенше жылжытыңыз.

10. Егер басқару панелінен сұрау пайда болса, экранда көлемін, үлгісін, қағазды растаңыз. Өзгертулерді енгізу үшін, төмендегі нұсқауды орындаңыз:

- a. **Көлем** батырмасын басып, қағаздың стандартты көлемін таңдаңыз.
- b. **Ҥлгі** батырмасын басып, қағаз үлгісін таңдаңыз.
- c. **ИӘ** батырмасын басыңыз.

#### **Науа 1 аймағында кептеліп қалған қағазды шығару**

Басқару панелінде көрсетілген қателерді жою үшін, жіберу жолындағы барлық қағаздарды алу қажет.

1. Айналмалы науадан қағазды алып шығарыңыз.

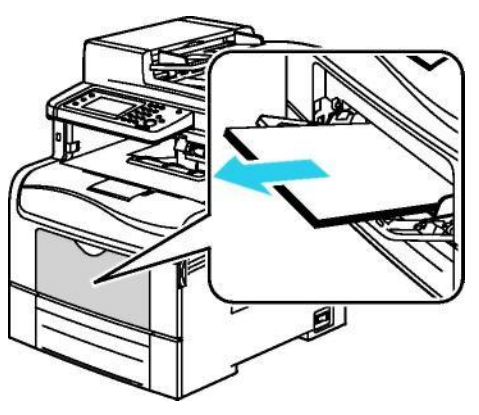

2. Айналмалы науаны екі жағынан ұстап, принтерден қисайтпай шығарыңыз.

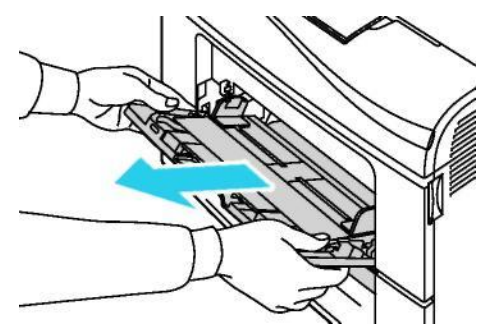

3. Науа 1-ді тірелгенше тартып шығарыңыз.

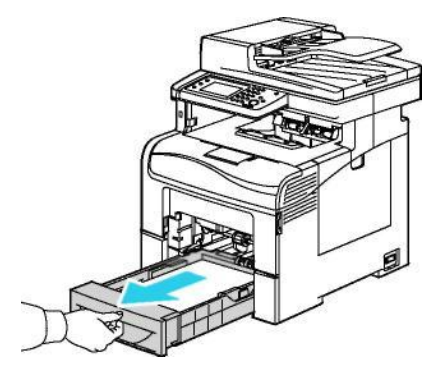

4. Науаны шешу үшін, алдыңғы бөлігін сәл көтеріп, принтерден шығарып алыңыз.

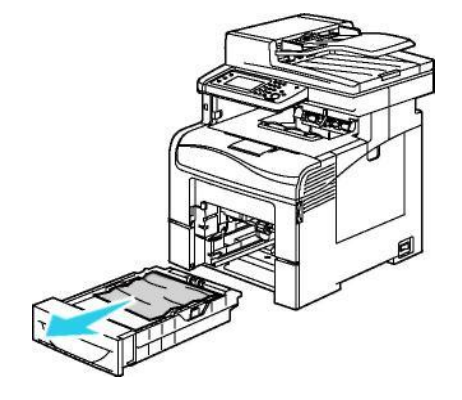

5. Кептеліп қалған қағазды шығарып алыңыз.

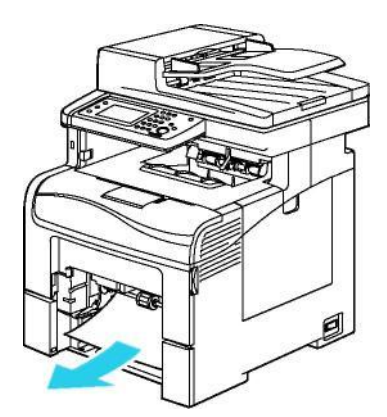

- 6. Науаның артқы жағындағы қағаздың көтеру тілігін толық орнатылғанша басыңыз.
- 7. Принтерге науа 1-ді салып, оны ішке қарай тірелгенше жылжытыңыз.

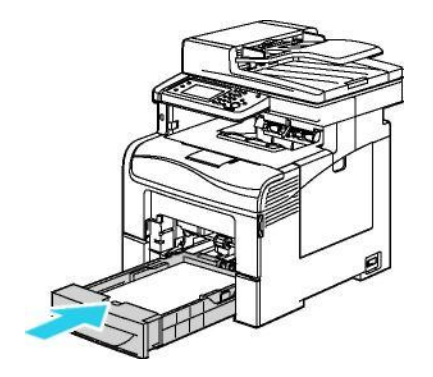

#### Ескерту:

- Егер науа толық кірмей жатса, науаның артқы жағындағы қағаздың көтеру тілігі төмен қалпында орнатылғанына көз жеткізіңіз.
- Егер науа қағаздың Legal форматына қарай орнатылса, ол принтерден шығады.
- 8. Айналмалы науаны принтерге орнатыңыз.

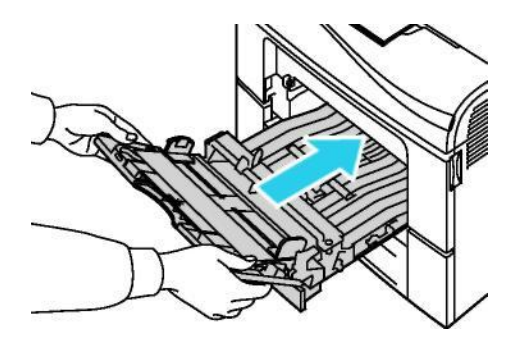

- 9. Науаны тірелгенше жылжытыңыз.
- 10. Егер басқару панелінен сұрау пайда болса, экранда көлемін, үлгісін, қағазды растаңыз. Өзгертулерді енгізу үшін, төмендегі нұсқауды орындаңыз:
	- a. **Көлем** батырмасын басып, қағаздың стандартты көлемін таңдаңыз.
	- b. **Ҥлгі** батырмасын басып, қағаз үлгісін таңдаңыз.
	- c. **ИӘ** батырмасын басыңыз.
- 230 Түсті Көпатқарымды принтері WorkCentre 6605 Қолданушы нұсқаулығы

#### **Науа 2 аймағында кептеліп қалған қағазды шығару**

Басқару панелінде көрсетілген қателерді жою үшін, жіберу жолындағы барлық қағаздарды алу қажет.

1. Науа 2-ні тоқталғанша суырып алыңыз.

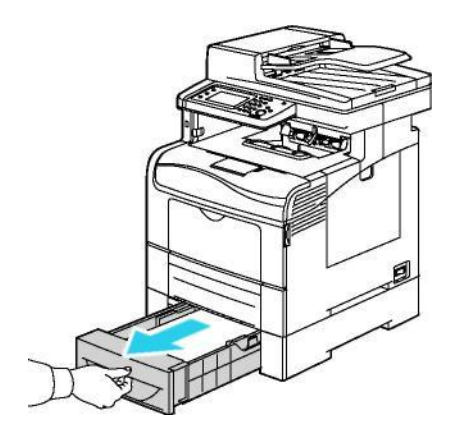

2. Науаны шешу үшін, алдыңғы бөлігін сәл көтеріп, принтерден шығарып алыңыз.

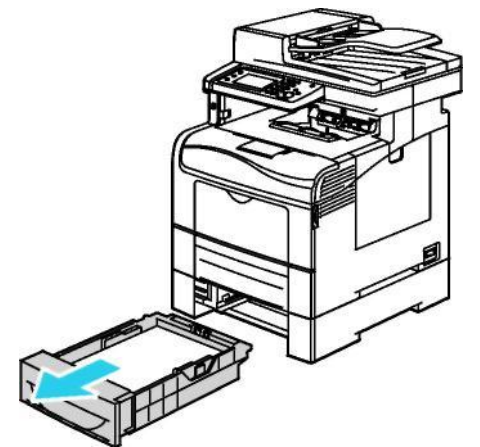

3. Принтердің алдыңғы бөлігіндегі кептеліп қалған қағазды шығарып алыңыз.

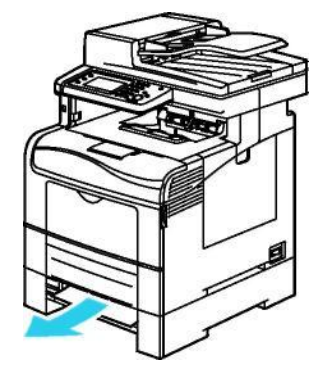

4. Принтердің артқы бөлігіндегі науа 2-нің есікшесін ашып, кептеліп қалған қағазды шығарыңыз.

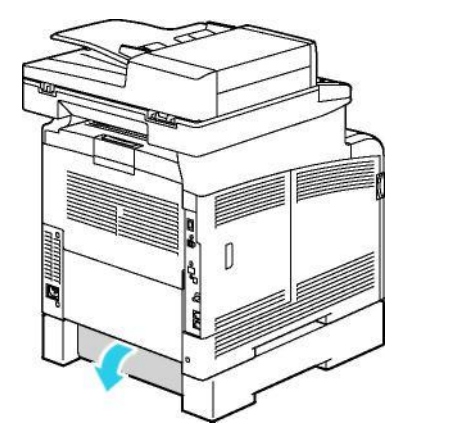

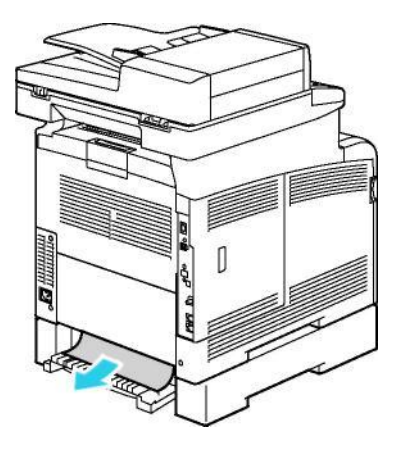

5. Науаны принтерге қайта орнатыңыз.

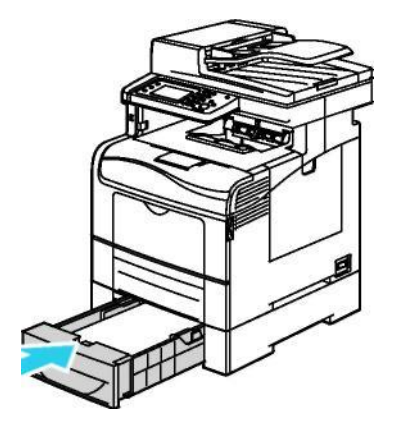

6. Науаны тірелгенше жылжытыңыз.

#### Ескерту:

Егер науа толық кірмей жатса, науаның артқы жағындағы қағаздың көтеру тілігі төмен қалпында орнатылғанына көз жеткізіңіз.

Егер науа қағаздың Legal форматына қарай орнатылса, ол принтерден шығады.

- 7. Егер басқару панелінен сұрау пайда болса, экранда көлемін, үлгісін, қағазды растаңыз. Өзгертулерді енгізу үшін, төмендегі нұсқауды орындаңыз:
	- a. **Көлем** батырмасын басып, қағаздың стандартты көлемін таңдаңыз.
	- b. **Ҥлгі** батырмасын басып, қағаз үлгісін таңдаңыз.
	- c. **ИӘ** батырмасын басыңыз.

#### **Фьюзердің аймағында кептеліп қалған қағазды шығару**

Басқару панелінде көрсетілген қателерді жою үшін жіберу жолындағы барлық қағаздарды алу қажет.

232 Түсті Көпатқарымды принтері WorkCentre 6605 Қолданушы нұсқаулығы

1. Ілмекті басып, артқы есікшені ашыңыз.

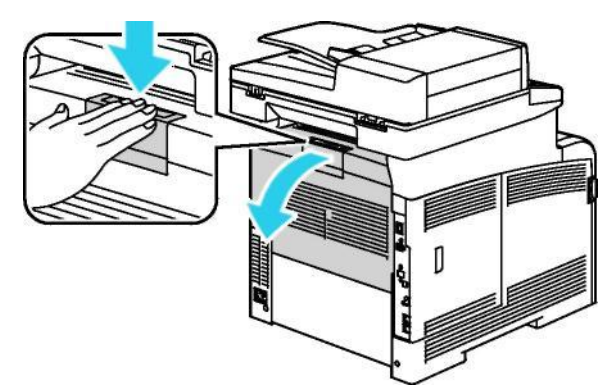

2. Суретте көрсетілгендей бекіткіштерді көтеріңіз.

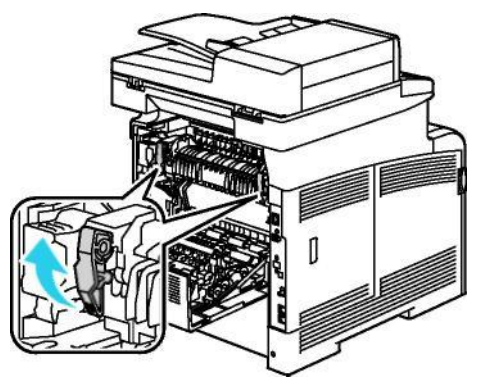

3. Қағаздың жоғарғы бағыттаушысын және фьюзерді жоғарыдан ұстатқышына көтеріңіз.

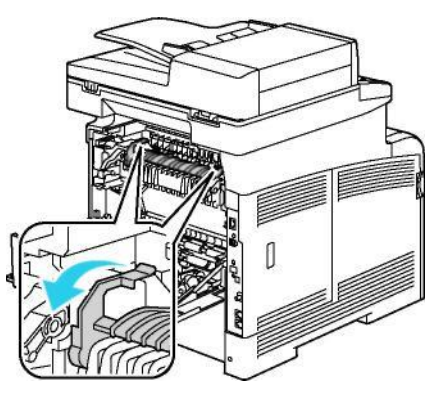

4. Принтердің артқы бөлігінен кептеліп қалған қағазды шығарып алыңыз.

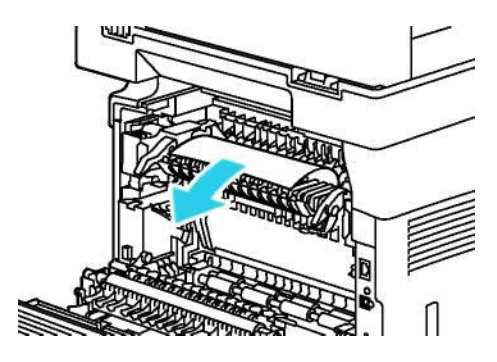

5. Фьюзердегі қағаз бағыттаушысының қақпағын жабыңыз.

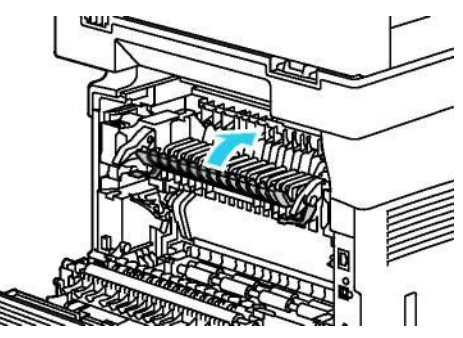

6. Бекіткіштерді бастапқы қалпына жіберіңіз.

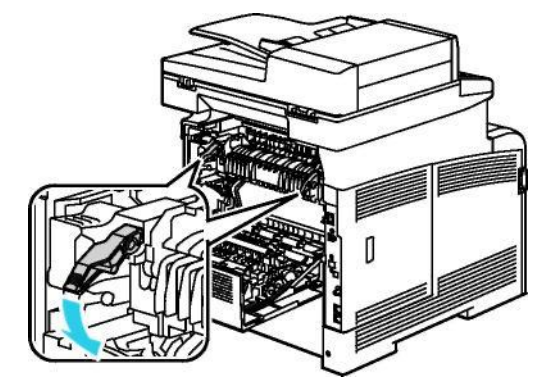

7. Артқы есікшені жабыңыз.

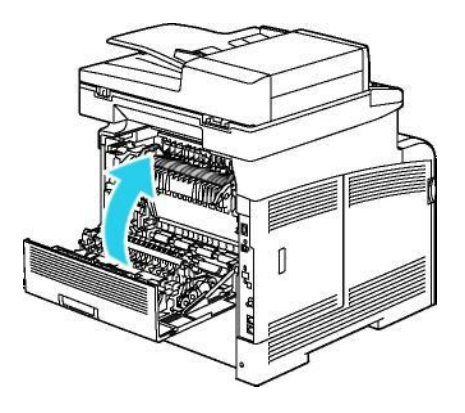

# Қағаздың кептеліп қалуын жою

#### Бұл бөлімде келесі сұрақтар қарастырылған.

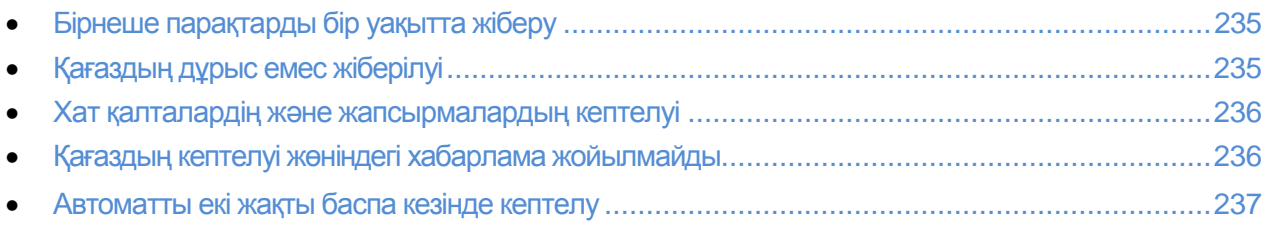

# **Бірнеше парақтарды бір уақытта жіберу**

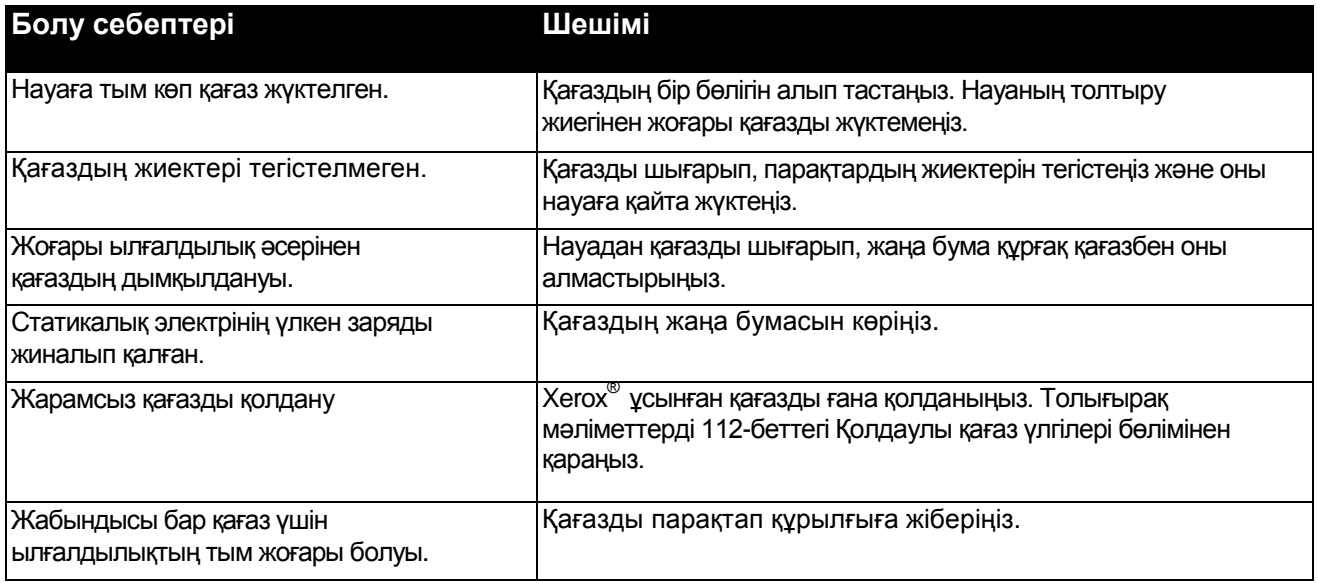

# **Қағаздың дҧрыс емес жіберілуі**

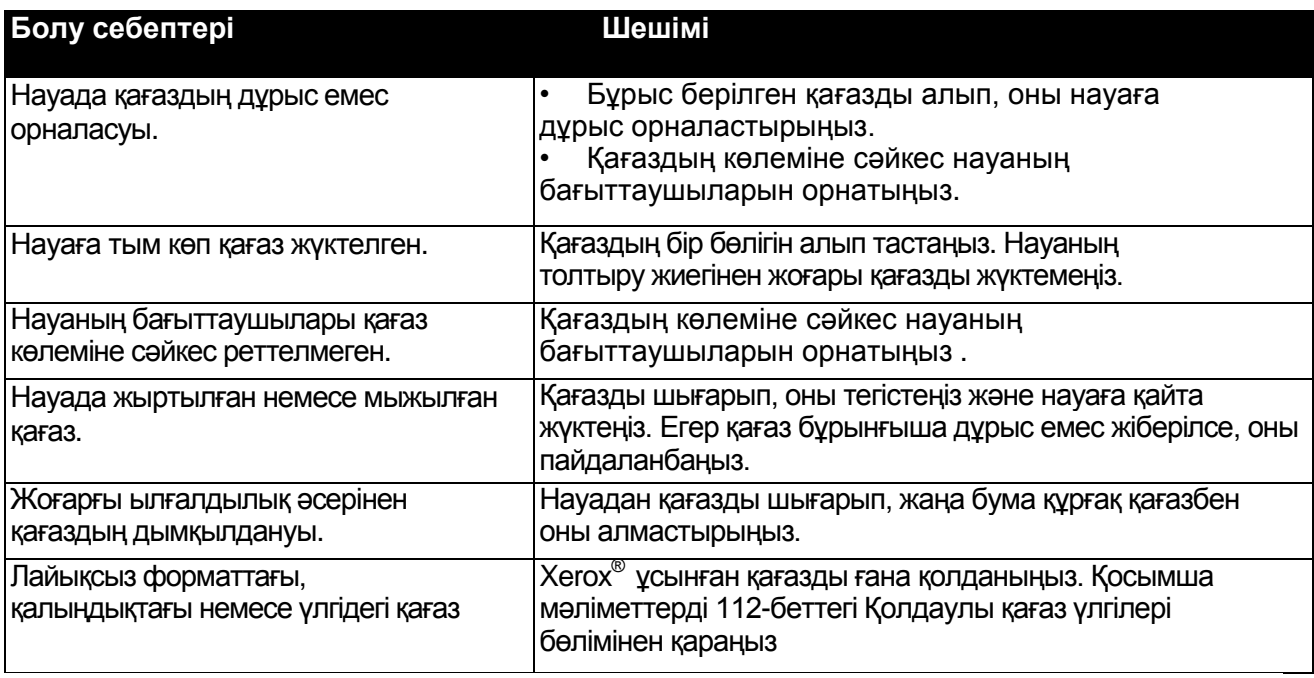

# **Хат қалталардің және жапсырмалардың кептелуі**

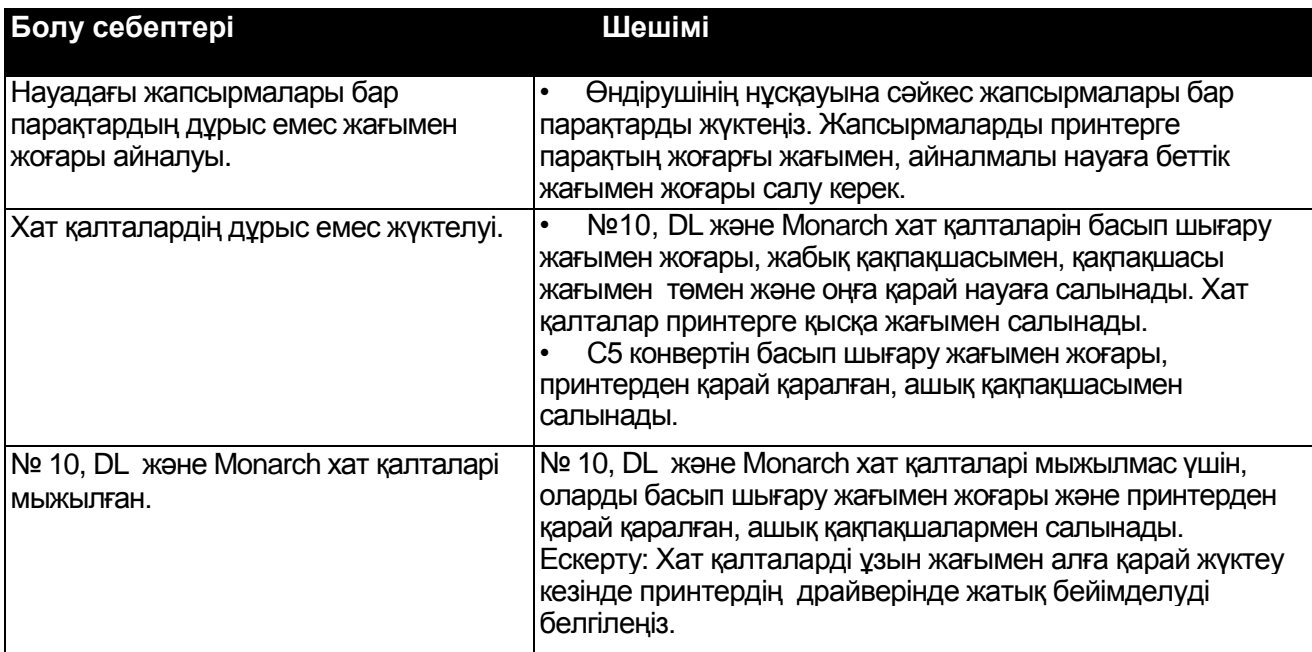

# **Қағаздың кептелуі жӛніндегі хабарлама жойылмайды**

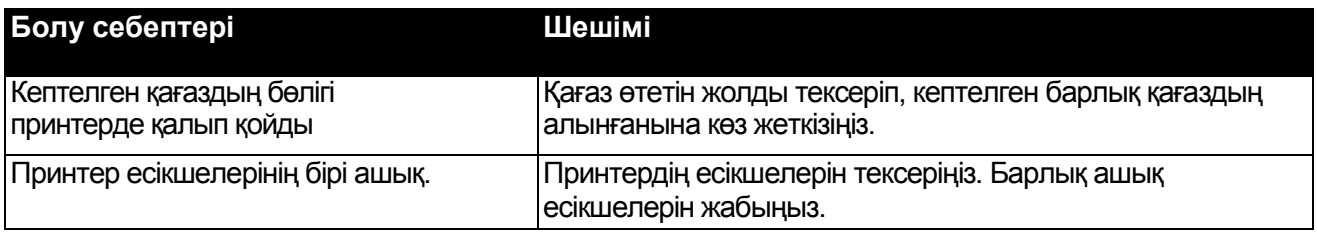

Ескерту: Жіберу жолындағы қағаз қиындыларының барын тексеріңіз және оларды алып тастаңыз.

236 Түсті Көпатқарымды принтері WorkCentre 6605 Қолданушы нұсқаулығы

# **Автоматты екі жақты баспа кезінде кептелу**

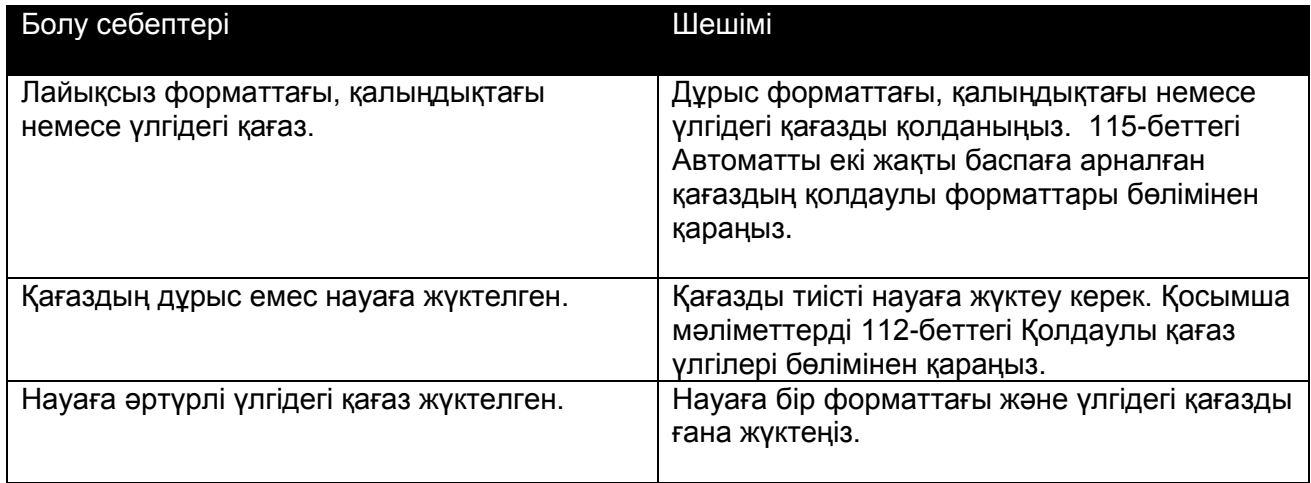

# Баспа сапасының ақаулары

Бұл бөлімде келесі сұрақтар қарастырылады.

- Баспа сапасын бақылау......................................................................................................238
- Баспа сапасының ақауларын шешу .....................................................................................239

Принтер тұрақты жоғарғы сапалы басып шығаруға есептелген. Баспа сапасында ақаулар болған жағдайда, оларды диагностикалау және жою үшін, осы бөлімде айтылған мәліметтерді қолданыңыз. Қосымша мәліметтерді алу үшін [www.xerox.com/office/WC6605support.](http://www.office.xerox.com/cgi-bin/printer.pl?APP=udpdfs&Page=Color&Model=WorkCentre+WC6605&PgName=tech&Language=Russian) веб-сайтын қараңыз.

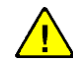

НАЗАР АУДАРЫҢЫЗ! Хегох<sup>®</sup> кепілдігі қолдаулы емес қағаз үлгілерін немесе арнаулы материалдарын қолдану салдарынан бүзылған жағдайда қызмет көрсетуі мен Total Satisfaction Guarantee (Жалпы сапа кепілдігі) келесімдері күшіне енбейді. Total Satisfaction Guarantee (Жалпы сапа кепілдігі ) кепілдігі АҚШ-та және Канадада жүзеге асырылады. Басқа аймақтарда ӛзге кепілдік шарттары жұмыс істеуі мүмкін. Қосымша ақпарат алу үшін жергілікті өкілдікке жолығыныз.

#### Ескерту:

- Баспаның тұрақты сапасын қамтамасыз ету үшін принтердің көп үлгілерінде тонер-картридждердің және кескіндеме құру блогының белгілі қызмет мерзімі аяқталғаннан кейін жұмысын тоқтатады.
- Композиттік қара түсті қолданумен басылып шығатын, жартылай реңді кескіндемелер, түрлі түсті баспа үшін материалдар шығындалғандықтан, түрлі түсті таңбалар есептегіші бойынша ескеріледі. Композиттік қара принтердің көбінде өздігінен қолданылады.

# **Баспа сапасын бақылау**

Дайын көшірме сапасына түрлі ықпалдар әсер етуі мүмкін. Баспаның тұрақты және оңтайлы сапасын қамтамасыз ету үшін, осы принтерге арналған қағазды пайдалану, сонымен қатар түс үлгісін басып шығару сапасының тәртіптемесін дұрыс белгілеу қажет. Принтер баспасының оңтайлы сапасын қамтамасыз ету үшін, осы бөлімде көрсетілген нұсқамаларды орындаңыз.

Басылым сапасы температураға және ылғалдылыққа байланысты. Баспаның кепілдік берілген оңтайлы сапасын қамтамасыз ету шарттары: температура 15–28ºC (59–82ºF), салыстырмалы ылғалдылық 20–70%.

## **Қағаздар және материалдар**

Принтерде түрлі қағаз үлгілерін және өзге материалдарын қолдануға болады. Ең жақсы баспа сапасына қол жеткізу үшін және қағаздың кептеліп қалуын алдын алу үшін, осы бөлімде көрсетілген нұсқауларды орындаңыз.

- Xerox® ұсынылған қағазды ғана қолданыңыз. Қосымша мәліметтерді 112-беттегі Қолдаулы қағаз үлгілері бөлімінен қараңыз.
- Тек құрғақ, бүтін қағазды пайдаланыңыз.

**/! НАЗАР АУДАРЫҢЫЗ!** Кейбір қағаз үлгілерін және өзге материалдарын қолдану салдары баспа сапасының төмендеуіне, жиі кептелу және принтердің бұзылуына алып келеді. Қолдануға тыйым салынады:

- Қатқыл немесе борпылдақ қағаз
- Сұйықты принтерге арналған қағаз
- Лазерлі принтерге арналмаған жабындысы бар қағаз немесе жылтыр қағаз
- Фотокөшірме үшін қолданылған қағаз
- Құйқалақ немесе бүктеулі қағаз
- Перфорацияланған немесе ойығы бар қағаз
- Тігілген қағаз
- Терезелері, темір қысқышы, бүйір жапсары және жабық қорғау жолақтарымен жабысқақ жерлері бар хат қалталар
- Жұмсақ бетімен хат қалталар
- Пластикалық материалдар
- Баспа орындалып жатқан қағаз үлгісі, принтердің драйверінде белгіленген қағаз улгісіне сәйкес екеніне көз жеткізіңіз.
- Егер бір форматтағы қағаз бірнеше науаларға жүктелген болса, принтердің драйверінде дәл сол науа белгіленгеніне көз жеткізіңіз.
- Баспаның оңтайлы сапасы үшін қағаз бен материалдардың тиісті сақтауын қамтамасыз ету қажет. Қосымша мәліметтерді 113-беттегі Қағазды сақтау бойынша нұсқаулар бөлімінен қараңыз.

#### **Баспа сапасының ақауларын шешу**

Төмен сапалы баспаның ақауларын жою үшін, төмендегі кестеден ұқсас ақау белгісін таңдап, оны жою үшін тиісті шешімді пайдаланыңыз. Сонымен қатар, баспа сапасының ақауларын нақты анықтау үшін көрсету бетін басып шығаруға болады. Толығырақ ақпарат беттінің 27-беттегі бөлімін қараңыз.

Егер баспа сапасы тиісті әрекеттерді орындаудан кейін жақсартылмаса, Xerox ӛкілдігіне жүгініңіз.

Ескерту:

- Баспаның тұрақты сапасын қамтамасыз ету үшін, принтердің көп үлгілерінде тонер-картридждердің қызмет мерзімі аяқталғаннан кейін жұмысын тоқтатады.
- Композиттік қара түсті қолданумен басылып шығатын жартылай реңді кескіндемелер, түрлі түсті баспа үшін материалдар шығындалғандықтан, түрлі түсті таңбалар есептегіші бойынша ескеріледі. Композиттік қара принтердің көбінде өздігінен қолданылады.

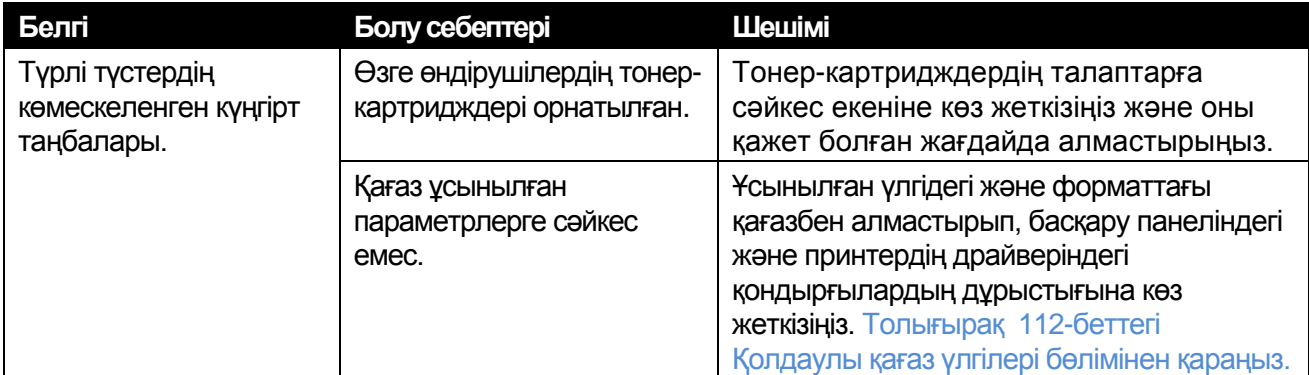

#### Ақаулықтарды іздеу және жою

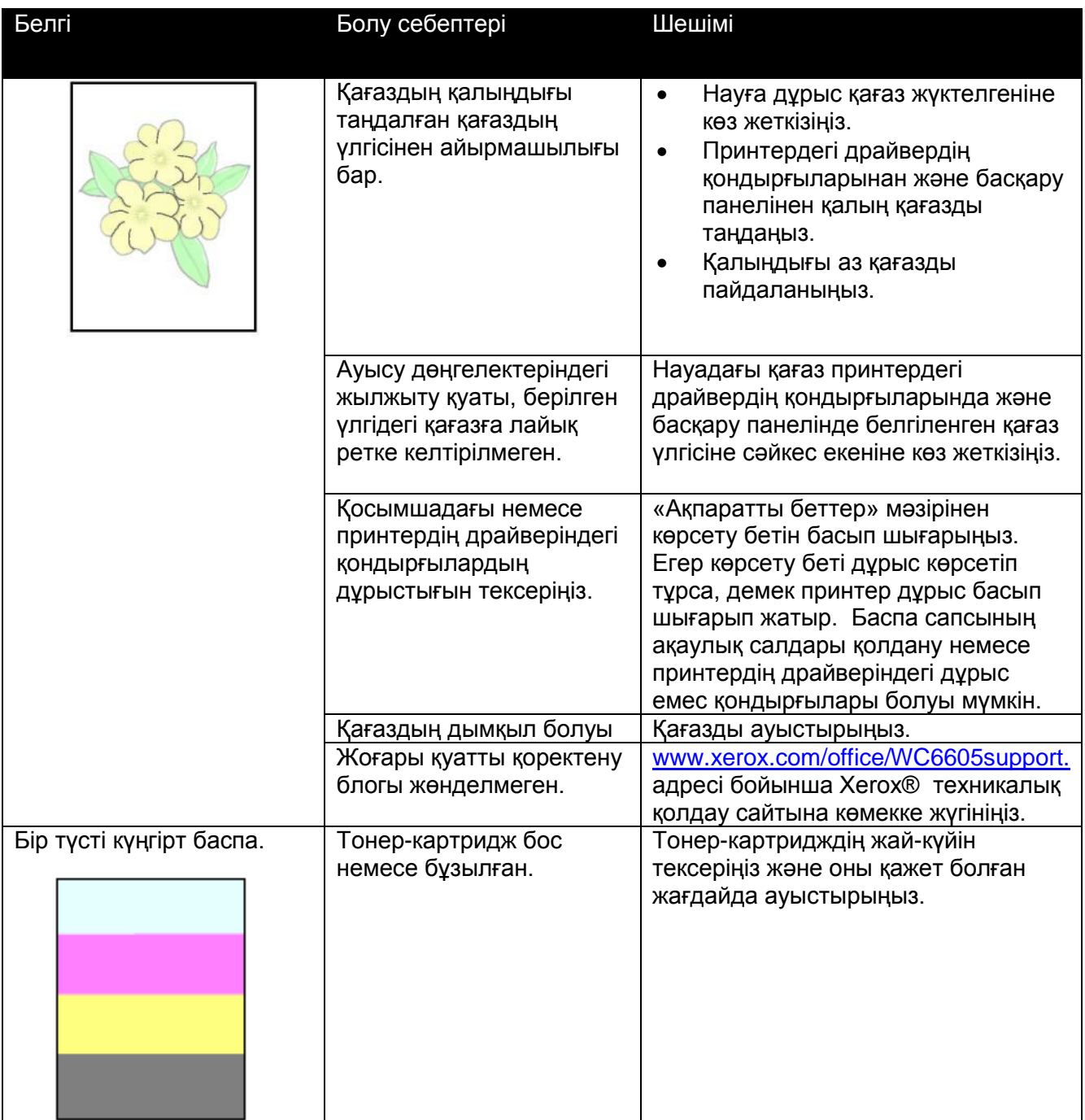

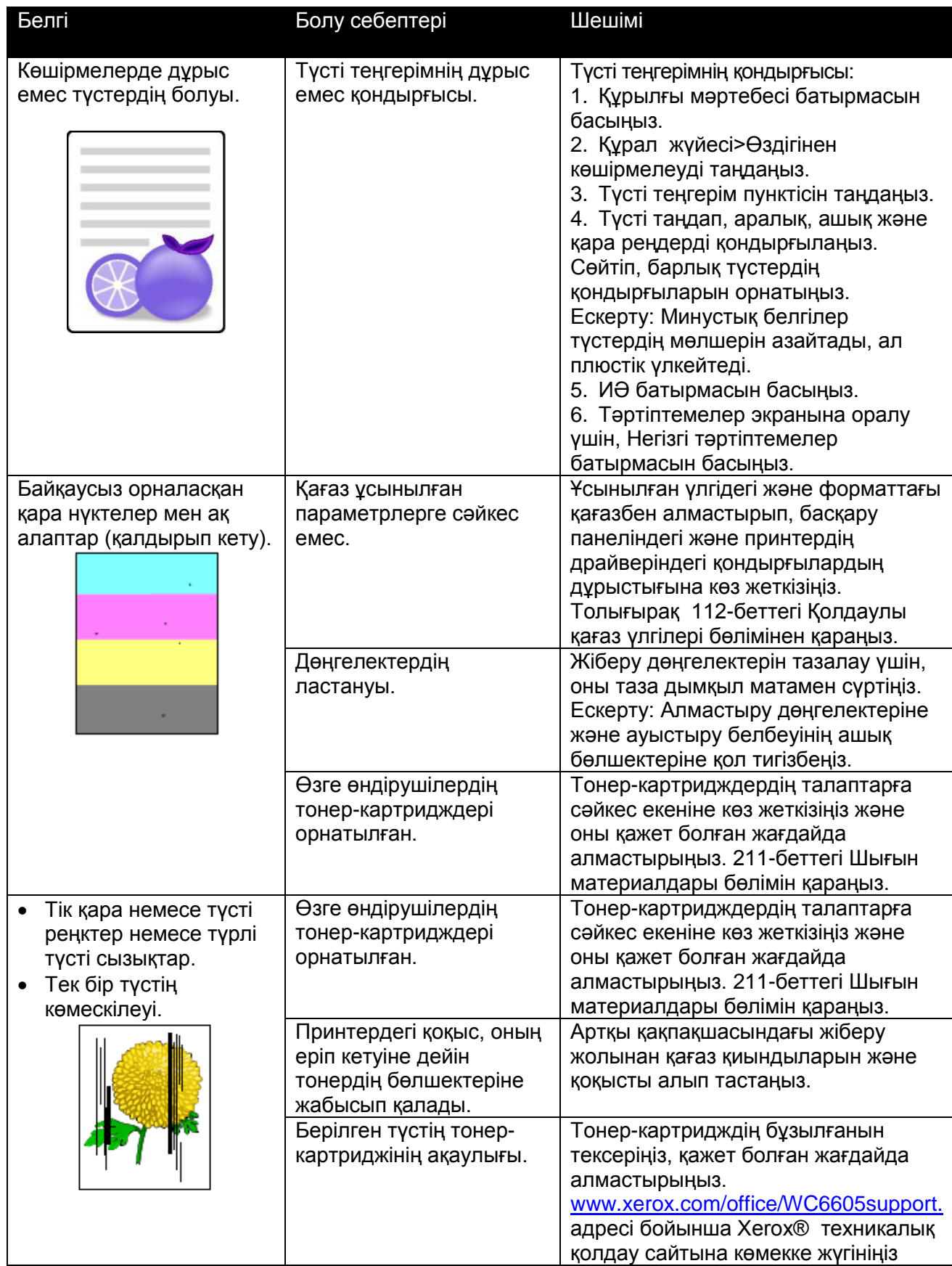

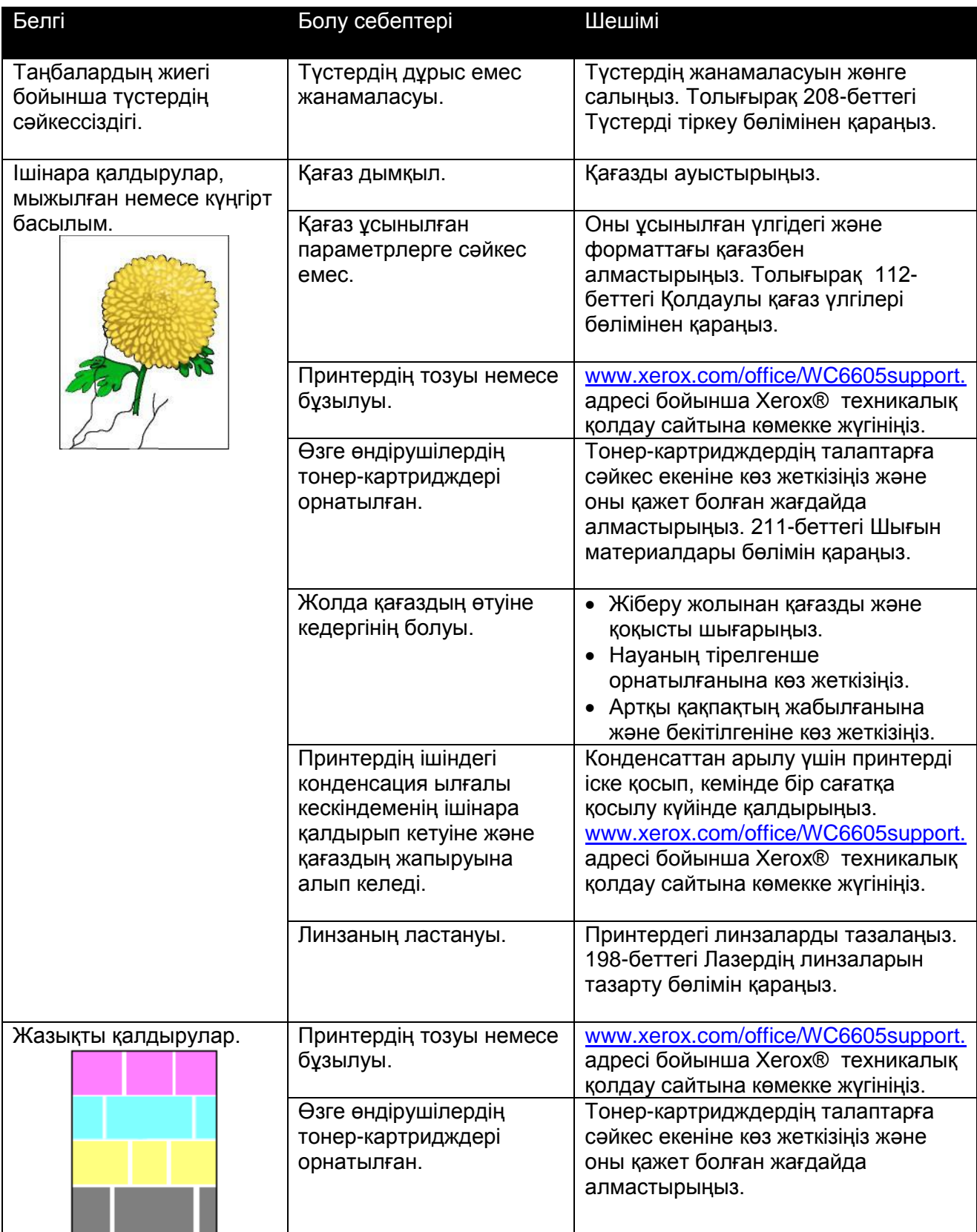

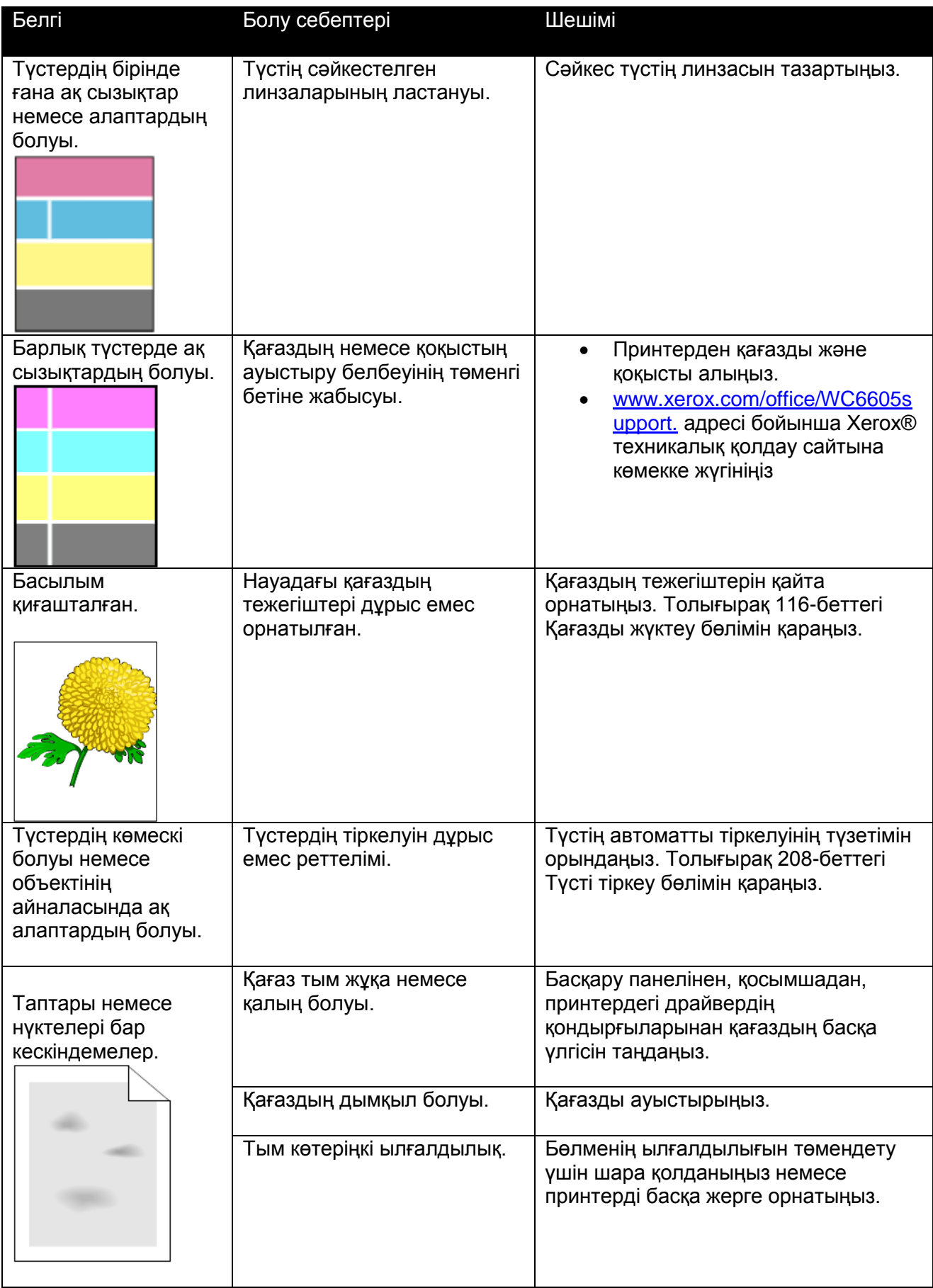

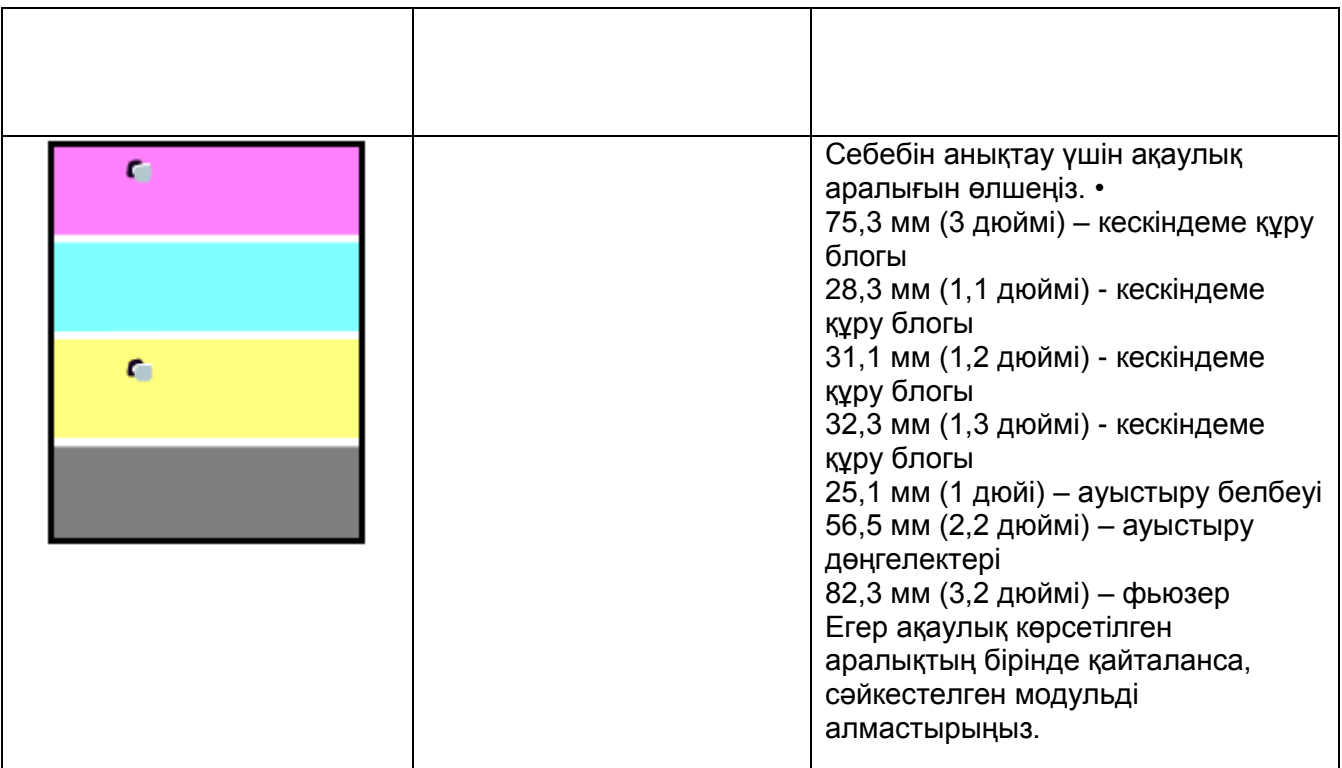

# Көшірмелеу және сканерлеу кезіндегі ақаулықтар

Егер көшірменің немесе сканерленген құжаттың сапасы қанағаттандырылмаса, төмендегі кестені қараңыз.

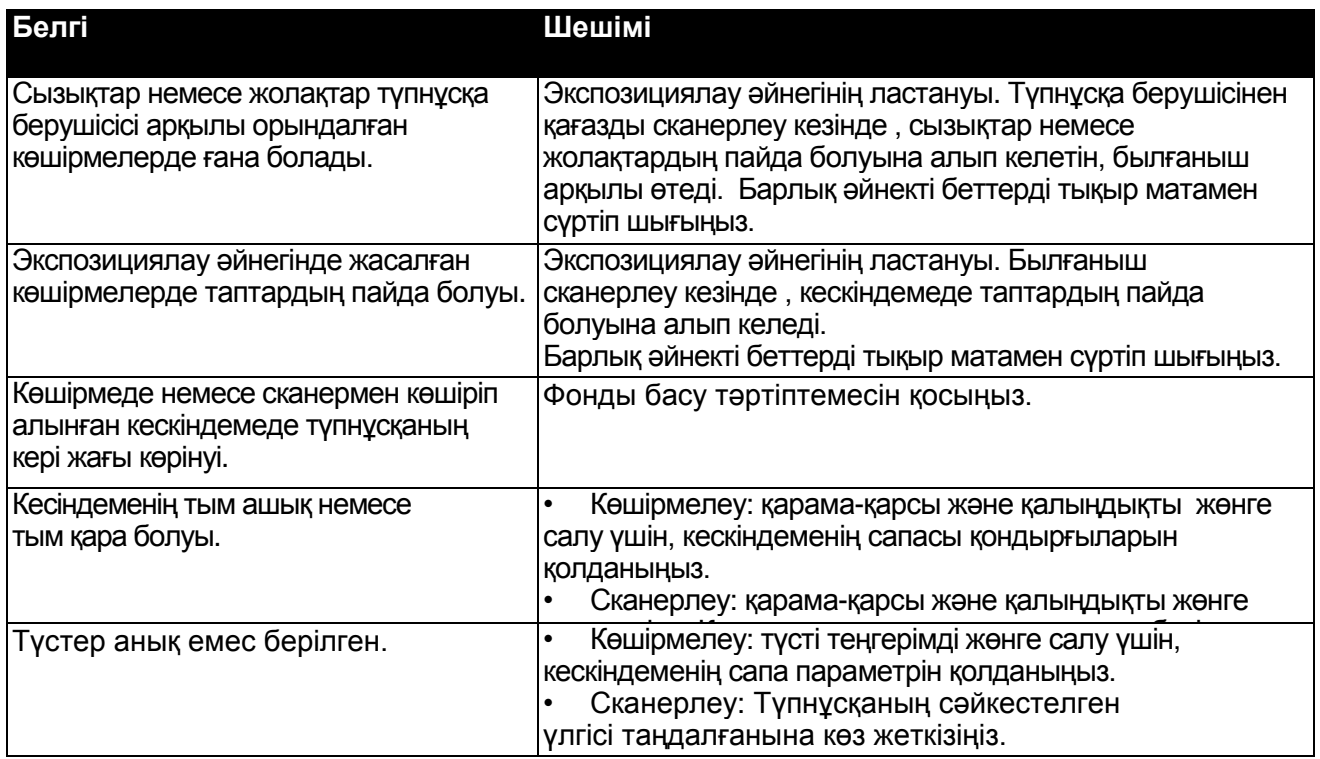

Егер ақаулық жөнделмесе, www.xerox.com/office/WC6605support сайтынан интербелсенді қолдау жөніндегі мәліметтермен танысуға болады.

# Факспен жұмыс орындау кезіндегі ақаулықтар

#### Бұл бөлімде келесі сұрақтар қарастырылған.

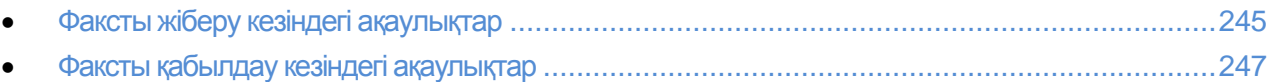

Ескерту: Егер факс жіберілмесе және қабылданбаса, принтердің ұсынылған аналогты телефон желісіне қосылғанына көз жеткізіңіз. Факстың жіберуі және қабылдауы сандық телефон желісіне қосылған болса, орындалмайды.

Егер жіберу немесе қабылдау кезінде ақаулық пайда болса, төмендегі кестені қараңыз.

#### **Факсты жіберу кезіндегі ақаулықтар**

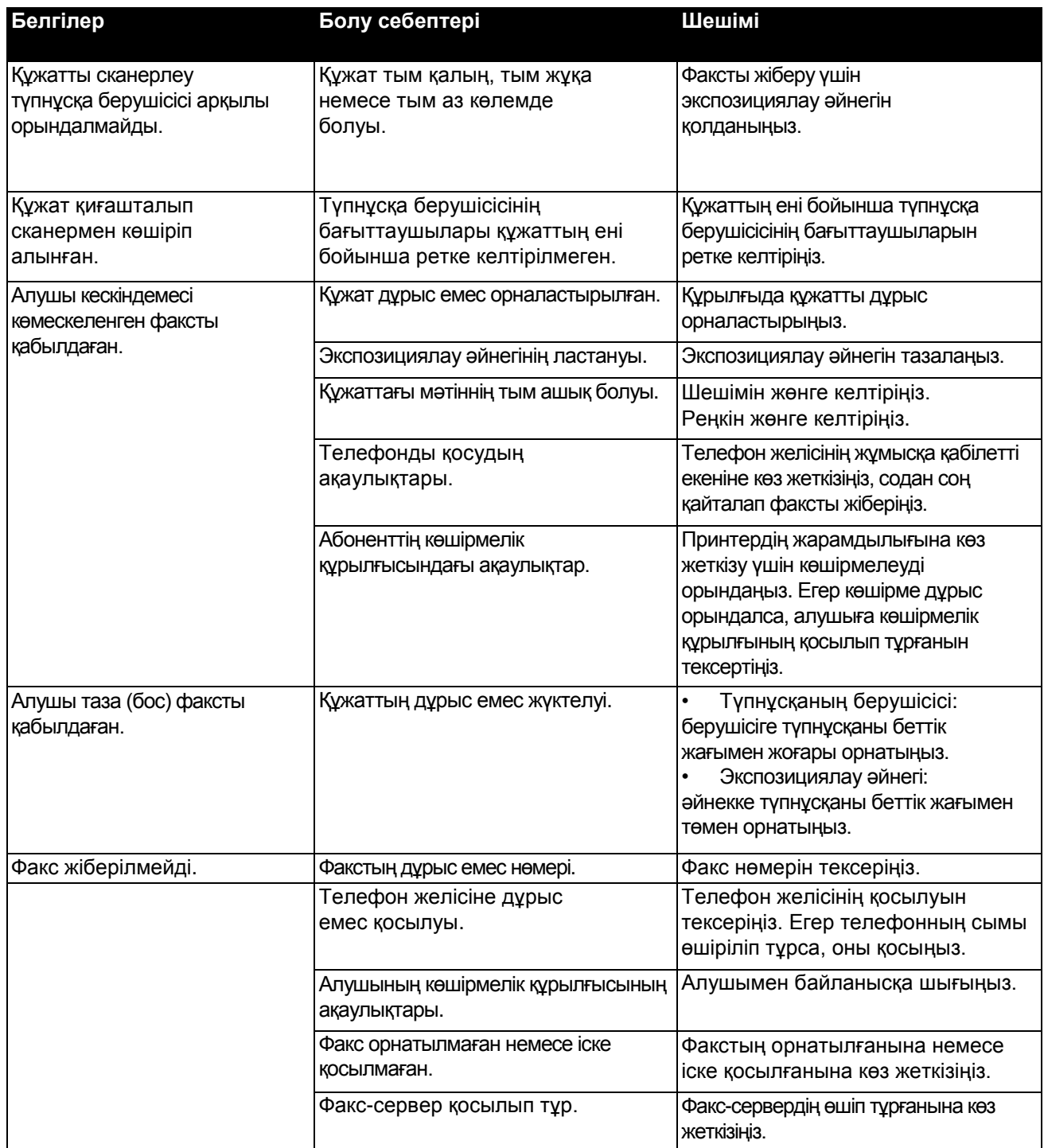

Егер ақаулық жөнделмесе, www.xerox.com/office/WC6605support сайтынан интербелсенді қолдау жөніндегі мәліметтермен танысуға болады.

#### **Факсты қабылдау кезіндегі ақаулықтар**

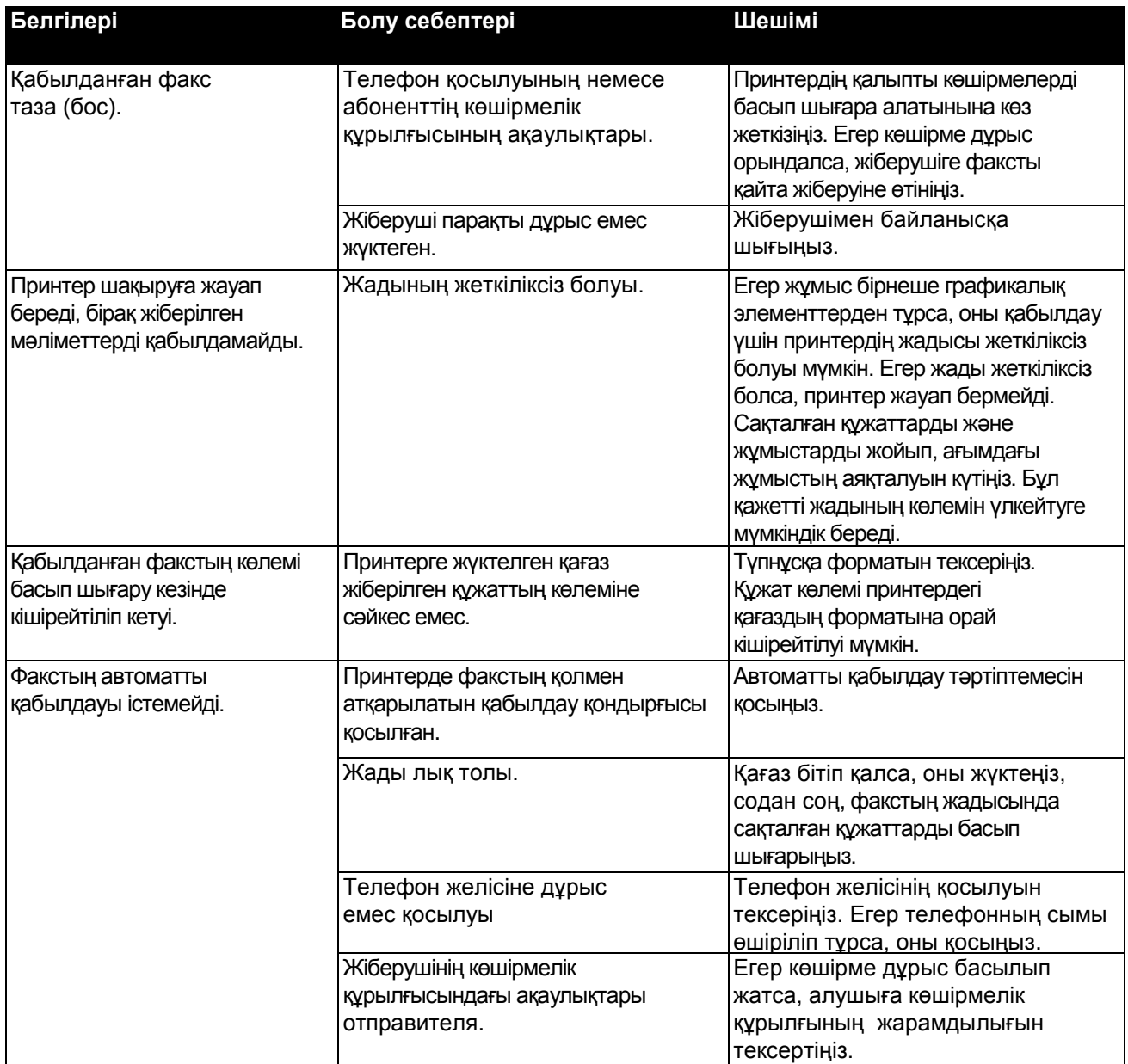

Егер ақаулық жөнделмесе, www.xerox.com/office/WC6605support сайтынан интербелсенді қолдау жөніндегі мәліметтермен танысуға болады.

# Анықтамаларды алу

#### Бұл бөлімде келесі сұрақтар қарастырылады.

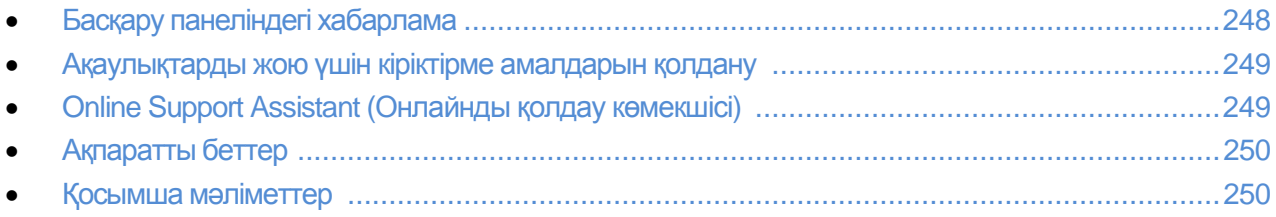

Басылым кезінде пайда болатын ақауларды жою үшін принтерге қорлар мен утилиттер қатары қарастырылған.

# Басқару панеліндегі хабарлама

Принтердің басқару панелі ақаулықтарды жою жөнінде түрлі мәліметтерді және анықтамаларды алуға мүмкіндік береді. Егер ақаулықтар немесе ескерту жағдайы пайда болғанда, басқару панелінде сәйкес хабарлама шығады. Басқару панеліндегі ахуал мен ескерту жайлы хабарлама үшін қосымша мәліметтер қарастырылған.

#### Басқару панелі бойынша анықтама

Баспа тоқтатылып қалатын (мысалы, қағаздың кептеліп қалуы), қателер мен ақаулар пайда болған кезде, экранда сәйкес хабарлама шығады. Ақаулық пайда болған жердің графикалық түрі және оны жою жөнінде қысқаша нұсқаулар көрсетіледі. Графиканың бірнеше жерлерін және нұсқауларын көрсету үшін ауысып отырады.

#### Басқару панеліндегі ескертуді көру

Егер ескерту жағдайы пайда болғанда, басқару панелінде сәйкес хабарлама шығады. Ескерту хабарламасы қолдануышының ықпалын талап ететін, шығын материалдардың аз қалғаны және есікшелердің ашық қалғаны сияқты принтердің жағдайын ескертеді. Басқару панелінде бірнеше ескерту ахуалы пайда болған кезде, тек бір ғана хабарлама көрсетіледі.

#### Басқару панеліндегі ағымдық ақаулықтарды көру

Егер ақаулықтар пайда болғанда, басқару панелінде сәйкес хабарлама шығады. Ақаулықтар жөнінде хабарлама баспаға кедергі келтіретін немесе оның сапасын нашарлататын сияқты принтердің ахуалын ескертеді. Басқару панелінде бірнеше ақаулықтар пайда болған жағдайда, тек бір ғана хабарлама көрінеді.

#### Баскару панеліндегі жүмыс мәртебесін көру

Басқару панелінен ағымдық және сақталған жұмыстарды көру:

- 1. Басқару панеліндегі Жумыс мәртебесі батырмасын басыңыз. Экранның жоғарғы бөлігінде ағымдық жұмыстардың тізімдері көрінеді.
- 2. Қорғалған жұмыстардың тізімін кӛру үшін, **Қорғалған тапсырмаларды** таңдаңыз.
- 3. Қабылданған қорғалған факс тізімін көрү үшін, **Қорғалған қабылдау факсын** таңдаңыз.

Баспаның, көшірменің, факстың және сканерлеудің 20 соңғы өңделген жұмысының толық тізімін басып шығару:

- 1. Принтердің басқару панеліндегі **Машина мәртебесі** батырмасын басыңыз.
- 2. **Ақпараттық беттерді** басыңыз.
- 3. Нускағыштары бар батырмалар көмегімен**Тапсырмалар журналын** таңдаңыз.
- 4. **Басып шығару** батырмасын басыңыз.

## Ақаулықтарды жою үшін кіріктірме амалдарын қолдану

Принтерде баспаға арналған есептеме жиынтығы қарастырылған. Олардың ішінен екеуі кейбір ақаулықтарды жою кезінде көмек көрсете алады - көру беті және қателіктер журналының есептемесі. Кескіндеме көру бетінде баспа сапасын тексеру үшін, барлық түстерді қолданумен басылып шығады. Қателіктер журналының есептемесінде принтердің соңғы ақаулықтары жөнінде мәліметтер болады.

#### **Есептемелерді басып шығару**

- 1. Принтердің басқару панеліндегі **Машина мәртебесі** батырмасын басыңыз.
- 2. **Ақпаратты беттерді** басыңыз.
- 3. Нұсқағыштары бар батырмалар көмегімен есептемені таңдаңыз.
- 4. **Басып шығару** батырмасын басыңыз.

#### Есептемелерді басып шығару үшін науа негізін нұсқау

- 1. Принтердің басқару панеліндегі **Машина мәртебесі** батырмасын басыңыз.
- 2. **Қҧралдар жҥйесі**>**Науаларды басқару**>**Науалардың басымдығын** таңдаңыз.
- 3. Науаны ӛздігінен нұсқау үшін **Біріншіні** таңдап, есептемелерді басып шығару үшін науаны нұсқаңыз.
- 4. **ИӘ** батырмасын басыңыз.

#### Есептегіш көрсетулерін көру

- 1. Принтердің басқару панеліндегі **Машина мәртебесі** батырмасын басыңыз.
- 2. **Есептегіш көрсетулері** батырмасын басыңыз.

3. Көрсетулерді тексергеннен кейін, терезені жабу үшін **X** батырмасын басыңыз. Экран тәртіптемелеріне оралу үшін **Негізгі тәртіптемелер** батырмасын басыңыз.

# Online Support Assistant (Онлайнды қолдау көмекшісі)

OnlineSupportAssistant (Онлайнды қолдау көмекшісі) – бұл принтердің ақаулықтарын жою жөніндегі кеңестер мен нұсқаулардан тұратын білім базасы. Оларда баспа сапасы, қағаздың кептеліп қалу, бағдарламалық жасақтаманы орнату және т.б. мәселелерінің шешімі бар.

OnlineSupportAssistant (Jykfqyls қjklfe revtriici) кіруге рұқсат [www.xerox.com/office/WC6605support.](http://www.office.xerox.com/cgi-bin/printer.pl?APP=udpdfs&Page=Color&Model=WorkCentre+WC6605&PgName=tech&Language=Russian) адресі бойынша жүзеге асырылады.

# Ақпаратты беттер

Принтерде баспаға арналған ақпаратты беттер қарастырылған. Олар конфигурациялар, шрифттер, көрсету беттер жөнінде және т.б. ақпараттардан тұрады.

# Қосымша мәліметтер

Принтер жөнінде қосымша мәліметтерді келесі ақпарат көздерінен алуға болады:

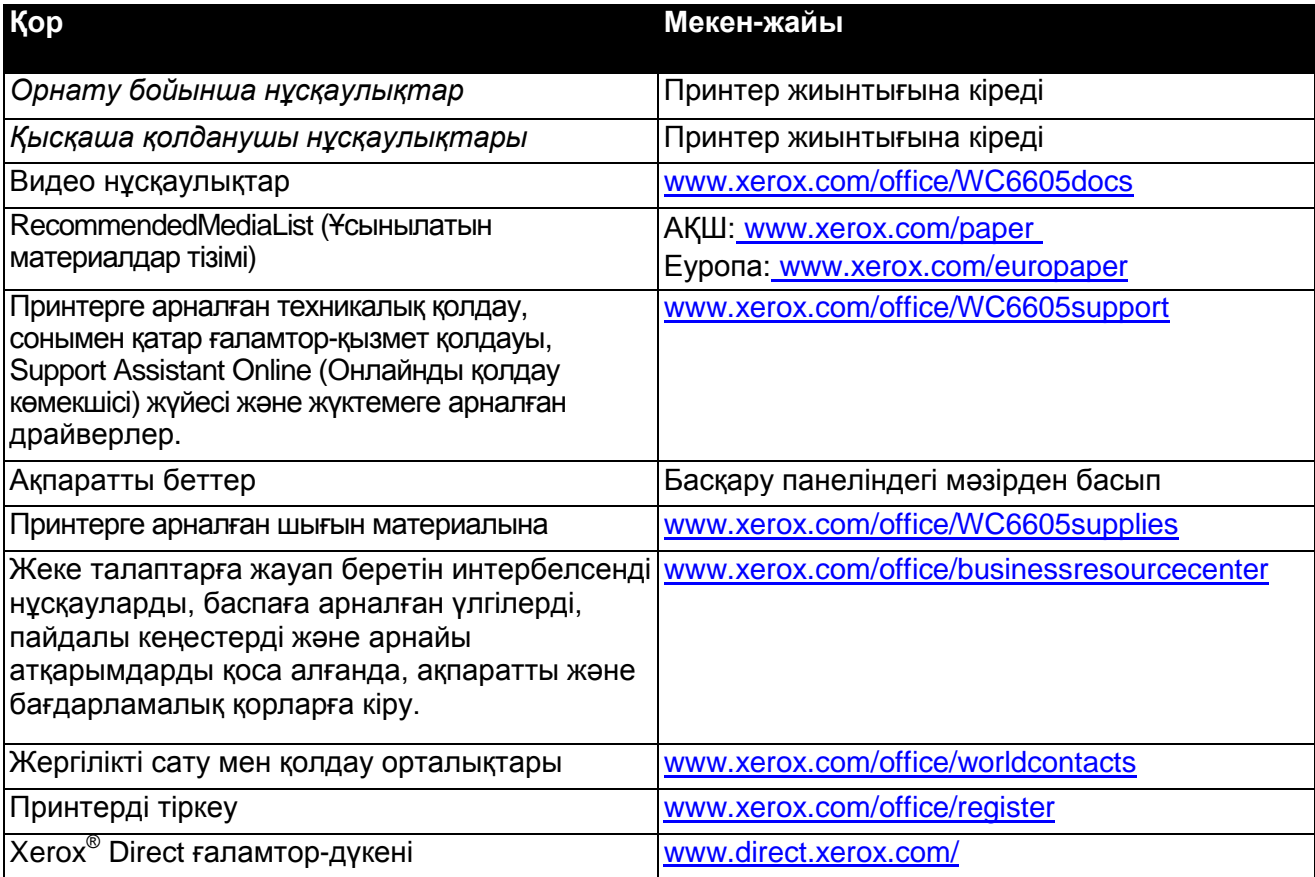

# Техникалық сипаттамалары А

#### Осы қосымшаның ішінде:

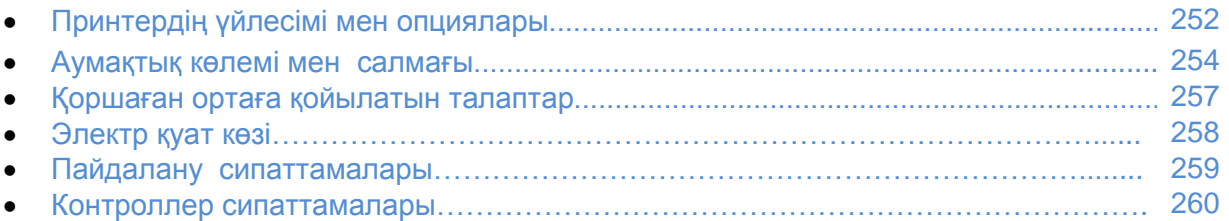

# **Принтердің ҥйлесімі мен опциялары**

# Қолайлы үйлесімдер

WorkCentre 6605 Түсті Көпатқарымдық Принтеры екі үйлесімде өндіріліп шығарылады:

- WorkCentre 6605N Түсті Көпатқарымдық Принтеры: көшіру, басып шығару, сканерлеу жане факс жіберу функциялары бар, сонымен қатар, USB-қосылу мүмкіндігі мен желілі интерфейсы бар тораптық құрылғы.
- WorkCentre 6605DN Түсті Көпатқарымдық Принтеры: көшіру, екіжақты автоматты түрде басып шығару, сканерлеу жане факс жіберу функциялары бар, USB-қосылу мүмкіндігі мен желілі интерфейсы бар тораптық құрылғы.

## **Стандартты функциялар**

WorkCentre 6605 Түсті Көпатқарымдық Принтер сипаттамасы

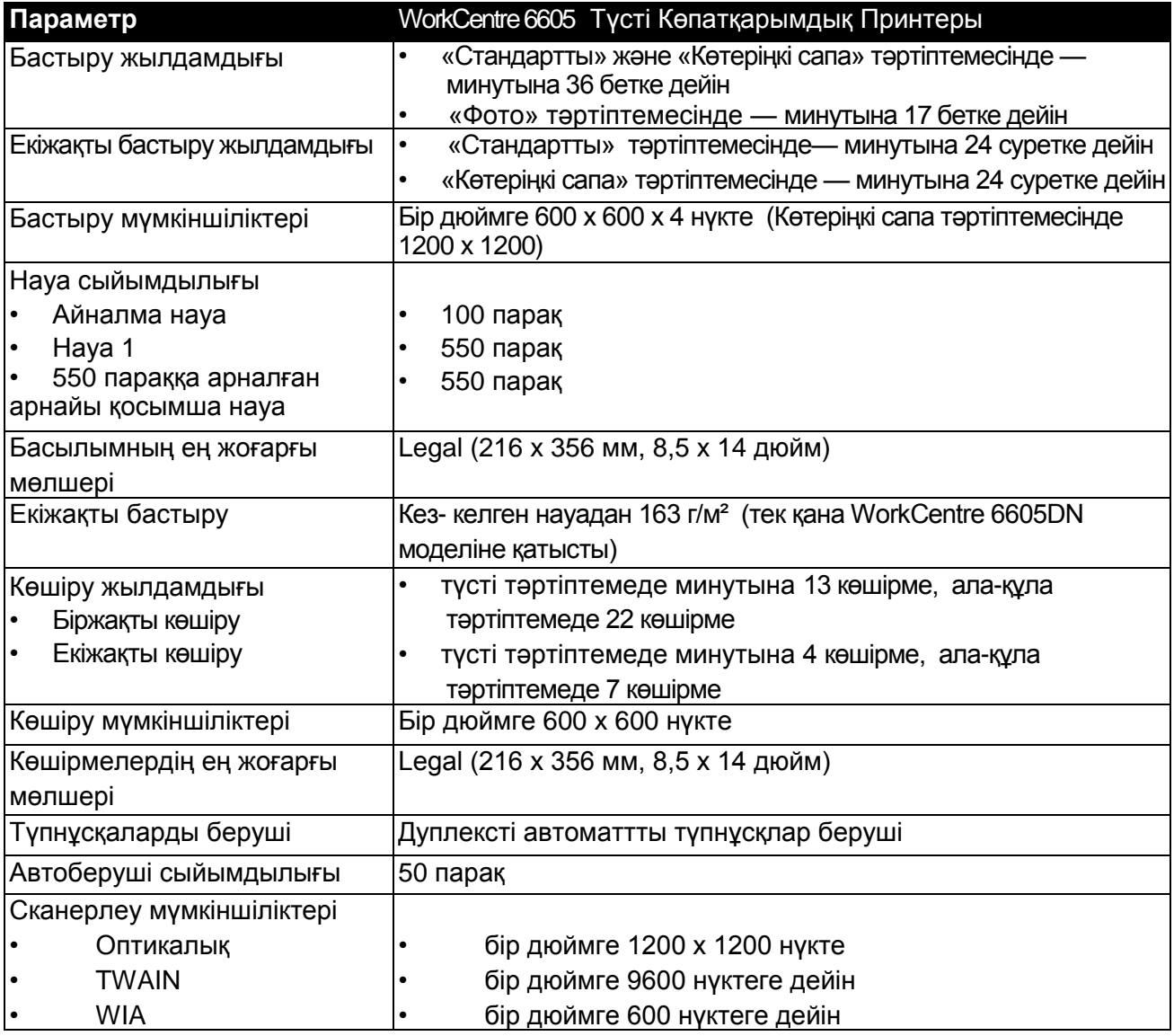
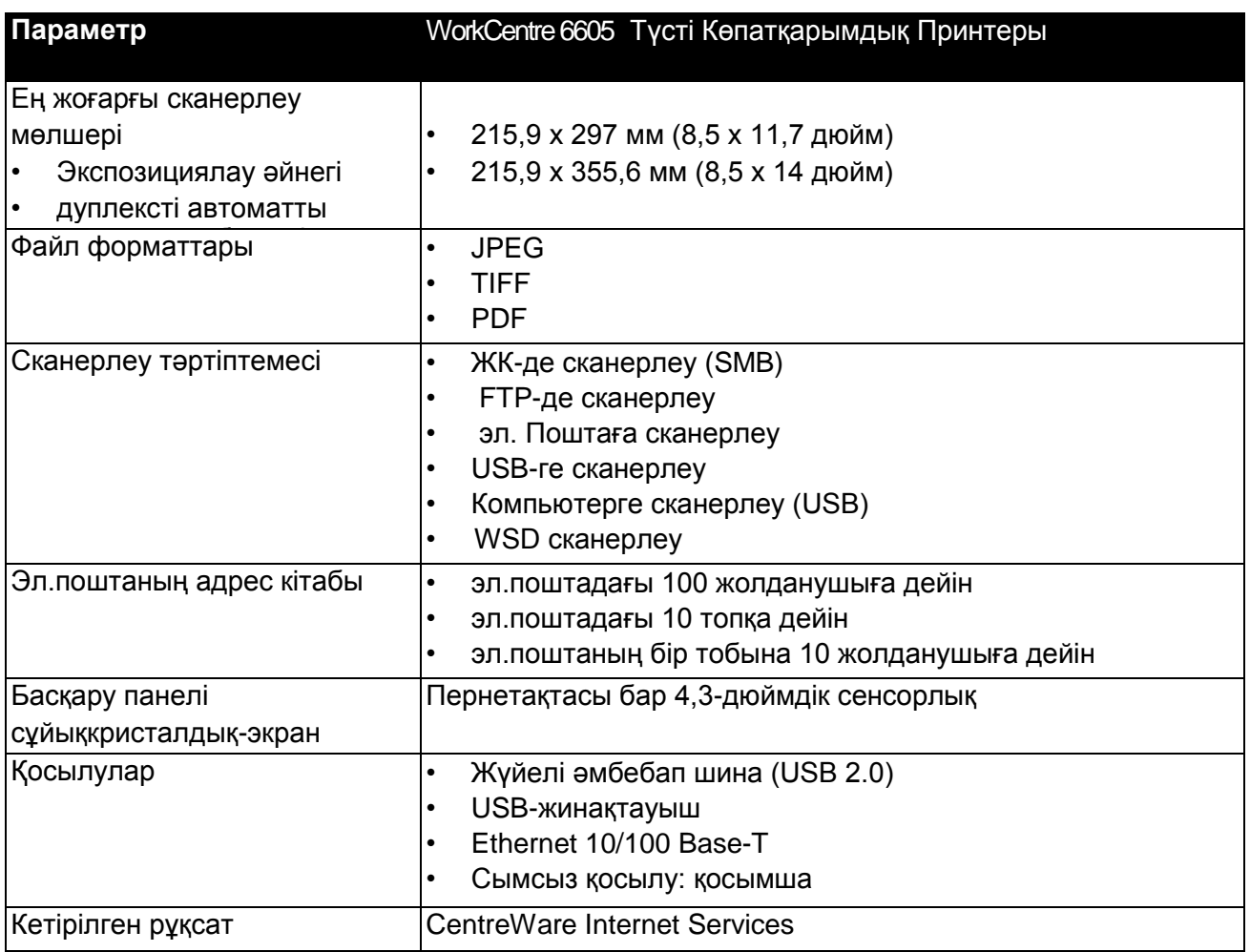

## **Опциялар мен жаңартулар**

- Сымсыз желі адаптері
- 550 параққа арналған науа
- Қатты диск 160 Гб және одан астам өнімділікті арттыруға арналған жиынтық
- Жадыны 512 Мб дейін ұлғайту

# **Аумақтық кӛлемі мен салмағы**

#### Салмағы мен ауқымы

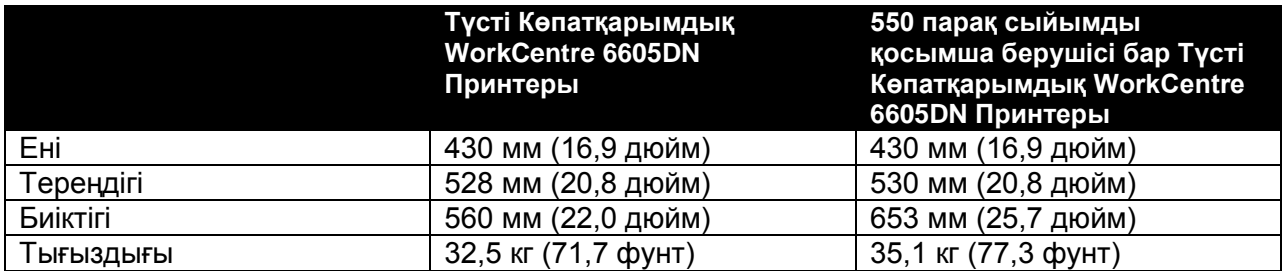

## Стандартты пішін үйлесімі

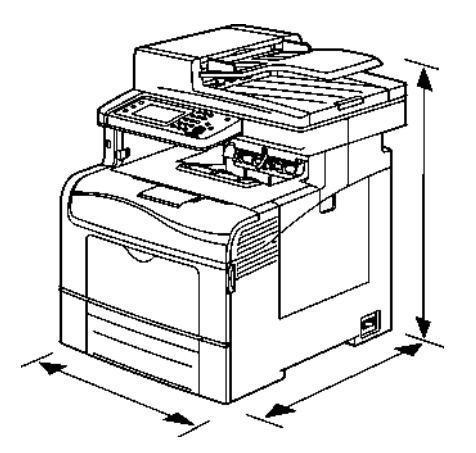

550 парақ сыйымды қосымша берушісі бар пішін үйлесімі

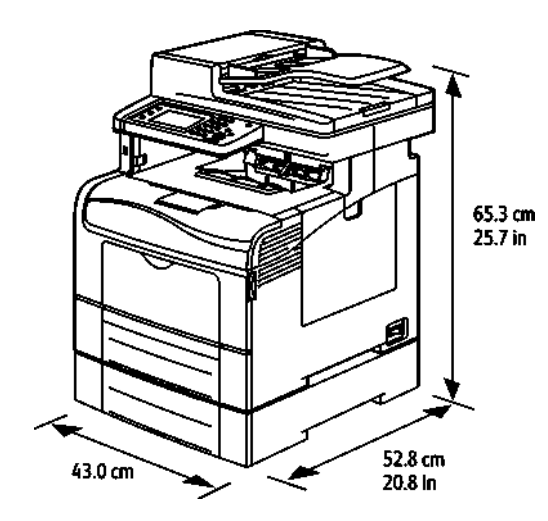

254 Түсті Көпатқарымды принтері WorkCentre 6605 Қолданушы нұсқаулығы

# Ашық кеңістікке қойылатын жалпы талаптар

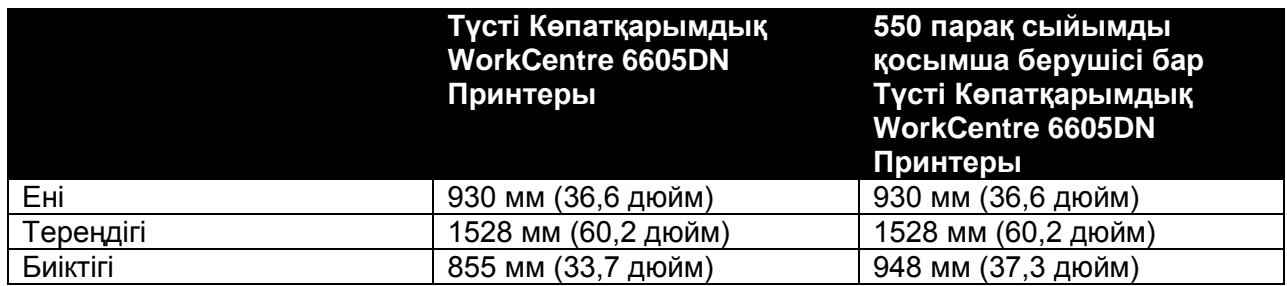

# Аумақтық талаптар

Түсті Көпатқарымдық WorkCentre 6605 Принтеры

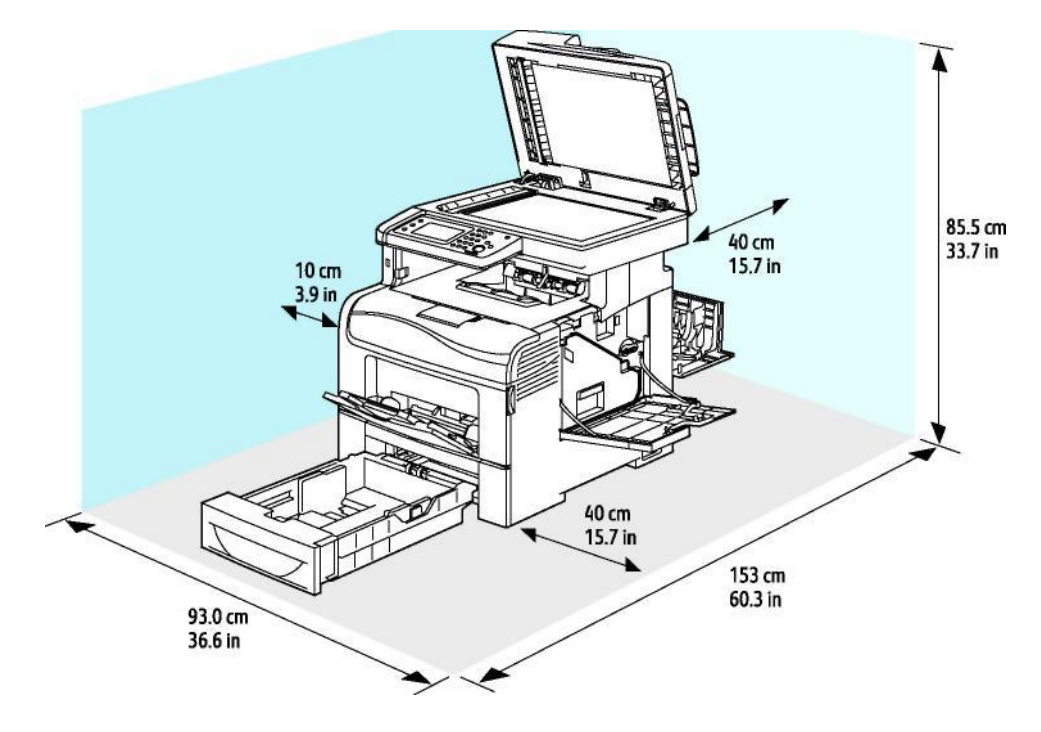

550 парақ сыйымды қосымша берушісі бар Түсті Көпатқарымдық WorkCentre 6605DN Принтерына қойылатын аумақтық талаптар

Түсті Көпатқарымдық WorkCentre 6605 Принтеры

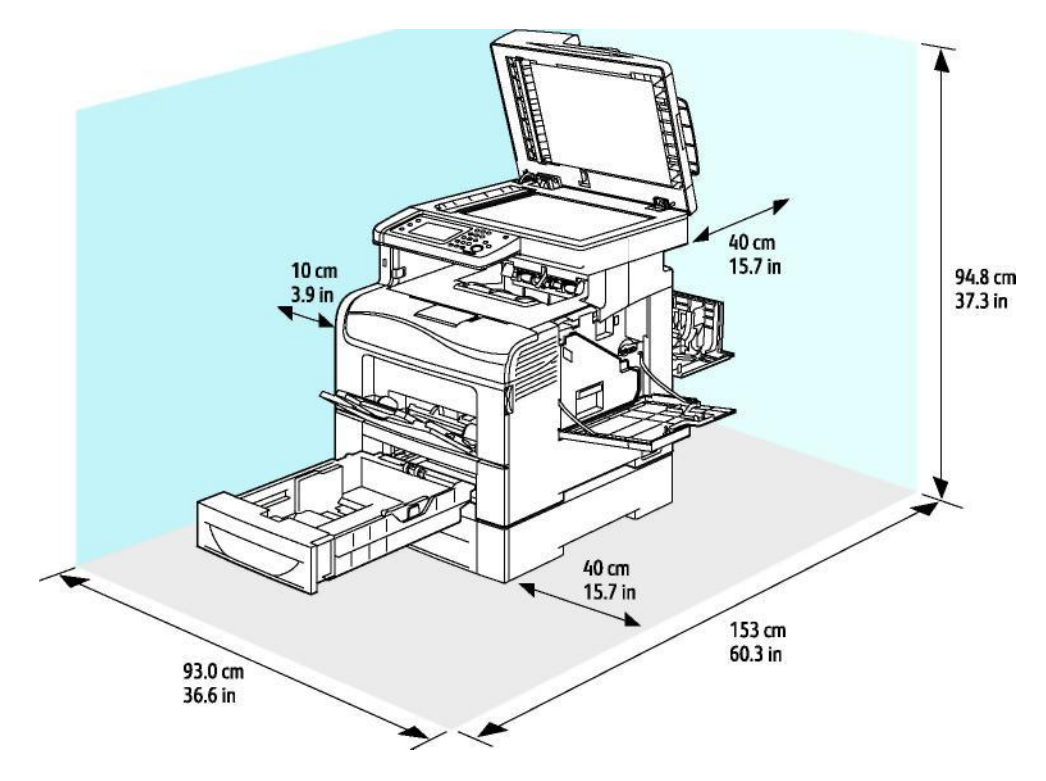

256 Түсті Көпатқарымды принтері WorkCentre 6605 Қолданушы нұсқаулығы

# Қоршаған ортаға қойылатын талаптар

## Температура

- Жұмыс температурасы: 10–32°C (50–90°F)
- Оңтайлы температура: 15–28°C (59–82°F)

#### Салыстырмалы ылғалдылық

- Ылғалдылықтың ұйғарынды мөлшері: 10–85%
- Салыстырмалы ылғалдылықтың оңтайлы мөлшері: 20–70%, егер температура 28°С (82°F) болса

Ескерту: мысалы, ауа температурасы 10°С, ал салыстырмалы ылғалдылық мөлшері 85%, болған экстремалды жағдайларда, конденсациямен бекітілген кемшіліктер бақылануы мүмкін.

## Теңіз деңгейінен жоғарғы биіктік

Ең жоғарғы өнімділік, теңіз деңгейінен жоғары 3100 м (10 170 фут) төмен биіктікте қамтамасыз етіледі.

# Электр қуат көзі

## Электр қуат көзінің кернеуі мен ағым күші

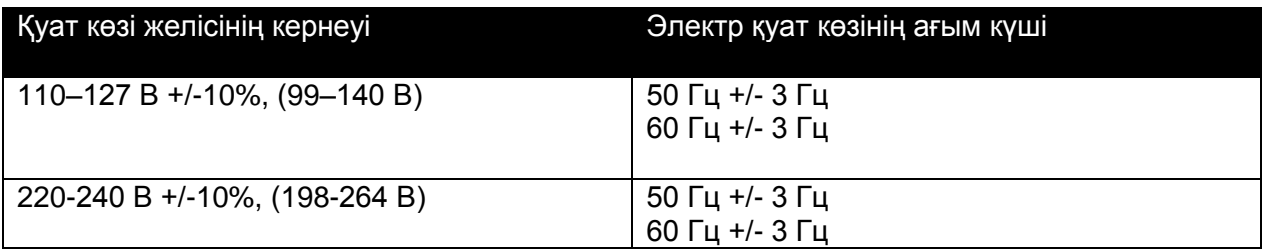

#### Пайдаланылатын күш-қуат

Электр энергиясын сақтау тәртіптемесі (ұйқы тәртіптемесі): 6 Вт Дайындық қалпында: 72 Вт Үздіксіз бастыру қалпында: 560 Вт Бул Принтер, ол желі розеткасына қосылулы түрғанымен, өшірілген қалыпта электр қуатын жұмсамайды.

# Аппарат ENERGY STAR талаптарына жауап береді

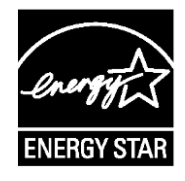

Түсті Көпатқарымдық WorkCentre 6605DN Принтер құрылғысы ENERGY STAR® аттестациясын, ENERGY STAR бағдарламасының бейне суреттер жасауға арналған құрылғылардың талаптарына сай алды.

ENERGY STAR және ENERGY STAR таңбасы АҚШ -да ресми тіркелінген тауарлық таңбалар болып табылады.

ENERGY STAR Imaging Equipment Program бағдарламасы АҚШ өкіметі, Еуропалық Одақ пен Жапонияның және оргтехника өндірушілерінің көшіргіш, Принтер, факсимильдік құрылғыларды, көпатқарымдық Принтердер,Жеке Компьютерлер мен электрқоректенуі неғұрлым төмен мониторларды бүкіләлемдік нарыққа жылжыту бойынша бірлескен ынтасының салдары. Мұндай құрылғылардың электр қуатын аз жұмсауы электрэнергия өндірісінен артылған қалдықтардың азаюна көмектесетіндіктен, қышқыл жаңбырлармен, смог және климаттың басқа да ұзақ кері әсерлерімен неғұрлым оңай куресуге жол ашады.

ENERGY STAR таңбасы бар Xerox® құрылғылары, соңғы көшірмені бастырып шыққан кезден бастап 5 минут өткеннен кейін, энергияны сақтау тәртіптемесіне қосылуын қарастырады.

# Пайдалану сипаттамасы

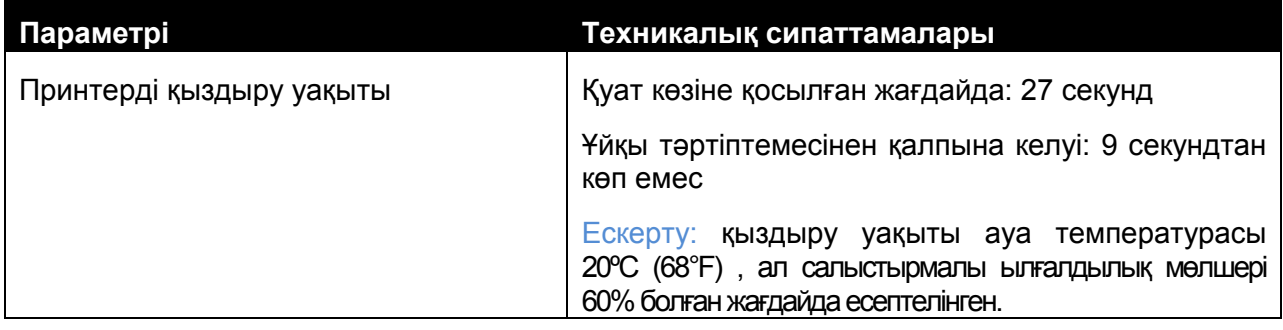

## Бастыру жылдамдығы

Үздіксіз бастыру жылдамдығы минутына минутына 36 бетті құрайды. Ала-құла бастыру мен түсті бастыру жылдамдықтары бірдей.

Бастыру жылдамдығы келесі факторларға тәуелді:

- Бастыру тәртіптемесі неғұрлым жылдамырақ бастыру "Стандартты" және "Көтеріңкі сапа" тәртіптемелерінде көзделген. "Фото" тәртіптемесінде жылдамдық екі есе кемиді. Letter/A4 форматты жай қағазда біржақты бастыру кезінде, "Фото" тәртіптемесінде бастыру жылдамдығы минутына 17 бетті құрайды.
- Қағаз форматы бастыру жылдамдығы Letter (8,5 x 11 дюйм) форматты қағазында, A4 (210 x 297 мм) форматты қағазына қарағанда, неғұрлым артық. Қағаз форматы ұлғайған сайын, бастыру жылдамдығы төмендей түседі.
- Қағаздың тығыздығы мен түрі жылдам бастыру үшін қағаз тығыздығы 105 г/м² аспауы керек.

Letter форматындағы қағазда ең жоғарғы біржақты бастыру жылдамдығы минутына 36 бетке, ал А4 форматты қағазына 35 бетке тең.

Екіжақты бастыруда Letter және А4 форматтарындағы қағазда ең жоғарғы жылдамдық 24 бетке тең.

―Фото‖ тәртіптемесінде біржақты бастыру жылдамдығы Letter/A4 жай қағаздарында 17 бетке тең.

# Контроллер сипаттамалары

# **Процессор**

Жиілігі 533 МГц ARM11 Процессоры

#### **Жады**

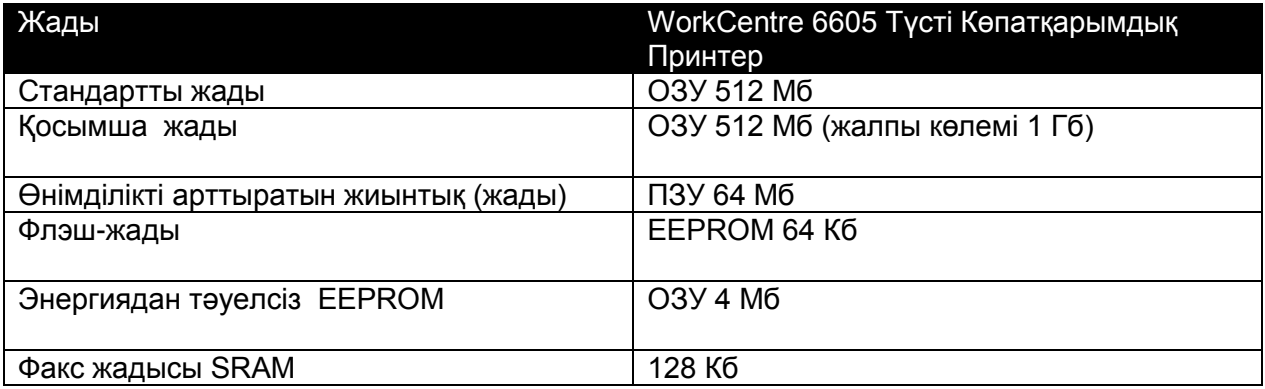

## Интерфейстер

Кезекті әмбебап шина (USB 2.0)

Ethernet 10/100/1000Base-TX

IEEE802.11 стандарттық сымсыз желі адаптері

# Стандарттарға сәйкестігі В

#### Осы қосымшаның ішінде:

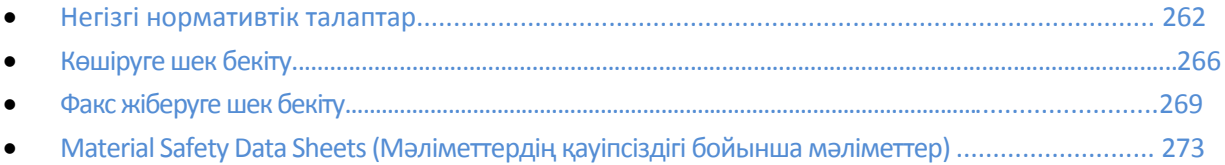

# Негізгі нормативтік талаптар

Xerox корорациясы осы Принтерді, әсерлерге қарсы тұрақтылығы мен электрмагниттік сәулеленуге төзімділігі стандарттарына сәйкестігін тексеріп, сынақтан өткізді. Аталған стандарттар Принтердің жұмыс кезіндегі пайда болатын немесе оның жұмысына бөгет болатын кері әсерлер деңгейінің төмендеуіне бағытталып жасалған.

# АҚШ Байланыс жөніндегі Федералды Комиссиясының ережелері

Осы құрылғы, Байланыс жөніндегі Федералды Комиссия (БФК) Ережелерінің 15 Бабындағы ережелерге сәйкес, В классындағы цифрлік құрылғылар үшін бекітілген сынақтардан өтіп, нормаларға сәйкес деп танылды. Бұл нормалар, аталған құрылғыны тұрғылықты жерлерде пайдаланған кезде, кері әсерлерден қажетті қорғанысты қамтамасыз ету үшін жетілдірілген. Осы аппарат радиожиілік алабында энергияны шаша алады, пайдалана алады және электрэнергиясына айналдыра алады. Егер аталған пайдалану және орнату ережелері дұрыс орындалмаса, құрылғы радиокедергілердің қайнар көзіне айналуы мүмкін. Алайда, радио кедергілердің мүлдем болмауы нақты орнату жағдайларында кепілдендірілмейді.

Егер осы құрылғы радио және теледидар сигналдарына кедергі келтірсе, мұндай кедергілер оларды өшіп, қосқан жағдайда білінеді, төменде келтірілген шараларды қолдана отырып, кедергілерді жоюға болады:

- Қабылдаушы антеннаның бағыты мен орналасуын өзгертіңіз
- Қабылдаушы жабдық пен құрылғының арасындағы қашықтықты ұлғайтыңыз
- Құрылғыны қабылдаушы антенна қосылған розеткаға емес, бөлек электр қуат көзіне қосыңыз
- Радио және теледидар саласындағы білікті маманнан немесе сатушыдан көмек сұраңыз

Хегох компаниясының рұқсатынсыз құрылғыны жаңғырту немесе оған өзгертулер енгізу, осы құрылғыны пайдалану құқығынан айырылуына әкеп соқтыруы мүмкін.

Ескерту: Байланыс жөніндегі Федералды Комиссия (БФК) Ережелерінің 15 Бабындағы ережелерге сәйкестікті қамтамасыз ету үшін, экрандалған интерфейстік кабельдерді қолданған жөн.

# Канада

This Class B digital apparatus complies with Canadian ICES-003. Cet appareil numérique de la classe B est conforme à la norme NMB-003 du Canada.

# Еуропалық Одақ

- Құрылғыдағы СЕ таңбаламасы, оның Xerox компаниясының Еуропалық Одақ қабылдаған келесідей директиваларға сәйкестігін білдіреді:
	- 12 желтоқсан 2006 жыл: Төменвольтты құрылғылар жөніндегі ЕО директивасы 2006/95/EC
	- 15 желтоқсан 2004 жыл: Электрмагниттік үйлесімділік жөніндегі ЕО директивасы

2004/108/EC

• 9 наурыз 1999 жыл: телекоммуникация және радио байланыс құралдары жөніндегі ЕО директивасы 1999/5/EC

Аталған Принтерді барлық нұсқаулықтарды сақтап қолданған жағдайда, ол қоршаған орта мен тұтынушыларға еш қауіп төндірмейді.

Еуропалық Одақ стандарттарына сәйкестікті қамтамасыз ету үшін, тек экрандалған интерфейстік кабельдерді қолданыңыз.

Осы Принтердің стандарттарға сәйкестігі жөніндегі өтініштің көшірмесін Xerox компаниясында алуға болады.

# Бейне құру жабдықтары бойынша ЕО келісімі Экологиялық ақпарат

#### Экологиялық көрсеткіштерді жетілдіру мен шығындарды қысқартуға арналған **экологиялық ақпарат**

#### **Кіріспе**

Келесі ақпарат ЕО энергияны жұмсайтын өнімі бойынша Директивасына сәйкес, соның ішінде 4 топ бейне құру жабдықтарын зерттеумен келтіріледі. Бұл Директива өндірушілерден шығарылатын өнімнің экологиялық көрсеткіштері мен ЕО энергия тиімділігі бойынша жоспарын бұзбауын талап етеді.

Бұл офистік жабдықтар мен тұрмыстық техникаға қатысты келесі критерияларды қанағаттандырады:

- Ең жоғарғы жылдамдығы минутына 66 бейне А4 монохромды форматтағы стандартты техника
- Ең жоғарғы жылдамдығы минутына 51 бейне А4 түсті форматтағы стандартты техника

#### **Екіжақты бастырудың экологиялық артықшылықтары**

Xerox<sup>®</sup> аппараттарының көбісінде дуплексті (екіжақты) бастыру функциясы бар. Бұл автоматты түрде қағаздың екі жағында бір мерзімде бастыру мүмкіншілігін береді, ал қағаздың азырақ қолдануы, өз кезегінде, табиғи ресурстардың неғұрлым азырақ жұмсалатындығын білдіреді. Бейне құру жабдықтары бойынша ЕО келісіміне сәйкес, түсті тәртіптемеде жылдамтығы минутына 40 бейне, ал ала-құла тәртіптемеде минутына 45 бейне бастыратын модельдерде драйверлерді икемдеу мен орнату кезінде дуплексті бастыру функциясы автоматты түрде қосылуы керек. Бастыру жылдамдықтары азырақ Xerox® модельдерінің кейбіреуінде де орнату кезінде дуплексті бастыру функциясы автоматты түрде қосылуы мүмкін. Ал егер бір жақты бастыру функциясы қажет болса, оны сәйкесінше, Принтердің драйверіндегі опцияларда өзгертүге болады.

#### **Қағаздың тҥрлері**

Осы аппарат экологиялық талаптарға сай және EN12281 сапа стандартына сай қайталама шикізаттан дайындалған қағазда, әрі алғаш шығарылған қағазда бастыруына арналған.Нақты мақсаттарда анағұрлым жіңішке қағаз (60 г/м²) қолданылуы мүмкін, оны дайындау азырақ шикізатты қажет етеді, сол себепті ол ресурстарды үнемдейді. Қағазды қолдануға болар-болмастығын алдын-ала тексеріп көрген жөн.

Стандарттарға сәйкестігі

#### **ENERGY STAR**

ENERGY STAR бағдарламасы, қоршаған ортаға тиетін зиян көлемі төмен және энергиясы мықты модельдерді ӛңдеу мен құруға бағытталған. ENERGY STAR бағдарламасы мен оның талаптарын канағаттандыратын модельдер жөніндегі мағлұматтарды келесі адрес бойынша көрүге болады: [www.energystar.gov/index.cfm?fuseaction=find\\_a\\_product.showProductGroup&pgw\\_code=IEQ](http://www.energystar.gov/index.cfm?fuseaction=find_a_product.showProductGroup&pgw_code=IEQ)

#### **Энергияны тҧтыну және белсенділігін сақтап қалу уақыты**

Аппарттың энергияны тұтынуы оның пайдаланылуы тәртіптемесіне байланысты. Бұл аппаратты электрэнергия төлемін үнемдейтіндей қолдануға болады. Соңғы басылым шыққаннан кейін ол дайындық тәртіптемесіне ауысады. Осы тәртіптемеде аппарат үздіксіз бастыруды бастауға даяр. Егер аппарат белгілі уақыт ішінде қолданылмаса, ол автоматты түрде электр энергиясын унемдеу тәртіптемесіне көшеді. Бұл тәртіптемеде, электр энергиясы үнемделу үшін тек қана негізгі функциялар белсенді.

Электр энергиясын үнемдеу тәртіптемесінен ауысқанда, бірінші басылым үшін дайындық тәртіптемесінен де көбірек уақыт керек. Мұндай кідіріс, энергияны үнемдеу тіртіптемесі бар ұқсас аппараттарға тән қасиет.

Егер энергияны үнемдеу тәртіптемесінің белсенділік уақытын көбейтіп немесе оны мүлдем өшірсе, онда ол белсенді емес ұзағырақ уақыт аралығында энергия тұтынуы төмен тәртіптемеге ауысады, не мүлдем бұл тәртіптемеге ауысуын тоқтатады.

Xerox компаниясының экологиялық тұрақтылық бойынша қосқан үлесі туралы мәліметтер мына адрес арқылы көрсетілген: www.xerox.com/about-xerox/environment/enus.html

# Германия

#### **Blendschutz**

Das Gerät ist nicht für die Benutzung im unmittelbaren Gesichtsfeld am Bildschirmarbeitsplatz vorgesehen. Um störende Reflexionen am Bildschirmarbeitsplatz zu vermeiden, darf dieses Produkt nicht im unmittelbaren Gesichtsfeld platziert werden.

#### **Lärmemission**

Maschinenlärminformations-Verordnung 3. GPSGV: Der höchste Schalldruckpegel beträgt 70 dB(A) oder weniger gemäß EN ISO 7779.

#### **Importeur**

Xerox GmbH Hellersbergstraße 2-4 41460 Neuss Deutschland

## Құрамындағы қауіпті заттектердің болуын шектеу ережелері (Түркия)

7 (d) Бабына сәйкес, осымен аппараттың ЕЕЕ нормативтік талаптарға сайлығы расталады.

264 Түсті Көпатқарымды принтері WorkCentre 6605 Қолданушы нұсқаулығы

Стандарттарға сәйкестігі

"EEE yönetmeliğine uygundur."

Стандарттарға сәйкестігі

# **Кӛшіруге шектеулер**

#### АҚШ

АҚШ Конгрессі. белгілі болған жағдайларда төмендегі құжаттардың көшірілуіне заңды түрде тыйым салды. Осыған қарсы құқық бұзушылықтар үшін ақшалай айыппұл немесе бас бостандығынан айыру жазалары қолданылады.

- 1. АҚШ Үкіметінің құнды қағаздары мен облигациялары келесідей:
- Борышқорлық міндеттемелер
- Ұлттық Банк валютасы;
- Облигациялардың купондары;
- АҚШ Федералды Резервтік Банкінің банкноттары;
- Күміс сертификаттар;
- Алтын сертификаттар;
- АҚШ облигациялары;
- Қазынашылық билеттер;
- АҚШ Федералды Резервтік Банкінің билеттері;
- Ұсақ банкноттар;
- Депозиттік сертификаттар;
- Қағаз ақшалар;
- FHA Федералды Тұрмыстық Басқару Қоры сияқты кейбір Үкімет мекемелерінің облигациялары мен борыштары;
- Облигациялар (АҚШ облигацияларын тек оларды сату кампанияларымен байланысты жарнамалау мақсатымен ғана сурутке түсіруге болады);
- Ішкі елтаңбалы маркалар;
- Өшірілген елтаңбалы маркалары бар заңи құжаттарды жаңғырту, тек заңмен көзделген жағдайларда мүмкін;
- Өшірілген және өшірілмеген пошталық маркалары. (Филателия мақсатында пошталық маркаларды суретке түсіруге болады, бірақ, олар сызықтық өлшеммен ала-құла түсті және түпнұсқаға ға байланысты 75% кем немесе 150% артық болуы керек);
- Пошталық төлем тапсырмалары;
- АҚШ өкілетті атқарушы тұлғаларының шоттары, чектері мен төлем тапсырмалары;
- АҚШ Конгрессі қабылдаған Заңға сәйкес шығарылуы мүмкін маркалар немесе ақшаның орнын ауыстыратын басқа да құнды қағаздар;
- Әлем соғыстары ардагерлерінің сертификаттары.
- 2. Шетел Үкіметтерінің, Банктері мен корпорацияларының құнды қағаздары мен облигациялары.
- 3. Авторлық құқықпен қорғалатын мағлұматтар, тек,жаңғырту авторлық құқық иесі рұқсат берген жағдайды, немесе заң бойынша жаңғырту үшін оның рұқсаты қажет болмаған жағдайды, кітапханада жаңғыртуды қоспағанда.Бұл шарттар туралы қосымша ақпаратты АҚШ Авторлық Құқықтарды Тіркеу Бюросында алуға болады (АҚШ Конгрессінің Кітапханасы, Вашингтон, Колумбия федералды аймағы, 20559, R21 циркуляры) .
- 4. Қол астына алу (Натурализация) мен азаматтық сертификаттары. Шетел қол астына алу сертификаттарын суретке түсіруге болады.
- 5. Паспорттар. Шетел паспорттарын суретке түсіруге болады.
- 6. Иммиграциялық құжаттар.
- 7. Тіркеу шақыру қағазы.
- 8. Әскери тіркеуге алынған тұлғаның әскери міндеттемеліктен босатылуы жөніндегі, құрамында төмендегі бөліктердің қайсыбір мағлұматтары бар, құжаттар:
	- Жалақы немесе кіріс
	- Сот отырыстарының протоколдары
	- Дене және психикалық жағдайы;
	- Асыраудағы жан статусы;
	- Алдыңғы әскери қызмет;
	- Ерекшелік ретінде: әскери қызметкерлерді запасқа жіберу АҚШ сертификаттарын суретке түсіруге болады.
- 9. Әскери қызметкерлер, түрлі федералды ведомстволардың қызметшілері, соның ішінде, АҚШ ФБР мен Қаржы Министрлігіне қызметшілері тағатын белгілер, рұқсатнамалар мен ажырату белгілері, жеке куәліктері. (Ерекшелік ретінде: Департамент немесе Бюро басшыларының бұйрығымен суретке түсіру).

Кейбір штаттарда келесі құжаттарды жаңғыртуға тыйым салынады:

- Номерлік таңбалар
- Жүргізуші куәлігі
- Көлікке ие болу құқығы бар екендігін растайтын куәлік

Бұл тізбе толық емес және пайдаланушының қолданысына ыңғайлы болу үшін қосымша материал ретінде көрсетілген. Авторлар оның толықтығына және нақтылығына жауап бермейді. Күдік туған жағдайда, заңи кеңеске жолығыңыз.

Осы жағдайлар жайында толық ақпаратты АҚШ авторлық құқықтарды тіркеу бюросында алуға болады (АҚШ Конгрессінің кітапханасы, Вашингтон, Колумбия федералды аймағы, 20559, R21 циркуляры).

## Канада

Белгілі бір жағдайларда парламент келесі заттардың шығарылуына заңды түрде тыйым салды. Осындай репродукцияларды шығарған үшін ақшалай айыппұл немесе бас бостандығынан айыру жазалары қолданылады. Қолданыста жүрген банкноталар мен қағаз ақша белгілері.

• Үкімет немесе банктың құнды қағаздары мен облигациялары мен басқа құнды қағаздары

- Казынашылық вексельдер мен елтаңбалық маркалар.
- Канада/аймақтың мемлекеттік мөрі немесе Канада мемлекеттік ұйымдарының және мекемелерінің мөрлері, сонымен қатар ортақ юрисдикция соттарының мөрлері.
- Ресми мәлімдемелер, бұйрықтар, ұйғарымдар, тағайындаулар немесе осындайлар жайлы хабарлаулар (Канада корольдық баспаханасымен немесе тиісті аймақ баспаханаларымен шығарылған осындай құжаттарды бұрмалау мақсатында)
- Канада үкіметімен немесе жеке шеткі аймақтармен немесе олардың атынан қолданылатын; басқа мемлекеттер үкіметімен немесе ведомствалармен, ұйымдармен, Канада үкіметінің мекемелер немесе Комиссиясымен, басқа мемлекеттердің үкіметтерімен немесе шеткі аймақтамрымен қолданылатын белгілер, коммерциялық белгілеулер, мөрлер, орамалар немесе сызбалар.
- Канада үкіметінің, сонымен қатар басқа мемлекеттер үкіметінің немесе шеткі аймақтарының кіріс көзі ретінде қолданылатын басып шығарылатын немесе жапсырылатын маркалар.
- Оларды заңды түрде көшіруге уәкілеті бар (егер осындай көшіру заңды көшірмелерге ұқсау мақсаты болса)мемлекеттік уәкілетті тұлағалармен сақталатын, құжаттар, тізімдер немесе жазбалар.
- Авторлық құқықпен қорғалатын барлық материалдар және тауар белгілер, авторлық құқықтың немесе тауар белгісінің кімнің иелігінде екеніне қарамастан.

Келтірілген тізім тауысылмайды және қолданушы ыңғайына арналған қосалқы материал ретінде ұсынылған. Авторлар оның нықтылығы мен толықтығына жауапкершілік артпайды. Егер күмәніңіз болса заңгерлік кеңеске жүгініңіз.

# Басқа мемлекеттер

Кейбір құжаттарды көшіру сіздің мемлекетіңізде заңсыз болуы мүмкін. Заңсыз көшірмелерді дайындау ақшалай айыппұл және бас бостандығынан айыру шараларымен жазаланады.

- Ақша
- Банкноттар мен чектер
- Банктік және мемлекеттік құнды қағаздар
- Паспорттар мен жеке куәліктер
- Иелерінің рұқсаты жоқ авторлық құқықпен қорғалған мағлұматтар мен тауарлық белгілер
- Пошта маркалары мен басқа да айналма құжаттар

Жоғарыдағы көрсетілген тізбе толық емес, және толық болуға талаптанбайды. Күдік туған жағдайда заңи кеңеске жолығыңыз.

# Факс жіберуге шектеулер АҚШ

#### **Жіберілетін факстың тақырыбына қойылатын талаптар**

1991 жылғы телефон қызметін тұтынушылардың құқықтарын қорғау туралы Заң бойынша, электрондық құрылғылар арқылы, соның ішінде, факспен хабарламалар жіберуге рұқсат етіледі, алайда, жіберілетін факстің әр бетінде, ең болмаса бірінші бетіндегі үстіңгі, не астыңғы жағында жіберу күні мен уақыты, факсті жолдаушы мекеменің немесе ұйымның атауы, немесе жодаушы жеке тұлға болса, оның аты-жөні, сонымен қатар, хабарламаны жіберетін жабдықтың телефон номері, мекеменің, не ұйымның, немесе жеке тұлғаның номері көрсетілуі шарт.Телефон номерін көрсеткен кезде, оның хабарласу төлемі жергілікті, қалааралық немесе халықаралық тарифтерден аспауы керек, сонымен қатар, 900 номерінен басталатын телефон номерін қолдануға болмайды.

#### **Деректерді табыстайтын жабдықтар туралы мәліметтер**

Бұл жабдық АҚШ байланыс бойынша Федералды Комиссиясы Ережелерінің 68-бабына және терминалдарды қостыру бойынша Әкімшілік Кеңеспен (Administrative Council for Terminal Attachments, ACTA) бекітілген талаптарға сәйкес. Аппараттың артқы панелінде паспорттық тақтайша бар. Онда көптеген мәліметтердің арасында US:AAAEQ##TXXXX форматындағы тауар идентификаторы көрсетілген. Бұл идентификаторды телефондық компанияға оған керек жағдайда беруге болады.

Жабдық телефон желісіне және тұрғын жайдағы сымдарға қосылатын ұялы және штепсельді ажыратқыштар, АҚШ байланыс бойынша Федералды Комиссиясы Ережелерінің 68-бабына және терминалдарды қостыру бойынша Әкімшілік Кеңеспен (Administrative Council for Terminal Attachments, ACTA) бекітілген талаптарына сәйкес болуы керек. Осы аппаратқа қосымша, стандарттарға сай телефондық кабель мен модульдік штепсельді ажыратқыш беріледі. Ол сәйкесінше, стандарттарға және ережелерге сай модульдік ұялы ажыратқышқа қосылады. Дәлірек мәліметтерді нұсқаулықтан көруіңізге болады.

Аппаратты төмендегі стандартты модульдік ажыратқышқа қауіпсіз қосуға болады: USOC RJ-11C орнату комплектісіне кіретін үйлесімді телефон сымы (модульдік ажыратқыштары бар) көмегімен. Дәлірек мәліметтерді нұсқаулықтан көрүіңізге болады.

Бір телефон желісіне бір мезгілде қосыла алатын жабдықтардың санын REN баламалы жүктеме коэффициенті анықтайды (Ringer Equivalence Number). Егер REN коэффициенті бойынша желіге ұйғарынды көлем асып кетсе, жабдықтар оған түскен ішкі қоңырауларынан шылдырламауы мүмкін. Көпшілік зоналарда, REN коэффициентінің саны бестен (5,0) аспауы керек. Желіге нақты неше жабдық қостыруға болатынын білгіңіз келсе, жергілікті телефондық компаниясына жолығыңыз. Егер жабдық 2001жылдың 23 шілдесінен кейін бекітілген болса, оның REN коэффициенті US:AAAEQ##TXXXX форматы бар жабдығының индикатор бөлігі болып табылады.

### таңбаларымен белгіленген сандар ондық бөлгіші (үтір немесе нүкте) жоқ REN коэффициентін білдіреді, мысалы 03 дегеніміз REN=0,3 білдіреді. Анағұрлым ертерек жабдықтарда REN коэффициенті бөлек заттаңбада көрсетіледі.

Жергілікті телефондық компанияға тапсырыс берген кезде, төменде көрсетілген кодтар туралы мәліметтер талап етілуі мүмкін:

Жабдықтың интерфейс коды (FIC) = 02LS2 Қызмет тапсырысы коды (SOC) = 9.0Y

> **НАЗАР АУДАРЫҢЫЗ!** Жергілікті телефон компаниясынан сіздің желіңіздегі орнатылған модульдік ажыратқыштың түрін сұрап алыңыз. Аппаратты сертификатталмаған ажыратқышқа қостыру, телефондық компания жабдықтарының бұзылуына әкеп соқтыруы мүмкін. Мұндай жағдайда Xerox компаниясы емес, Сіз келтірілген зиян үшін жауапкершілікке тартыласыз.

Егер Xerox жабдықтары телефон желісіне кедергі келтіретін болса, телефон компаниясы өз желісінен телефон желісін уақытша өшіруі мүмкін. Егер абонентті бұл жөнінде хабардар ету көптеген қиыншылықтар туғызса, телефон компаниясы оған мүмкіншілік туған кезде бірден хабарлауы керек. Егер телефон компаниясы абонентке қызмет көрсетуін тоқтатса, абонент қажеттілік туса, АҚШ ФБК Комиссиясына шағымдануға құқылы.

Телефон компаниясы өзінің техникалық құрал-саймандарына өзгерістер енгізуі мүмкін, мұндай өзгерту, өз кезегінде, жабдықтың жұмысына әсер ете алады. Егер телефон компаниясы жабдықтың жұмысына кедергі келтіретін өзінің техникалық құралсаймандарына өзгертулер енгізсе, ол абонентке кедергісіз жұмыс қамтамасыз ету үшін, құралдарына өзгерістер енгізу жөнінде хабарлауға міндетті.

Xerox компаниясы жабдықтарымен қандай да бір қиыншылықтар туса, оны жӛндеу жұмыстары мен кепілдігі туралы мәліметтерін тиісті қызмет көрсету орталығынан сұраңыз. Байланысу мәліметтері Принтердің "Машина статусы" мәзірінде және ―бұзылушылықтарды жою‖ тарабының соңында кӛрсетілген, *Пайдаланушыға арналған нұсқауды қараңыз.* Егер құрылғы телефон желісіне кедергі жасаса, телефон компаниясы оны жөнделуіне дейін өшіріп тастауды талап етуге құқылы.

Xerox компаниясы жабдықтарын тек қана Xerox қызмет көрсету өкілдігінің мамандары мен Хегох қызмет көрсету өкілетті жеткізушісі көрсете алады. Бұл талап өз күшін, қызмет көрсету кепілдігі мерзімі кезінде және қызмет көрсету мерзімі аяқталғаннан кейін де сақтап қалады. Егер құрылғыны жөндеу жұмыстарын өкілетті емес тұлға атқарса, кепілдік міндеттемелер мен кепілдік мерзімдер тоқтатылады.

Бұл құрылғы топтық пайдалану желілерінде қолданылмауы керек (спаренные телефоны). Топтық пайдалану байланыс желілеріне қосылу бөлек тариф бойынша төленеді. Қосымша мәлімет алу үшін тиісті муниципалды немесе мемлекеттік органдарға жолығыңыз.

Сіздің офисіңіз сымды сигнал беру жүйесімен жабдықталған болуы мүмкін. Xerox құрылғыларын орнату, сигнал беру жүйесінің өшірілуіне әкеп соқтырмайтынына көз жеткізу керек.

Сигнал беру жүйесінің өшуі қандай салдар туғызуы мүмкін сұрақтарын телефон компаниясынан немесе білікті мамандардан сұрауыңызға болады.

# Канада

Осы өнім Канаданың Өнеркәсіп Министрлігінің қолданатын техникалық сипаттамаларына сәйкес келеді.

Сертификатталған құрылғыны жөндеуді ұйымдастыру жұмыстарына, жеткізуші болып тағайындалған өкіл жауап береді. Егер пайдаланушы құрылғыны модификациялау және жөндеу жұмыстарын жүргізсе, сонымен қатар, құрылғы функциялары бұзылған жағдайда, телекоммуникациялық компания оның өшірілуін талап етуі мүмкін.

Пайдаланушылардың қауіпсіздігі үшін Принтер жерге дұрыс тұйықталуы керек. Айнымалы ток электр желісі, телефон желілері мен ішкі темір су құбырларының жерге тұйықталулары біріктірілуі керек. Мұндай қауіпсіздік шарасы, әсіресе, ауылды аймақтар үшін өте маңызды.

**/ • ЕСКЕРТУ:** Мұндай қосылуларды өз бетіңізше орындамаңыз. Жерге тұйықтау жұмыстарын жасау үшін тиісті ұйымдарға немесе білікті мамандарға жолығыңыз.

Әр шеткі құрылымға тағайындалатын REN (Ringer Equivalence Number) баламалы жүктеме коэффициенті, бір телефондық интерфейске қосылған, терминалдардың максималды жетімді санын есептеп шығаруға мүмкіндік береді. Интерфейске әртүрлі комбинациядағы құрылғыны қостыруға болады. Құрылғылар санын шектеу маңызы, құрылғының баламалы жүктеме коэффициенті 5-тен аспау керектігінде. Канада үшін REN мәнін аппараттың паспорттық тақтайшасында қараңыз.

## Еуропалық Одақ

#### Телекоммуникациялық шекті құрылым және радиобайланыс құралдары **бойынша Директива**

Факсимильдік құрылғы 1999/5/EC Директивасының талаптарына сай, коммутация жасалған ортақ қолданыс телефон желісіне (ОҚТЖ), бір терминалдың қосылуы бойынша сертификатталған. Алайда ОҚТЖ арасындағы айырмашылықтардың салдарынан, түрлі мемлекеттерде мұндай сертификаттау, әрине, ОҚТЖ кез-келген желісіне қосылған әр терминал жұмысына кепілдік бере алмайды.

Киыншылықтар туған жағдайда, өкілетті жергілікті дилерге жолығу керек.

Осы аппарат тестіленген және Еуропалық Экономикалық аймақ мемлекеттеріндегі аналогты коммутацияланған телефон желілері үшін шекті құрылымның ES 203 021 -1, -2, -3 техникалық сипаттамаларына сәйкес келеді. Аппаратта тиісті мемлекеттің кодын енгізу керек. Кодты аппараттың желіге қостыруының алдында енгізу қажет. Мемлекет кодын күйге келтіру рәсімі пайдаланушыларға арналғн құжаттарда көрсетілген.

Ескерту: Аппаратта әрі импульсті, әрі (DTMF) үндес теру тәртіптемелері бар. Алайда, неғұрлым тез және сенімді байланыс үшін үндес теруді қолданғаныңыз жөн. Аппаратқа өзгерістер енгізу, оны сыртқы басқарушы программалық қамтамасыз етуге немесе құрылғыға қостыру, Xerox компаниясымен рұқсат етілмеген және оның сертификациялануының жойылуына әкеп соқтыруы мүмкін.

## Оңтүстік Африка

Бұл модемді ескерілген кернеу шабуларынан қорғайтын құрылғысымен бірге қолдану керек.

# Жаңа Зеландия

1. Telepermit рұқсатының берілуі, шекті құрылымның әр компоненті үшін келесіні ғана білдіреді- Telecom ұйымы, өзінің желілеріне қосылудың минималды талаптарына осы компонент сай келетіндігін растады. Бұл Telecom компаниясының осы өнімге қатысты қандай да бір кепілдік беретіндігін білдірмейді, және Telepermit рұқсаты бар ӛнімдердің Telecom компаниясының барлық желілік қызметтерімен үйлесімділігін білдірмейді. Сонымен қатар, бұл бір компоненттің басқа модельді немесе басқа топтамадағы Telepermit рұқсаты бар құрылғылар компоненттерімен толық әрі нақты қызметтесуіне кепілдік бермейді.

 Құрылғының деректерді жіберу кезінде жылдамдығы арта түседі, мұндай жағдайда, ол тиісті жұмыс қабілеттілігін қамтамасыз етпейді. ОҚТЖ белгілі желілеріне қосылу кезінде, 33,6 кбит/с және 56 кбит/с қосылулары үшін деректерді жіберу жылдамдығы тусуі ықтимал. Осыған қатысты туындайтын ыңғайсыздықтарға Telecom ұйымы жауапкершілік тартпайды.

- 2. Құрылғының бүлінүі жағдайында, оны дер кезінде өшіріп, жөндеу жұмыстарын бастау немесе кәдеге жарату керек.
- 3. Бұл модем Telecom компаниясының басқа клиенттеріне кедергі келтіретін жағдай туғызса, оны қолдануға тыйым салынады.
- 4. Осы аппарат импульсты теру құрылғысымен жабдықталған, ал Telecom стандарты, өз кезегінде, үндес теру (DTMF) тәртіптемесін пайдалануға ұсынылған. Telecom импульсті теруге өзіінің желілерімен тұрақты қолдау көрсететініне кепілдік бермейді.
- 5. Басқа құрылғы қосылған желіге, осы құрырылғыны импульсті теруді қолдану үшін қостырар кезде,‖Қоңырау шалысы‖ эффектісі пайда болуы мүмкін. Мұндай қиыншылықтар пайда болған кезде Telecom Faults Service қолдау қызметіне жолықпаңыз.
- 6. Үндес теру қолайлырақ болып есептеледі, өйткені, импульсті теруге қарағанда, жоғарғы қосылу жылдамдығын қамтамасыз етеді және Жаңа Зеландиядағы телефон коммутаторларының басым көпшілігімен қолданылады.

**/ • ECKEPTY**: Электрқоректенудегі іркілістер кезінде, осы құрылым қоңырау шалуға, соның ішінде, (мысалы 111) жедел қызмет номерлеріне телефон соғуға рұқсат бермейді.

- 7. Осы құрылғы ортақ желіге қосылған басқа құрылымға қоңырауларды тиімді бағыттауды (переадресация) қамтамасыз етпейді.
- 8. Telecom компаниясының Telepermit талаптарына сәйкестігін мақұлдайтын кейбір параметрлер, осы құрылғыға түйіндес құрылымға (компьютерге) байланысты. Telecom техникалық сипаттамаларына сәйкестікті қамтамасыз ету үшін, ілеспе құрылғы келесі шектеулерді ескере отырып пайдаланылуы керек. Бір номерді қайта теру үшін:
	- Бір номерді 30 минут ішінде телефон арқылы шақырудың әр бөлек қолма бастамалауы үшін 10 талпыныстан астам емес, және
	- Бірінші талпыныстың аяқталуы мен екінші талпыныстың басталуына дейінгі кезден бастап, 30 секундтан астам емес қойылған телефон тұтқасымен қосылуды күту.

Әртүрлі номерлерге телефон арқылы автоматты шақыру: Құрылғы, бірінші талпыныстың аяқталуы мен екінші талпыныстың басталуына дейінгі кезден бастап, бес секундтан аспайтын мерзімде, әртүрлі номерлеге автоматты шақырулар арасындағы аралықты қамтамасыз ету керек.

- 9. Бір уақытта бір желіге қосылған барлық құрылғылардың тиісті жұмыс қабілеттілігін қамтамасыз ету үшін, REN жалпы коэффициенті 5-тен аспауы керек.
- 272 Түсті Көпатқарымды принтері WorkCentre 6605 Қолданушы нұсқаулығы

# Material Safety Data Sheets (Мағлұматтардың қауіпсіздігі бойынша мәліметтер)

Принтерде пайдаланылатын мағлұматтардың қауіпсіздігі жөніндегі ақпаратты алу үшін вебсайтқа кіріңіз:

- Солтүстік Америка: [www.xerox.com/msds](http://www.office.xerox.com/cgi-bin/printer.pl?APP=udpdfs&Page=color&Model=WorkCentre+WC6605&PgName=msdsna&Language=Russian)
- Еуропалық Одақ: [www.xerox.com/environment\\_europe](http://www.office.xerox.com/cgi-bin/printer.pl?APP=udpdfs&Page=color&Model=WorkCentre+WC6605&PgName=environmenteu&Language=Russian)

Техникалық қолдау орталығының телефондары веб-сайтта көрсетілген: [www.xerox.com/office/worldcontacts.](http://www.office.xerox.com/cgi-bin/printer.pl?APP=udpdfs&Page=color&Model=WorkCentre+WC6605&PgName=customersupport&Language=Russian)

# Екінші қайта өңдеу мен кәдеге жарату

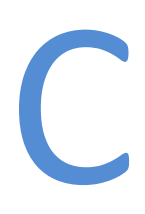

Осы қосымшаның ішінде:

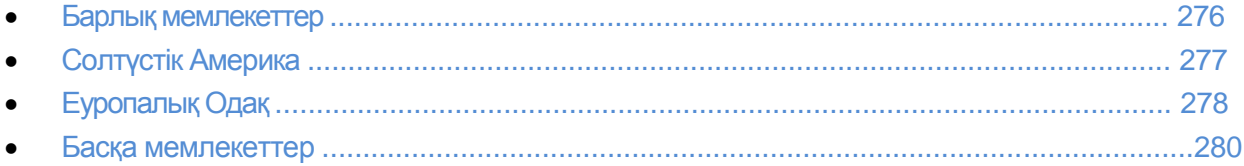

# Барлық мемлекеттер

Егер сіз Хегох® өнімінің кәдеге жаратылуына жауапты болсаңыз, Принтердің құрамында денсаулыққа қауіпті перхлорат, сынап, қорғасын және басқа да материалдар болуы мүмкін. Ал мұндай заттардың кәдеге жаратылуы, сәйкесінше қоршаған ортаны қорғау ережелерімен бақылануы керек. Мұндай заттардың болуы, өнімнің нарыққа шығуы кезіндегі қолданылған әлем стандарттарына сай келеді. Аппаратты кәдеге жарату мен қайта өңдеу жөніндегі ақпарат алу үшін жергілікті өкілетті органдарға жолығыңыз. Хлорлықышқыл материал, бұл өнімнің құрамында перхлоратты бір немесе бірнеше құрылғылары болуы мүмкін, мысалы аккумуляторлар. Олар үшін арнайы өңдеу көзделуі мүмкін, ақпаратты мына веб-сайттан қараңыз: www.dtsc.ca.gov/hazardouswaste/perchlorate

# Солтүстік Америка

Xerox компаниясы құрылғыны қайтару, қайта қолдану мен қайта ӛңдеу бойынша бағдарламасын жүзеге асырады. Нақты осы Xerox аппаратына бұл бағдарлама әрекет етер-етпестігін Xerox компаниясының жергілікті сауда өкілеттігіне жолығыңыз (1-800-ASK-XEROX). Xerox® компаниясының экологиялық бағдарламалары бойынша дәлірек ақпаратты мына адрес арқылы көре аласыз[: www.xerox.com/environment..](http://www.office.xerox.com/cgi-bin/printer.pl?APP=udpdfs&Page=color&Model=WorkCentre+WC6605&PgName=environmentna&Language=Russian) Құрылғыны қайта өңдеу мен кәдеге жарату шаралары жөніндегі мәліметтерді алу үшін, жергілікті өкілетті органдарға жолығыңыз.

# Еуропалық Одақ

Бір құрылғыны әрі тұрғын-үй жағдайларында, әрі коммерциялық мақсаттарда қолдануға болады.

#### Тұрмыстық қолдану

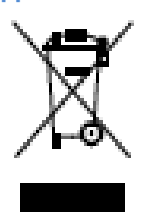

Мұндай таңбаның болуы, құрылғыны тұрмыстық қалдықтармен тастауға болмайтынын білдіреді.

Еуропа Заңдылығына сәйкес, электртехникалық және электрлық құрылғыларды, жұмыс істеу мерзімі аяқталғаннан кейін, тұрмыстық қалдықтардан бөлек кәдеге жарату керек. Еуропалық Одақтық мүше мемлекеттеріндегі жеке үй иелері, қолданылған электртехникалық және электрлық құрылымдарды тиісті жинау пункттеріне тегін қайтаруларына болады. Ақпарат алу үшін кәдеге жарату бойынша жергілікті өкілетті органдарға жолығыңыз.

Еуропалық Одағының кейбір мүше мемлекеттерінде жаңа құрылғы сатып алғанда, сауда ұйымдары қолданылған құрылымды тегін қабылдауды ұсынады. Қосымша ақпаратты жеке сатушыдан алуға болады.

#### Коммерциялық қолдану

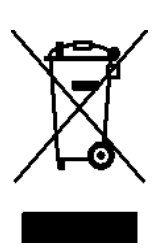

Мұндай таңбаның болуы, құрылғыны кәдеге жаратуды бекітілген ұлттық нормаларына және ережелеріне байланысты жүзеге асыру керектігін білдіреді

Еуропа Заңдылығына сәйкес, электртехникалық және электрлық құрылғыларды, жұмыс істеу мерзімі аяқталғаннан кейін, бекітілген ережелерге сәйкес кәдеге жарату керектігін білдіреді.

Кәдеге жарату алдында, Xerox компаниясының өкілдігіне немесе жергілікті дилеріне құрылғының жұмыс істеу мерзімі аяқталғаннан кейін, оны қайтару жөнінде ақпарат алу үшін жолығыңыз.

#### Аккумуляторлар мен құрылымдарды жинау мен кәдеге жарату

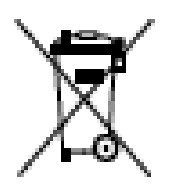

Құрылғы мен оған қатысты құжаттамада мұндай таңбаның болуы, қолданылып біткен электртехникалық және электрлық құрылғылар мен аккумуляторларды тұрмыстық қалдықтармен бірге кәдеге жаратуға болмайтынын білдіреді.

Тиісті өңдеу, қалпына келтіру мен екілі қайта өңдеуді қамтамасыз ету үшін, қолданыстан шыққан аккумуляторлар мен құрылғыларды, Ұлттық Заң мен 2002/96/EC и 2006/66/EC директиваларына сәйкес, тиісті жинау пункттеріне тапсыру керек.

Аталған аккумуляторлар мен құрылғыларды тиісті жолмен кәдеге жарату кезінде, сіз табиғи ресурстарды үнемдеуге және қалдықтарды кәдеге жарату ережелерін бұзу салдарынан пайда болатын адам денсаулығына және қоршаған ортаға тиетін кері әсерлерді болдырмауға көмектесесіз.

Қолданыстан шыққан құрылғылар мен аккумуляторларды жинау мен екінші рет қайта өңдеу туралы қосымша ақпарат алу үшін жергілікті өкілетті органдарға, қалдықтарды кәдеге жарату қызметтеріне және тауарды сатып алған жерге жолығыңыз.

Калдықтарды кәдеге жарату ережелері бұзылған жағдайда, Ұлттық Заңмен көзделген айыпақы санкциялары шараларын қолдануға әкеп соқтыруы мүмкін.

#### Еуропалық Одақтағы корпоративті қолданушылар үшін

Электрлық және электртехникалық бұйымдарды кәдеге жарату жөніндегі ақпаратты алу үшін, тиісті тасымалдаушы немесе дилерге жолығыңыз.

#### Еуропалық Одақтан тыс кәдеге жарату

Көрсетілген таңбалар тек қана Еуропалық Одақ мемлекеттеріне арналған. Аталған құрылғыларды кәдеге жарату жөніндегі ақпаратты алу үшін жергілікті өкілетті органдарға немесе тиісті дилерлерге жолығыңыз.

#### Аккумуляторларға арналған ескерту таңбалары

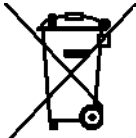

Осы қоқысқа арналған бак бейнесі химиялық элемент таңбасымен бірге қолданылуы мүмкін. Бұл көрсетілген диретивамен көзделген талаптардың барлығын білдіреді.

#### Аккумуляторларды айырбастау

Аккумуляторларды айырбастау, тек қана қызмет көрсету ұйымдарына және өкілетті ӛндірушіге рұқсат етіледі.

# Басқа мемлекеттер

Кәдеге жарату бойынша ақпарат алу үшін қалдықтарды кәдәге жарату жергілікті өкілетті органдарына жолығыңыз.